# **Marius PURCAR**

# **MODELAREA NUMERICĂ A CIRCUITELOR ELECTRICE**

Îndrumător de laborator

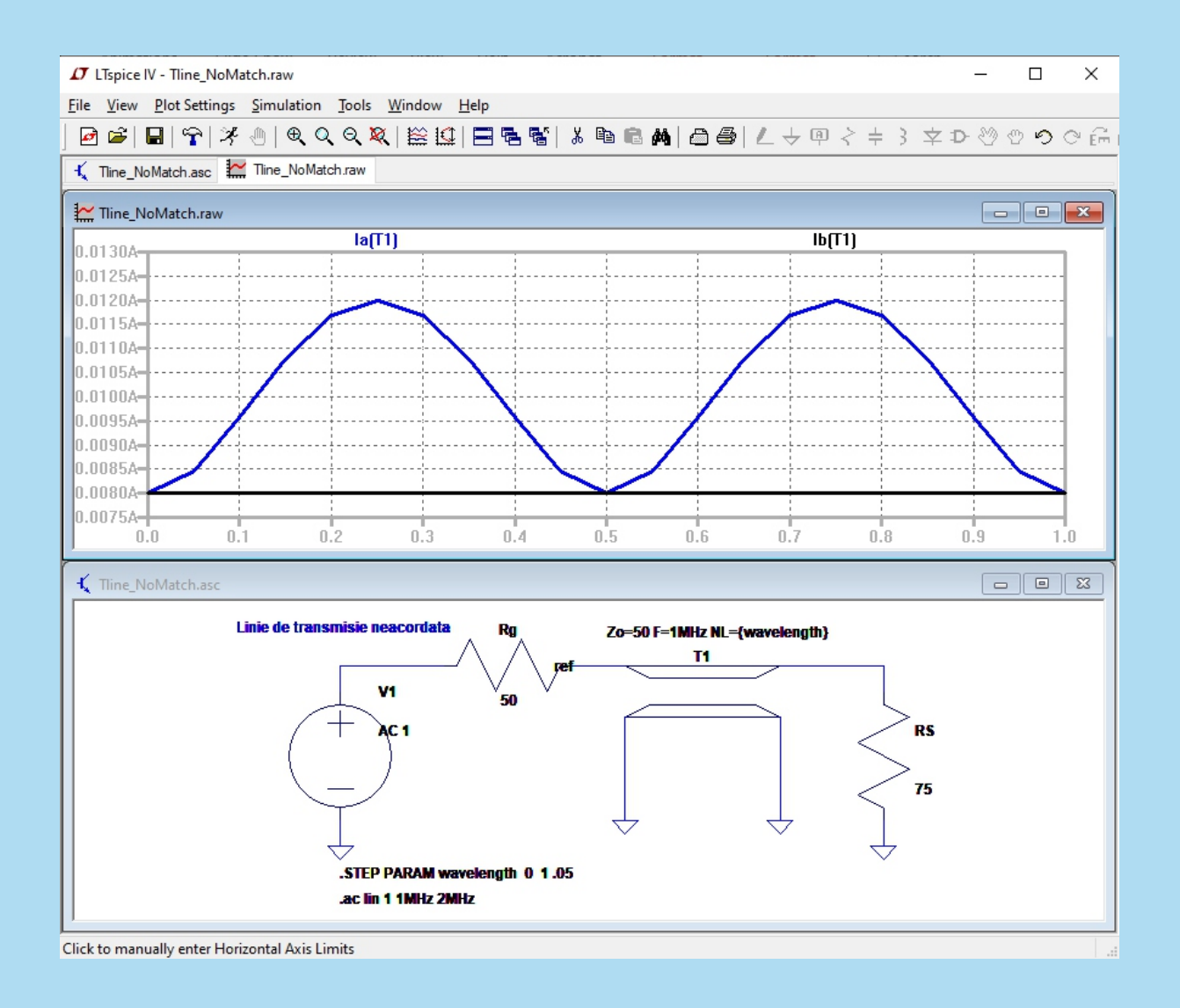

**UTPRESS Cluj-Napoca, 2020 ISBN 978-606-737-466-7** **Marius Purcar**

# **MODELAREA NUMERICĂ A CIRCUITELOR ELECTRICE**

# Îndrumător de laborator

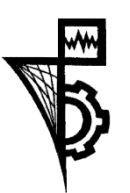

**UTPRESS** Cluj - Napoca, 2020 ISBN 978-606-737-466-7

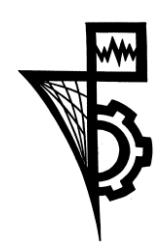

Editura U.T.PRESS Str. Observatorului nr. 34 C.P. 42, O.P. 2, 400775 Cluj-Napoca Tel.:0264-401.999 e-mail: utpress@biblio.utcluj.ro http://biblioteca.utcluj.ro/editura

Director: ing. Călin Câmpean

Recenzia: Conf. dr. ing. Grindei Laura Conf. dr. ing. Păcurar Claudia

Copyright © 2020 Editura U.T.PRESS

Reproducerea integrală sau parţială a textului sau ilustraţiilor din această carte este posibilă numai cu acordul prealabil scris al editurii U.T.PRESS.

ISBN 978-606-737-466-7 Bun de tipar: 06.07.2020

# Cuprins

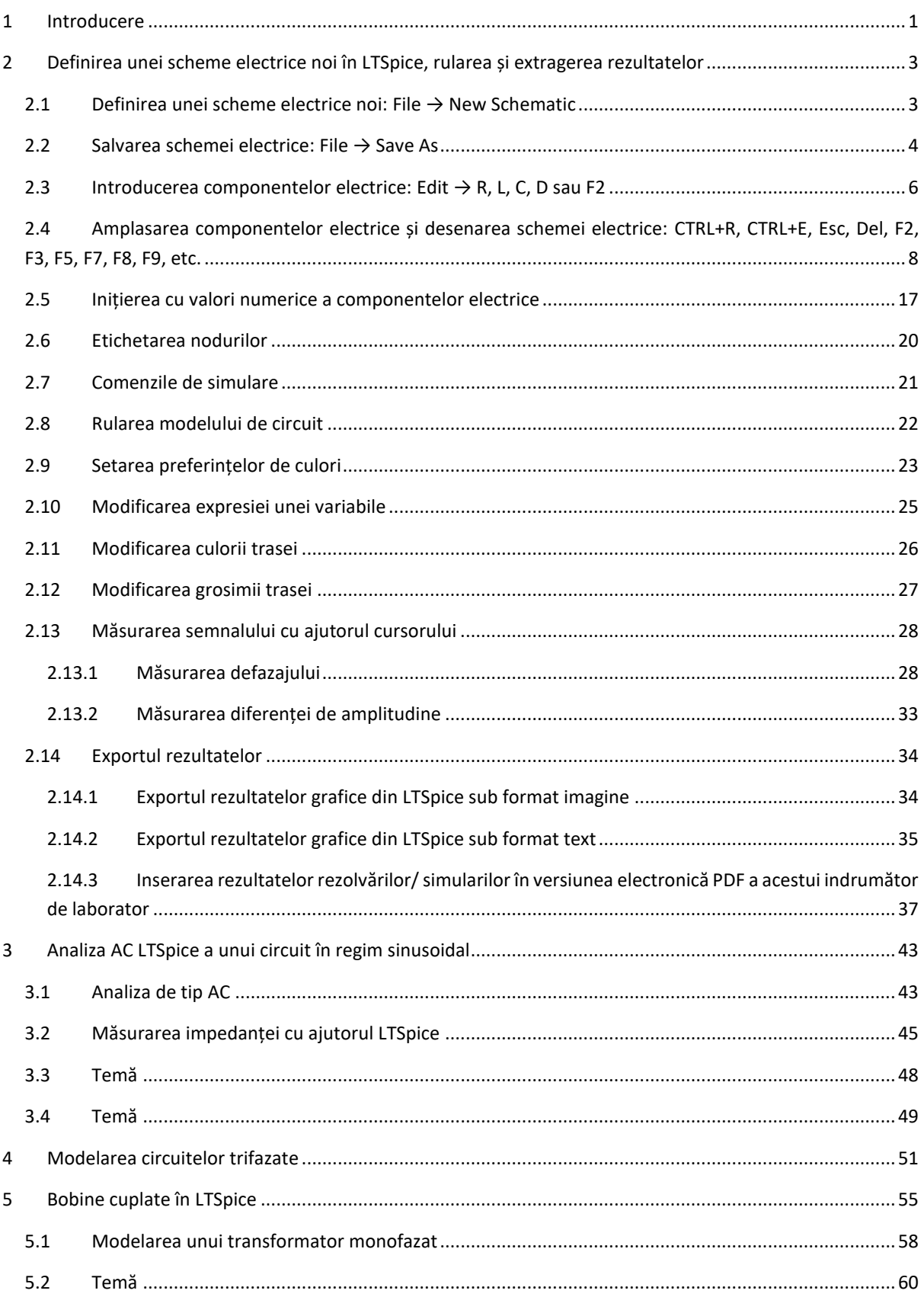

### Cuprins

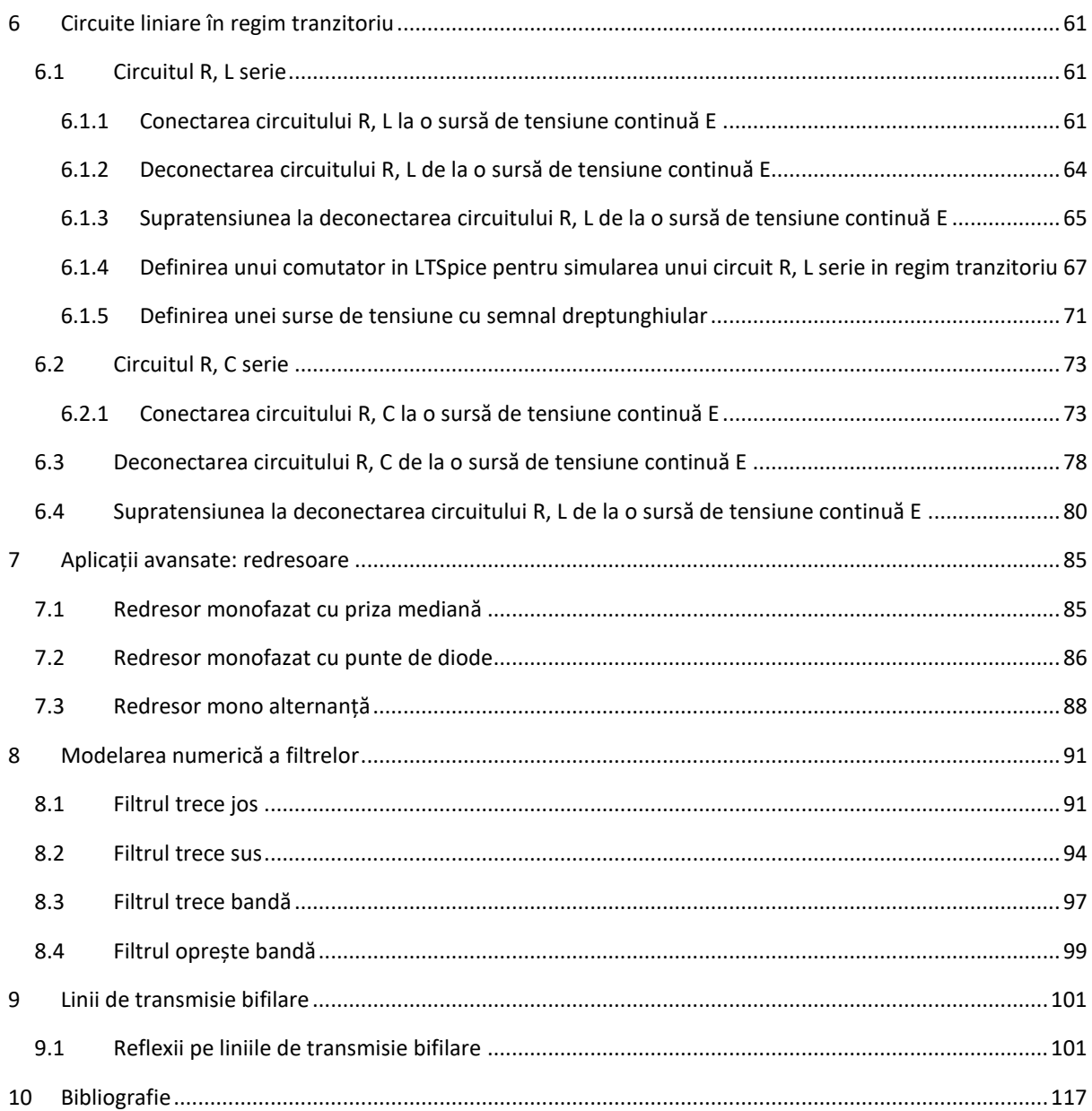

# <span id="page-5-0"></span>**1 Introducere**

De la apariția circuitelor integrate, modelarea și simularea numerică au jucat un rol important în proiectarea circuitelor. Simularea este folosită de obicei pentru verificarea corectitudinii și verificarea circuitelor în timpul proiectării lor. De-a lungul anilor, simularea a înlocuit aproape în întregime panoul de testare. Verificarea unui circuit prin simulare conduce la creșterea gradului de încredere în funcționarea acestuia după construcția fizică.

Ca disciplină, modelarea numerică a circuitelor electrice a apărut la începutul anilor '70, cu programe timpurii cum ar fi SPIC[E \[1\],](#page-121-1) CANCE[R \[2\]](#page-121-2) sau ASTA[P \[3\].](#page-121-3) Aceste programe au devenit populare în perioada de dezvoltare a circuitelor integrate și au permis proiectarea noilor generații de circuite integrate. Deși după anii 80, modelarea numerică - prima disciplină CAD electronică - a fost înlocuită de alte domenii ale EDA (electronic automation design), cum ar fi proiectarea fizică, verificarea formală, verificarea modelului, etc., totuși, această disciplină rămâne fundamentală pentru formarea unui inginer profil electric.

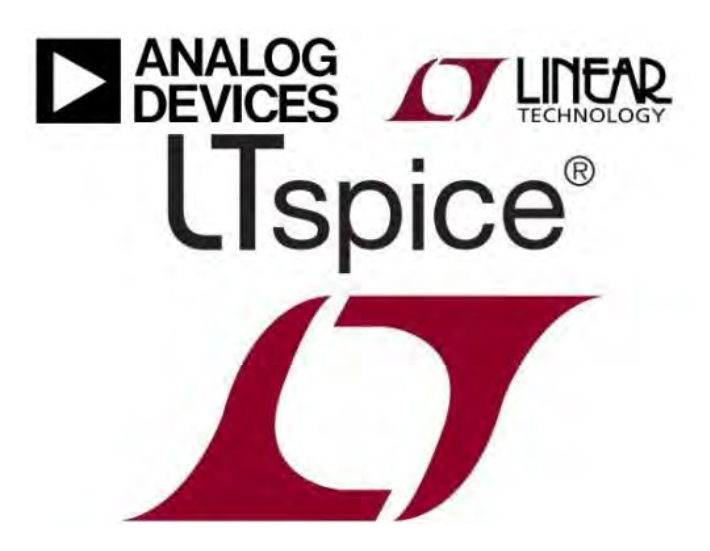

În cadrul acestor lucrări de laborator se urmărește învățare de către ingineri a principilor de modelare numerică a circuitelor electrice cu ajutorul programului LTSpice® [\[4\].](#page-121-4)

LTspice este un software de simulare a circuitelor electrice de înaltă performanță bazat pe SPICE [\[1\],](#page-121-1) [\[5\].](#page-121-5) LTspice permite elaborarea și simularea numerică a schemelor electrice cu circuite analogice și vizualizarea formelor de undă.

LTspice este produs de Analog Devices (original de Linear Technology), fabricant de semiconductor. În momentul de față este cel mai distribuit și utilizat software SPICE din industrie. Deși este freeware, LTspice nu are capabilități restricționate în mod artificial. Astfel nu are limite în numărul de noduri, componente sau sub circuite.

Modelele Spice sunt 100% compatibile cu LTspice dar LTspice este un simulator mult mai performant. În ultima perioadă foarte mulți utilizatori au trecut de la SPICE la LTspice.

Biblioteca de componente electronice LTspice conține majoritatea regulatoarelor, comutatoarelor, amplificatoarele bazate pe componente analogice precum și o bibliotecă generală configurabilă pentru simularea generală a circuitelor.

LTwiki [\[6\]](#page-121-6) este un portal cu documentație și exemple de utilizare LTspice, SPICE în Electronică. Acest site nu are nicio afiliere cu dispozitivele analogice și permite alăturarea grupului LTspice și schimbul de experiențe.

Îndrumătorul de laborator este structurat pe 10 capitole plus bibliografia.

Capitolul [2](#page-7-0) prezintă un exemplu general de utilizare LTSpice în cazul unui circuit electric în regim sinusoidal format din elemente pasive de circuit și moduri de postprocesare și captare a rezultatelor. Celelalte capitole introduc pe rând diferite moduri de lucru caracteristice simulării cu ajutorul LTSpice în contextul modelării: circuitelor electrice în regim sinusoidal (capitolul [3\)](#page-47-0), circuitelor trifazate (capitolul [4\)](#page-55-0), bobinelor cuplate și transformatoarelor electrice (capitolul [5\)](#page-59-0), elementelor liniare de circuit în regim tranzitoriu (capitolul [6\)](#page-65-0), aplicaților avansate: redresoarele (capitolul [7\)](#page-89-0), filtrelor pasive (capitolul [8\)](#page-95-0) și a liniilor de transmisie (capitolul [9\)](#page-105-0).

Acest îndrumător de laborator este conceput astfel fel încât la finalizarea fiecărei rezolvări/ simulări a problemelor corespunzătoare unei lucrări, studenții să-și încarce versiunea proprie a rezultatelor rezolvării/ simulării, în formatul electronic PDF al acestei versiuni, cu ajutorul programului Adobe Acrobat Reader DC®. Astfel, documentul final obținut va servi ca suport de verificare al corectitudinii lucrărilor pentru profesorul îndrumător.

<span id="page-7-1"></span><span id="page-7-0"></span>**2.1 Definirea unei scheme electrice noi: File → New Schematic**

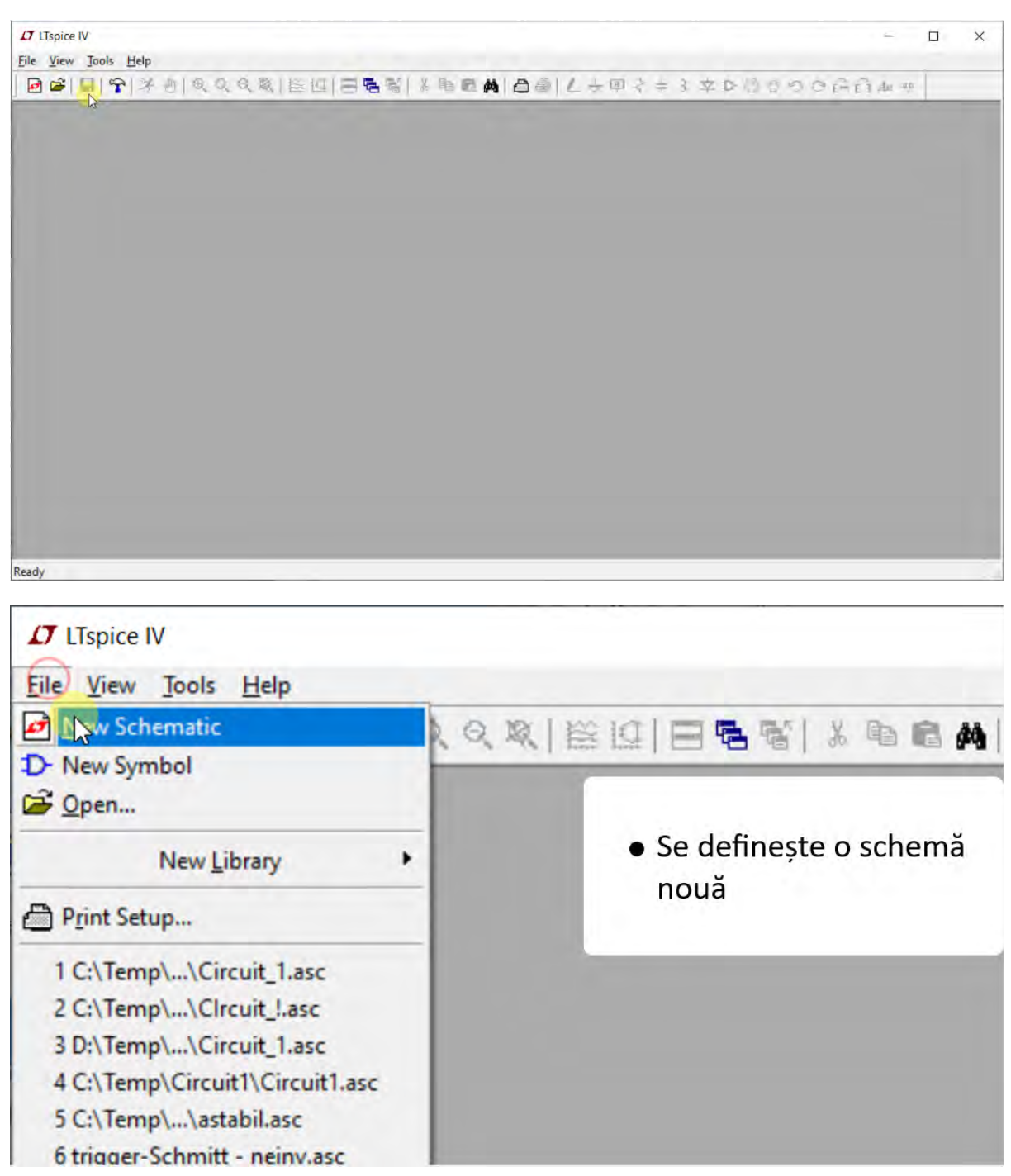

<span id="page-8-0"></span>**2.2 Salvarea schemei electrice: File → Save As**

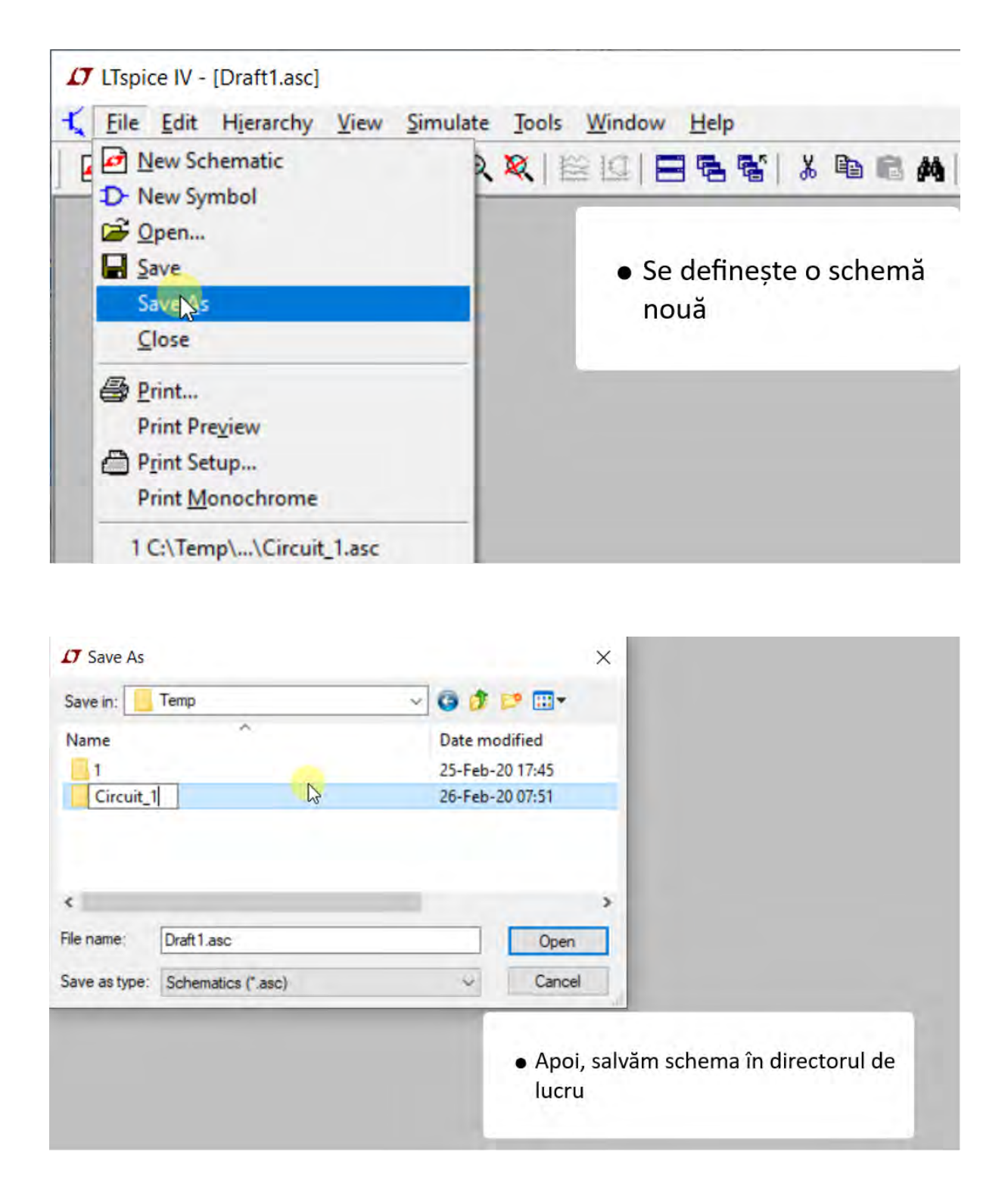

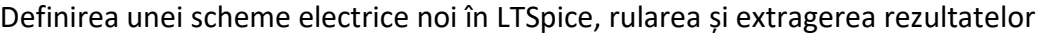

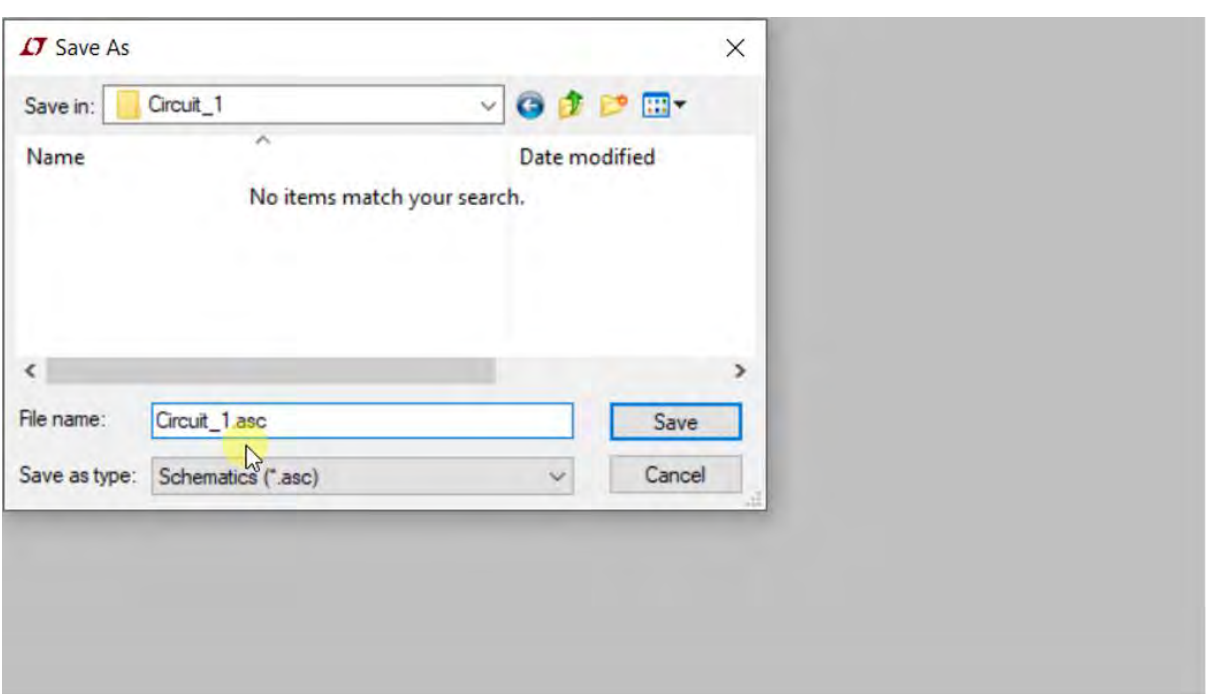

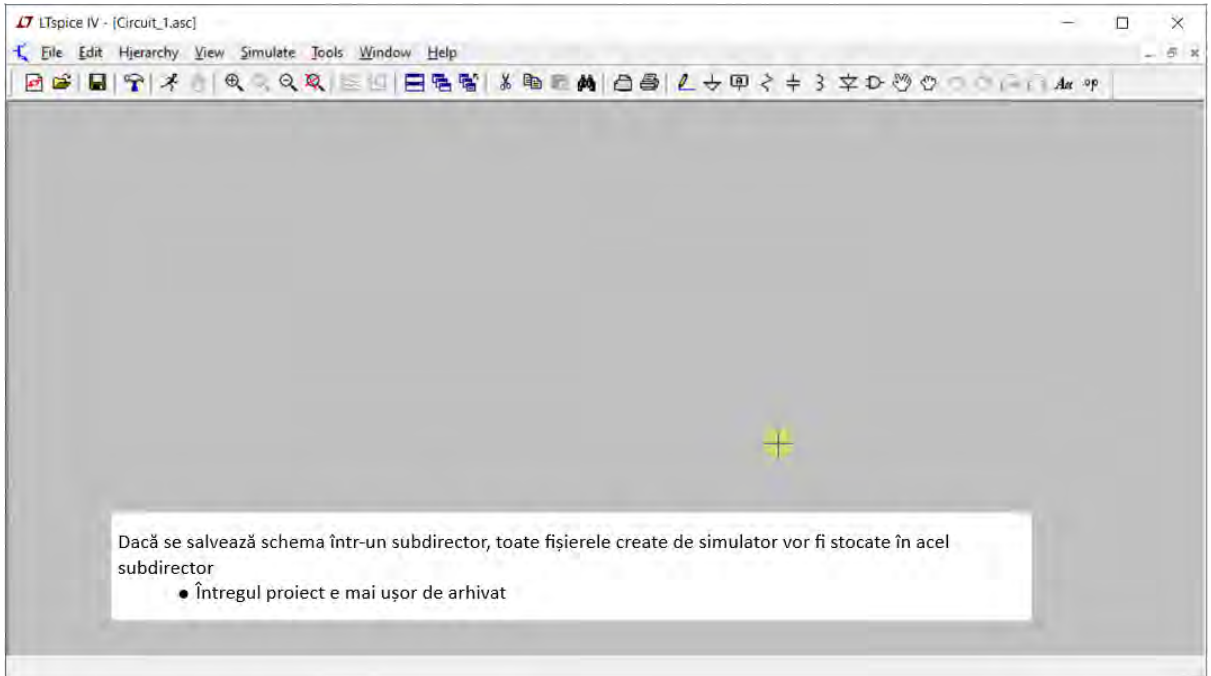

<span id="page-10-0"></span>**2.3 Introducerea componentelor electrice: Edit → R, L, C, D sau F2**

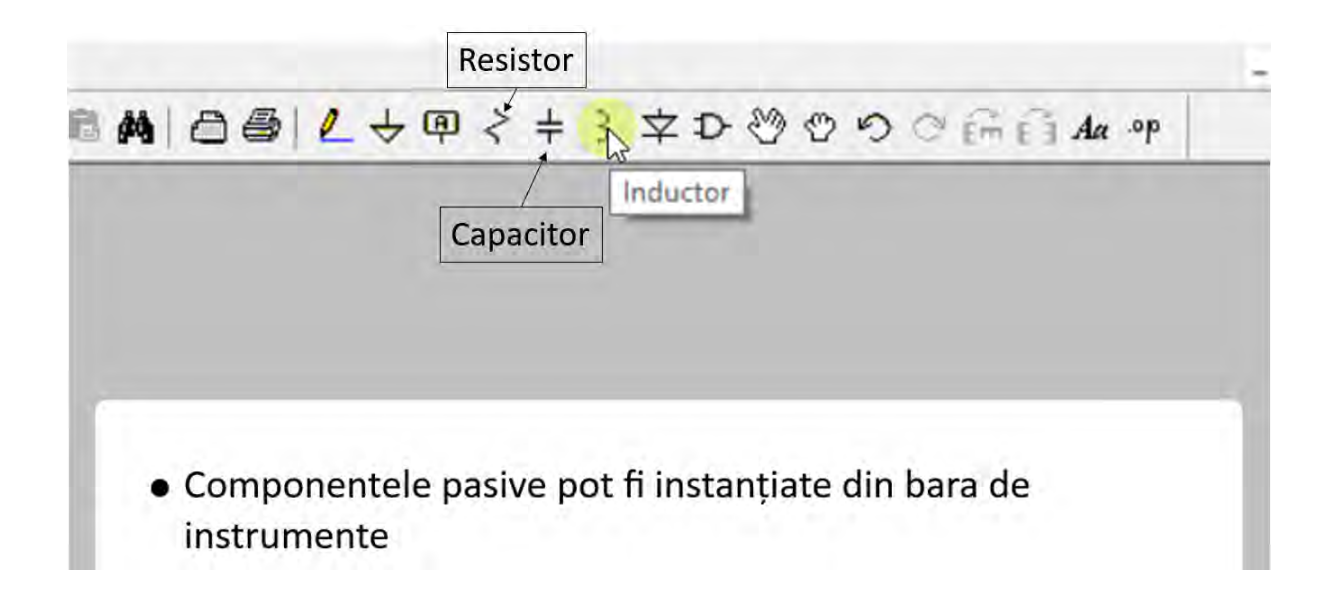

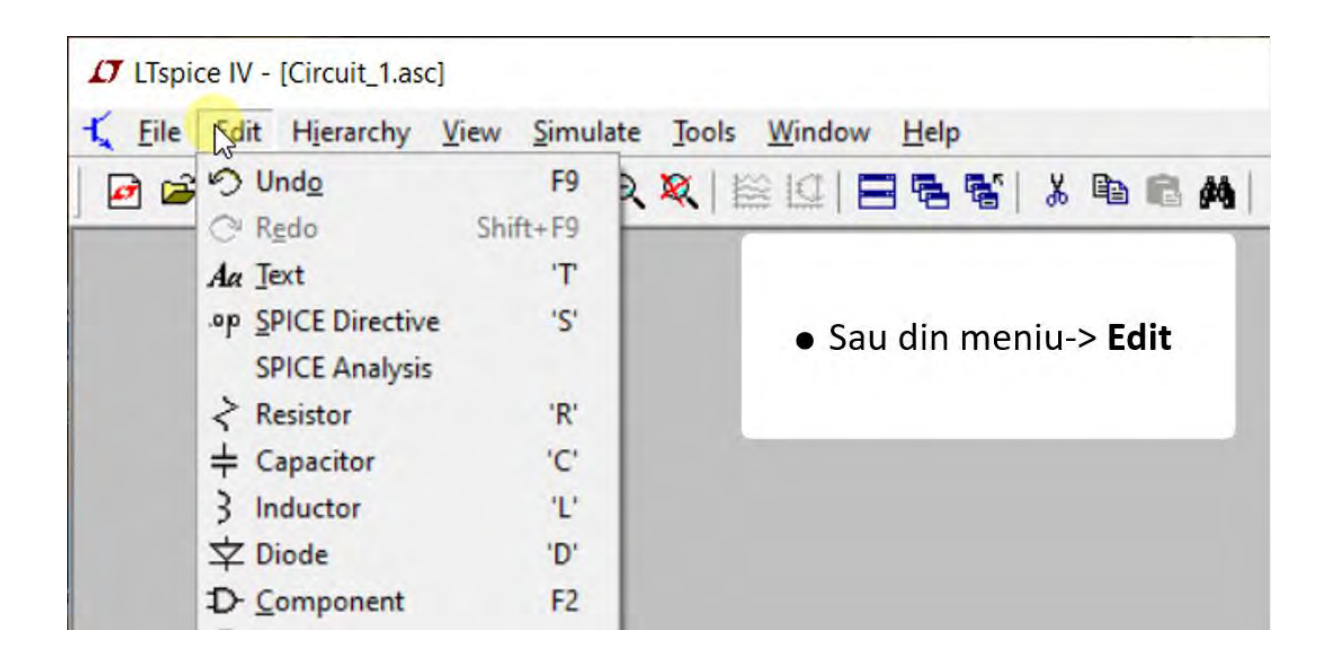

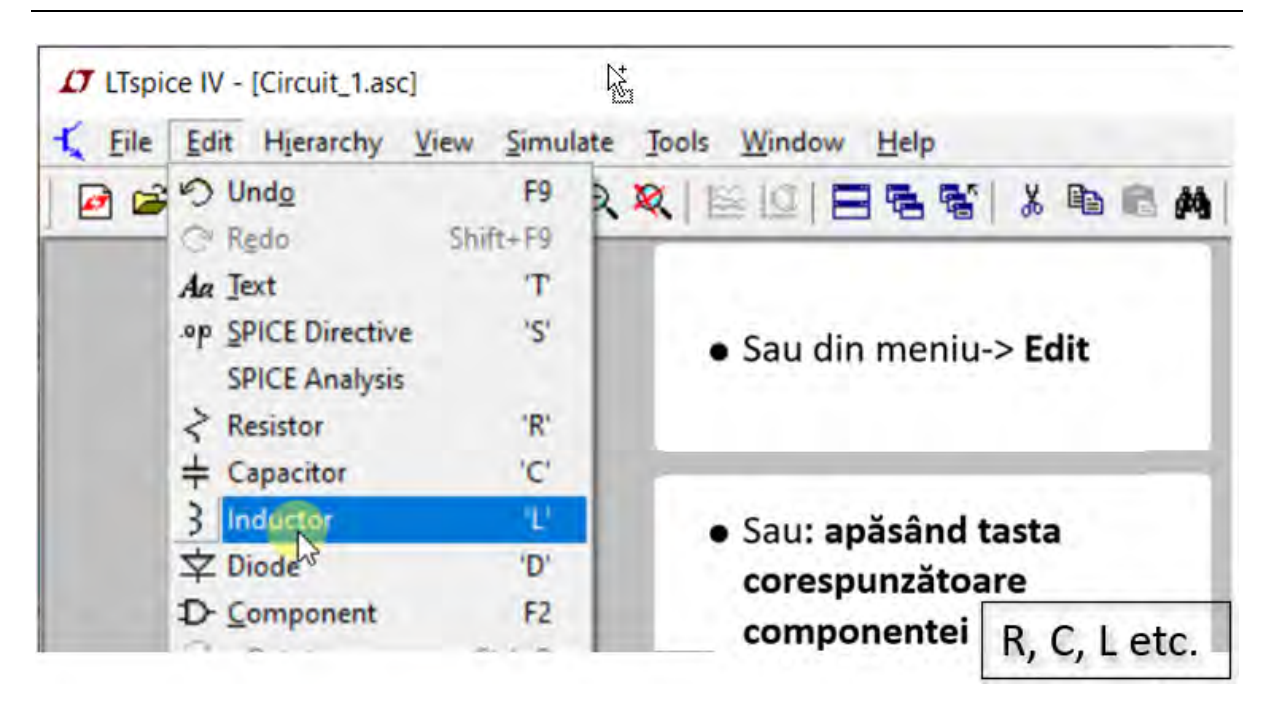

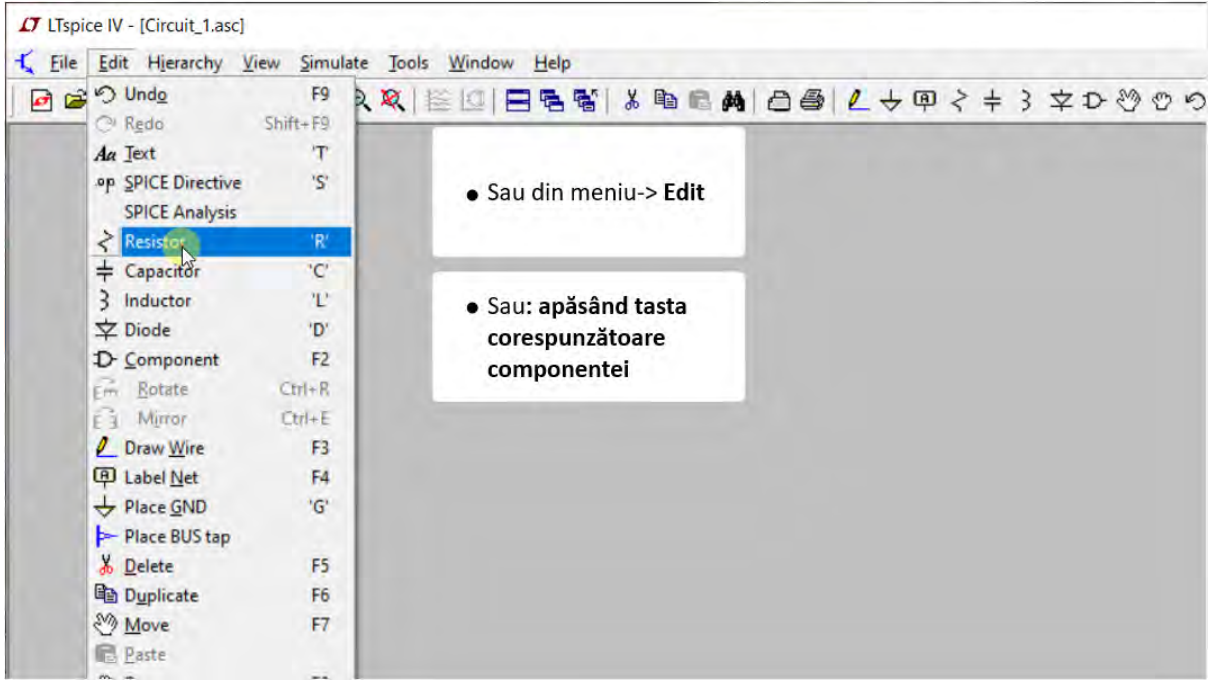

7

<span id="page-12-0"></span>**2.4 Amplasarea componentelor electrice și desenarea schemei electrice: CTRL+R, CTRL+E, Esc, Del, F2, F3, F5, F7, F8, F9, etc.**

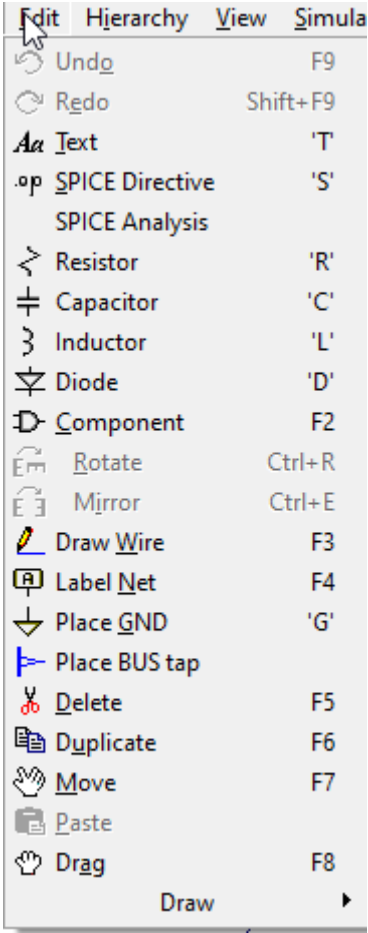

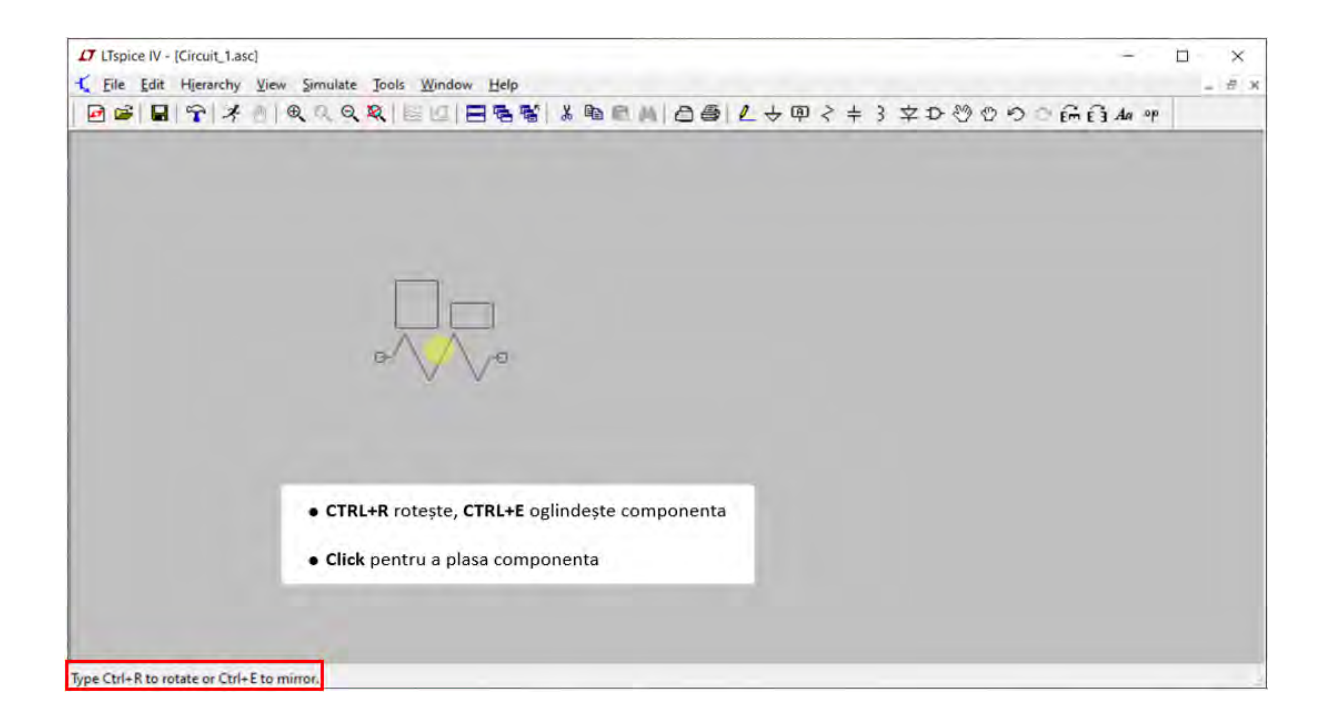

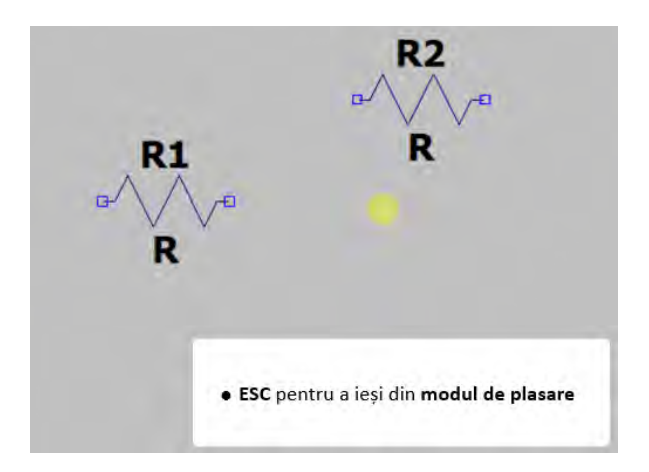

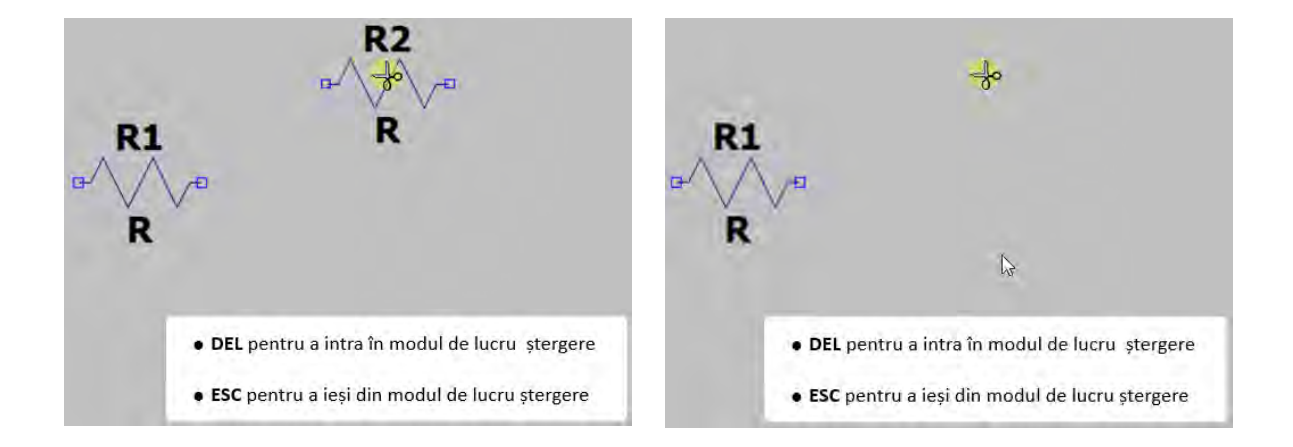

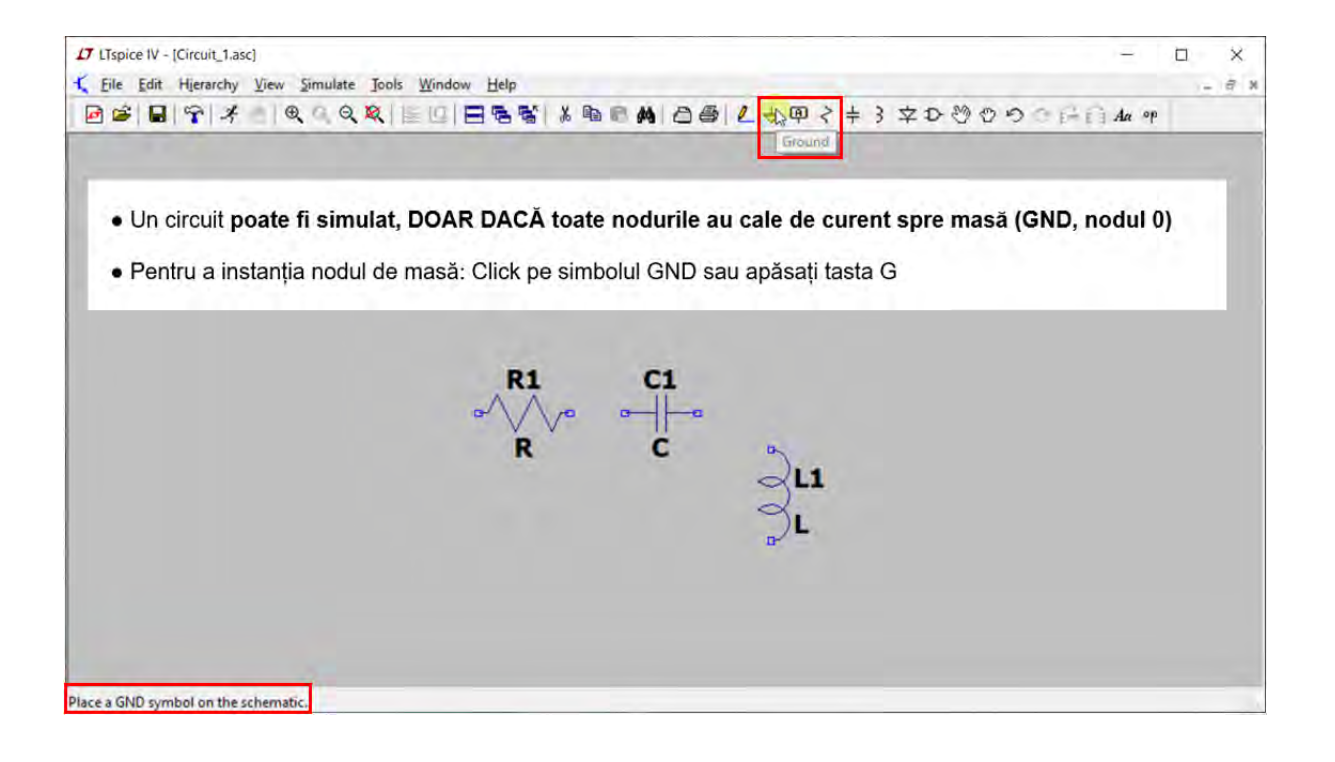

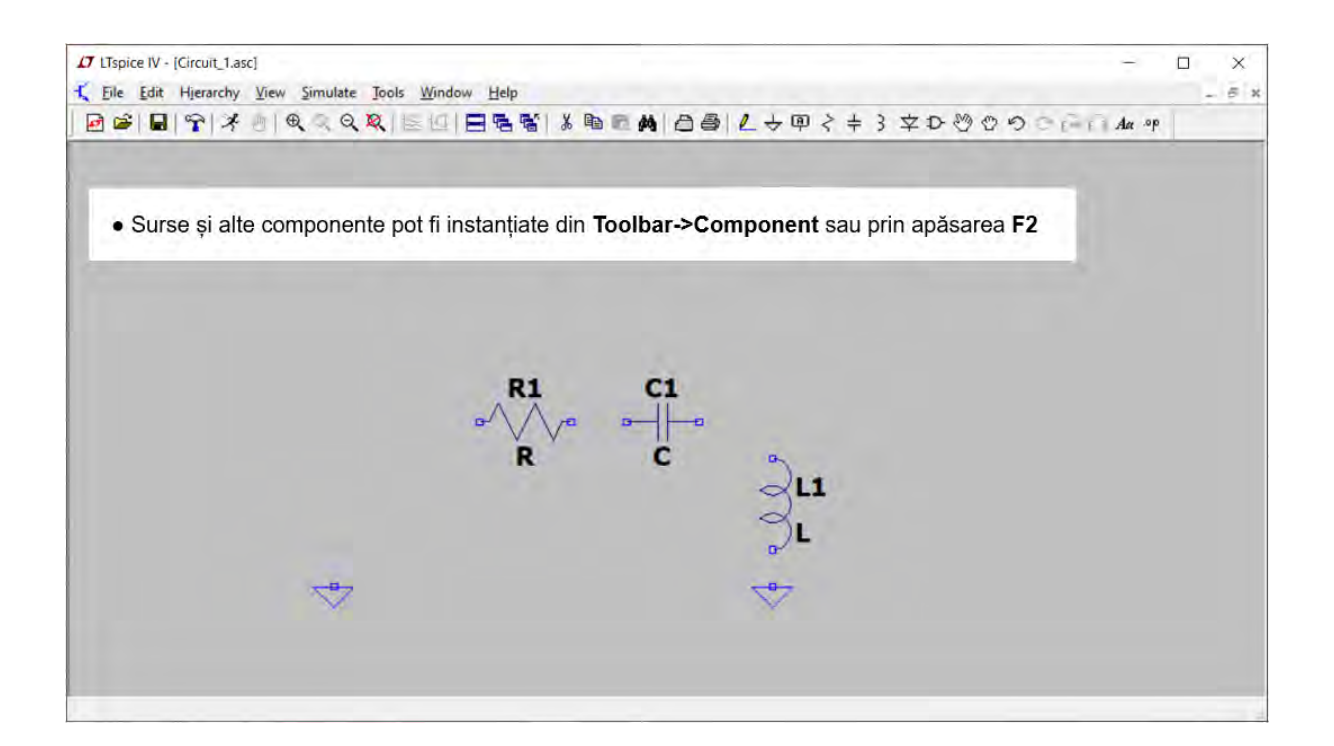

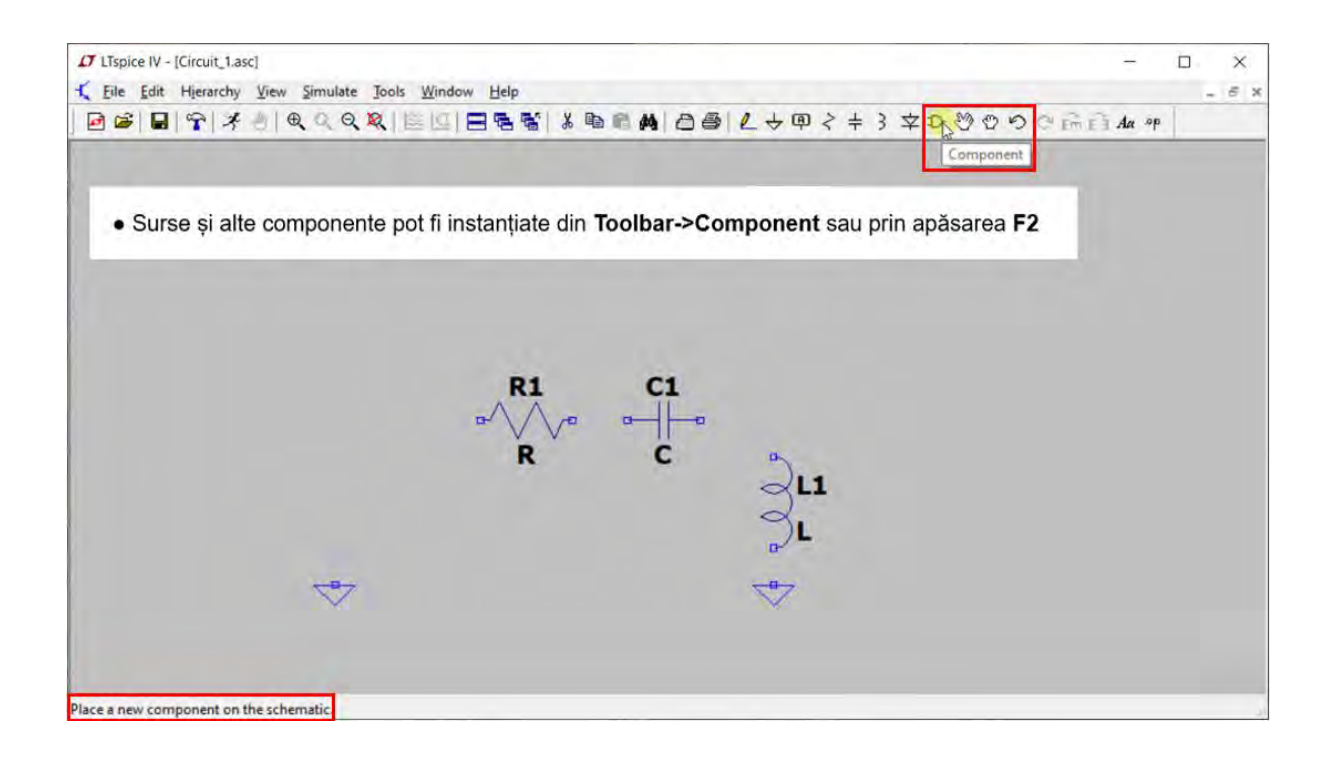

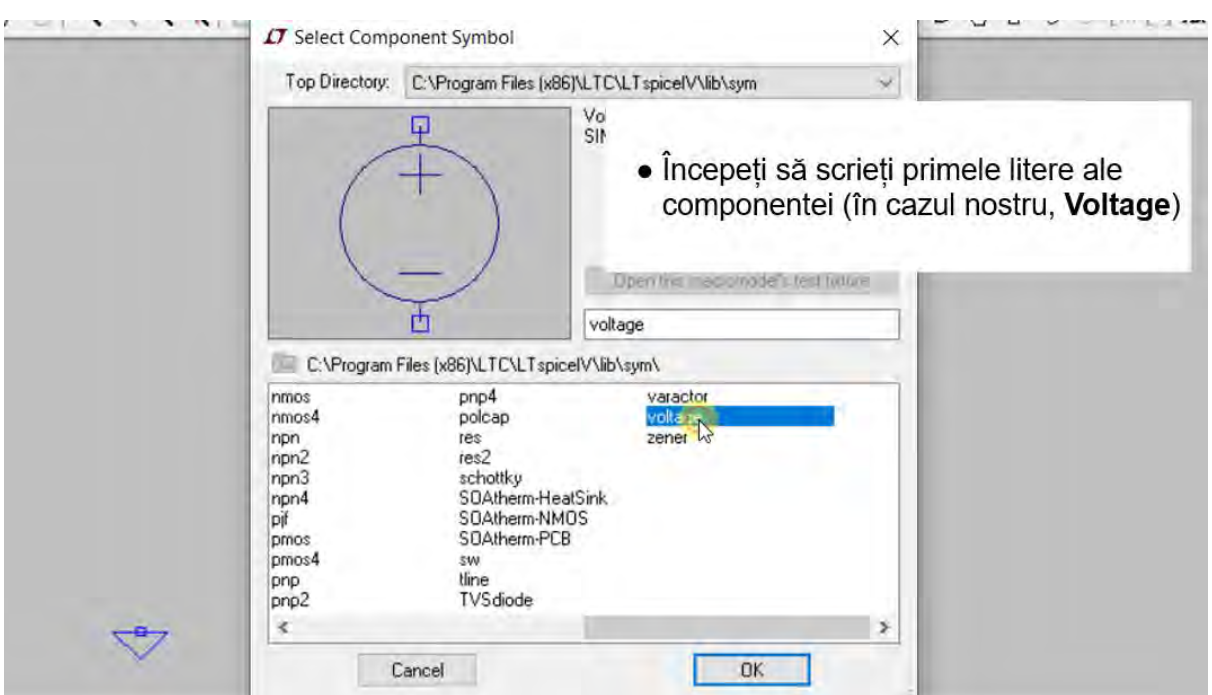

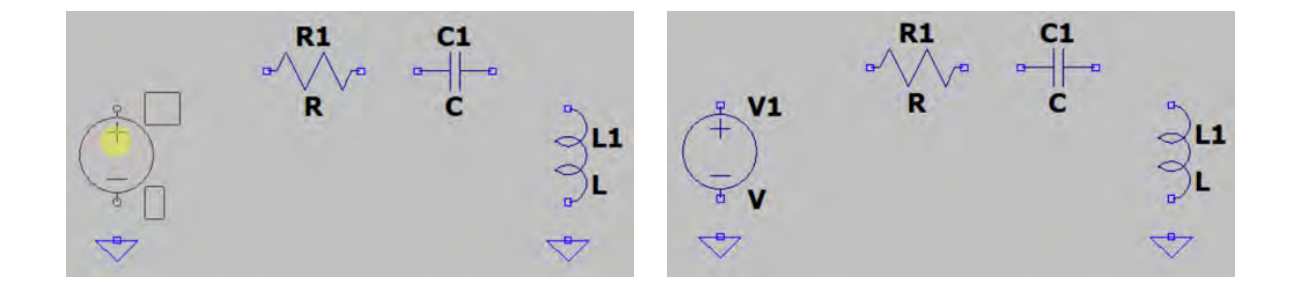

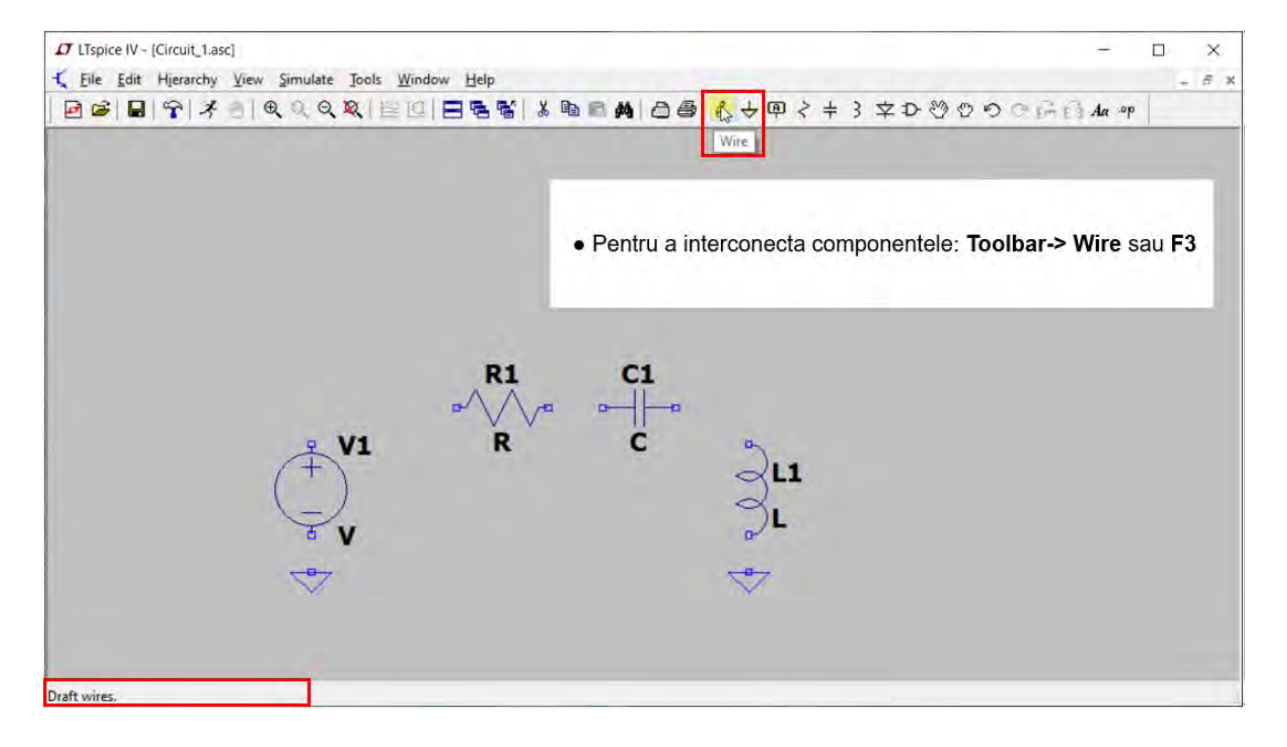

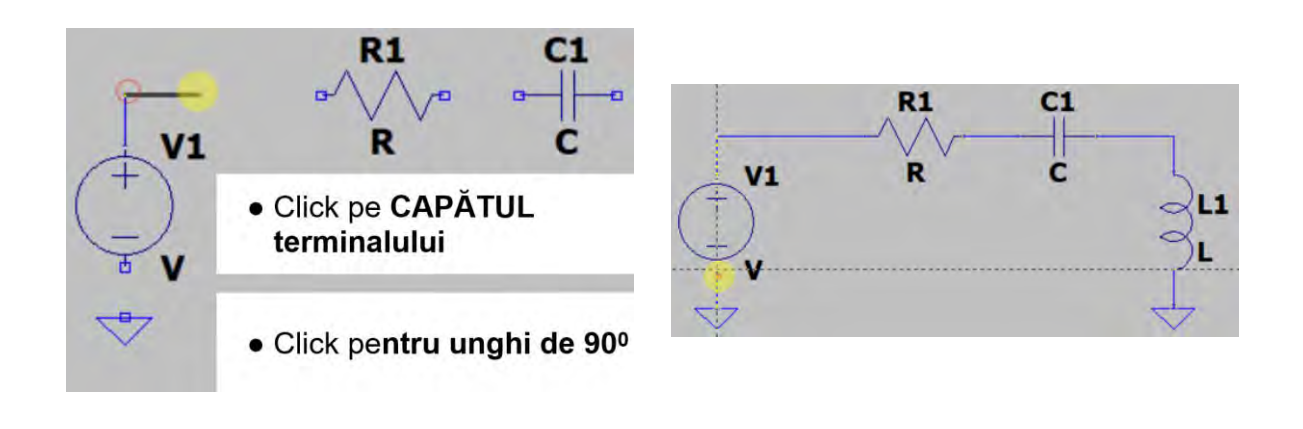

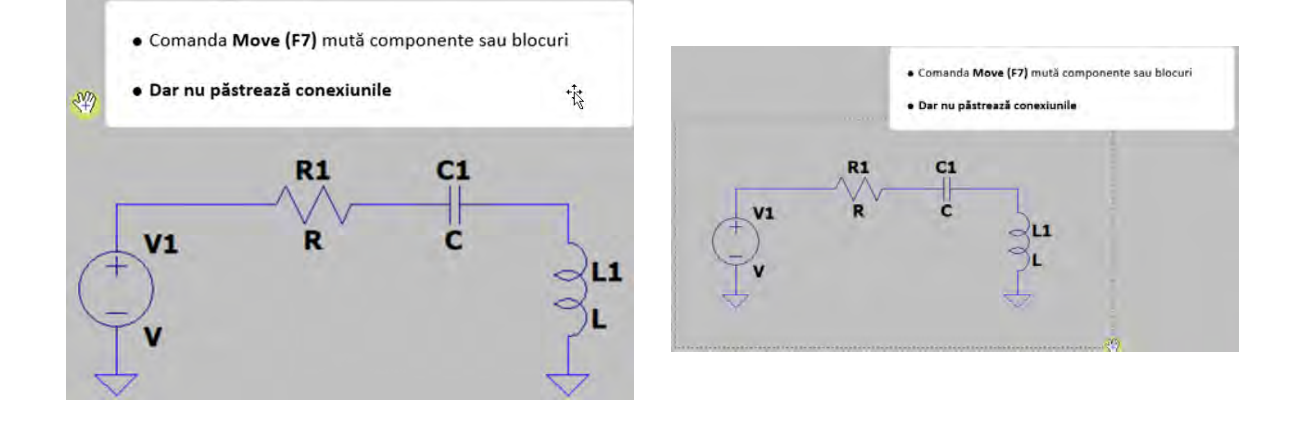

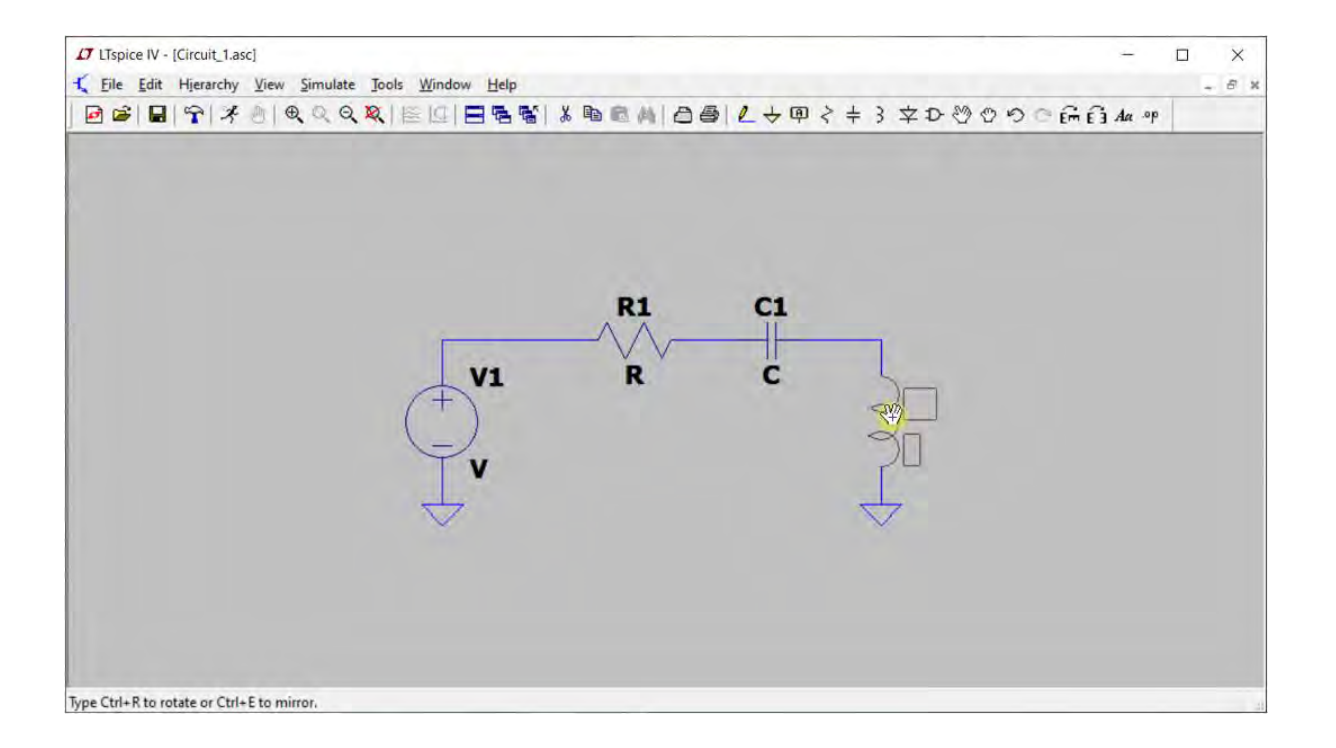

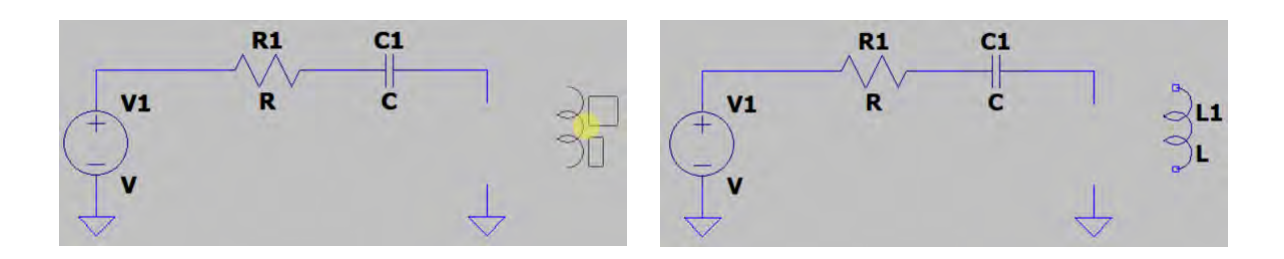

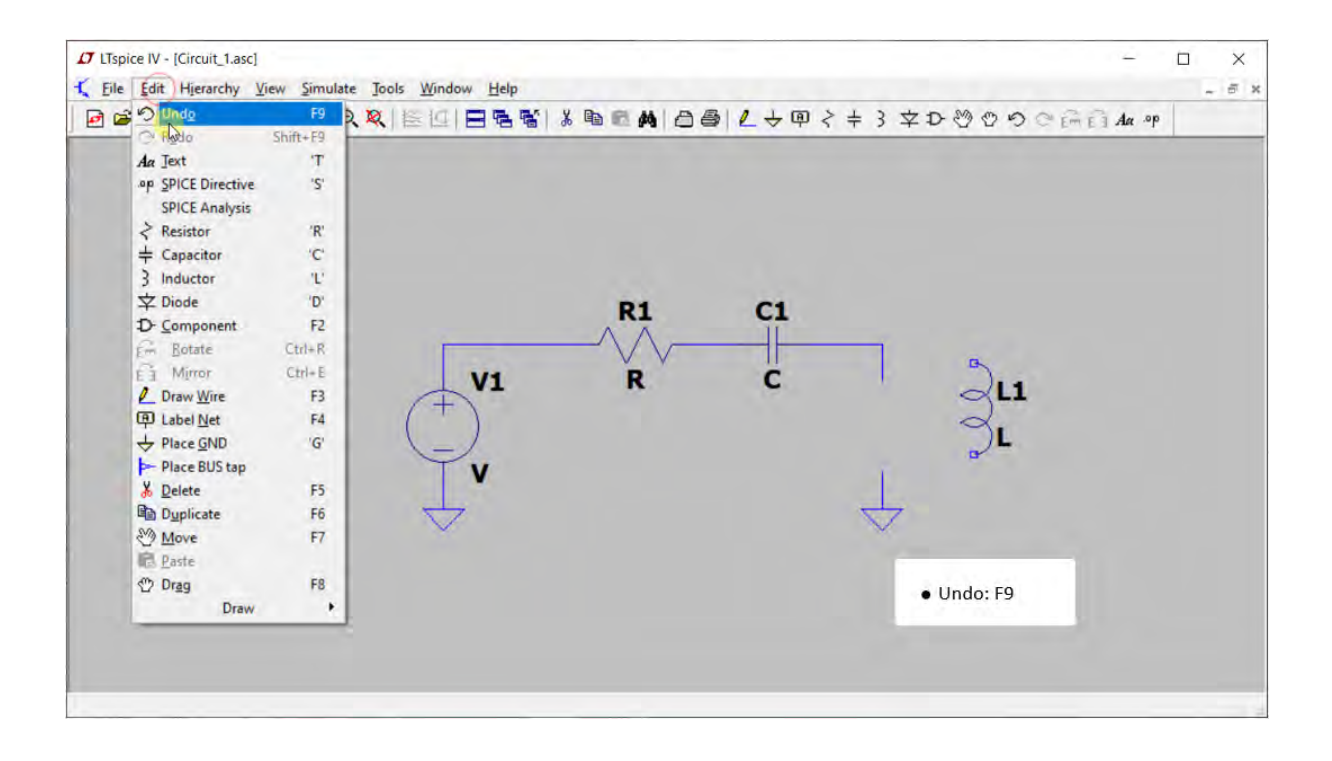

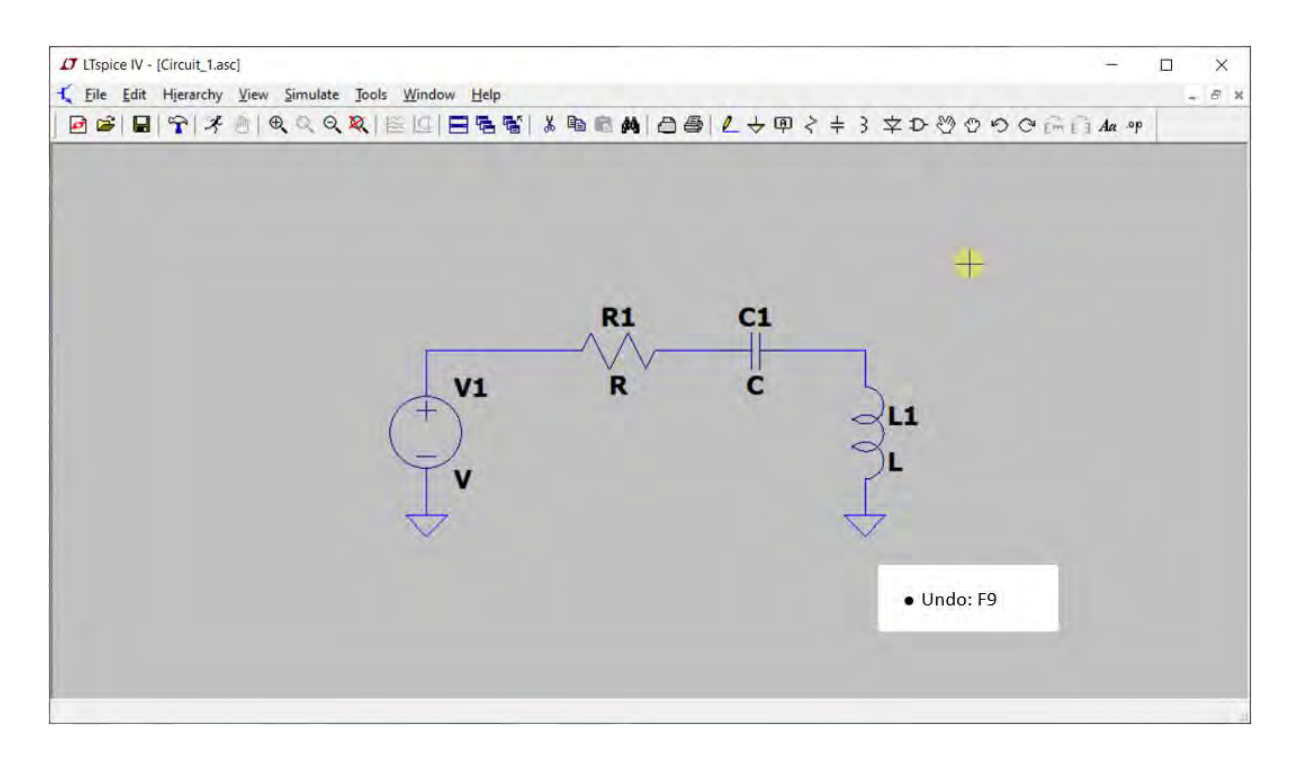

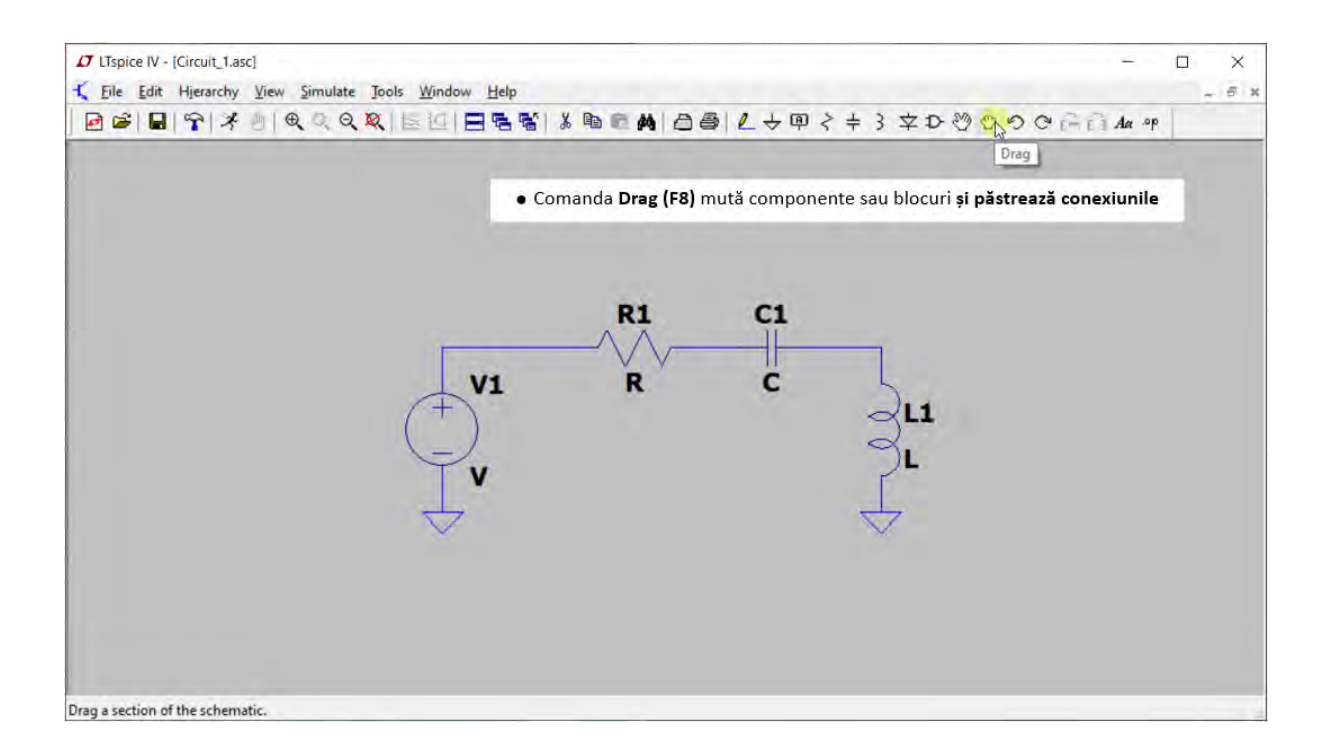

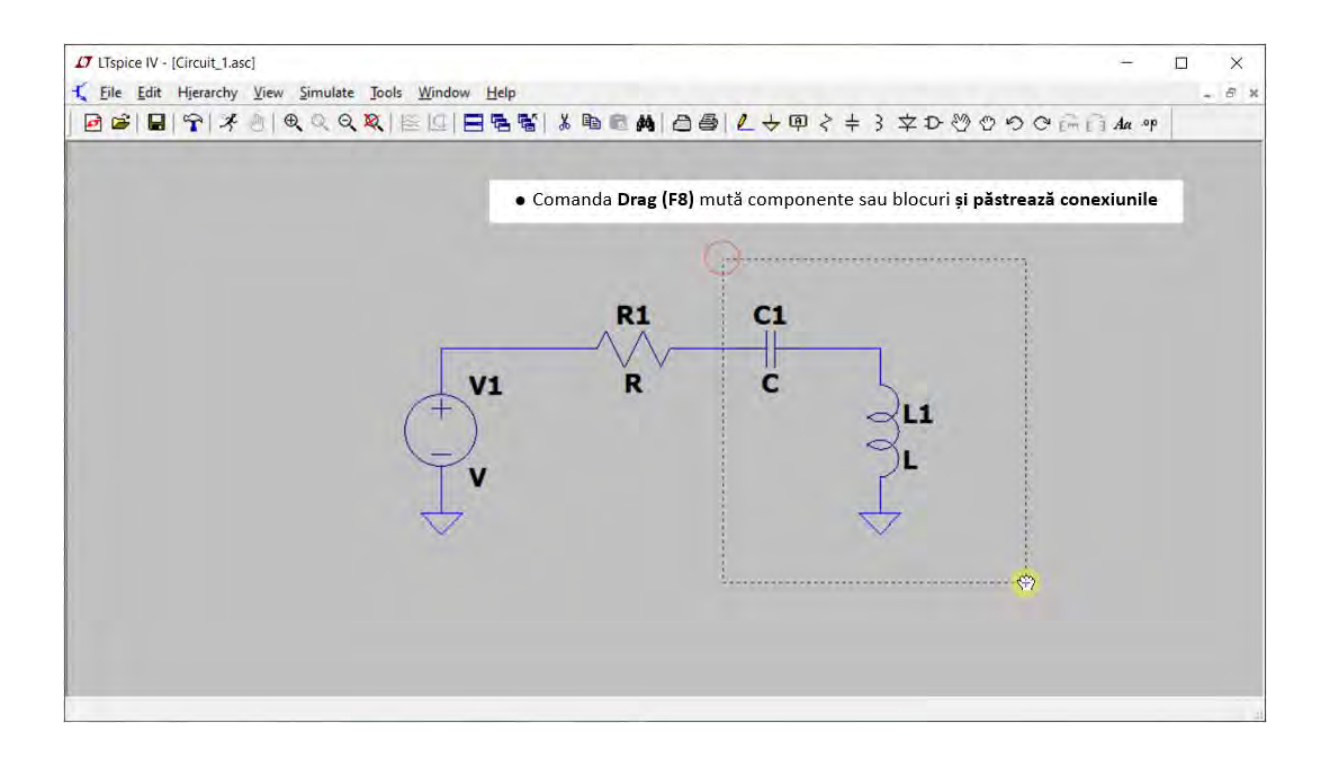

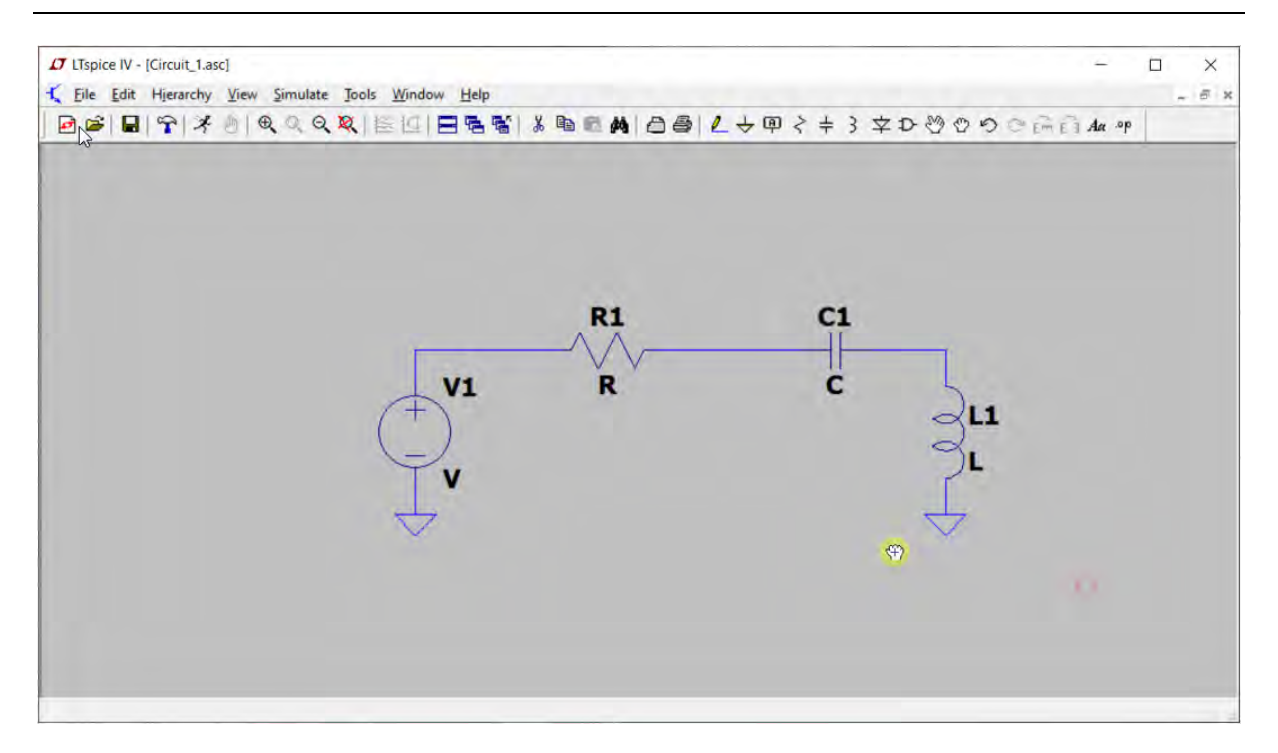

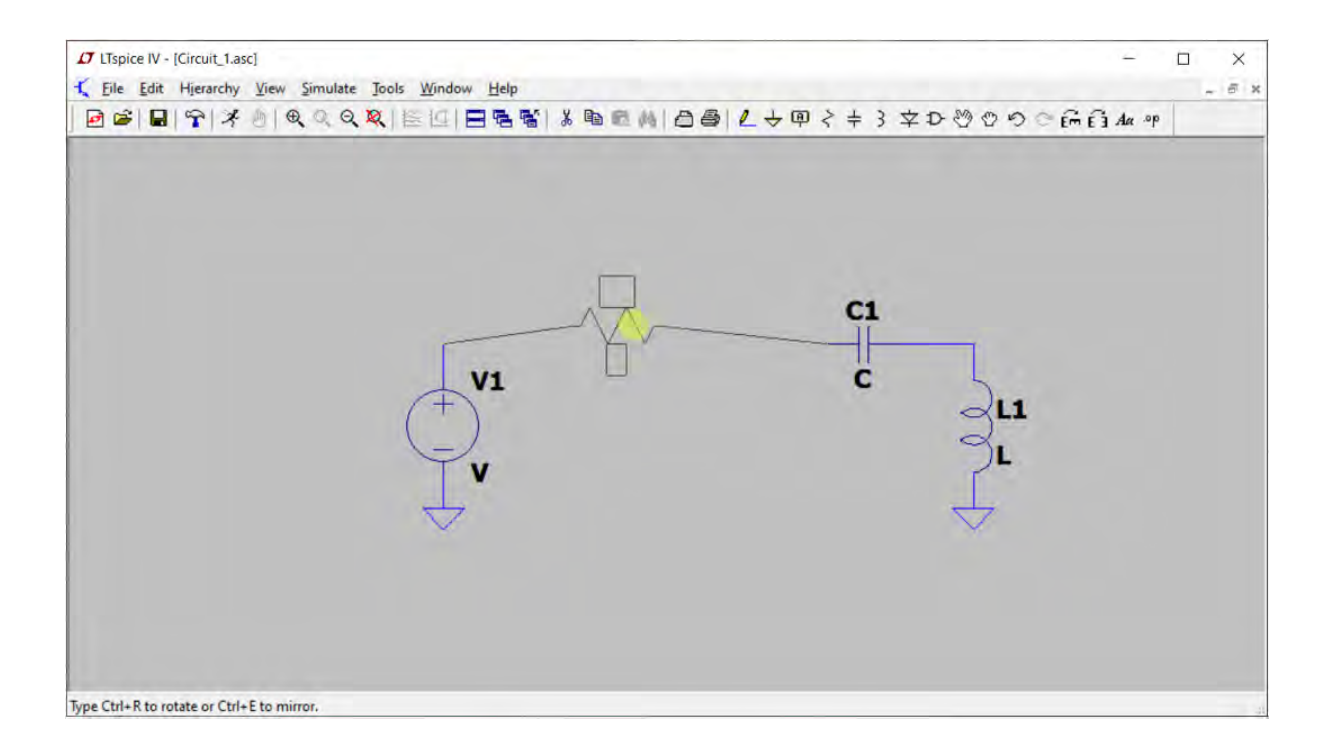

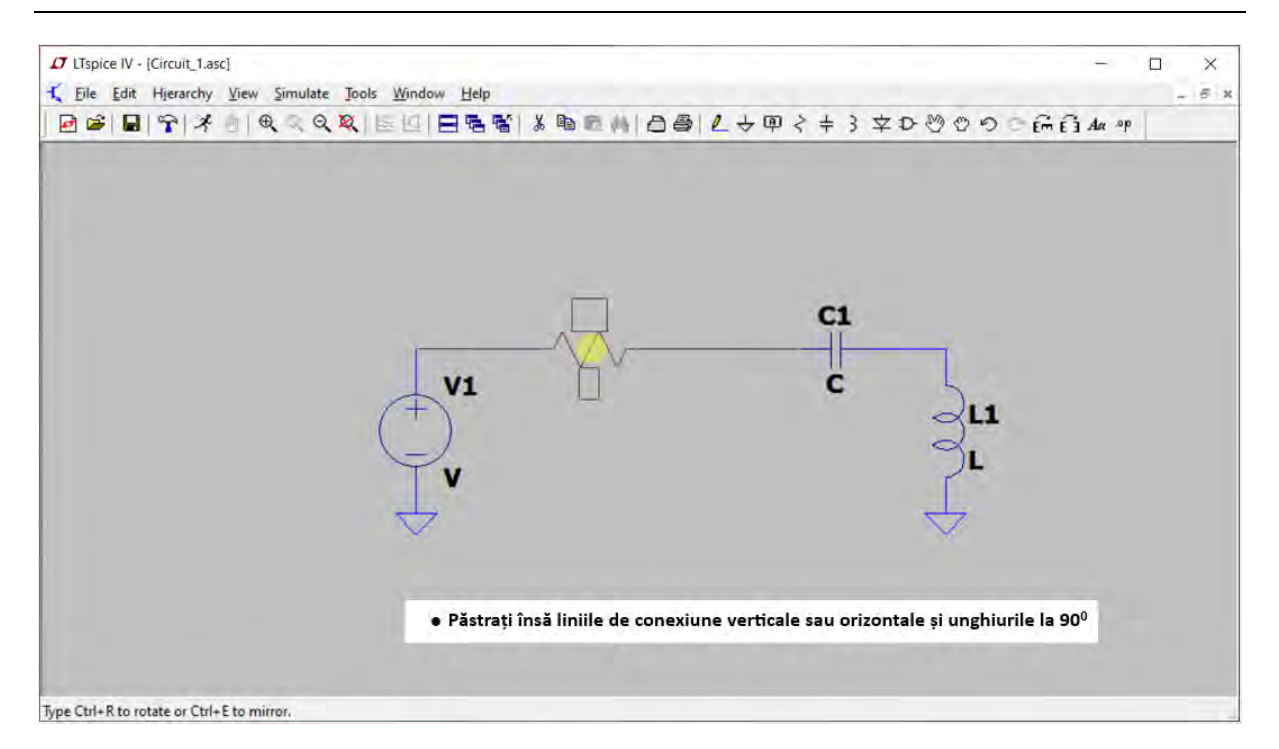

# <span id="page-21-0"></span>**2.5 Inițierea cu valori numerice a componentelor electrice**

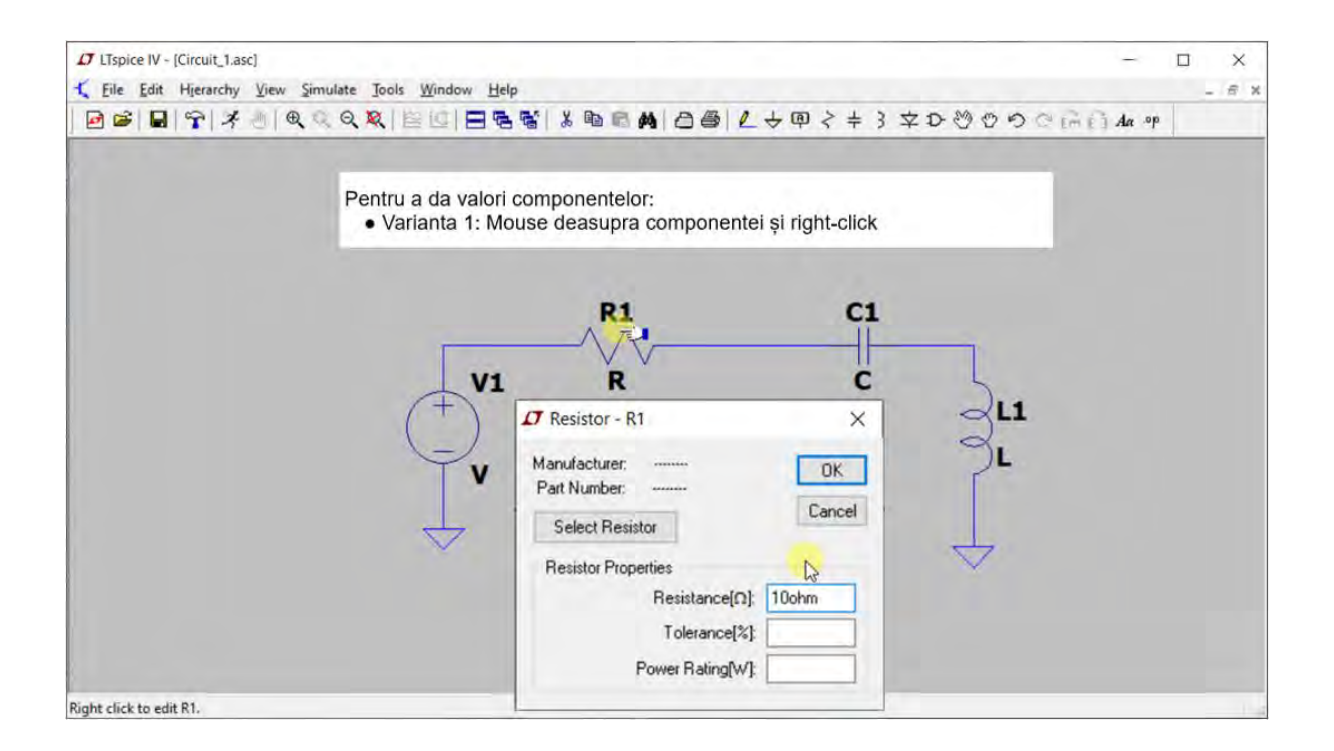

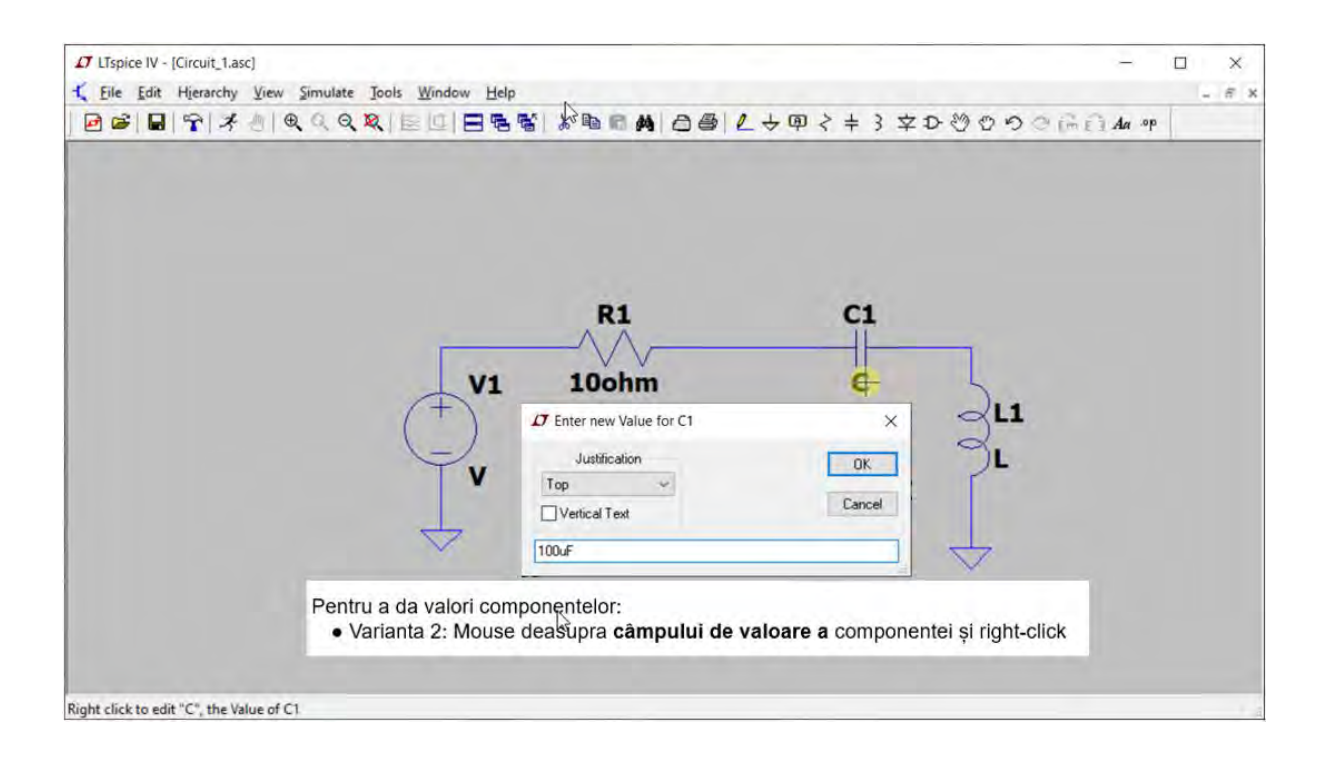

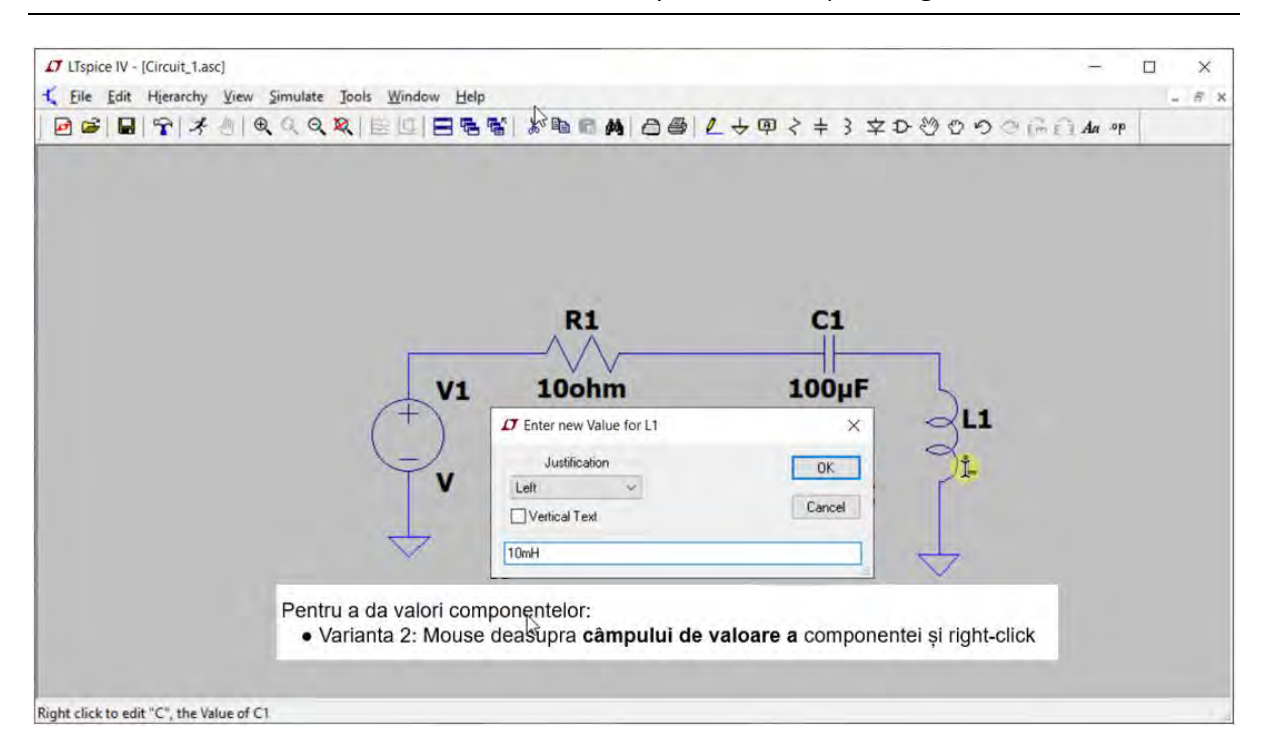

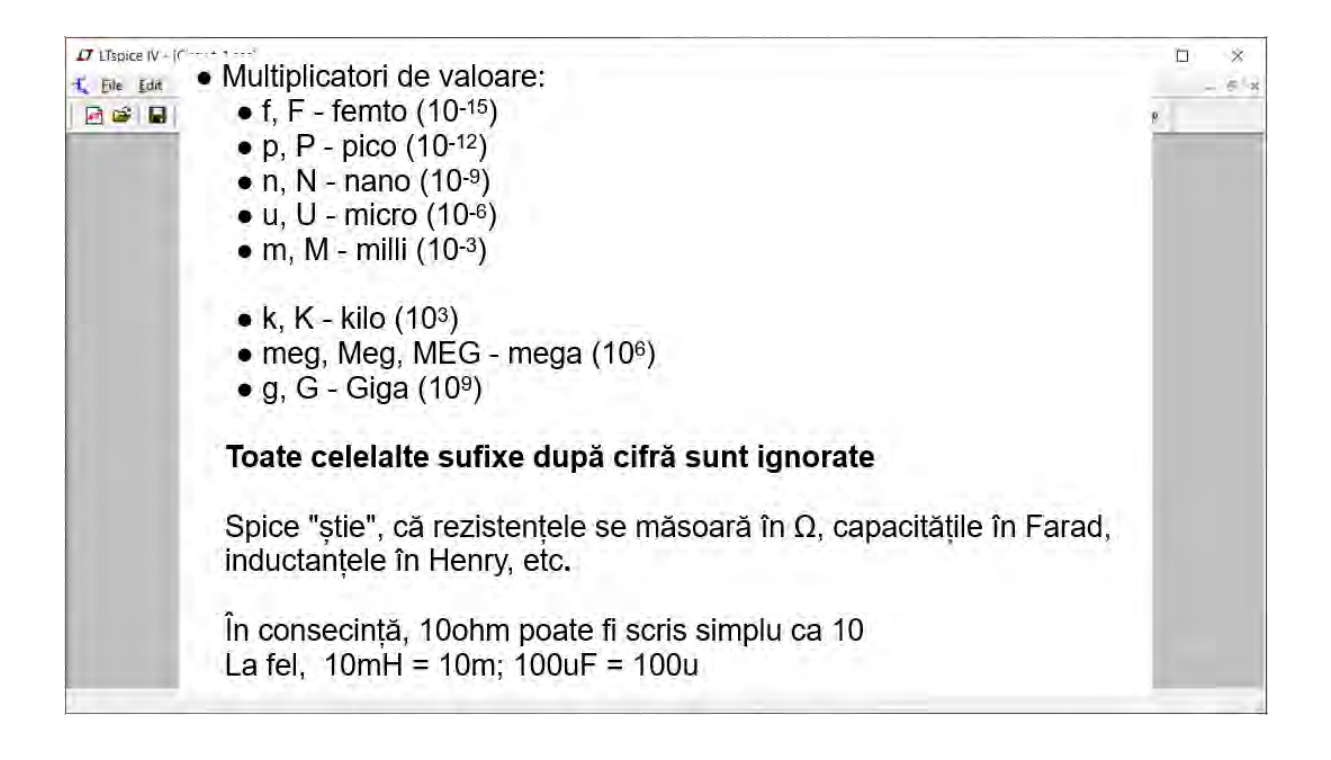

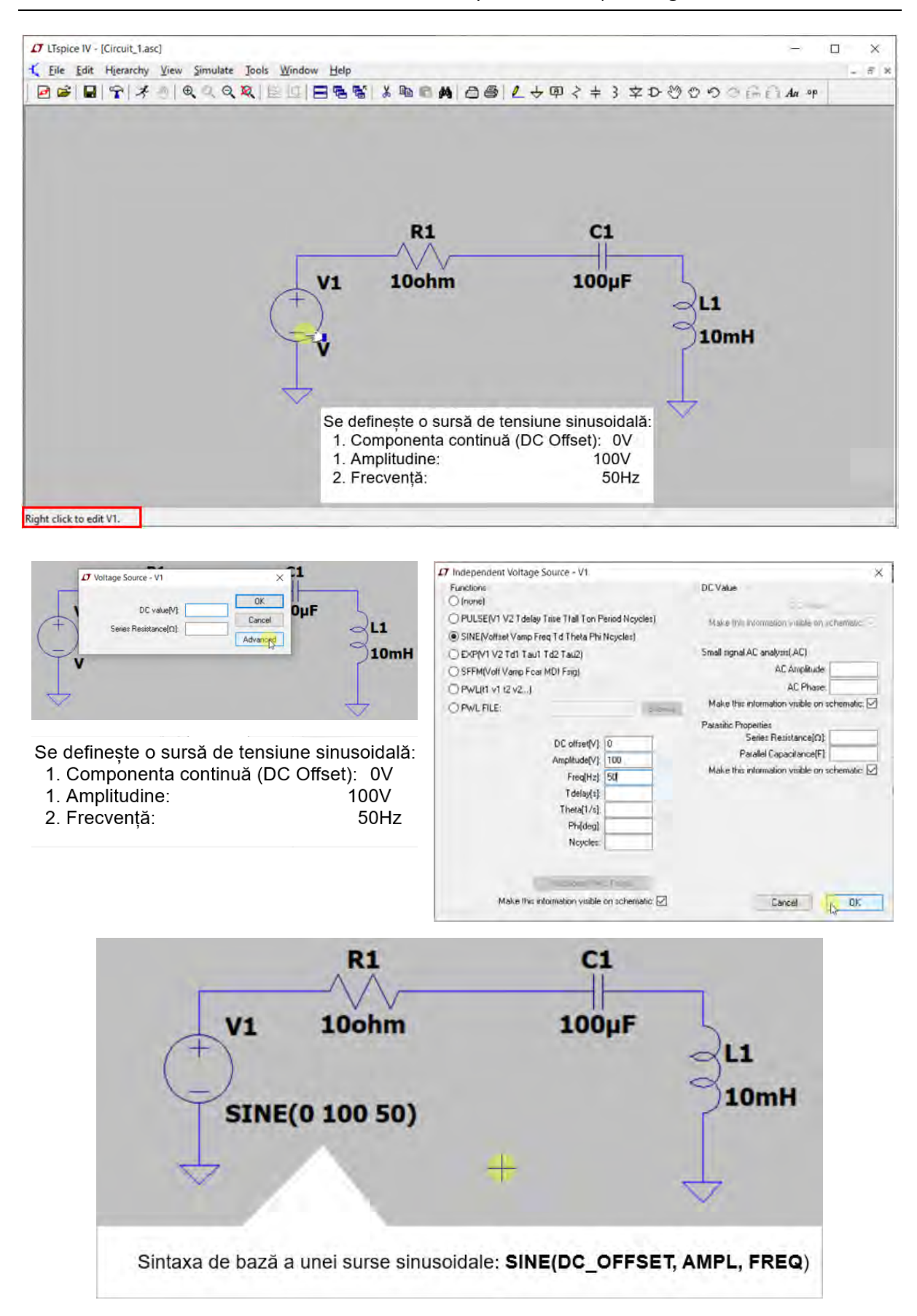

## <span id="page-24-0"></span>**2.6 Etichetarea nodurilor**

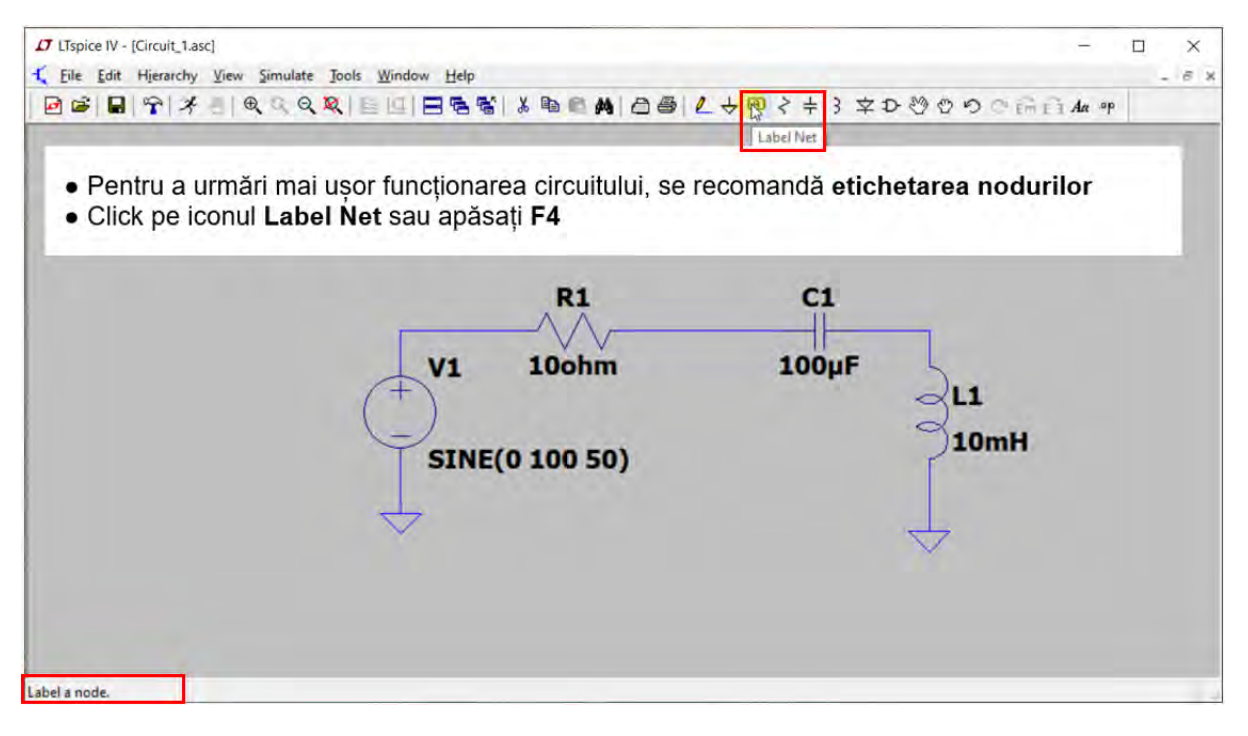

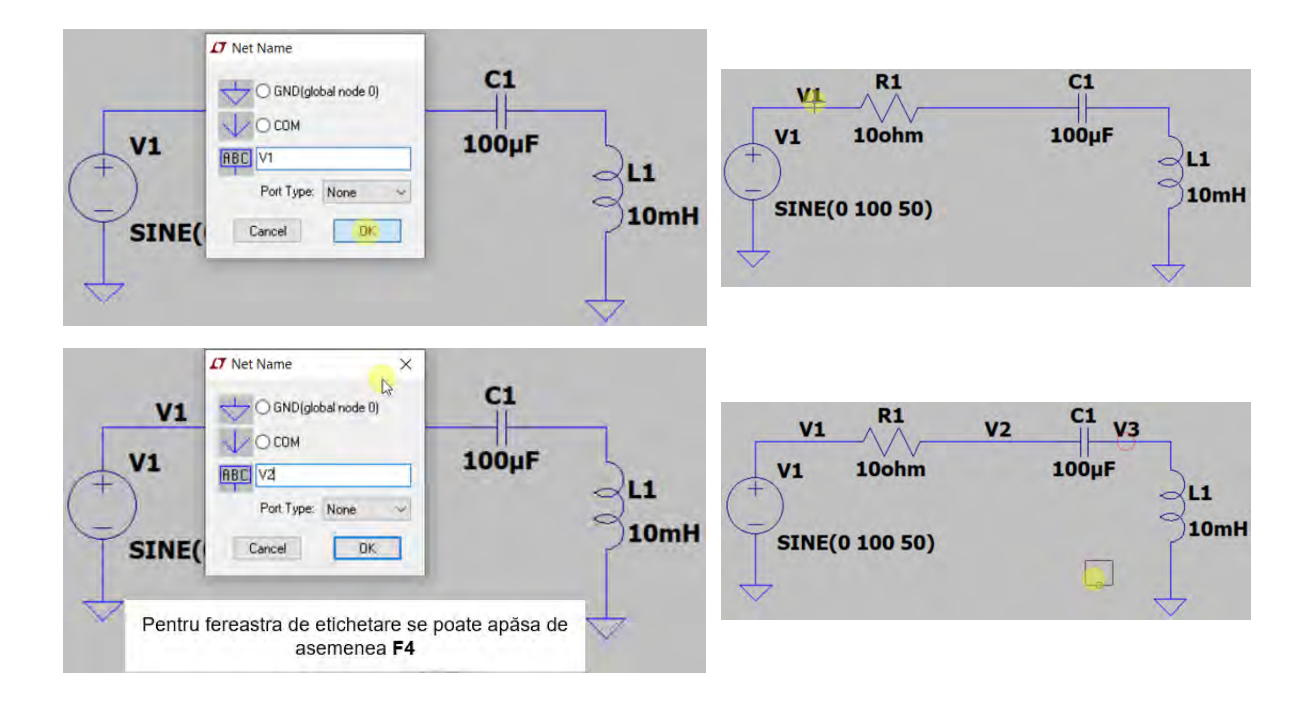

# <span id="page-25-0"></span>**2.7 Comenzile de simulare**

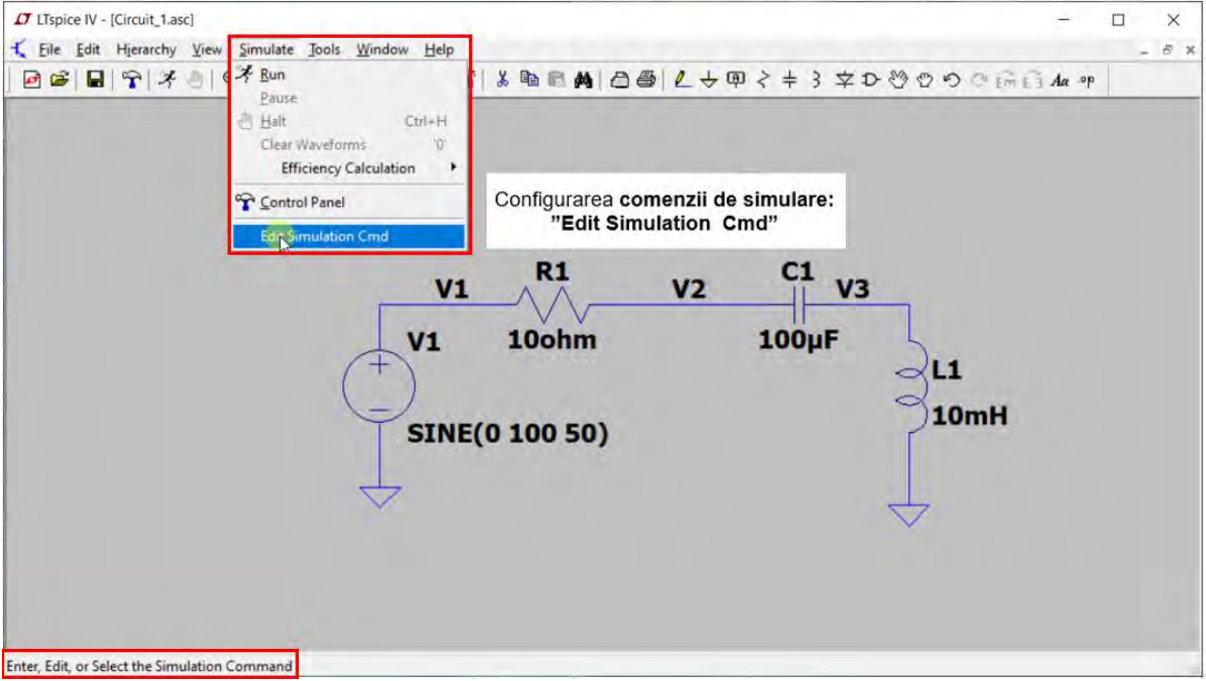

Regimul de lucru a circuitului e permanent sinusoidal. O posibilitate este, setarea unei simulări în domeniu timp: **Transient** 

- · Frecvența semnalului este de 50Hz, deci perioada e 20ms
- · Ajunge să simulăm 10 perioade de semnal
- · Se alege pasul maxim să fie de 1/100 din perioada semnalului

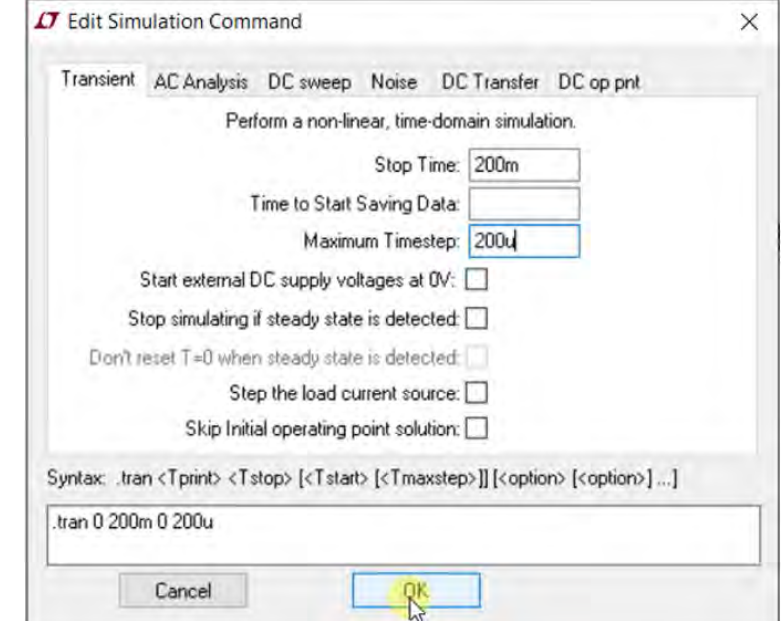

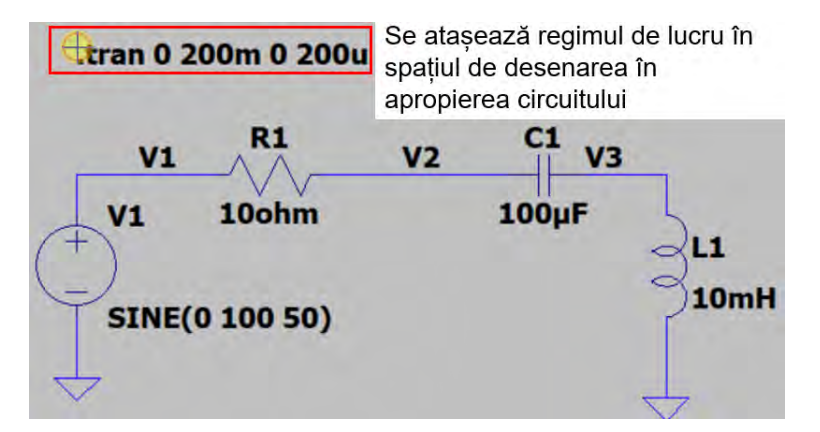

# <span id="page-26-0"></span>**2.8 Rularea modelului de circuit**

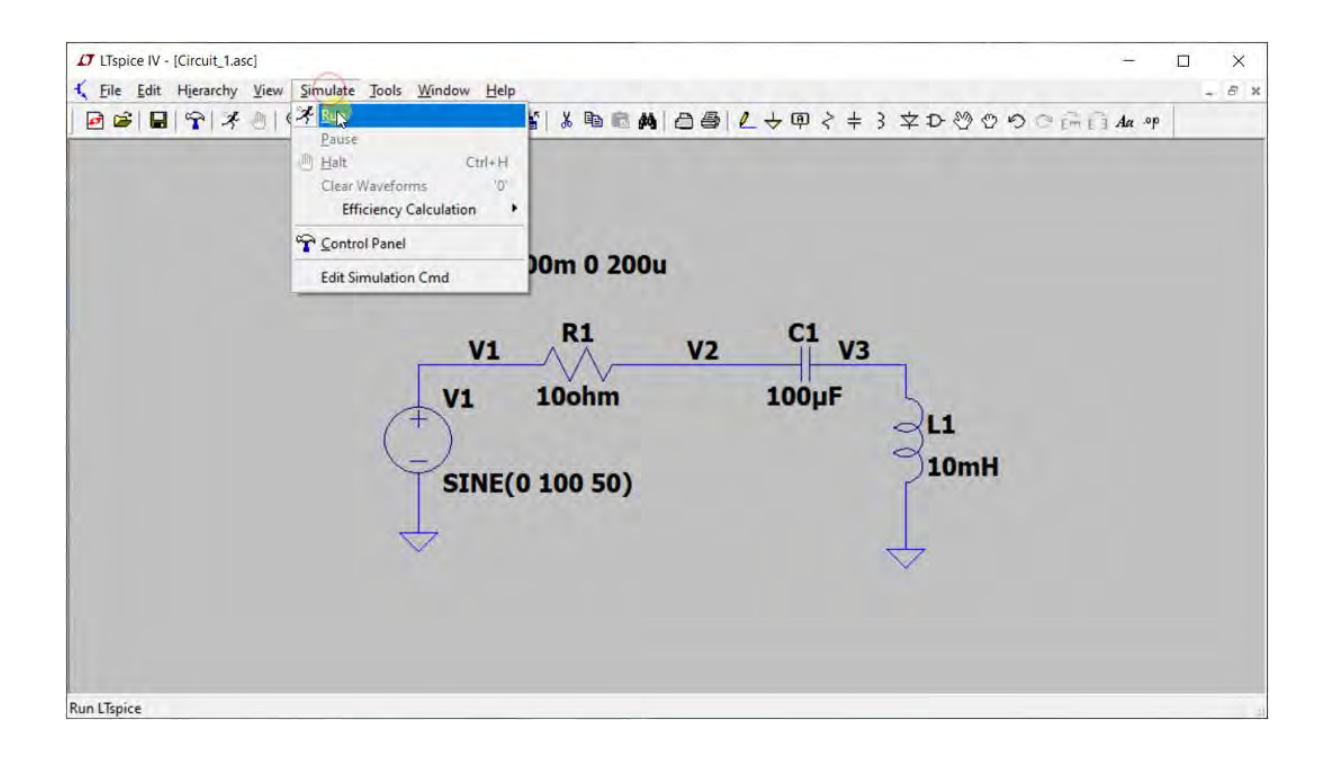

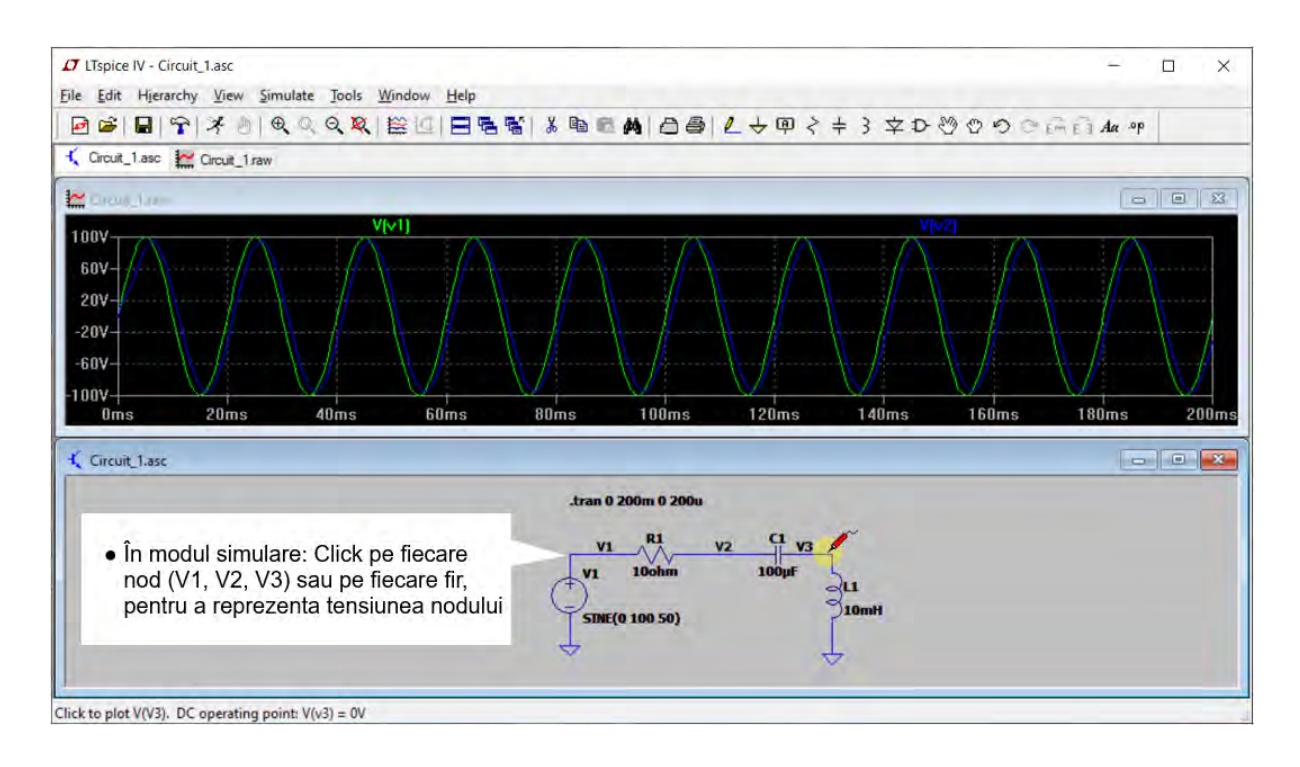

# <span id="page-27-0"></span>**2.9 Setarea preferințelor de culori**

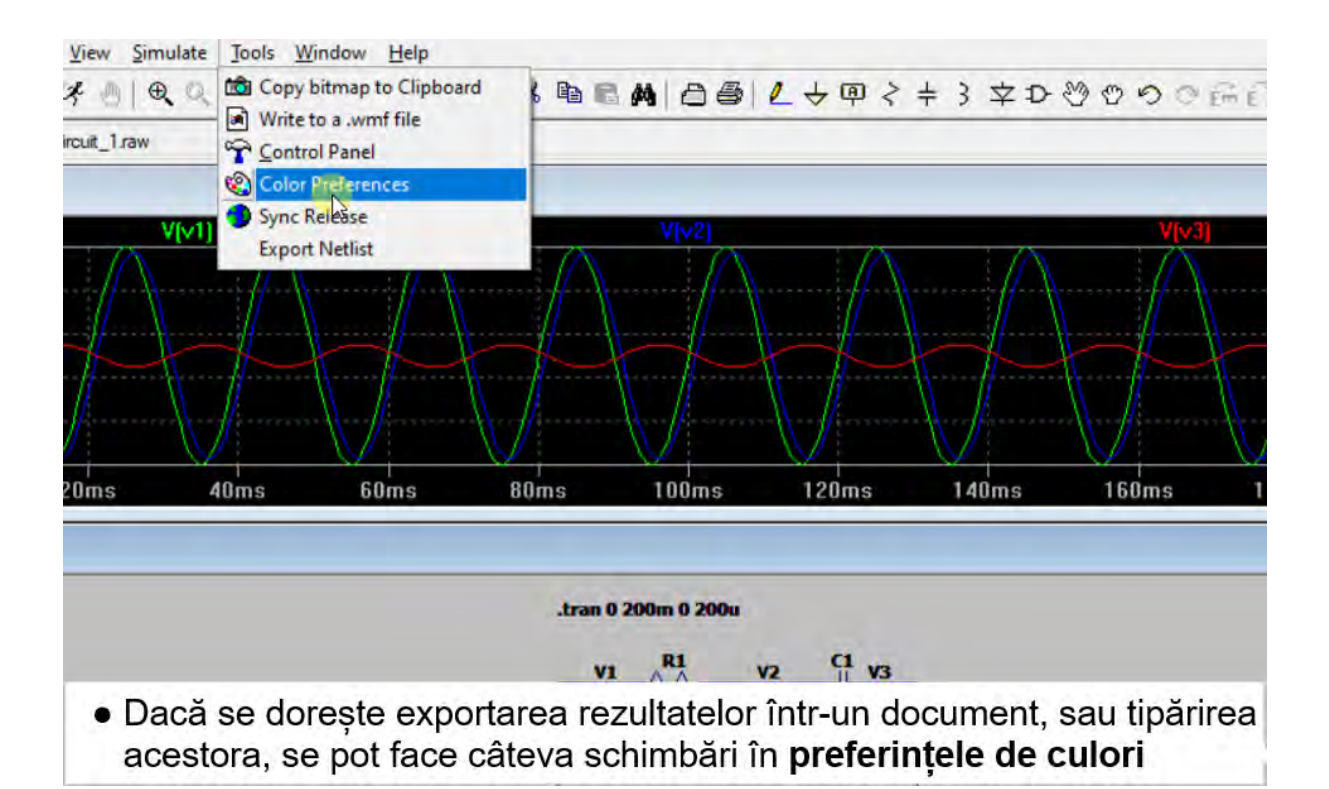

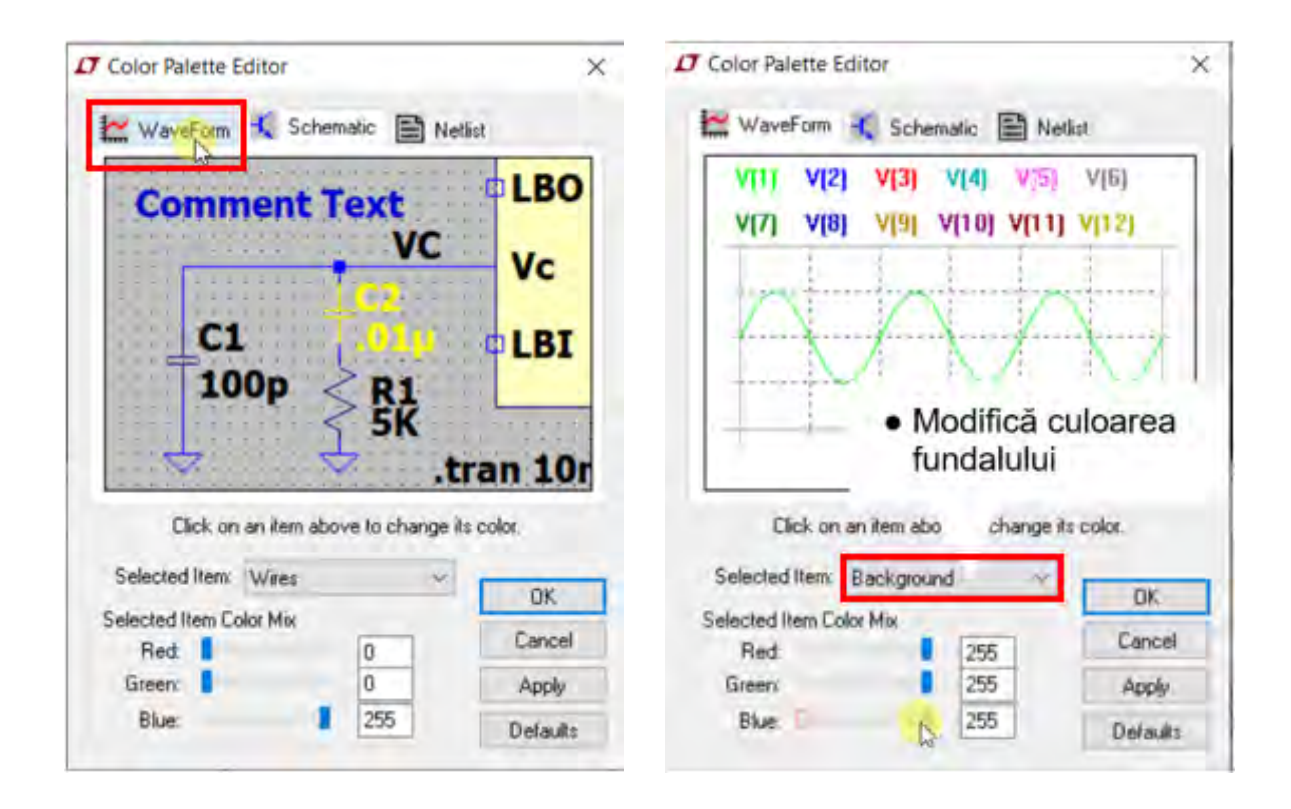

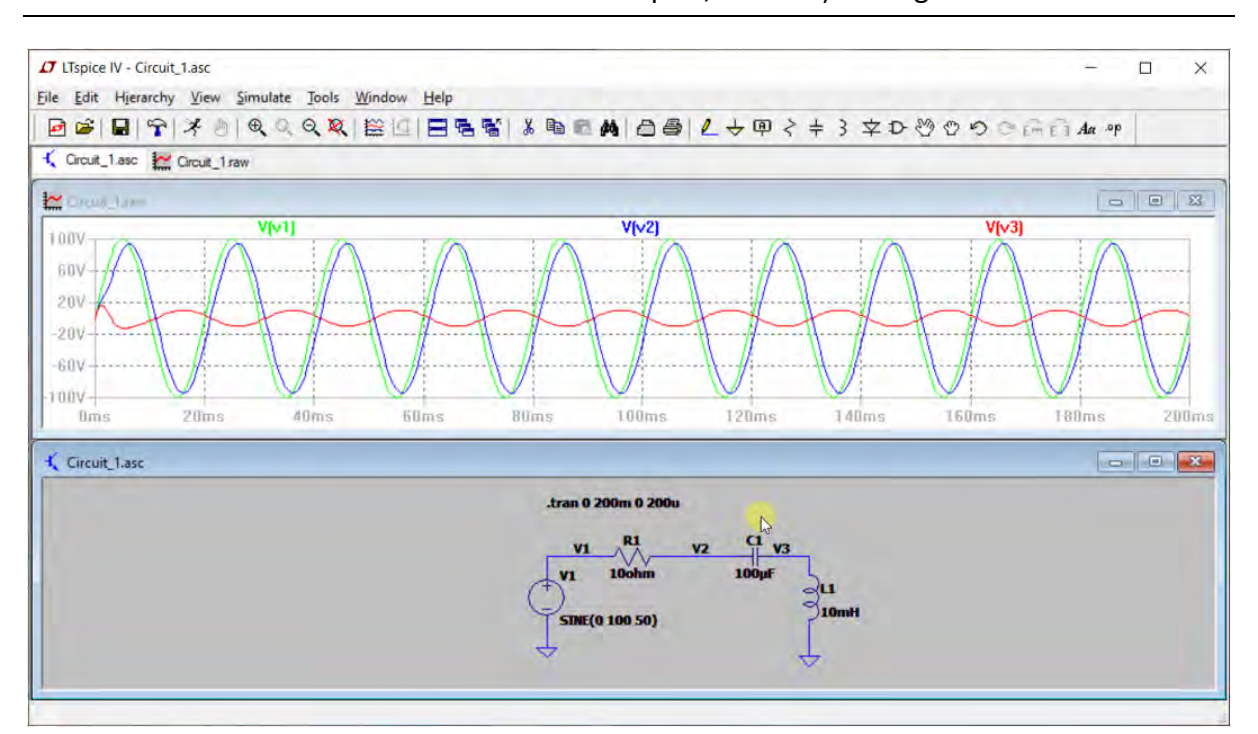

# <span id="page-29-0"></span>**2.10Modificarea expresiei unei variabile**

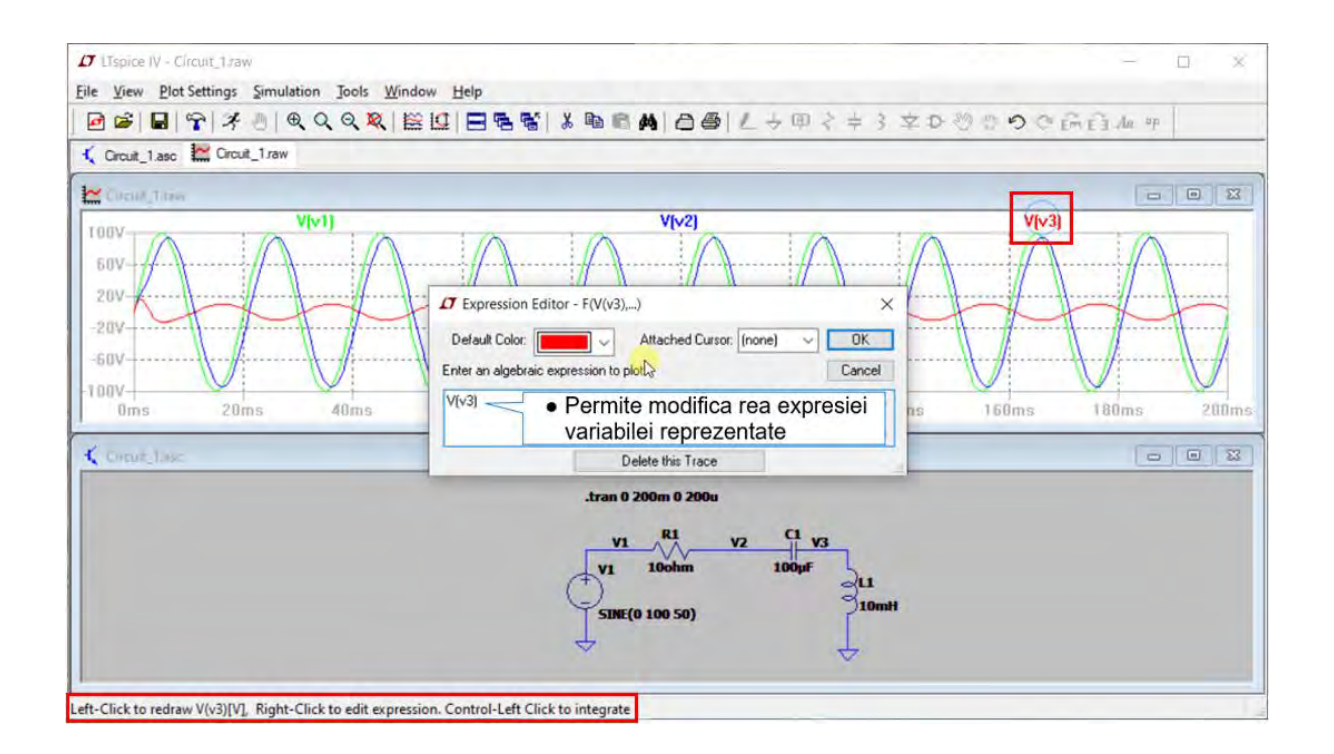

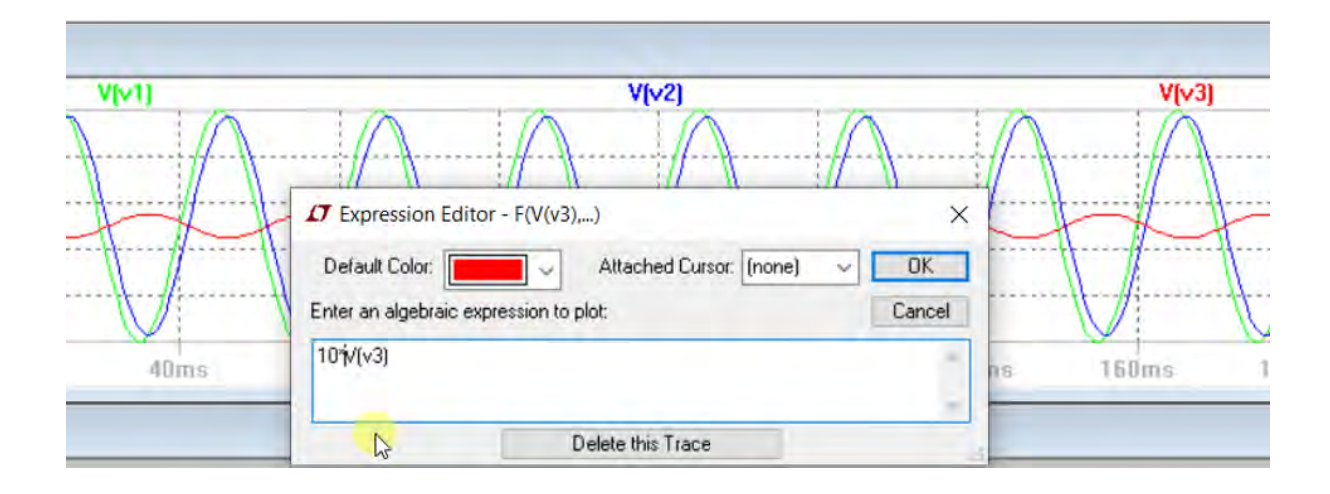

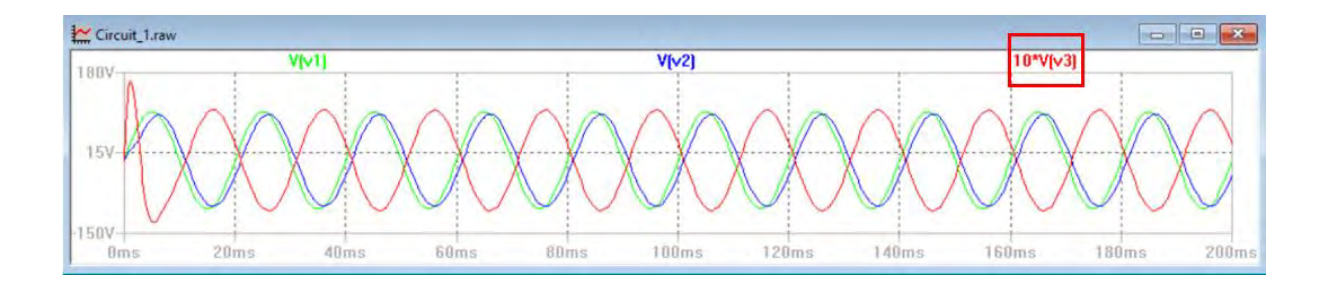

# <span id="page-30-0"></span>**2.11Modificarea culorii trasei**

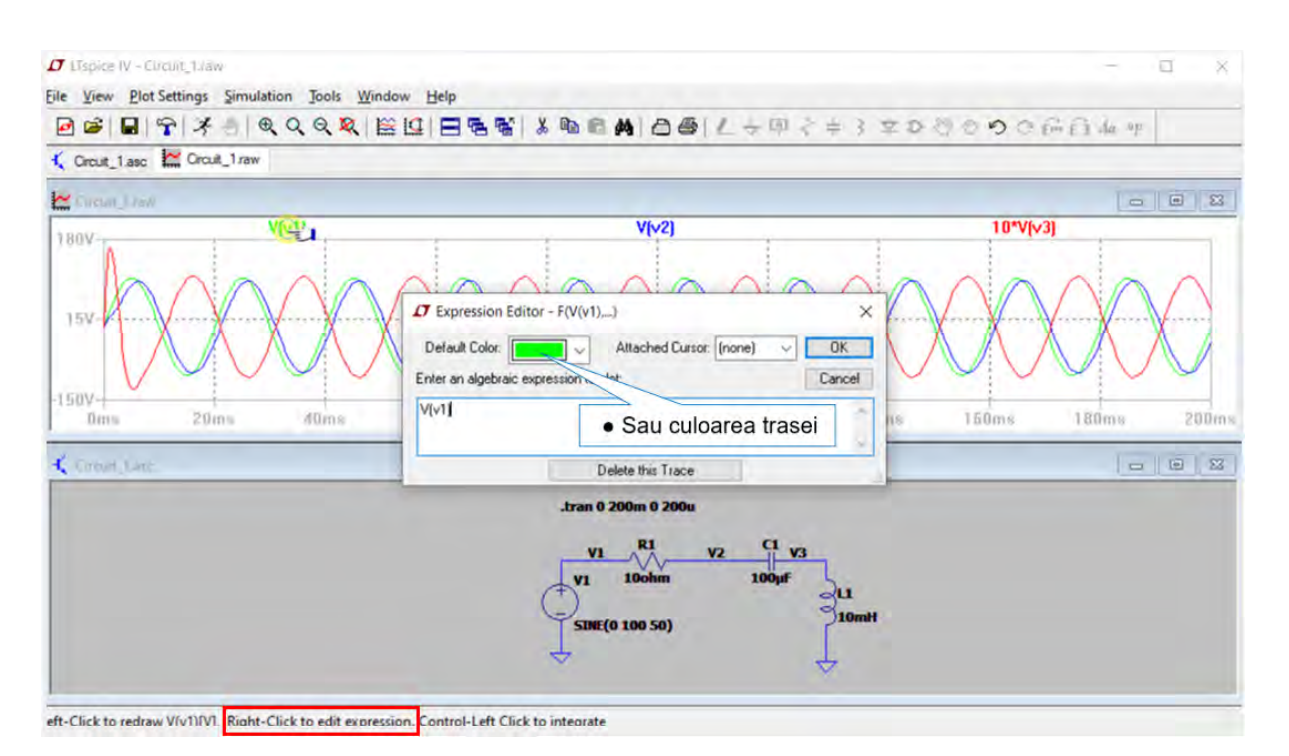

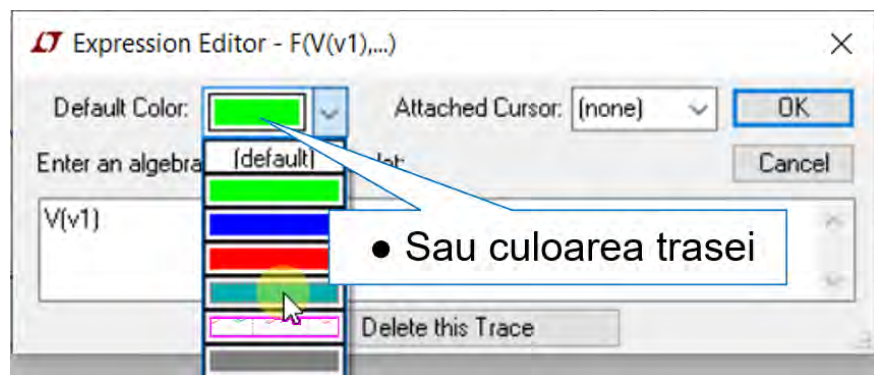

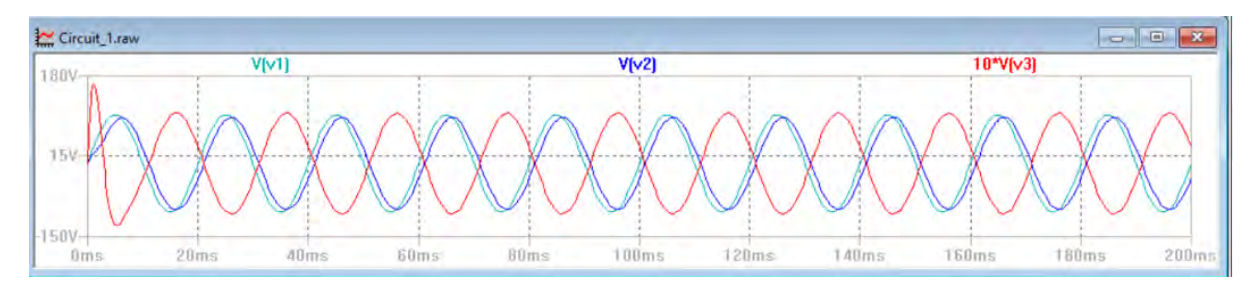

# <span id="page-31-0"></span>**2.12Modificarea grosimii trasei**

Se accesează din meniul principal **Control Panel**,se selectează **Waveforms**și se bifează căsuța **Plot data with thick lines**.

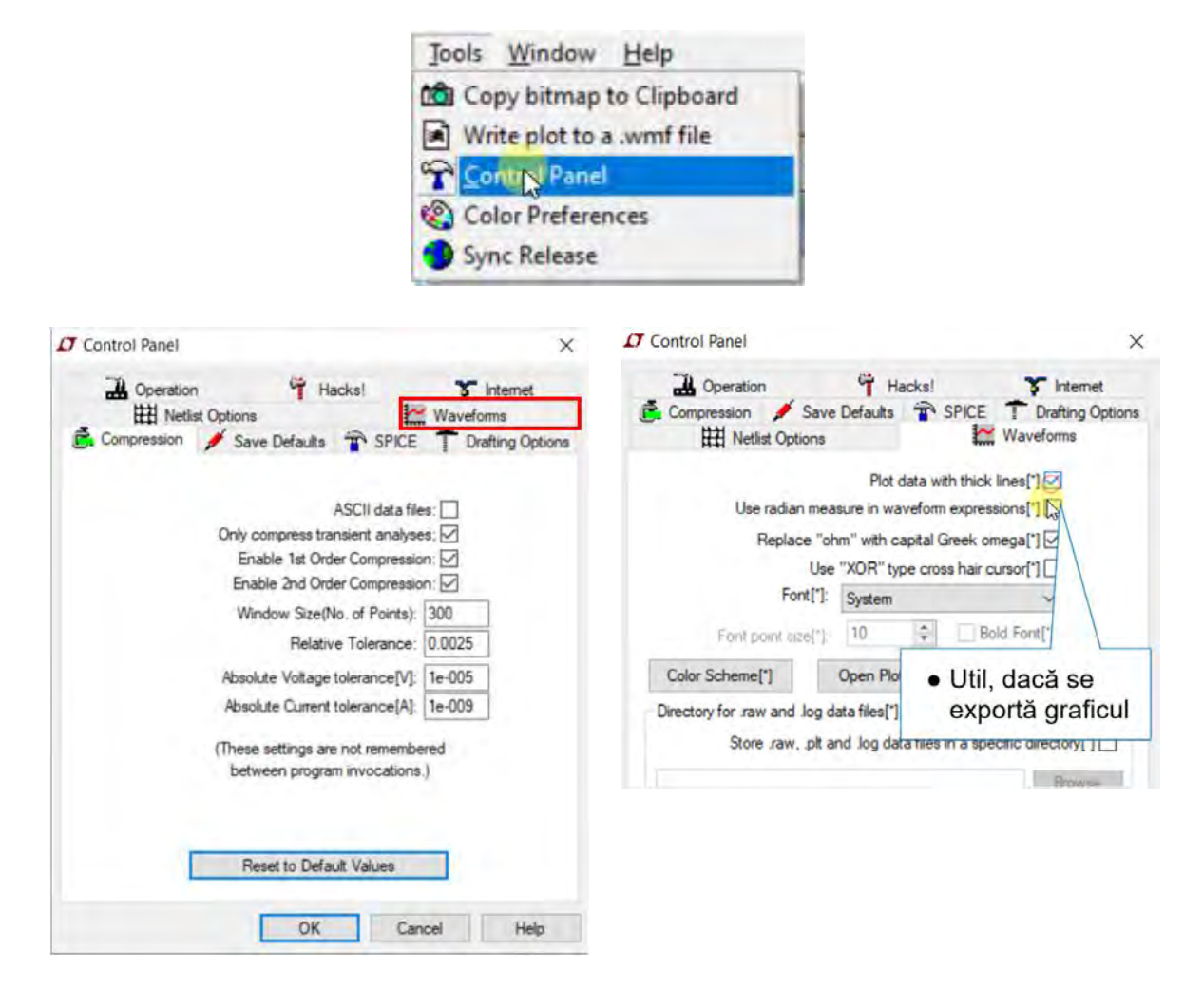

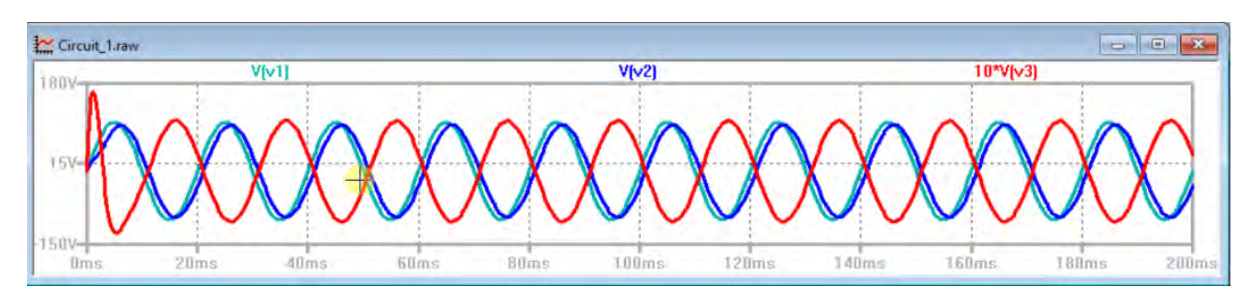

# <span id="page-32-0"></span>**2.13Măsurarea semnalului cu ajutorul cursorului**

## <span id="page-32-1"></span>**2.13.1 Măsurarea defazajului**

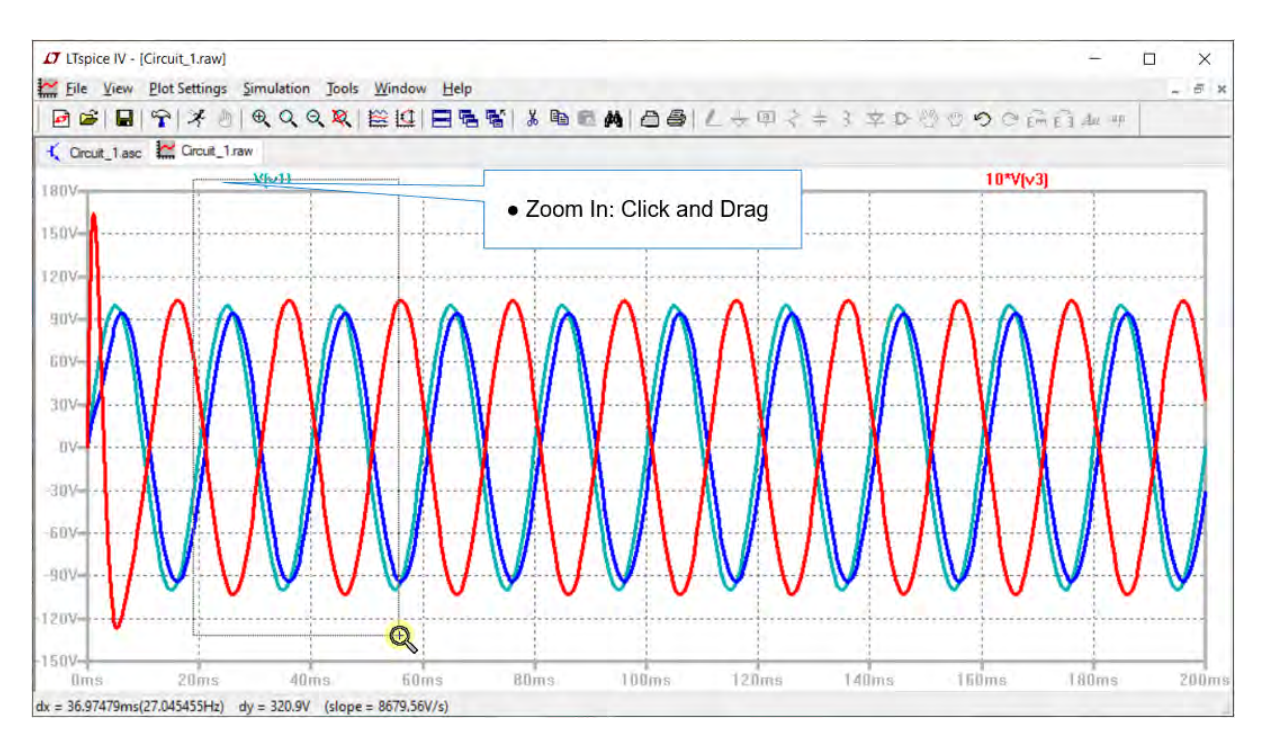

### Left Click pe mărimea V(v1)

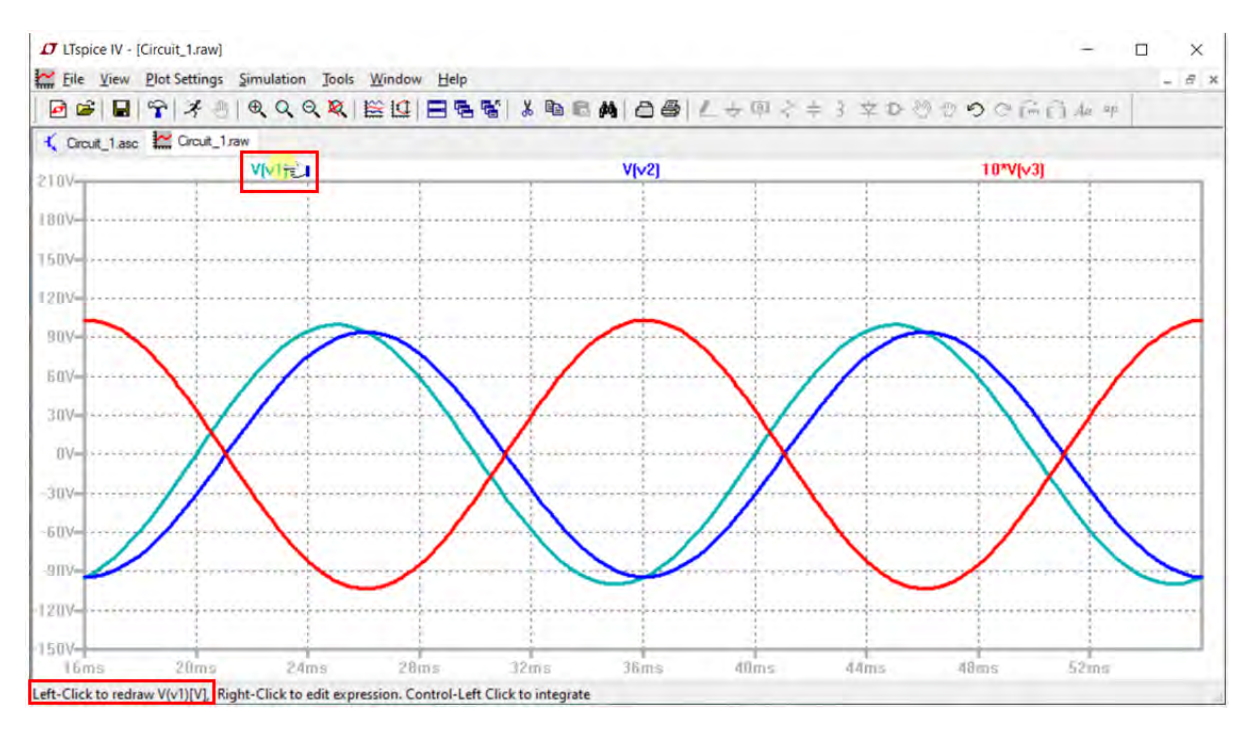

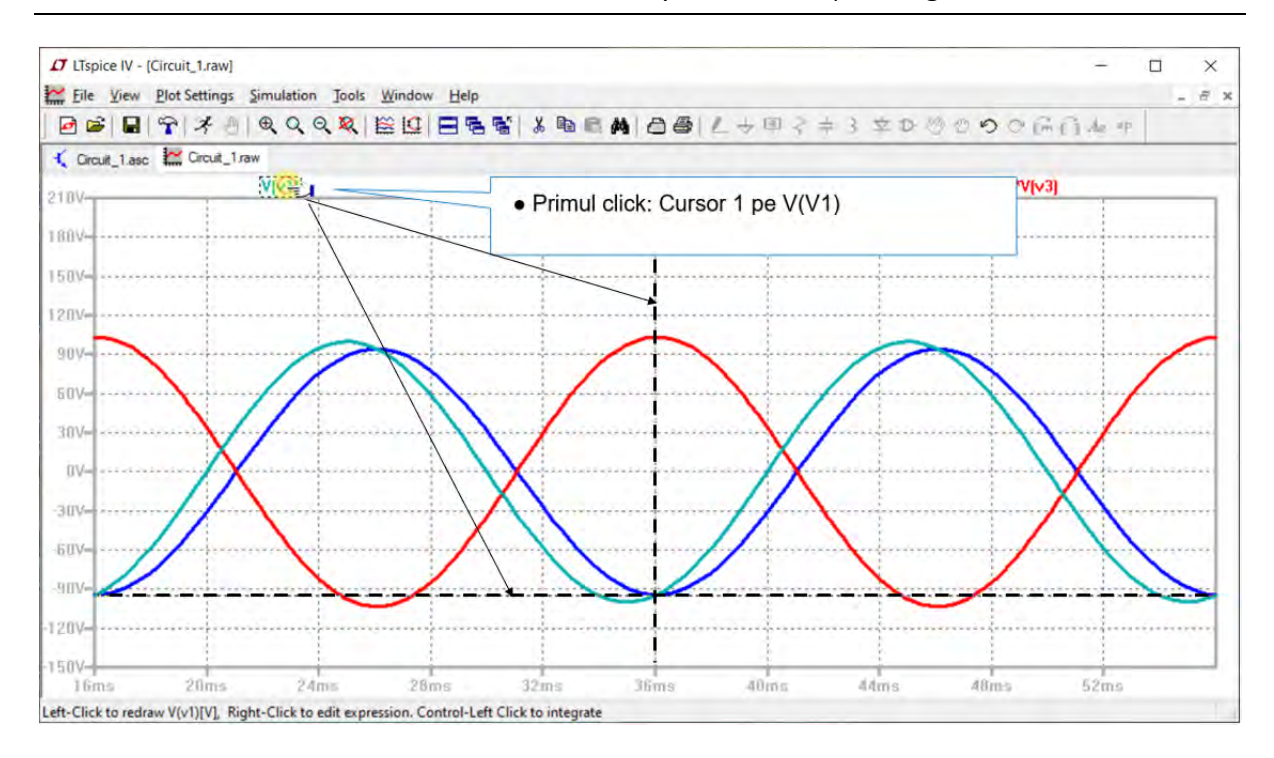

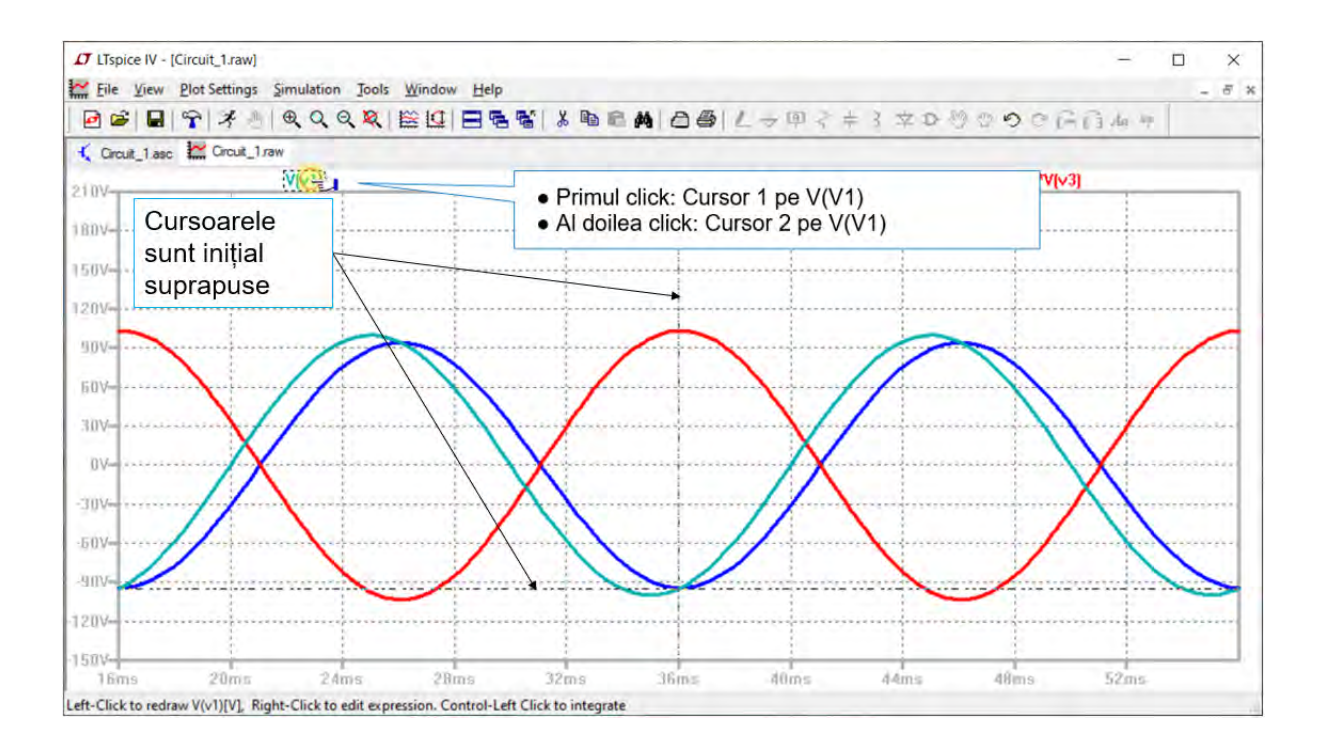

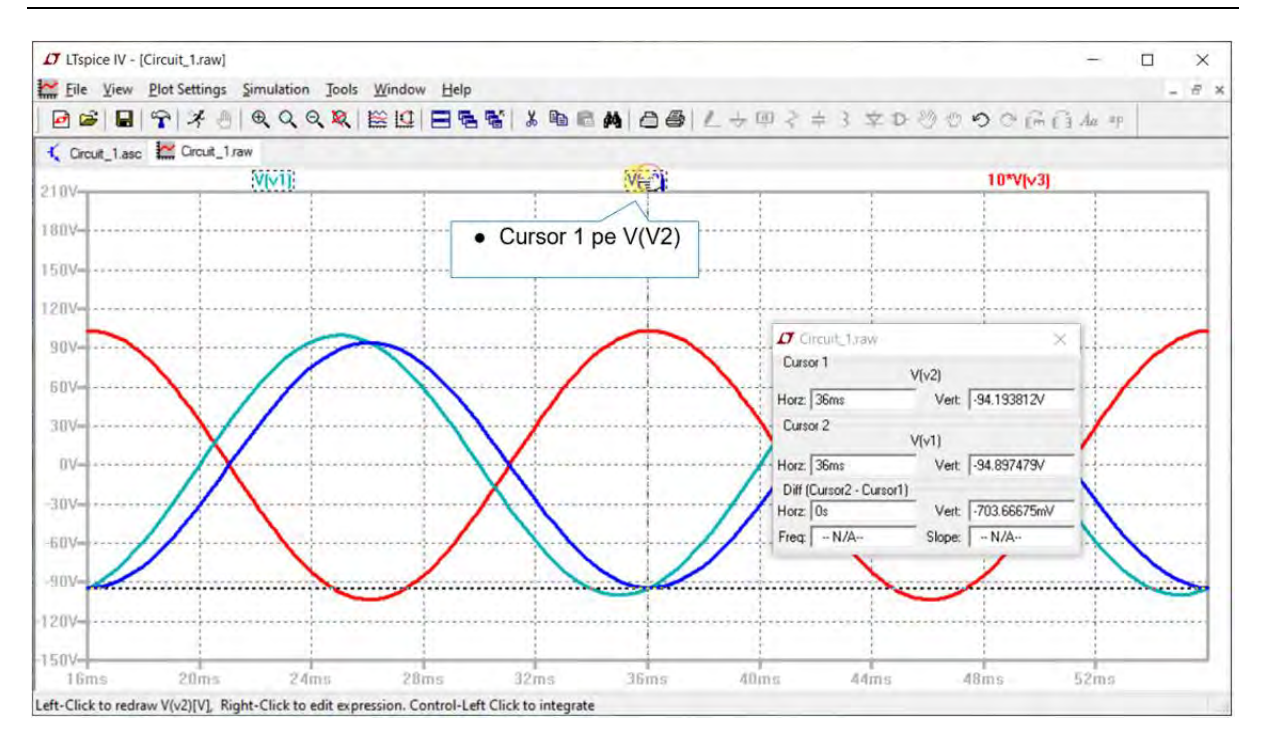

Se deplasează cursorul mouse-ului peste trasa cursorului nou apărută pe centrul ecranului și se trage. Lângă cursorul mouse-ului va apărea nr. 1, adică cursorul 1.

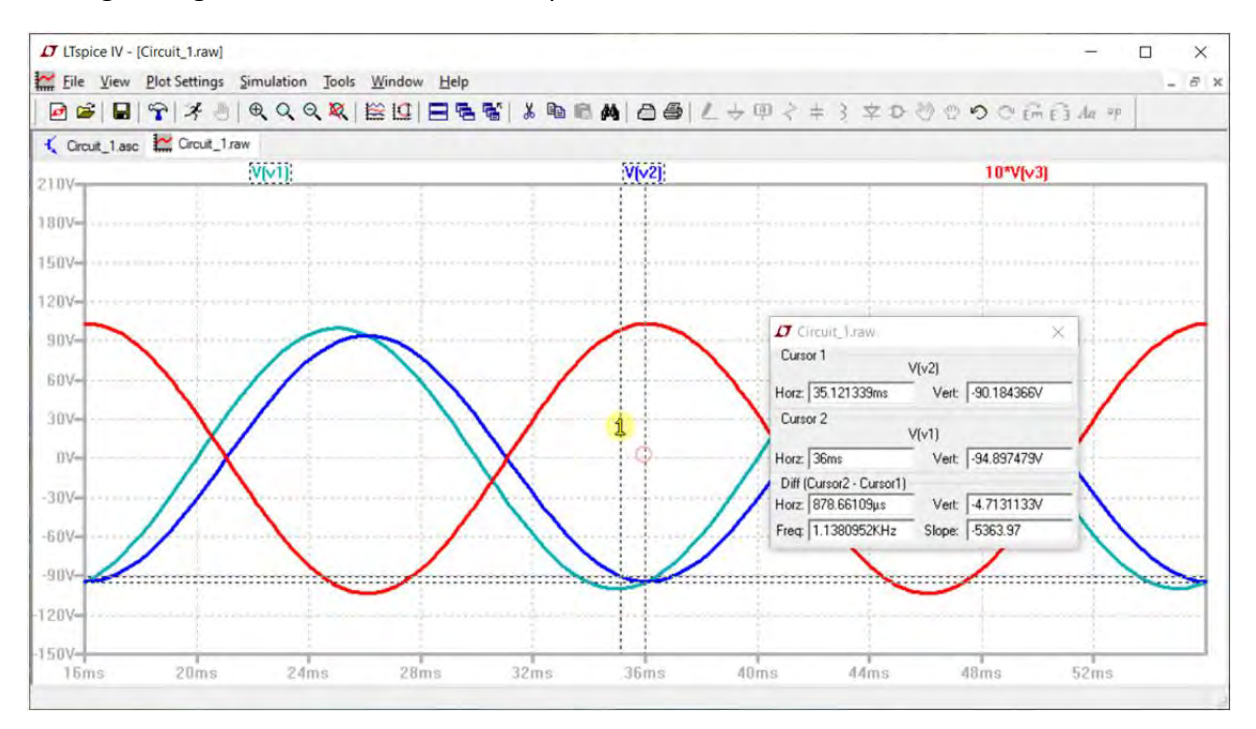

Se trage cursorul 1 până când atât liniile verticale cât și cele orizontale ale acestuia intersectează forma de undă albastru închis, V(v2), în zero (0).

30

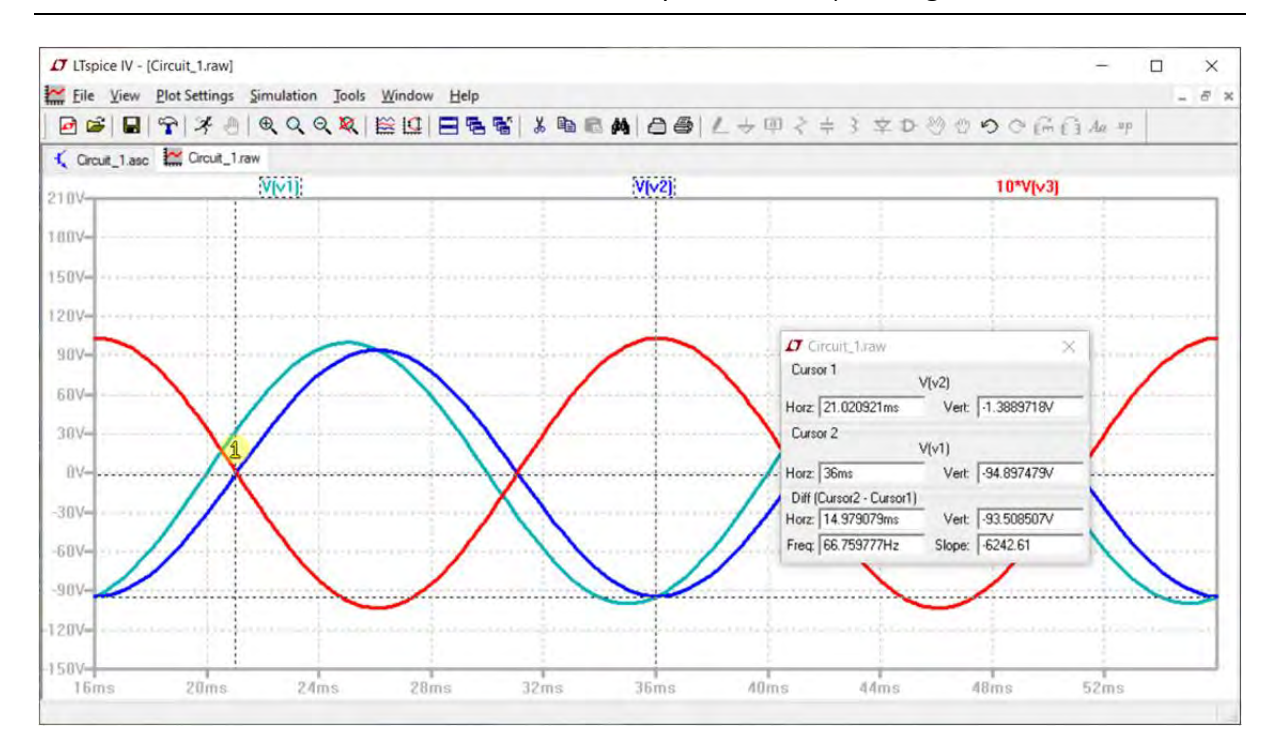

Se deplasează cursorul mouse-ului peste trasa cursorului nou apărută pe centrul ecranului și se trage. Lângă cursorul mouse-ului va apărea nr. 2, adică cursorul 2.

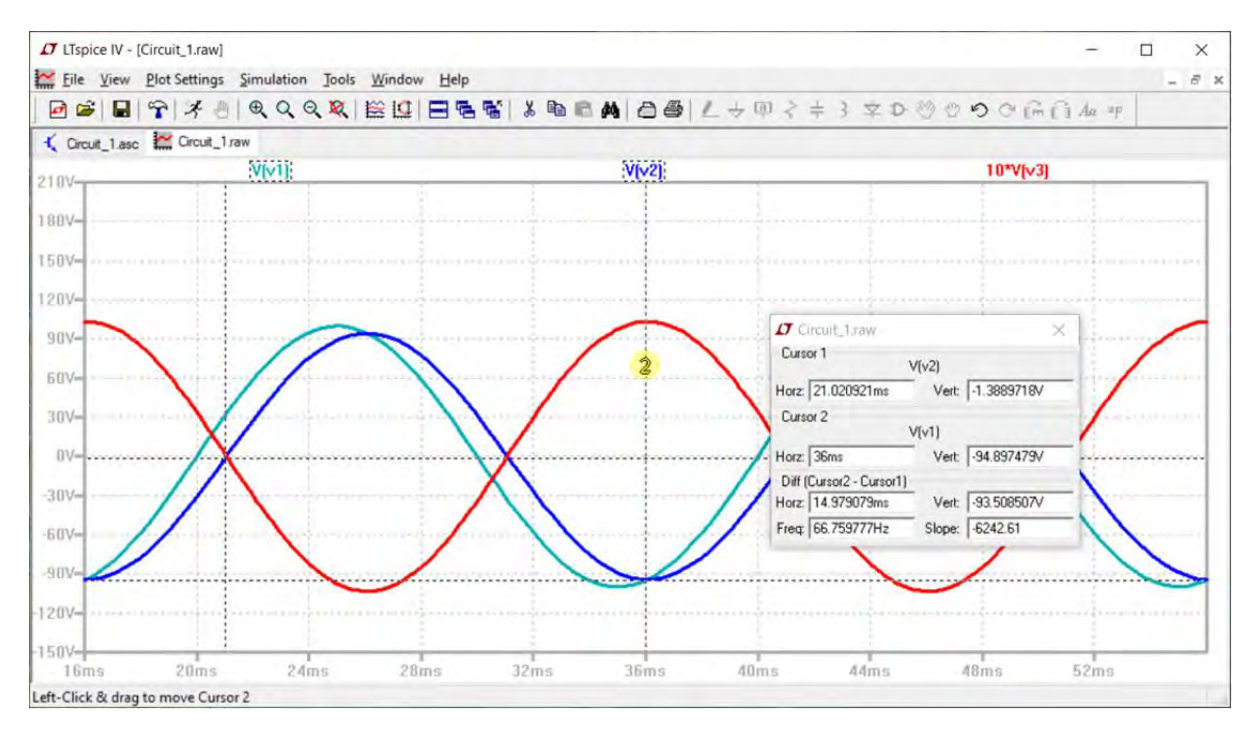

Se trage cursorul 2 până când atât liniile verticale cât și cele orizontale ale acestuia intersectează forma de undă albastru deschis, V(v1), în zero (0).
#### Definirea unei scheme electrice noi în LTSpice, rularea și extragerea rezultatelor

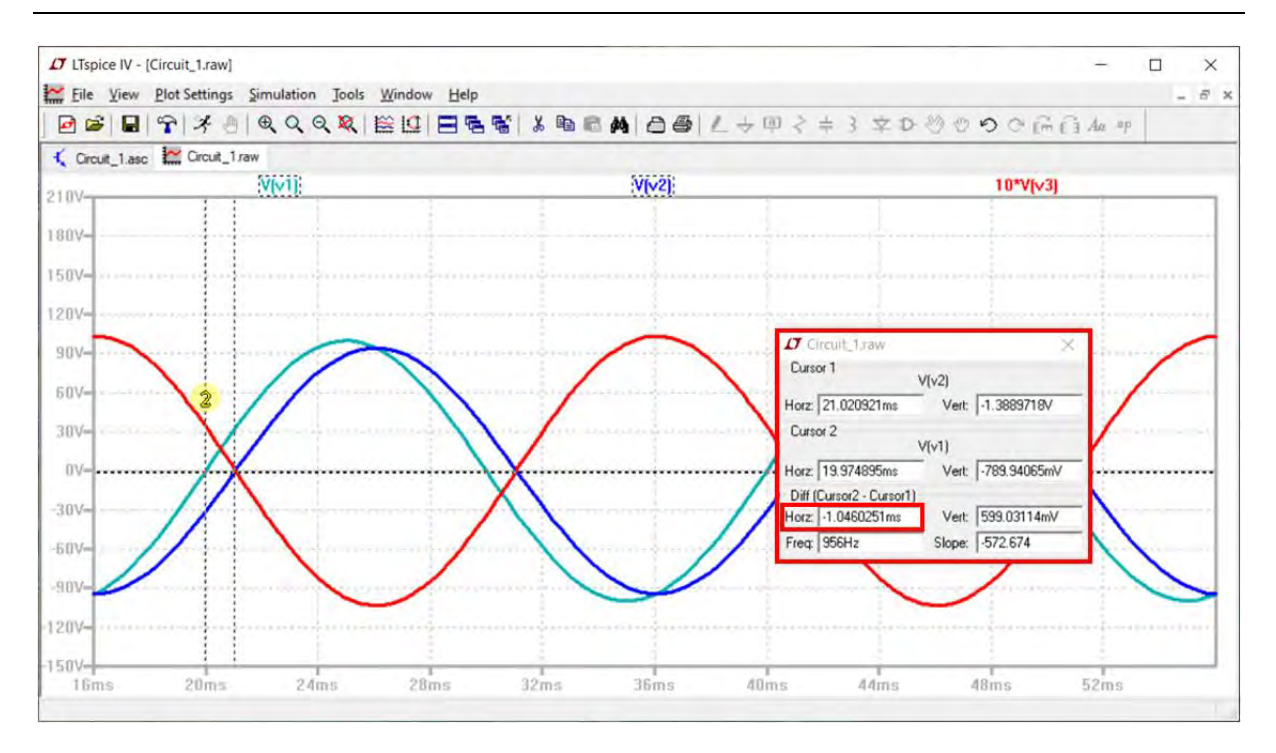

În fereastra cursorului **Circuit\_1.raw/ Cursor 1** se va citi defazajul dintre cele două semnale pe orizontală (**Horz**), **Diff(Cursor2 -Cursor1)**.

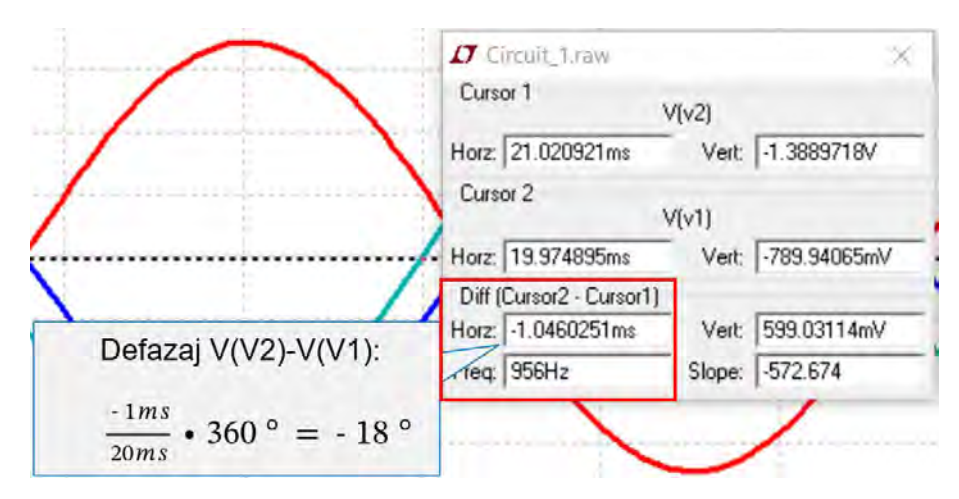

#### **2.13.2 Măsurarea diferenței de amplitudine**

Se trage cursorul 2 până când atât liniile verticale cât și cele orizontale ale acestuia intersectează maximul amplitudinii formei de undă albastru deschis, V(v1).

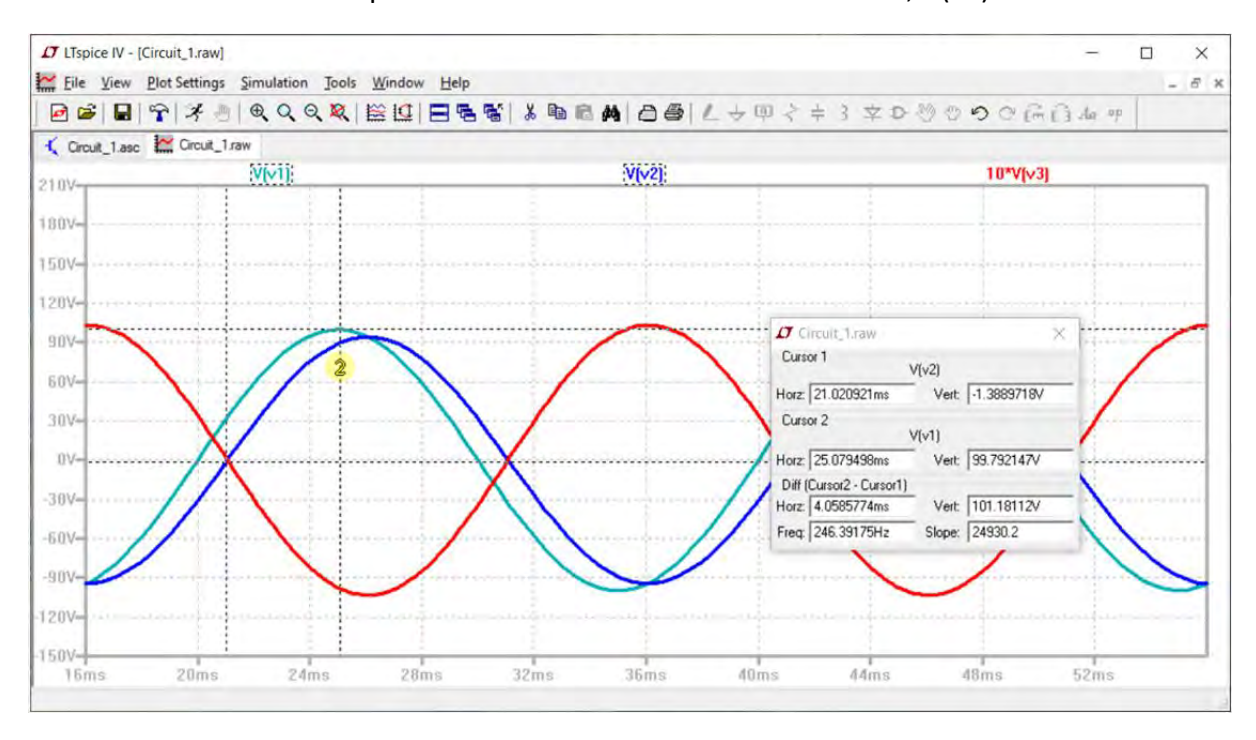

Se trage cursorul 1 până când atât liniile verticale cât și cele orizontale ale acestuia intersectează maximul amplitudinii formei de undă albastru închis, V(v2).

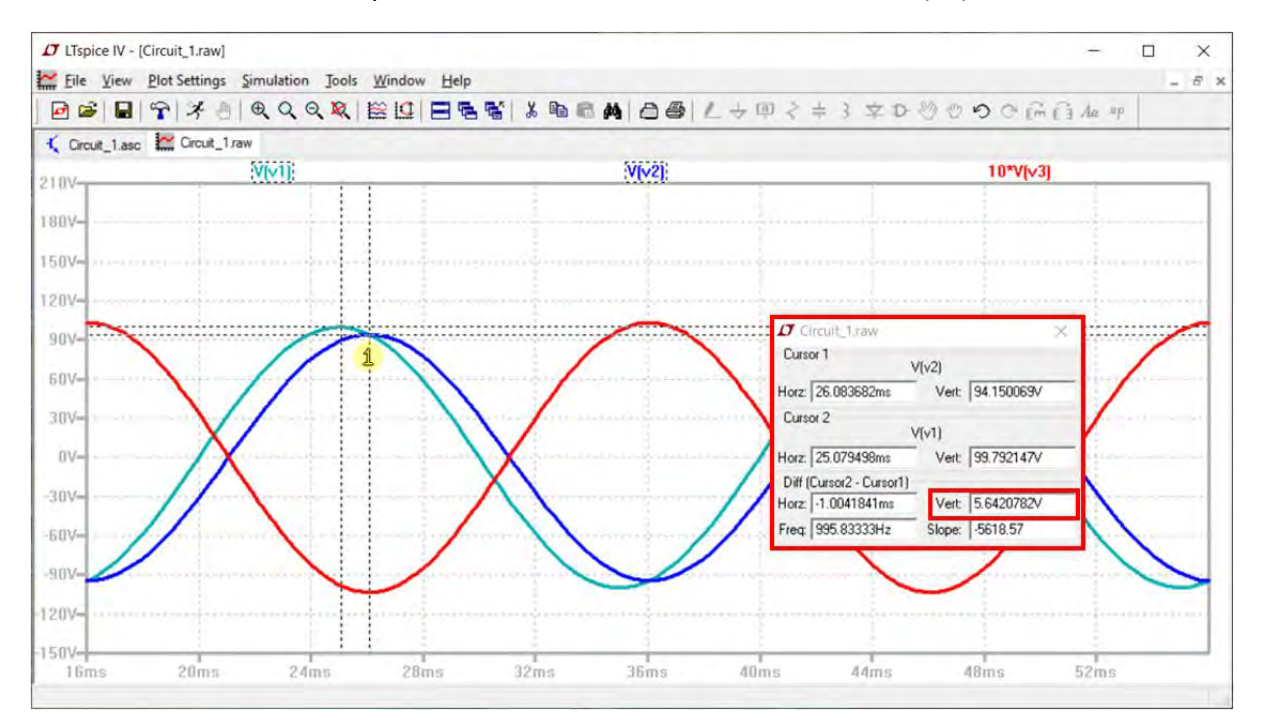

În fereastra cursorului **Circuit\_1.raw/ Cursor 1** se va citi defazajul dintre cele două semnale pe orizontală (**Vert**), **Diff(Cursor2 -Cursor1)**.

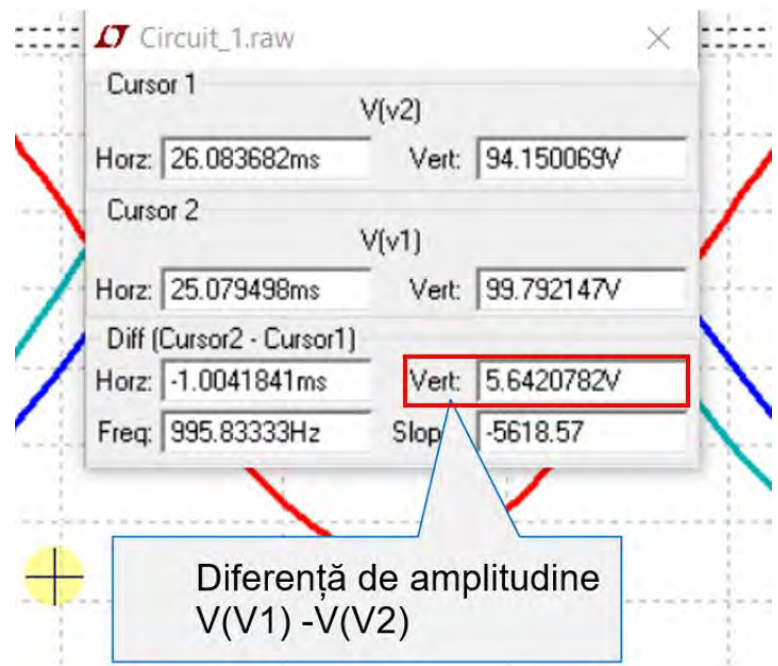

# **2.14Exportul rezultatelor**

Schemele electrice si rezultatele simulărilor pot fi capturate din interfața programului LTSpice cu uneltele software oferite de sistemul de operare (Snipping tool, Print screen, etc.), sau alte unelte software (third party software: Greenshoot, Snagit, etc. ). Aceste capturi sunt folosite ca surse in redactarea rapoartelor, lucrărilor, etc.

### **2.14.1 Exportul rezultatelor grafice din LTSpice sub format imagine**

Schemele circuitelor electrice si rezultatele ce reprezintă grafic formele de undă pot fi exportate din interfața programului **LTSpice: Tools→Copy bitmap to Clipboard** sau **Tools→Write to a .wmf file**, a se vedea figura următoare.

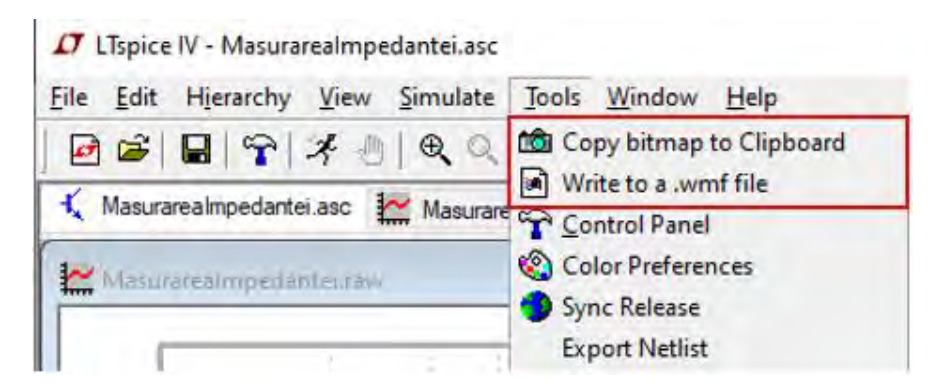

Exportul imaginilor se face cu ajutorul următoarelor operații:

1. Se selectează fereastra grafică de exportat (click cu ajutorul cursorului pe cadrul acestei ferestre), de exemplu cea cu reprezentarea schemei desenate a circuitului electric sau cea a formei de undă.

2. Se utilizează una din operațiile **LTSpice: Tool→Copy bitmap to Clipboard** sau **Tools→Write to a .wmf file**. În cazul utilizării, **Tools→Write to a .wmf file**, trebuie specificată locația și numele fișierului cu extensia "**.wm**f" corespunzător ferestrei grafice selectate

### **2.14.2 Exportul rezultatelor grafice din LTSpice sub format text**

Reprezentatoarea grafică a rezultatelor (formele de undă) din LTSpice poate fi exportată sub format text, în vederea postprocersariisau reprezentării ulterioare a acestora cu ajutorul altor programe,cum ar fi MS Excel.

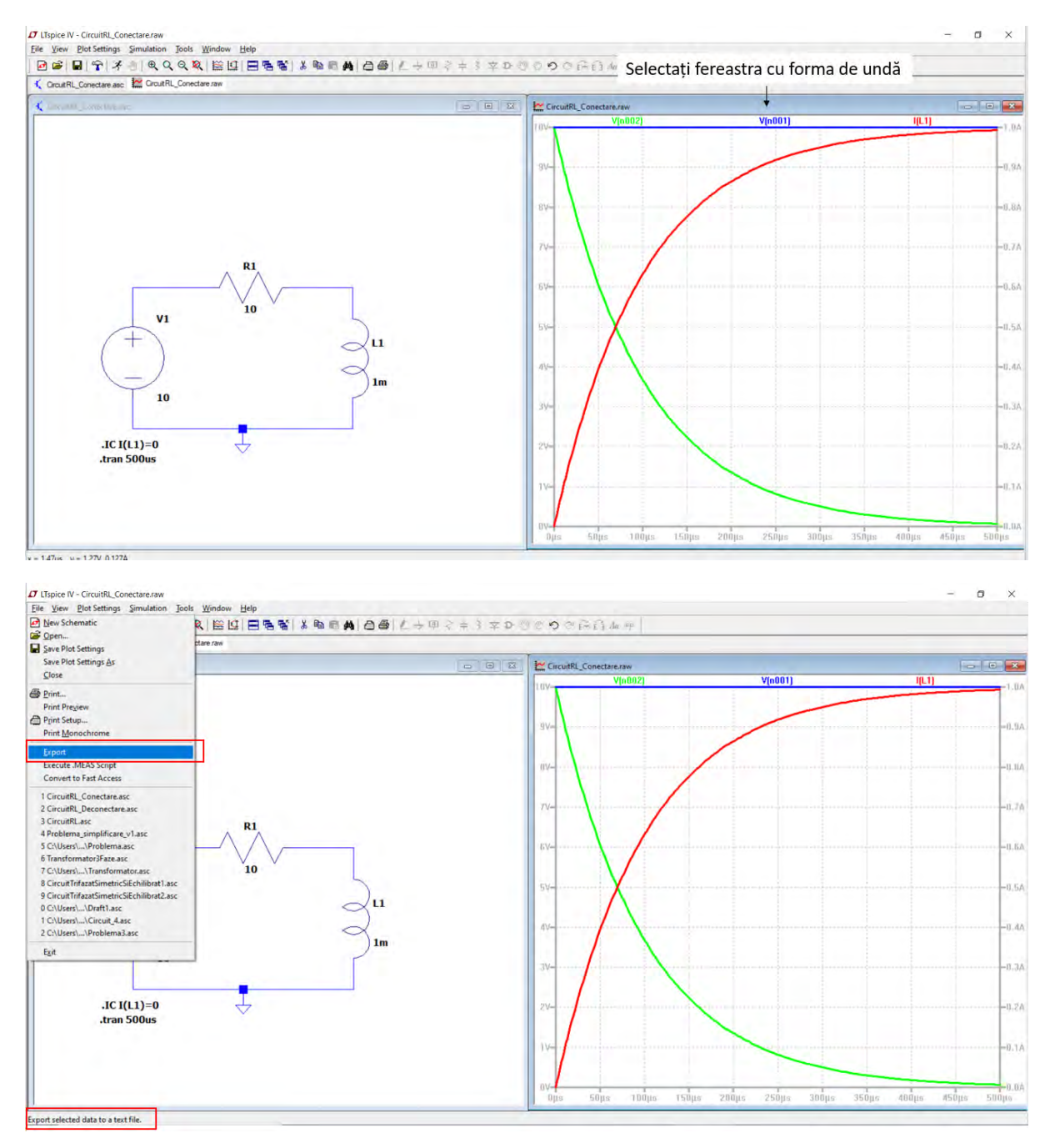

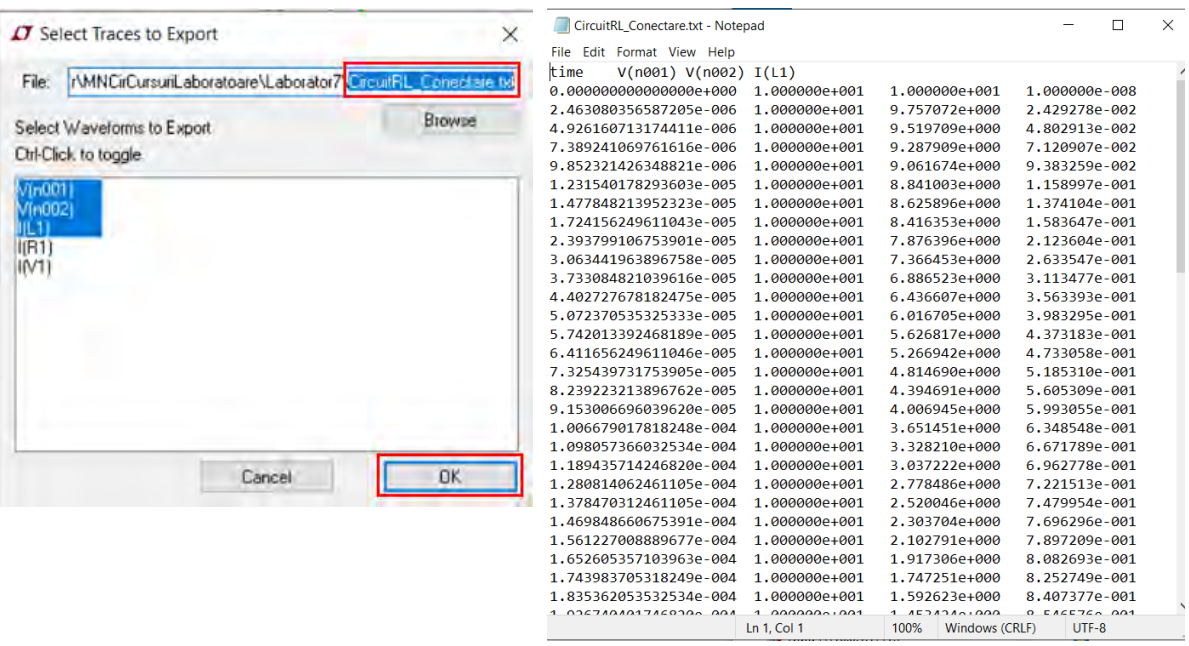

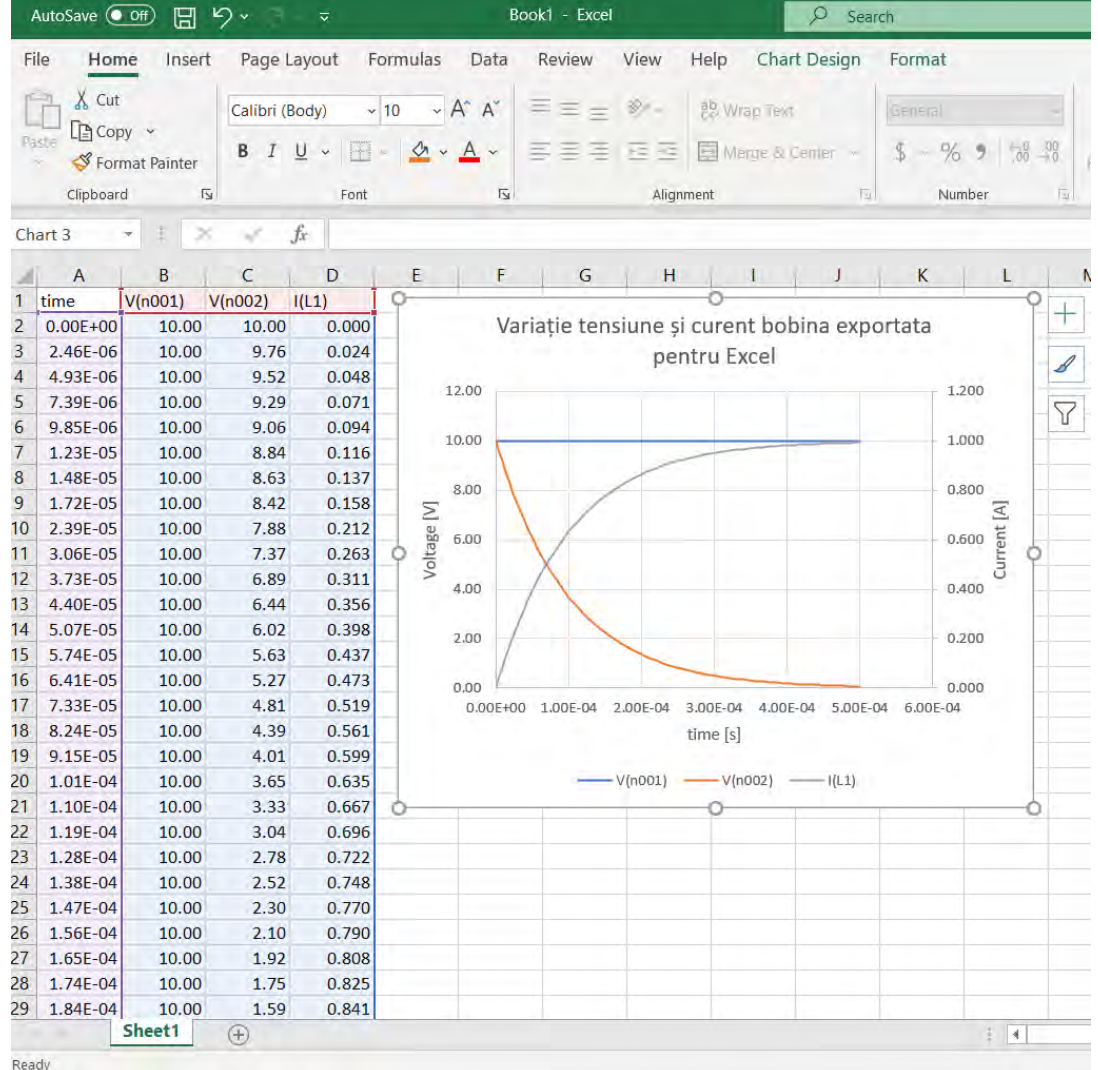

## <span id="page-41-0"></span>**2.14.3 Inserarea rezultatelor rezolvărilor/ simularilor în versiunea electronică PDF a acestui indrumător de laborator**

Acest îndrumător de laborator este conceput în așa fel încât la finalizarea fiecărei rezolvări/ simulări de lucrări, studenții să încarce versiunea proprie a rezultatelor rezolvării/ simulării, în formatul electronic PDF al îndrumătorului, cu ajutorul Adobe Acrobat Reader DC®.

Pentru fiecare câmp sau figură din acest îndrumător, unde se cere inserarea rezultatelor, utilizatorul trebuie să încarce rezultatul obținut în formatul PDF al acestui îndrumător.

### *2.14.3.1 Inserarea de figuri cu rezultatele simulărilor*

1. Se deschide acest îndrumător cu ajutorul programului Adobe Acrobat Reader DC® și se deschide la pagina unde trebuie inclusă figura, a se vedea ca exemplu figura următoare.

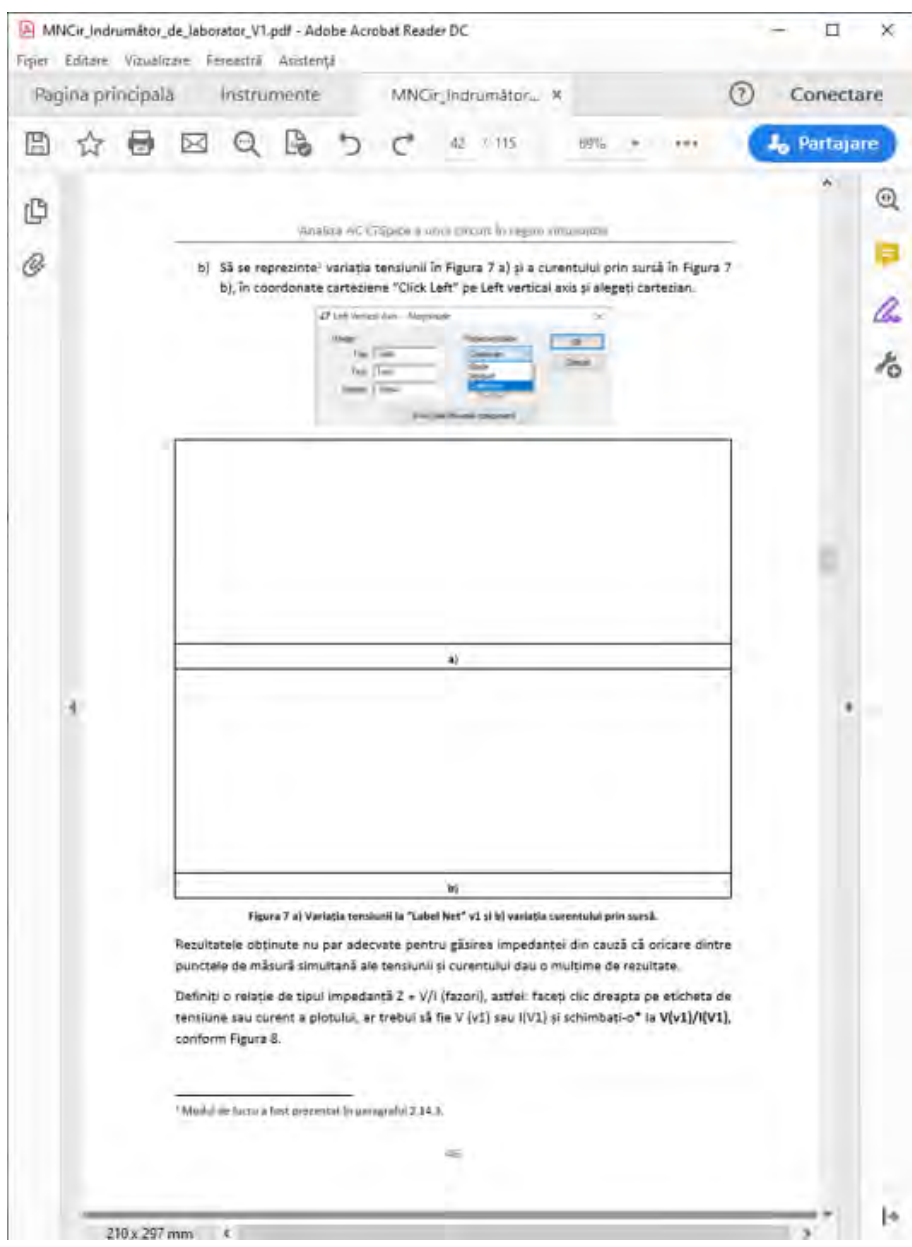

2. Se selectează figura dorita din **LTSpice** și se copiază în **Clipboard** (fie cu facilitățile oferite de sistemul de operare sau cu cele oferite de interfață **prin LTSpice: Tool→Copy bitmap to Clipboard)**.

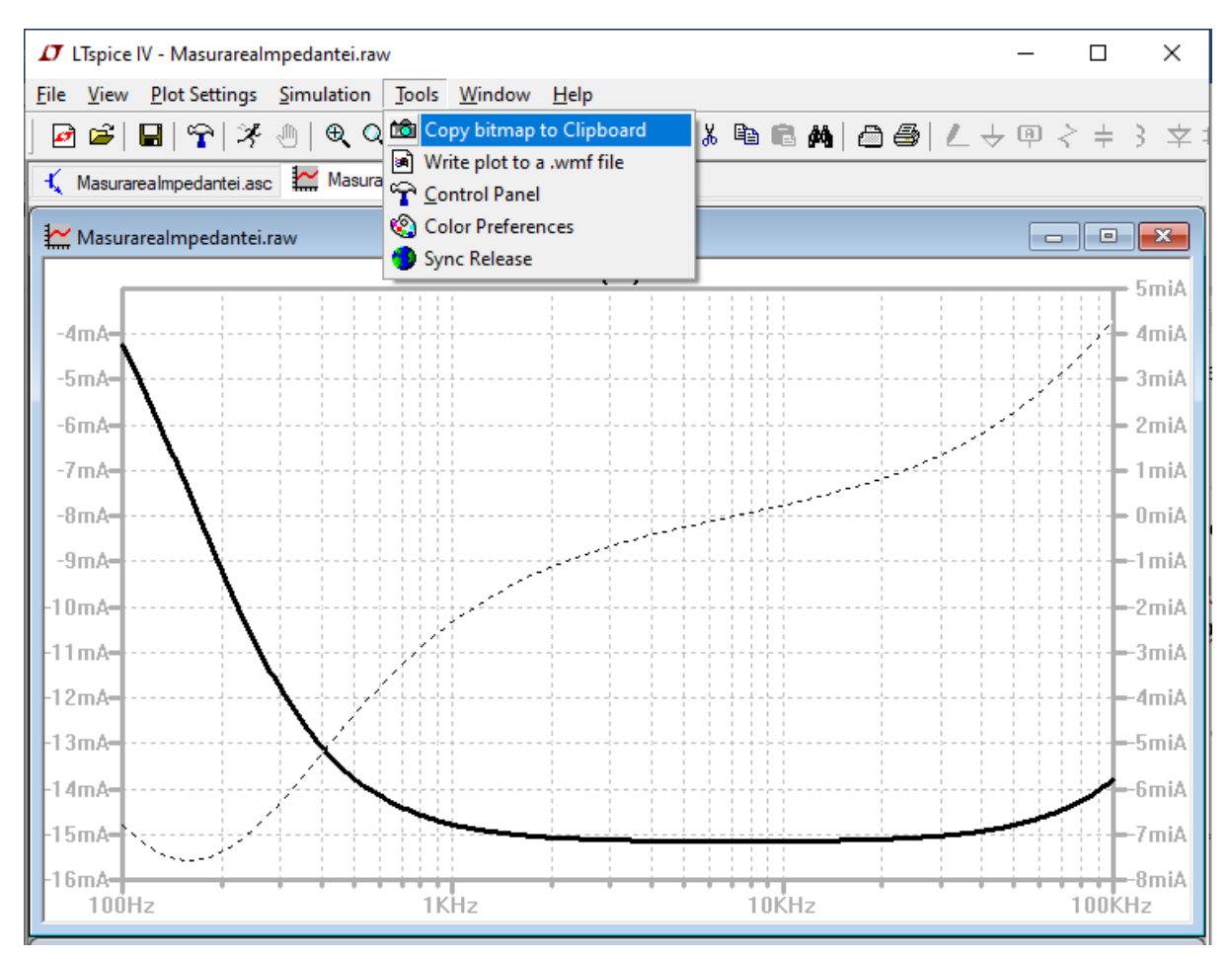

3. Cu ajutorul comenzii "**Ctrl+V**" sau din interfața Adobe Acrobat Reader DC®, **Editare→Lipire**, se aplică figura copiată în **Clipboard** in documentul pdf, a se vedea figura următoare.

#### Definirea unei scheme electrice noi în LTSpice, rularea și extragerea rezultatelor

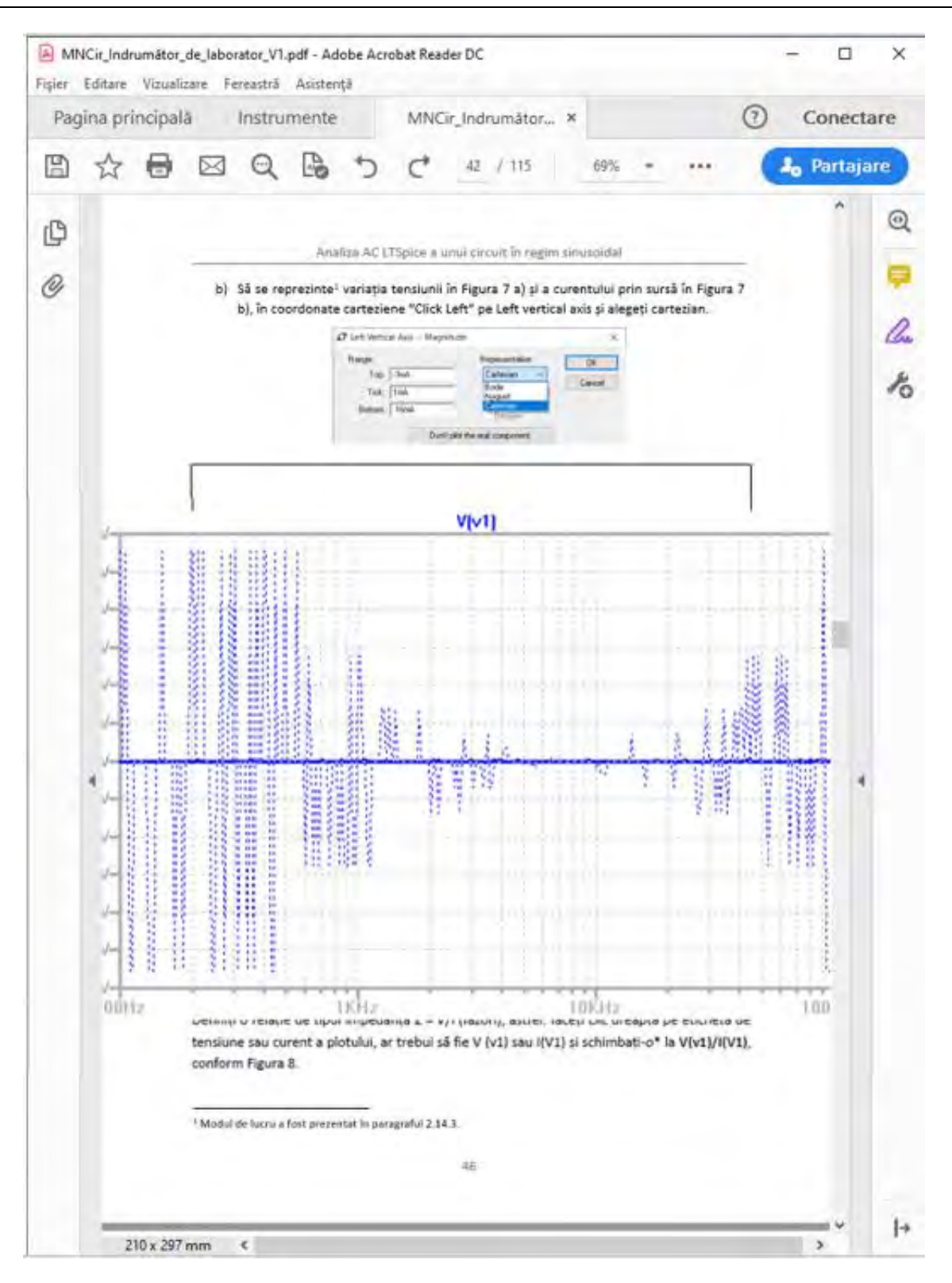

4. Se trage cu ajutorul cursorului mouse-ului de colțurile figurii, se ajustează și se mută figura astfel încât să se potrivească la mărimea și poziția chenarului rezervat în document, a se vedea figura următoare.

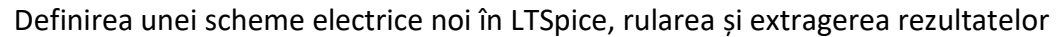

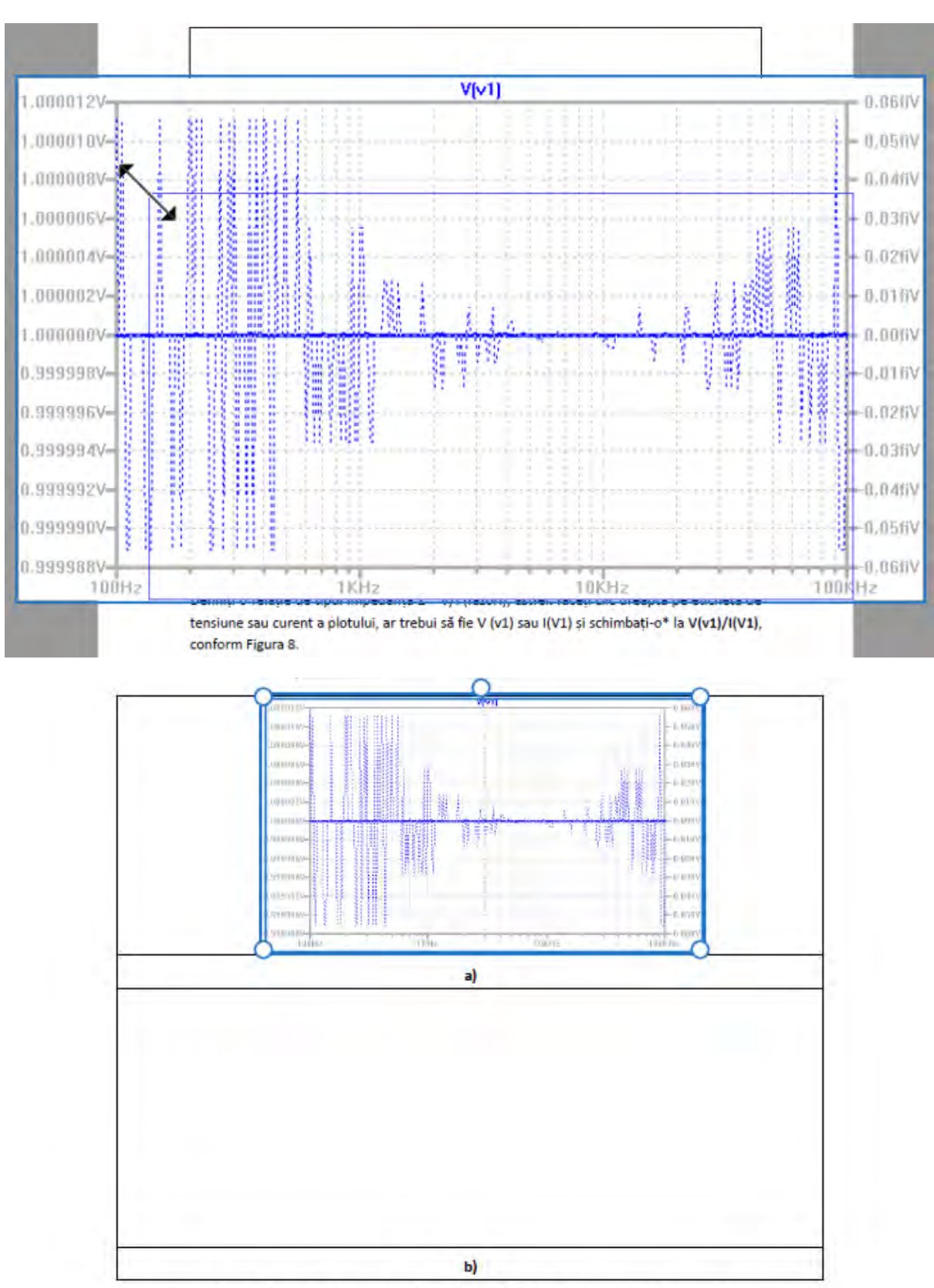

Figura 7 a) Variația tensiunii la "Label Net" v1 și b) variația curentului prin sursă.

5. Se salvează documentul PDF cu ajutorul comenzilor **Ctrl+S** sau **Shift+Ctrl+S**.

### *2.14.3.2 Inserarea de text cu rezultatele simulărilor*

Sunt secțiuni în acest document unde se cere introducerea mărimilor calculate ca valori, sub formă de text.

Acest lucru este posibil cu ajutorul instrumentului **Completare & semnare** (**Fill & sign**) din Acrobat Reader DC.

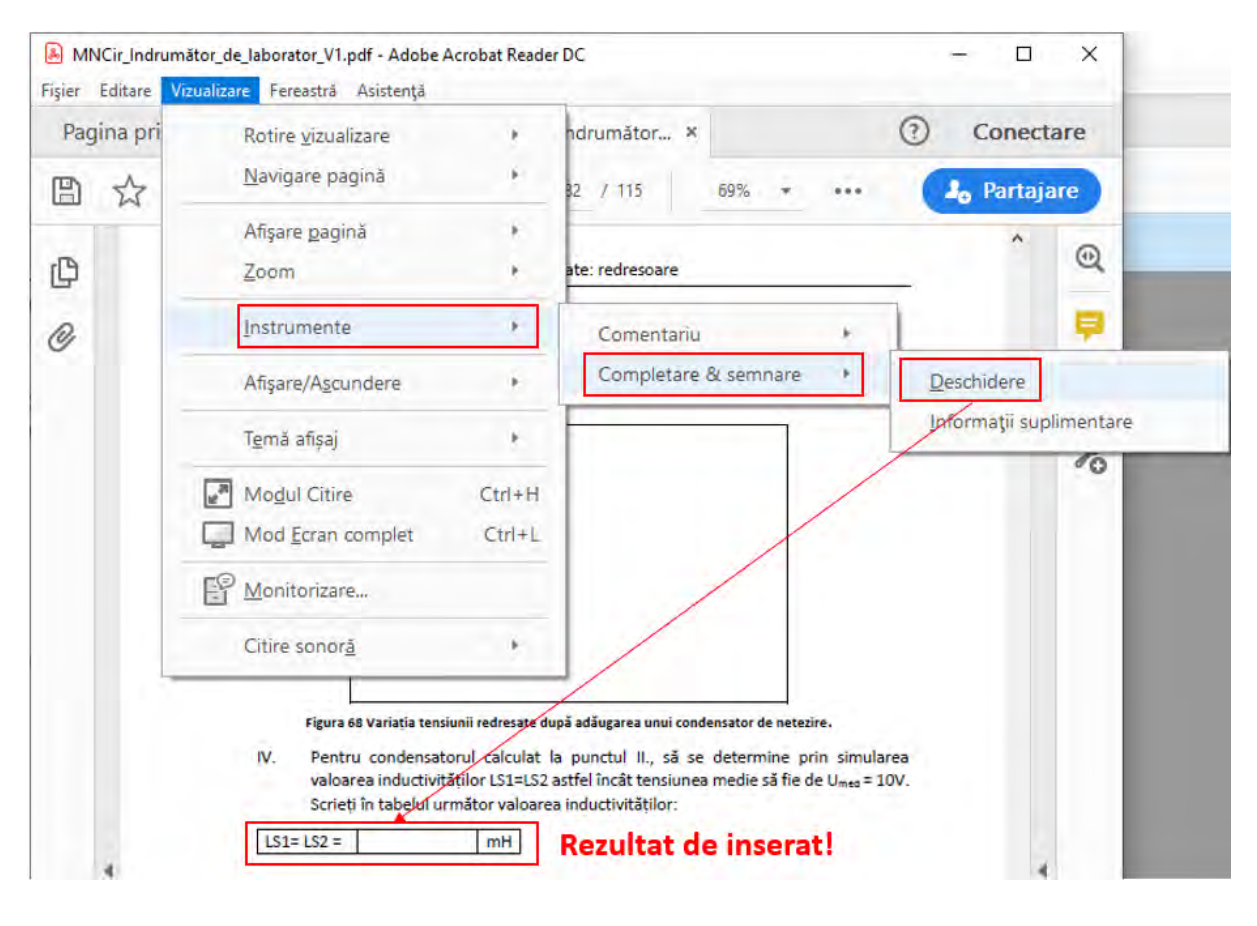

Completare & semnare 1. Se selectează opțiunea **Completare & semnare** (**Fill & sign**)

și se alege din bara de meniu "adăugare text"  $\overline{I^{Ab}}$ , a se vedea figura următoare.

/2.

#### Definirea unei scheme electrice noi în LTSpice, rularea și extragerea rezultatelor

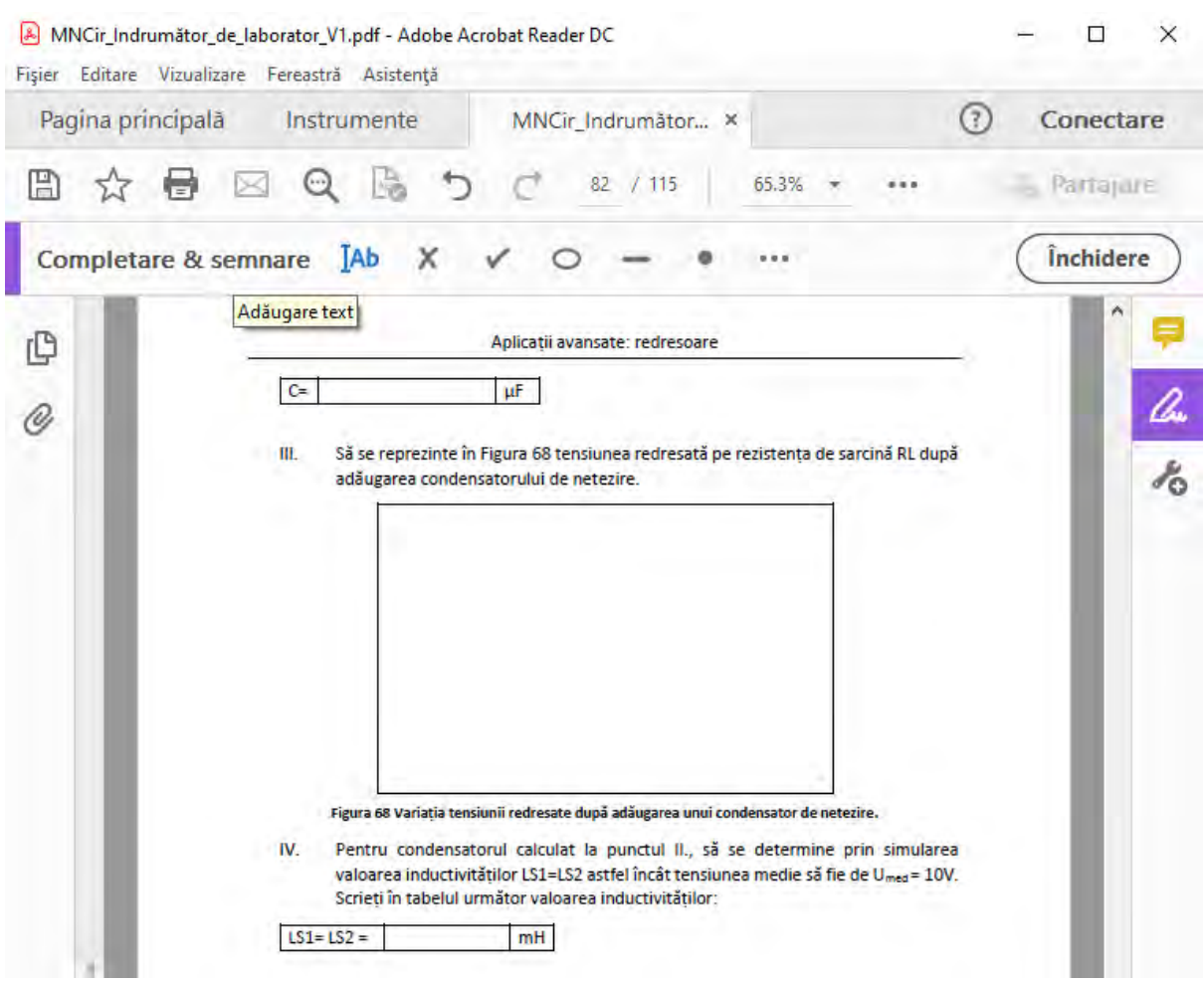

- 2. Cu ajutorul cursorului "adăugare text"  $\frac{[Ab]}{[Ab]}$ , se face click în căsuța de inserare a rezultatului în format text și se introduce textul dorit, a se vedea următoarele două figuri:
	- IV. Pentru condensatorul calculat la punctul II., să se determine prin simularea valoarea inductivitătilor LS1=LS2 astfel încât tensiunea medie să fie de U<sub>med</sub> = 10V. Scrieți în tabelul următor valoarea inductivităților:

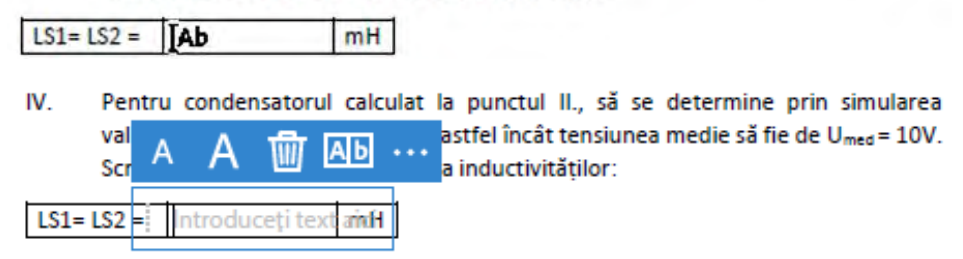

3. Se salvează documentul PDF cu ajutorul comenzilor **Ctrl+S** sau **Shift+Ctrl+S**.

# **3 Analiza AC LTSpice a unui circuit în regim sinusoidal**

## **3.1 Analiza de tip AC**

Să se utilizeze LTSpice pentru determinarea curenților din ramurile circuitului din [Figura 1,](#page-47-0) cu Sursele de tensiune sinusoidala au următoarele valori: v1(t) = 10 cos(1000 t)V și v2(t) = 20 cos(1000t – 30°) V

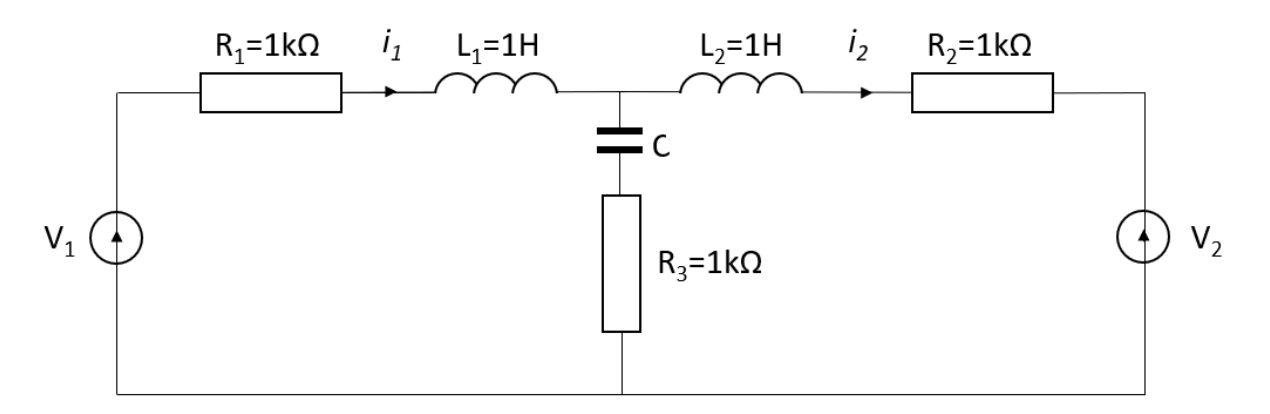

#### **Figura 1 Schema circuitului de rezolvat.**

#### <span id="page-47-0"></span>**Rezolvare:**

Se construiește circuitul LTspice din, [Figura 2](#page-47-1) conform instrucțiunilor de la capitolul [1](#page-5-0) și "Introducere\_LtSpice.mp4".

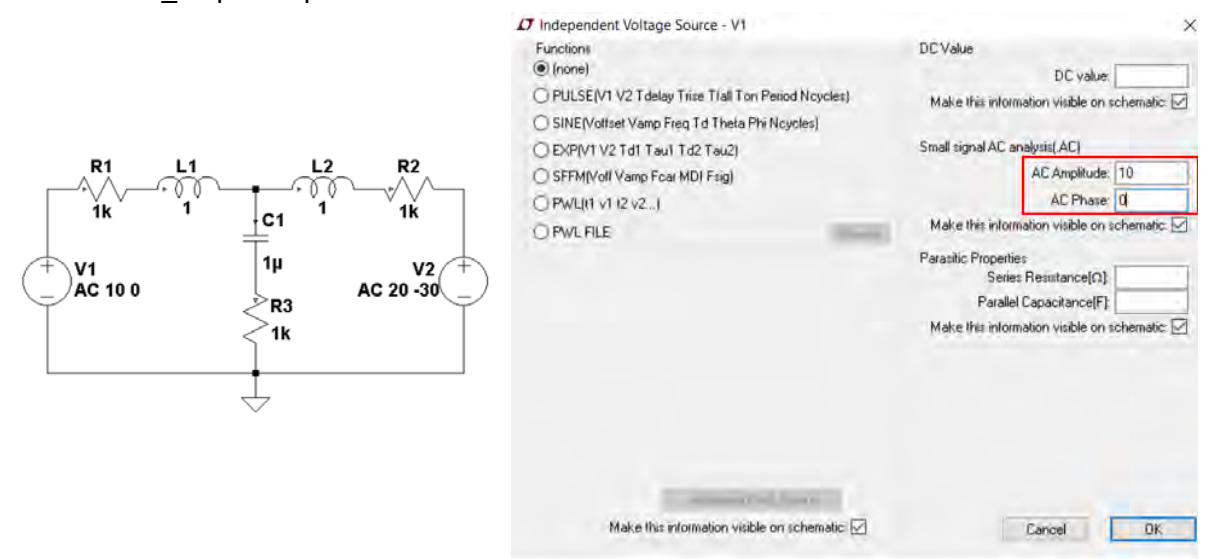

**Figura 2 Circuitul LTspice și setarea sursei de tensiune v1.**

<span id="page-47-1"></span>Setările sursei de tensiune v<sub>1</sub>(t) sunt afișate în [Figura 2](#page-47-1). Observați că fila butonului radio **Functions** nu a fost selectată. În analiza AC doar valorile AC **Amplitude** și **Phase** AC au vreun efect asupra simulării. Toate celelalte valori sunt ignorate în timpul analizei AC. Rețineți, de asemenea, că nu intrăm într-o frecvență de simulare pentru această aplicație. Amplitudinea AC și faza AC sunt de 10 V, respectiv 0°.

După setarea surselor de tensiune se rulează analiza de curent alternativ. Faceți clic pe pictograma **Run** și va apare fereastra de dialog **Edit Simulation Command** din [Figura 3.](#page-48-0) Selectați fila **AC Analysis**. Analiza AC se poate face pentru una sau mai multe frecvențe. Pentru această problemă analiza se realizează la frecvență (1000 rad/s), așa că selectați **List** din meniul derulant **Type of Sweep**. În zona de text din partea de jos a ferestrei adăugați "{1000 / (2 \* pi)}" la comanda de simulare, [Figura 3.](#page-48-0)

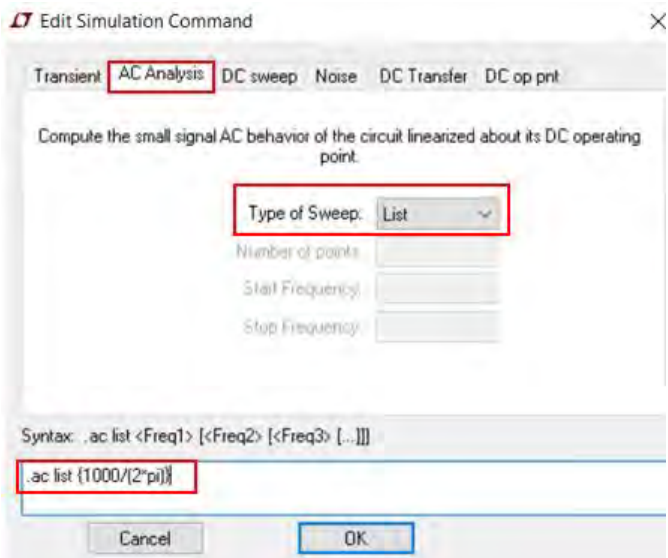

**Figura 3 Setarea analizei AC.**

- <span id="page-48-0"></span>Rețineți că LTspice IV așteaptă frecvențe în Hertz, nu rad / sec. Se putea introduce frecvența direct în Hz dar LTspice poate face conversia singur pe baza operației 1000 (2 \* pi).
- Expresia de calculat trebuie să fie introduse între acolade { }.

După apăsarea butonului OK, se efectuează simularea și ar trebui să apară o fereastră similară cu cea din [Figura 4.](#page-48-1)

17 \* C:\Users\marius\OneDrive - Technical University of Cluj-Napoca\Documents\Facultate\Cursuri\Modelarea... X

|             |      | $--- AC Analysis ---$  |           |              |                |
|-------------|------|------------------------|-----------|--------------|----------------|
| frequency:  |      | 159.155<br>Hz          |           |              |                |
| $V(n001)$ : | mag: |                        | 10 phase: | $0^{\circ}$  | voltage        |
| $V(n002)$ : | mag: | 6.32456 phase:         |           | $-41.565$ °  | voltage        |
| $V(n004)$ : | mag: | 14.4914 phase:         |           | $-22.4585°$  | voltage        |
| $V(n005)$ : | mag: |                        | 20 phase: | $-30^\circ$  | voltage        |
| $V(n003)$ : | mag: | 13.0108 phase:         |           | $-46.669°$   | voltage        |
| $V(1006)$ : | mag: | 9.20005 phase:         |           | $-1.66897$ ° | voltage        |
| I(C1):      |      | mag: 0.00920005 phase: |           | $-1.66897$ ° | device current |
| $I(L2)$ :   | mag: | 0.00594634 phase:      |           | 131.346°     | device current |
| I(L1):      | mag: | 0.0067349 phase:       |           | 38.5389°     | device current |
| I(R3):      |      | mag: 0.00920005 phase: |           | $-1.66897°$  | device current |
| $I(R2)$ :   | mag: | 0.00594634 phase:      |           | 131.346°     | device current |
| I(R1):      | mag: | 0.0067349 phase:       |           | 38.5389°     | device current |
| I(V2):      |      | mag: 0.00594634 phase: |           | 131.346°     | device current |
| I(V1):      | mag: | 0.0067349 phase:       |           | $-141.461°$  | device current |
|             |      |                        |           |              |                |

<span id="page-48-1"></span>**Figura 4 Rezultatele simulării.**

## **3.2 Măsurarea impedanței cu ajutorul LTSpice**

I. Să se realizeze in LTSpice circuitul din [Figura 5](#page-49-0), cu următorii parametrii:

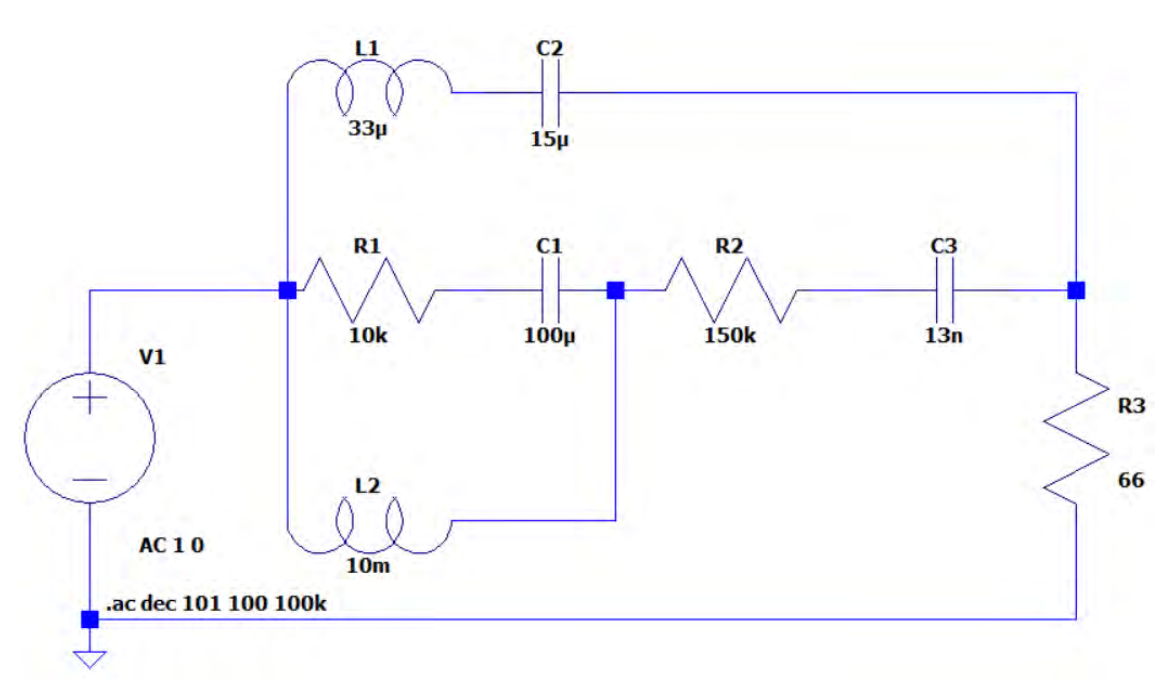

#### **Figura 5 Circuitul de test.**

<span id="page-49-0"></span>Se setează o sursă AC cu amplitudinea de 1V și faza 0, [Figura 6](#page-49-1) a), și o analiză de tipul **.ac dec 101 100 100k,** frecvența este baleiată între 100Hz și 10okHz cu 101 puncte pe decadă [Figura](#page-49-1)  [6](#page-49-1) b).

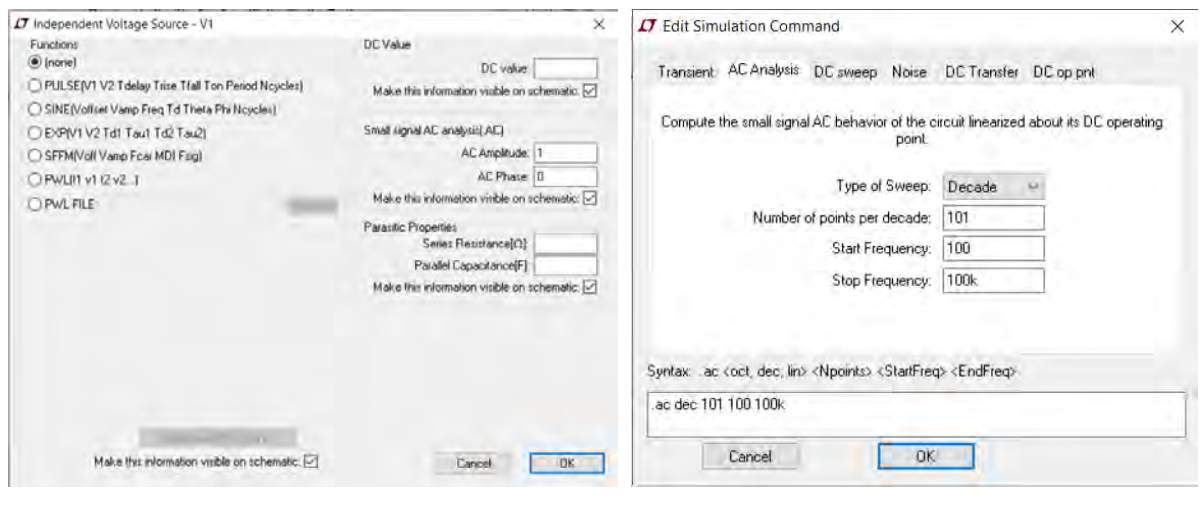

**a) b)**

**Figura 6 a) parametrii sursei de tensiune, b) parametrii analizei AC.**

<span id="page-49-1"></span>a) Să se adauge o etichetă de rețea "Label Net" v1 la borna de legătură a sursei de tensiune cu circuitul (deasupra sursei de tensiune)

b) Să se reprezinte<sup>1</sup> variația tensiunii în [Figura 7](#page-50-0) a) și a curentului prin sursă în Figura 7 b), în coordonate carteziene "Click Left" pe Left vertical axis și alegeți cartezian.

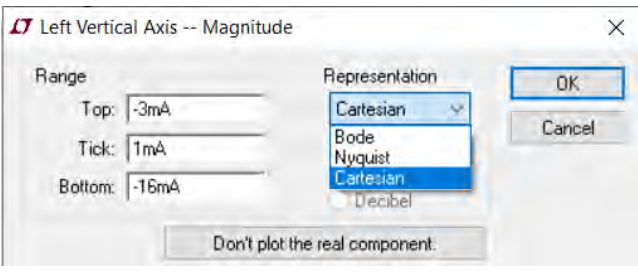

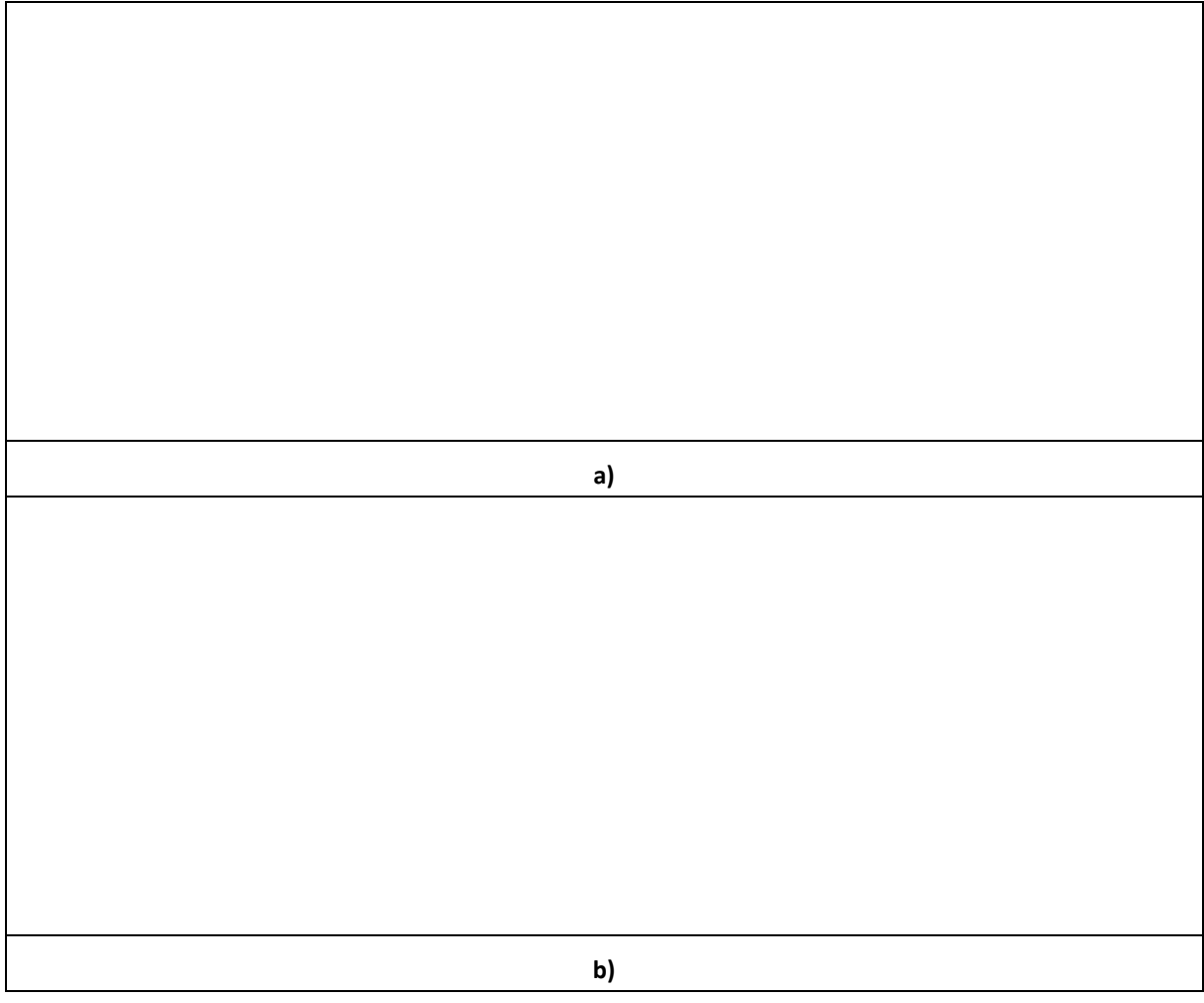

**Figura 7 a) Variația tensiunii la "Label Net" v1 și b) variația curentului prin sursă.**

<span id="page-50-0"></span>Rezultatele obținute nu par adecvate pentru găsirea impedanței din cauză că oricare dintre punctele de măsură simultană ale tensiunii și curentului dau o mulțime de rezultate.

Definiți o relație de tipul impedanță Z = V/I (fazori), astfel: faceți clic dreapta pe eticheta de tensiune sau curent a plotului, ar trebui să fie V (v1) sau I(V1) și schimbați-o\* la **V(v1)/I(V1)**, conform [Figura 8.](#page-51-0)

<sup>&</sup>lt;sup>1</sup> Modul de lucru a fost prezentat în paragraful [2.14.3.](#page-41-0)

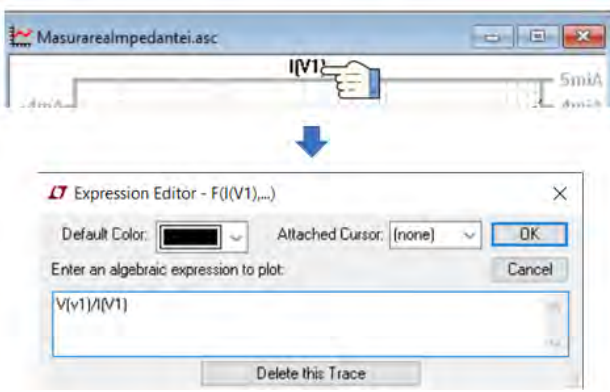

**Figura 8 Setarea relației pentru impedanță.**

<span id="page-51-0"></span>\*Când schimbați această zonă puteți defini o expresie mai complexă, cum ar fi (V (v1) -V (v2)) / (I (v1) -I (v3)), etc. obiectivul este să fie doar V/I ca să obțineți un termen de tip impedanță.

c) Să se reprezinte în [Figura 9](#page-51-1) variația impedanței în funcție de frecvență.

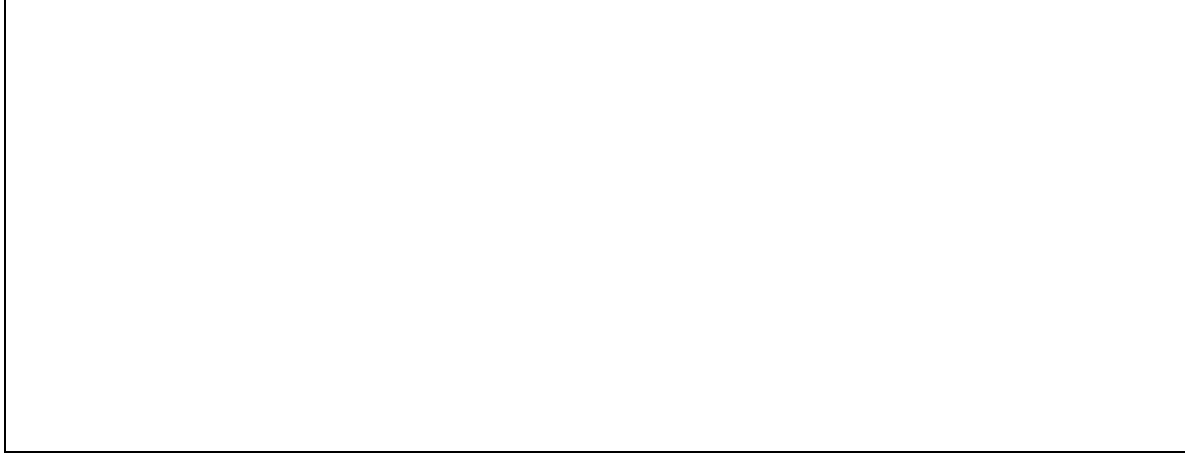

**Figura 9 Variația impedanței în funcție de frecvență.**

<span id="page-51-1"></span>După ce ați convertit graficul în impedanță, poate fi destul de complicată citirea unei soluții exacte la diferite frecvențe. Faceți clic dreapta pe eticheta graficului (**V(v1)/I(V1)**) și selectați un cursor sub cursorul atașat, cursoarele 1 și 2. Astfel se pot măsura în mai multe puncte impedanțele.

d) Să se reprezinte în [Figura 10,](#page-52-0) capturile de ecran ale cursoarelor ce reprezintă impedanța (valorile reale și imaginare) circuitului la a) 200Hz și la b) 10kHz.

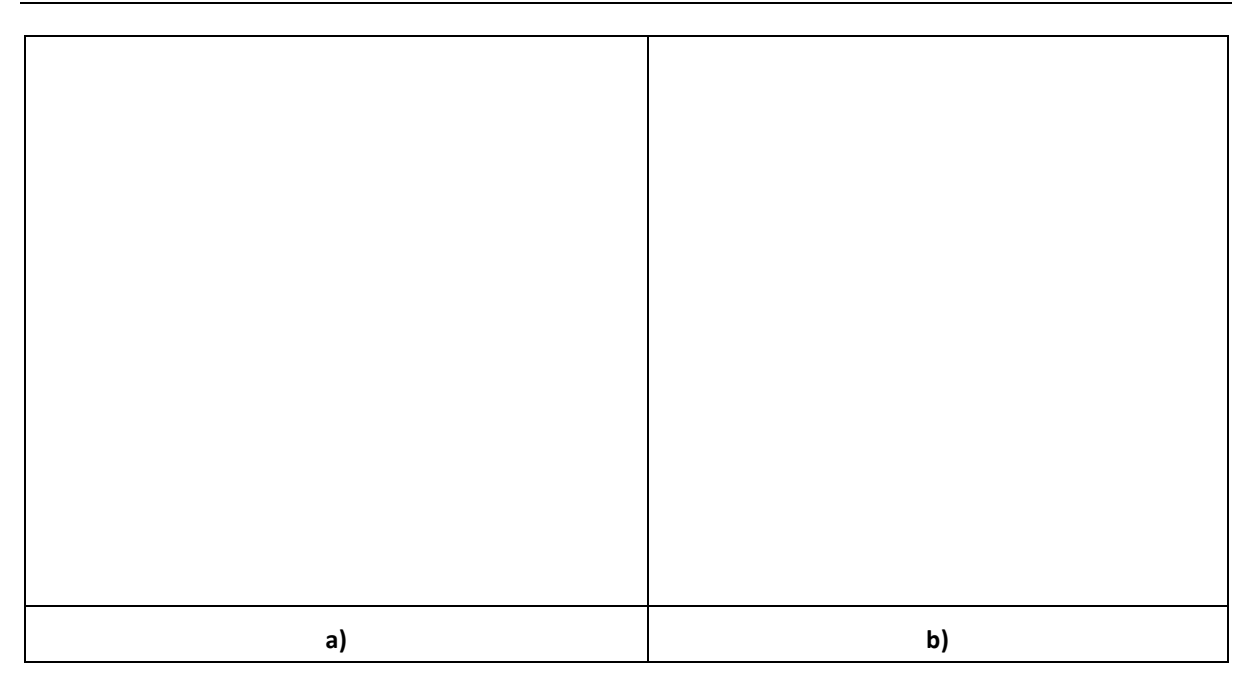

<span id="page-52-0"></span>**Figura 10 Capturile de ecran cu valorile la cursor a impedanței circuitului la a) 200Hz și b) la10kHz.**

### **3.3 Temă**

I. Să se reprezinte în complex simplificat următoarele mărimi sinusoidale:

b. 
$$
y(t) = 120\sqrt{2} \sin(\omega t + \frac{\pi}{2})
$$
  
c.  $y(t) = 100 \sin(\omega t + \frac{\pi}{4})$ 

#### **Rezolvare (slide-uri 37-38 [\[7\]\)](#page-121-0), [\[8\],](#page-121-1) [\[9\].](#page-121-2)**

a. 
$$
\underline{Y} = 120e^{j(\frac{\pi}{2})} = 120\left(\cos\left(\frac{\pi}{2}\right) + j\sin\left(\frac{\pi}{2}\right)\right) = 120(0 + j1) = 120j
$$
  
b.  $\underline{Y} = \frac{100}{\sqrt{2}}e^{j(\frac{\pi}{4})} = \frac{100}{\sqrt{2}}\left(\frac{\sqrt{2}}{2} + j\frac{\sqrt{2}}{2}\right) = 50 + 50j$ 

II. Să se rezolve circuitul din [Figura 11](#page-53-0) utilizând oricare din metodele cunoscute (teoremele lui Kirchhoff, metoda tensiunilor nodale, curenților ciclici, etc.) și comparați cu rezultatele simulării LTSpice. Date numerice: R<sub>2</sub> = 4 [Ω], R<sub>3</sub> = R<sub>5</sub> = 2 [Ω],  $ω = 1Hz$ ,  $ωL_4 = \frac{1}{ωC_1}$ 1  $\frac{1}{\omega C}$  = 1 [Ω],

$$
\underline{E}_1 = (50+50j) [V] \text{ si } \underline{E}_3 = 20 [V].
$$

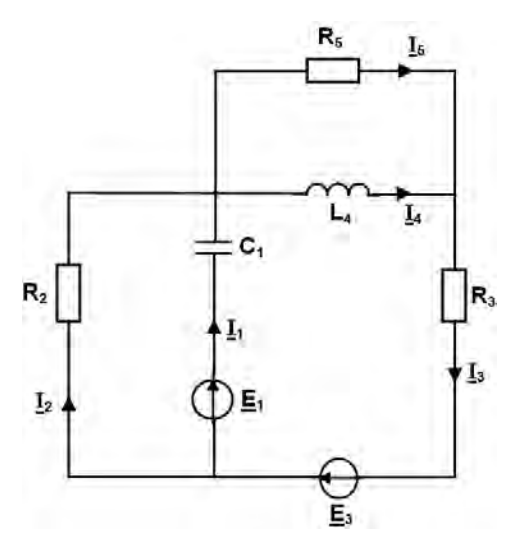

**Figura 11 Circuitul de analizat.**

- <span id="page-53-0"></span>III. Tensiunea alternativă sinusoidală aplicată la bornele unui circuit are expresia  $u(t)$  = 60 sin( $\omega t + \frac{\pi}{2}$  $\frac{\pi}{3})$  V iar curentul care se stabilește prin circuit este  $i(t) = 3 \sin(\omega t - \frac{\pi}{6})$  $\frac{\pi}{6}$ ) A.
	- a. Să se reprezinte in complex nesimplificat tensiunea *u* si curentul *i*.
	- b. Să se reprezinte in complex simplificat tensiunea *u* si curentul *i*.
	- c. Să se calculeze impedanța complexă  $Z$  si admitanța complexă  $Y$ .
	- d. Să se calculeze puterea aparentă complexă S.

## **3.4 Temă**

Inserarea figurilor în versiunea electronică a acestui document

# **4 Modelarea circuitelor trifazate**

I. În cazul unui circuit trifazat simetric și perfect echilibrat fiecare conductor este parcurs de un curent alternativ cu aceeași frecvență și amplitudine. Aceasta poate fi modelat prin plasarea a trei generatoare de tensiune sinusoidală ca în [Figura 12.](#page-55-0)

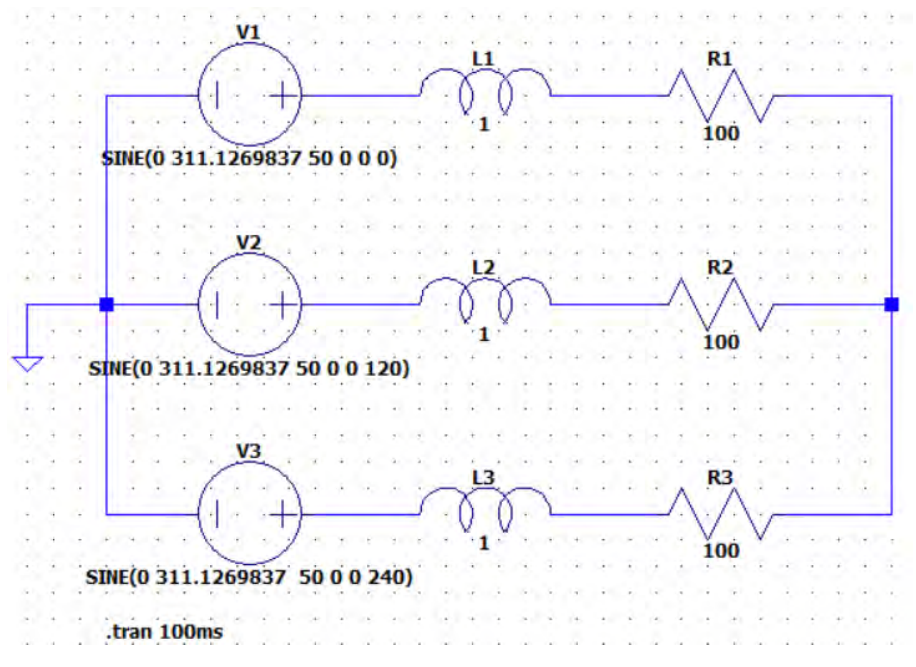

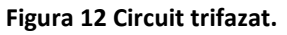

<span id="page-55-0"></span>Amplitudinea tensiunii este dată de √2\*220V=311.127V. Frecvența este de 50 Hz iar fiecare sursă de tensiune are un defazaj de 120 grade față de precedenta.

- I.1. Să se reprezinte variația tensiunilor și curenților prin circuit. Cu cat sunt defazați curenții fata de tensiuni pe fiecare faza in parte?
- I.2. Să se introducă un fir neutru cu rezistența de 1Ω și să se reprezinte variația tensiunilor și curenților prin circuit.
- I.3. Să se înserieze firul de la punctul 3.2 cu o bobină cu inductivitatea de 0.1mH și să se reprezinte variația tensiunilor și curenților prin circuit. Care sunt valorile prin firul neutru?
- I.4. Să se modifice inductivitatea L1= 1.5H si R1=1000 Ω și să se reprezinte să se reprezinte variația tensiunilor și curenților prin circuit. Care sunt valorile prin firul neutru?
- I.5. Să se înlocuiască bobinele de la punctul 3.1 cu condensatoare cu valoarea de 10F și să se reprezinte variația tensiunilor și curenților prin circuit. Cu cat sunt defazați curenții fata de tensiuni pe fiecare faza in parte?
- I.6. Să se reanalizeze punctele 3.1 3.5 in cazul conexiunii triunghi atât a generatorului cât și a receptorului.
- II. Circuitul trifazat reprezentat în [Figura 13](#page-56-0) este alimentat de un generator a cărui t.e.m. formează un sistem simetric de succesiune directă. Se cunosc: valoarea efectivă a t.e.m. a generatorului este 120V, f=50Hz, R1=R2=R3=1/(ωC4)=30 Ω, ωM=1/(ωC1)= 1/(ωC2)= 1/(ωC3)=40Ω (unde M este inductivitatea mutuală dintre cele două bobine L1 și L2) și ωL1=ωL2=50Ω.
- II.1. Să se determine prin calcul analitic:
	- a. Valorile efective ale curenților de fază a generatorului;
	- b. Mărimile de la punctul (a) considerând că se inversează conexiunile la bornele înfășurării fazei 1 a generatorului
- II.2. Să se realizeze schema in LTSpice sa se rezolve punctele a) si b) de la punctul anterior pentru frecventa de f=50Hz și să se reprezintă variația curenților și a tensiunilor prin respectiv pe laturile de circuit.

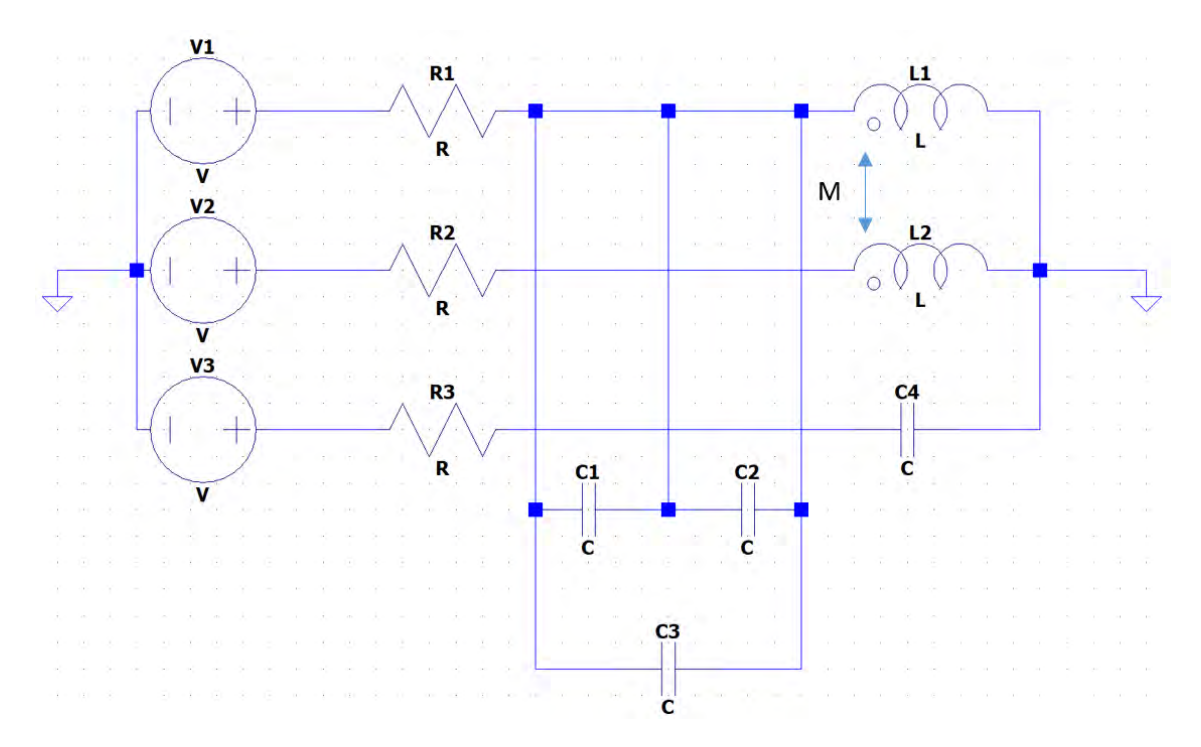

**Figura 13 Circuit trifazat cu baterie de compensare.**

- <span id="page-56-0"></span>II.3. Elemente ajutătoare:
	- a. Inductivitatea mutuală M se poate descompune într-o schemă echivalentă, conform, [Figura 14,](#page-57-0) eliminându-se astfel cuplajul;
	- b. Schema triunghi se înlocuiește cu o schemă echivalentă în stea.

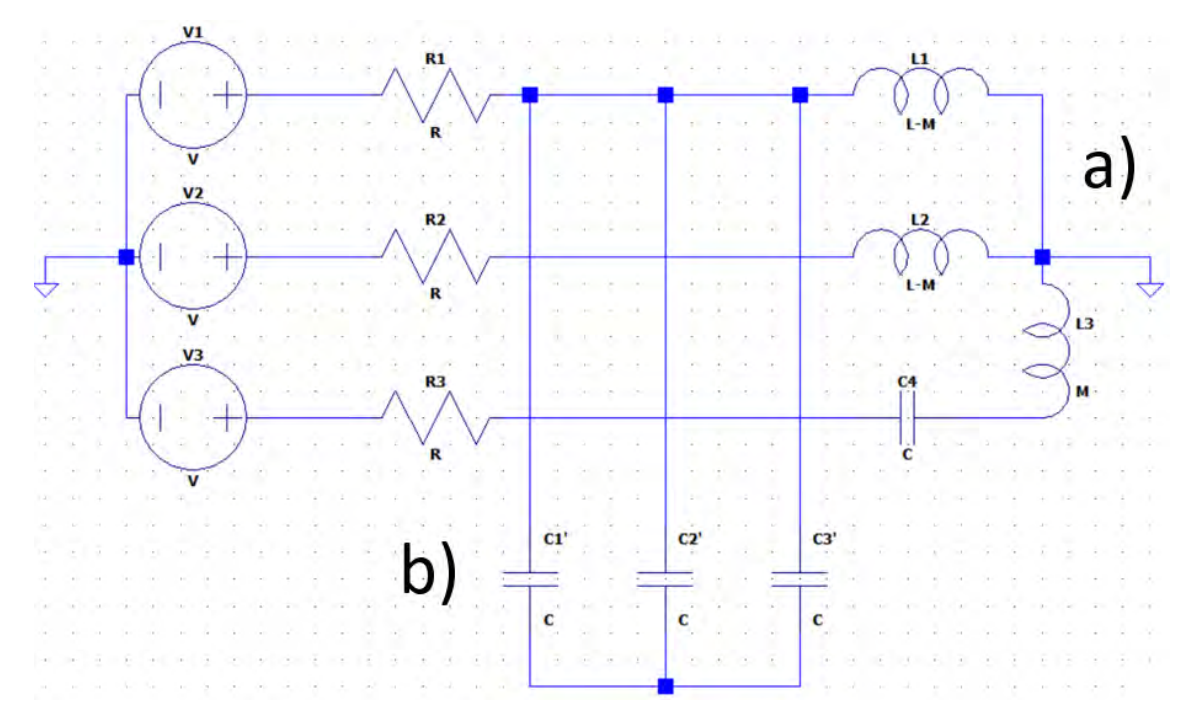

<span id="page-57-0"></span>**Figura 14 Circuitul echivalent după eliminarea a) cuplajului și b) înlocuirea conexiunii Δ cu Y.**

# **5 Bobine cuplate în LTSpice**

Fluxul magnetic produs de două bobine L<sub>1</sub> și L<sub>2</sub> cuplate prin intermediul inductivității mutuale L<sup>m</sup> se definește ca:

$$
\begin{cases} \psi_1 = L_{11}i_1 + L_m i_2 \\ \psi_2 = L_m i_1 + L_{22} i_2 \end{cases} \tag{1}
$$

Sub formă fazorială sistemul de ecuații devine:

$$
\begin{cases}\n\frac{V_1}{V_2} = j\omega L_{11}I_1 + j\omega L_m I_2 \\
\frac{\overline{V}_2}{V_2} = j\omega L_m \overline{I_1} + j\omega L_{22} \overline{I_2}\n\end{cases}
$$
\n(2)

unde

$$
L_m = k \sqrt{L_{11} L_{22}} \tag{3}
$$

iar k este factorul de cuplaj.

1.1. Se definește circuitul din [Figura 15.](#page-59-0)

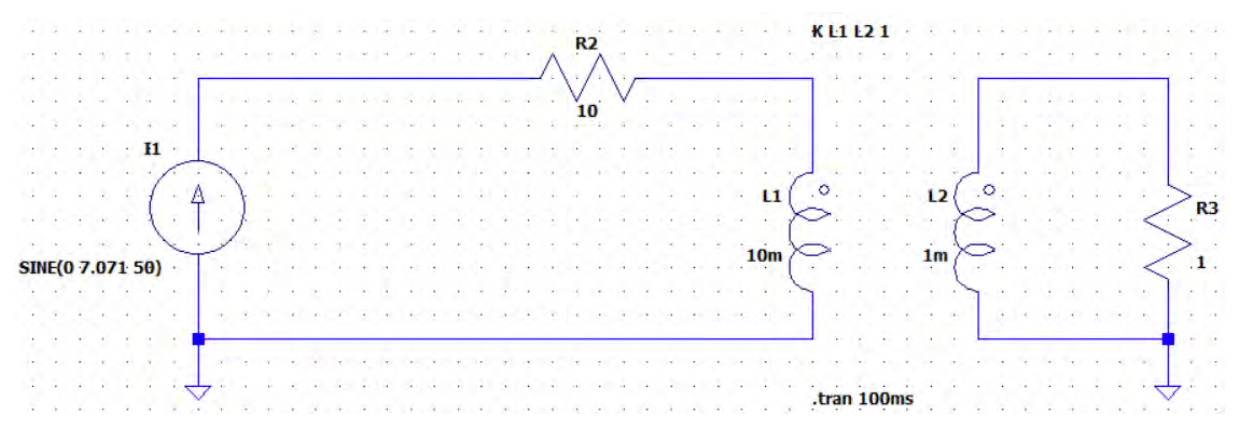

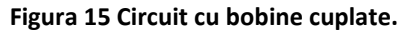

<span id="page-59-0"></span>1.2. În LTSpice bobinele cuplate se definesc cu ajutorul tastei "**F2**" urmată de tastarea "**ind2**". [Figura 16](#page-60-0) indică cele două tipuri de bobine din baza de date LTSpice.

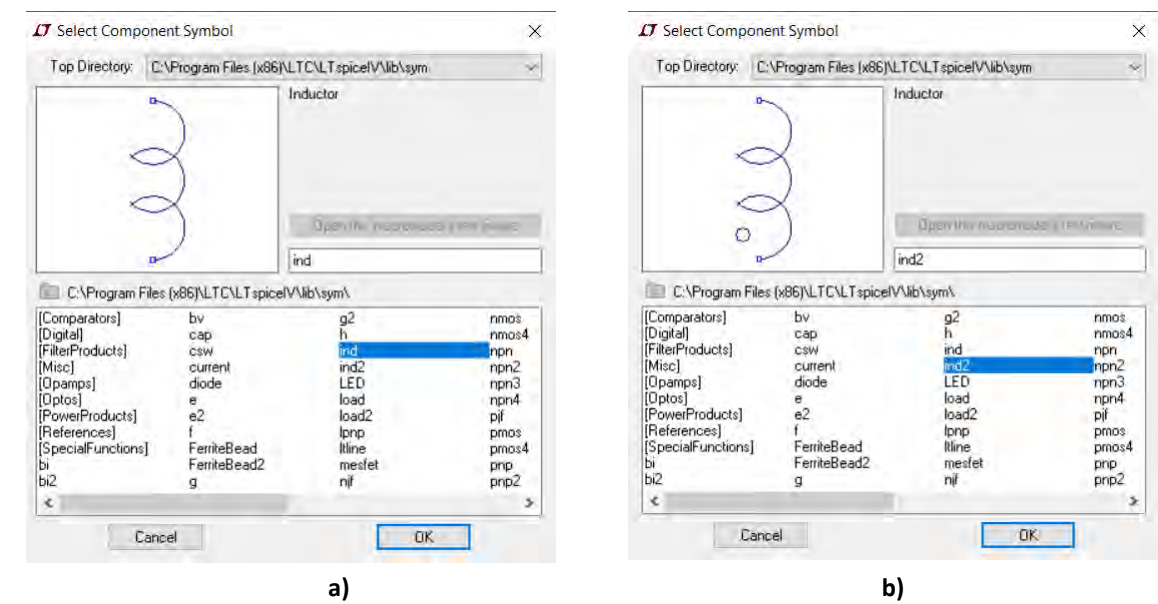

**Figura 16 Tipuri de bobine in LTSpice: a)bobina fără cuplaj, b) bobina cu cuplaj.**

<span id="page-60-0"></span>1.3. O altă modalitate este alegerea din interfață "**ind**" simplu și bifarea "**check box**"-ului care indică începutul înfășurării, a se vedea [Figura 17:](#page-60-1)

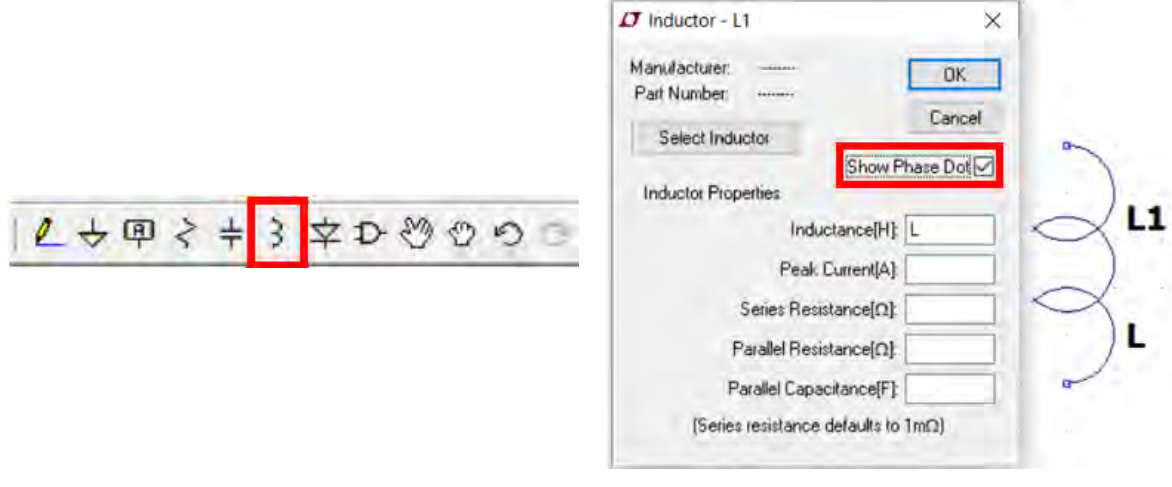

**Figura 17 Indicarea începutului înfășurării.**

<span id="page-60-1"></span>1.4. Cuplajul mutual dintre bobine se definește cu ajutorul directivei **LTspice, "SPICE directive"**.

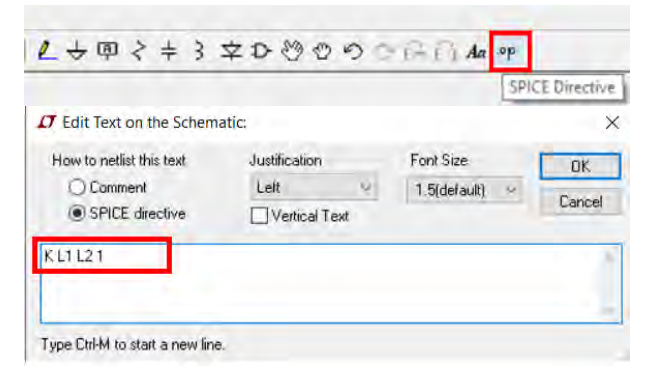

**Figura 18 Definirea cuplajului mutual cu ajutorul "SPICE directive".**

1.5. Calculul puterii consumate pe rezistența R3. Se apasă tasta "**Alt**", cursorul fiind deasupra rezistenței R3. Cursorul se transformă în termometru, iar in grafic apare puterea sinusoidală consumată pe R3.

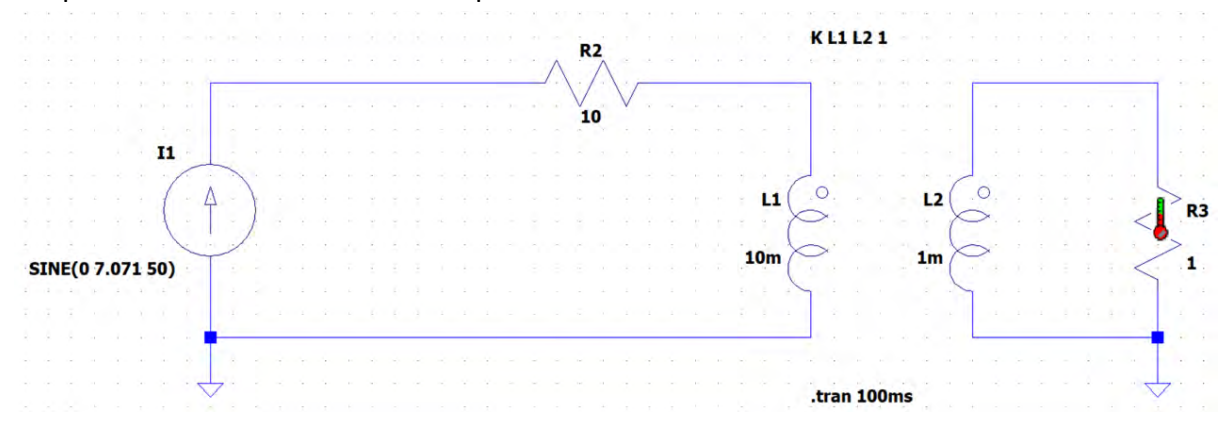

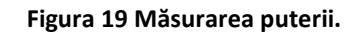

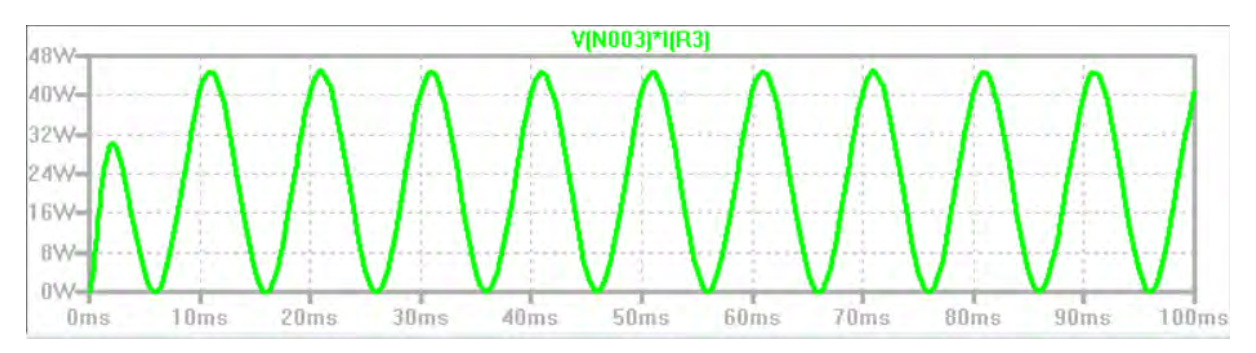

**Figura 20 Puterea pe R3.**

2. Să se repete exercițiul anterior pentru circuitul din [Figura 21.](#page-61-0)

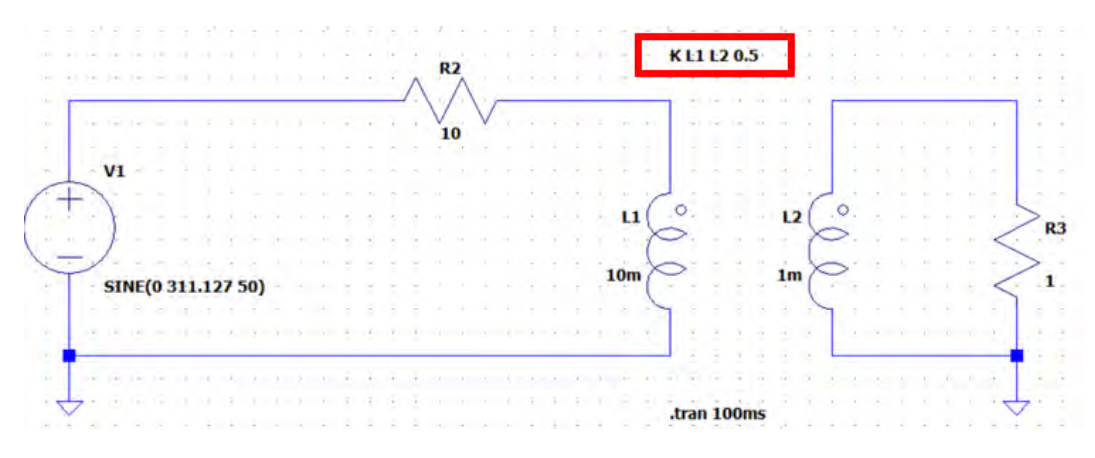

<span id="page-61-0"></span>**Figura 21 Exercițiu, circuit cu bobine cuplate.**

## **5.1 Modelarea unui transformator monofazat**

În LTSpice un transformator se definește din mai multe bobine cuplate. Într-un transformator ideal, puterea din primar va fi transferată integral (100%) fără pierderi către secunda. În realitate, există o reducere a puterii transferate către secundar și aceasta se datorează pierderilor datorate cuplajului magnetic dintre înfășurările primare și secundare. Randamentul cuplajului se va reprezenta în LTSpice cu ajutorul **"SPICE directive"** prin parametrul K. În cazul unui cuplaj perfect K=1, pentru un cuplaj imperfect K <1.

[Figura 22](#page-62-0) prezintă un model de transformare realizat LTSpice, unde L1 și L2 sunt inductivitatea primarului respectiv a secundarului, iar R1 este rezistența din primar, necesară pentru rularea simulării. Aceasta poate fi rezistența primară la înfășurare. V1 este sursa de alimentare sinusoidală, R2 este sarcina. Ambele nu fac parte din model.

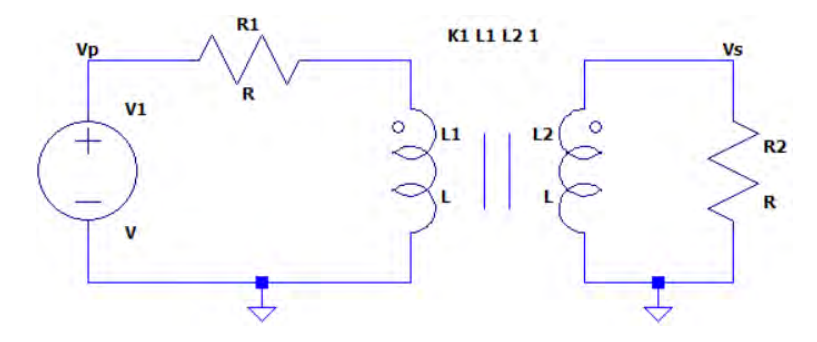

**Figura 22 Model de transformator în LTSpice.**

<span id="page-62-0"></span>Raportul dintre înfășurări, determină raportul sau factorul de transformare (T) al tensiunilor.  $\hat{\text{I}}$ n cele mai multe cazuri se consideră cunoscută tensiunea primară, de exemplu V $_P$ =220V în valoarea efectivă (RMS). Dacă se dorește în secundar o tensiune efectiv  $V_s=10V$ , atunci raportul înfășurărilor este:

$$
T = \frac{V_P}{V_S} = \frac{220}{10} = 22 \text{ înfășurări.}
$$
 (4)

Relația dintre inductivitatea primară și cea secundară este dată de relația [\(5\):](#page-62-1)

<span id="page-62-1"></span>
$$
T^{2} = \frac{L_{P}}{L_{S}} = \left(\frac{V_{P}}{V_{S}}\right)^{2},
$$
\n(5)

Unde  $L_p$  și  $L_s$  este inductivitatea înfășurării primare respectiv secundare. Astfel pentru o inductivitate în primar de c.a. 484μH, în secundar va fi nevoie de o inductivitate de:

$$
L_S = \frac{L_P}{T^2} = \frac{L_P}{\left(\frac{V_P}{V_S}\right)^2} = \frac{484}{22^2} = 1 \mu H
$$
 (6)

Astfel modelul transformatorului din [Figura 22](#page-62-0) se reprezintă cu următorii parametrii din [Figura 23:](#page-63-0)

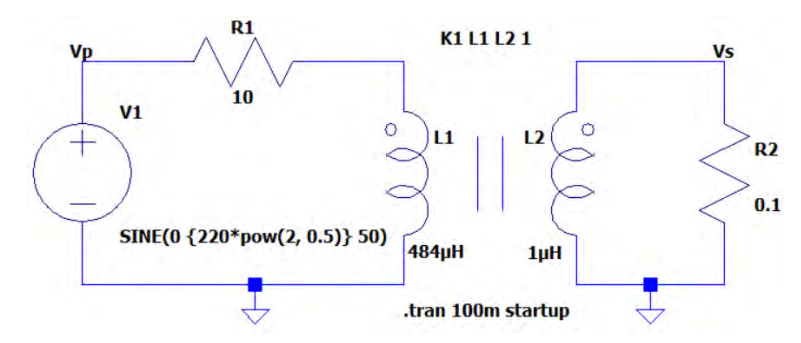

**Figura 23 Modelul LTSpice pentru simulare.**

<span id="page-63-0"></span>Observați o nou mod de scriere, a valorii absolute a tensiunii sursei de alimentare, **{220\*pow(2,0.5)}**. Această expresie este egală cu 220√2=311.127V, [Figura 24.](#page-63-1) Regimul de lucru este tranzitoriu 100ms, cu pornirea semnalului din zero, [Figura 21.](#page-61-0)

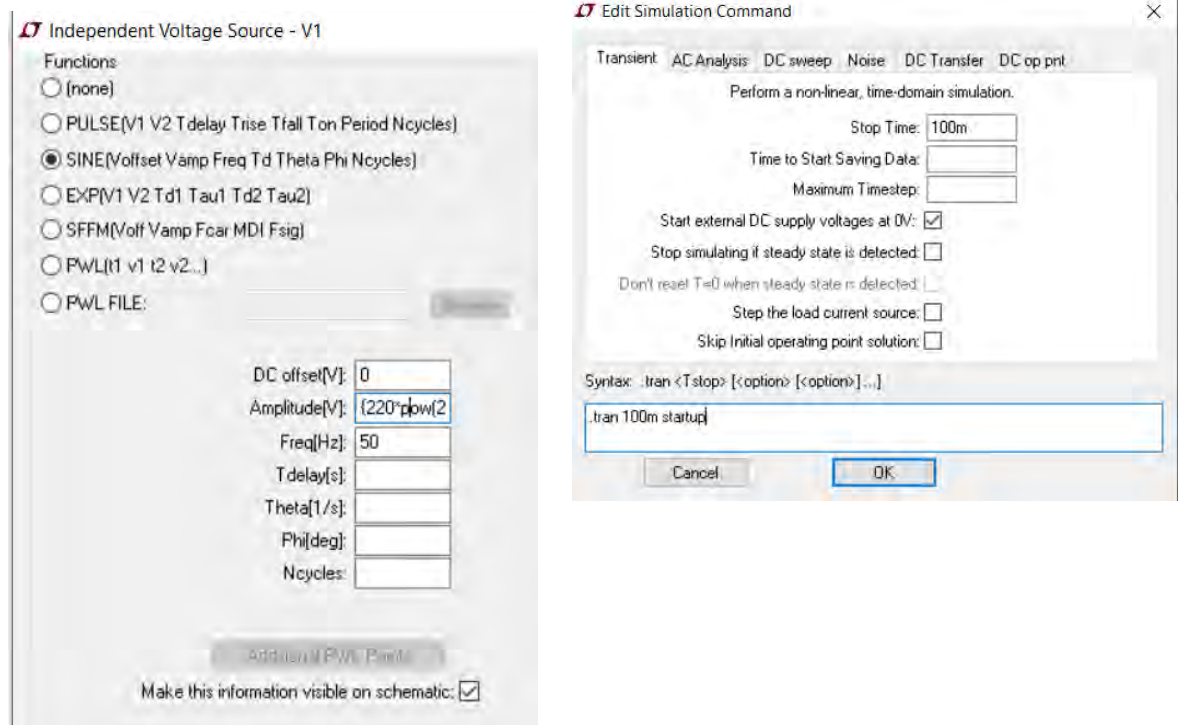

**Figura 24 Setarea sursei de alimentare și a regimului de lucru.**

- <span id="page-63-1"></span>a. Să se reprezinte tensiunea în primar și în secundar. Care este valoarea maximă a fiecăreia?
- b. Să se reprezinte curentul în primar și în secundar. Care este valoarea maximă a fiecăruia?
- c. Să se dimensioneze corect inductivitățile din primar și din secundar și apoi să se repete punctele a și b pentru R1=0.001Ω, R2=1Ω si R2=1kΩ.
- d. Pentru transformatorul dimensionat corect la punctul c, să se reprezinte curenții și tensiunile din primar și secundar pentru K=0.9 si 0.5;
	- i. Cu cât cresc sau scad tensiunile și curenții din secundar?
	- ii. Se modifică defazajul?

e. Să se reprezinte curenții și tensiunile din primar și secundar pentru un cuplaj inversat și transformatorul dimensionat corect la punctul c.

# **5.2 Temă**

Pornind de la modelul de transformator descris anterior definiți un transformator trifazat cu conexiunea Y/Y si Y/Δ.

# **6 Circuite liniare în regim tranzitoriu**

**6.1 Circuitul R, L serie**

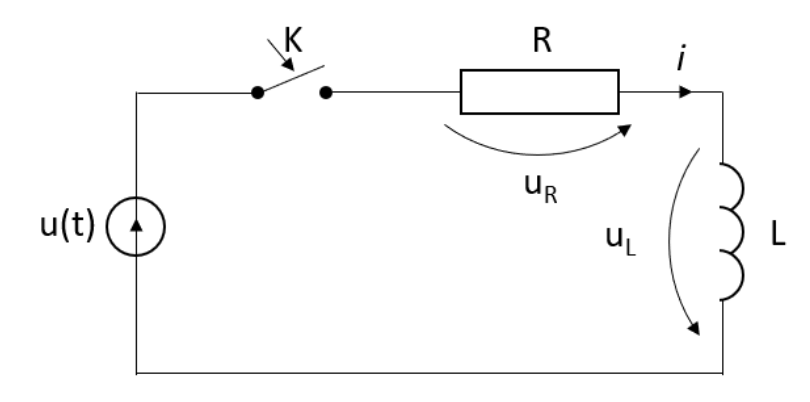

**Figura 25 Circuit R, L serie.**

<span id="page-65-1"></span>Regimul tranzitoriu se găsește din suprapunerea regimului liber (l) peste regimul permanent (p).

$$
i(t) = i_p + i_l. \tag{7}
$$

Regimul permanenta este o soluție particulară a ecuației diferențiale [\(8\)](#page-65-0) care se obține aplicând Teorema I a lui Kirchhoff circuitului din [Figura 25](#page-65-1) la închiderea întrerupătorului K:

<span id="page-65-0"></span>
$$
Ri + L\frac{di}{dt} = u(t).
$$
 (8)

Regimul liber este soluția generală a ecuației diferențiale:

$$
Ri + L\frac{di}{dt} = 0.\t\t(9)
$$

### **6.1.1 Conectarea circuitului R, L la o sursă de tensiune continuă E**

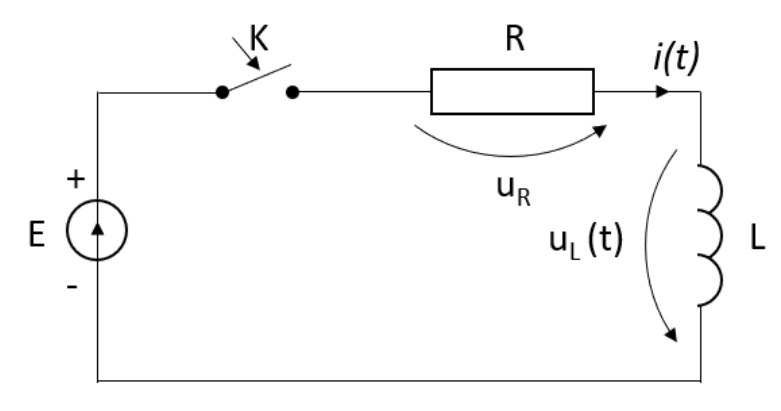

**Figura 26 Conectarea la o sursă de curent continuu.**

<span id="page-65-2"></span>La închiderea comutatorului K din [Figura 26](#page-65-2), se stabilește prin bobină un curent crescător  $i(t)$ :

$$
i(t) = i_p + (i_0 - i_{p0})e^{-\frac{R}{L}t},
$$
\n(10)

unde:

 $i_p$  - este curentul de regim permanent, care are aceeași formă cu tensiunea aplicată,  $i_p = \frac{E}{R}$  $\frac{L}{R}$  $i_{p0}$  - valoarea curentului prin bobină, *după* comutație, la momentul  $t = 0$ ,  $i_{p0} = \frac{E}{R}$  $\frac{L}{R}$ ;  $i_0$ - valoarea curentului prin bobină, <u>înainte</u> de comutație, la momentul  $t = 0$ ,  $i_0 = 0$ ; Forma finală a curentului prin bobină este dată de relația [\(11\):](#page-66-0)

<span id="page-66-0"></span>
$$
i(t) = \frac{E}{R} - \frac{E}{R}e^{-\frac{t}{\tau}} = \frac{E}{R}\left(1 - e^{-\frac{t}{\tau}}\right),\tag{11}
$$

unde:

 $\tau=\frac{L}{R}$  $\frac{L}{R}$  este constanta de timp a circuitului,  $\left[\frac{L}{R}\right]$  $\left[\frac{L}{R}\right] = \frac{1H}{1\Omega}$  $\frac{1H}{10} = \frac{1V \cdot 1s}{10 \cdot 1A}$  $\frac{1}{10.1A} = [s].$ 

Tensiunea la bornele bobinei este dată de relația:

$$
u_L(t) = L\frac{di}{dt} = L \cdot \frac{E}{R} \cdot \frac{1}{\tau} e^{-\frac{t}{\tau}} = u_L(t) = E e^{-\frac{t}{\tau}}.
$$
 (12)

I. Să se reprezinte în [Figura 27](#page-66-1) variația curentului și a tensiunii prin bobină la închiderea comutatorului K, considerând E=10V, R=10Ω, L=1mH, tfinal=500μs pentru un pas de timp Δt =50 μs, utilizând programul MS Excel.

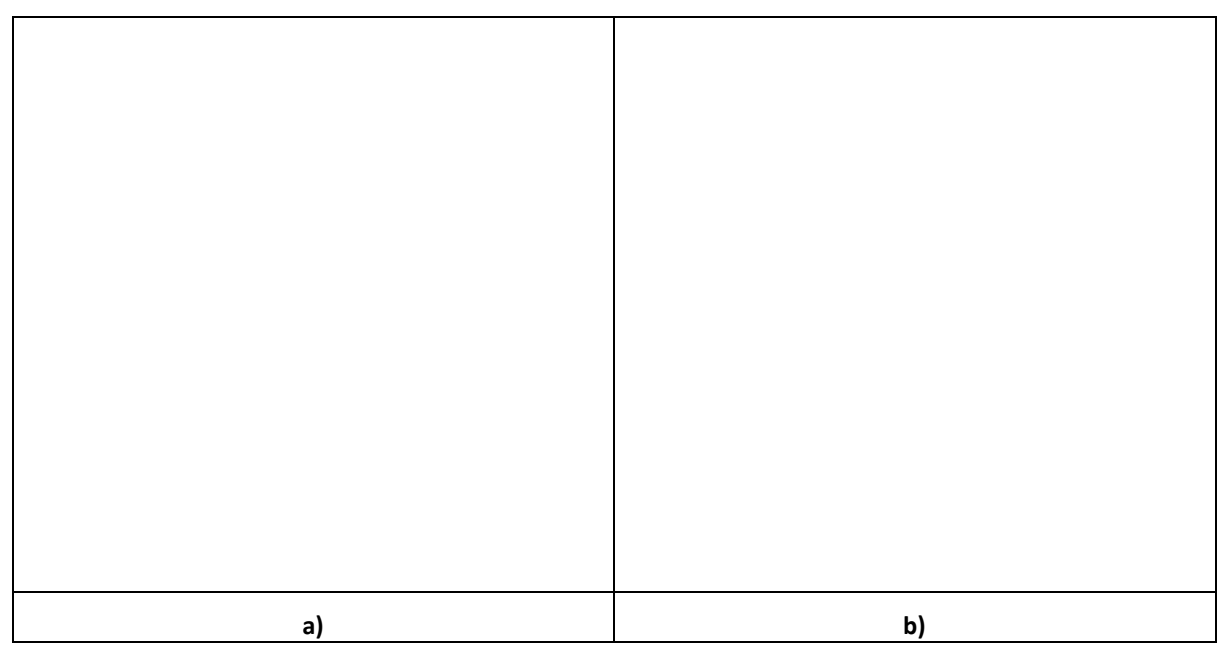

<span id="page-66-1"></span>**Figura 27 Reprezentare în MS Excel a) a variației curentului prin bobină și b) a variației tensiunii la bornele bobinei, la închiderea comutatorului K.**

I. Să se compare rezultatele cu simularea circuitului în LTSpice.

II. Definirea circuitului în LTSpice, [Figura 28.](#page-67-0)

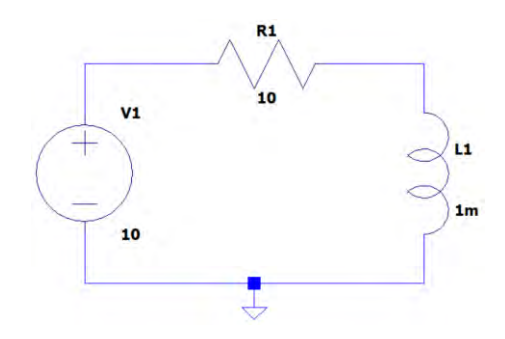

**Figura 28 Circuitul LTSpice de încărcare.**

<span id="page-67-0"></span>III. Se setează regimului tranzitoriu, Stop Time = 500us, [Figura 29](#page-67-1) a). Se definește directiva Spice: .IC I(L1)=0 pentru impunerea condițiilor inițiale la t =0, I(L1) =0, [Figura 29](#page-67-1) b).

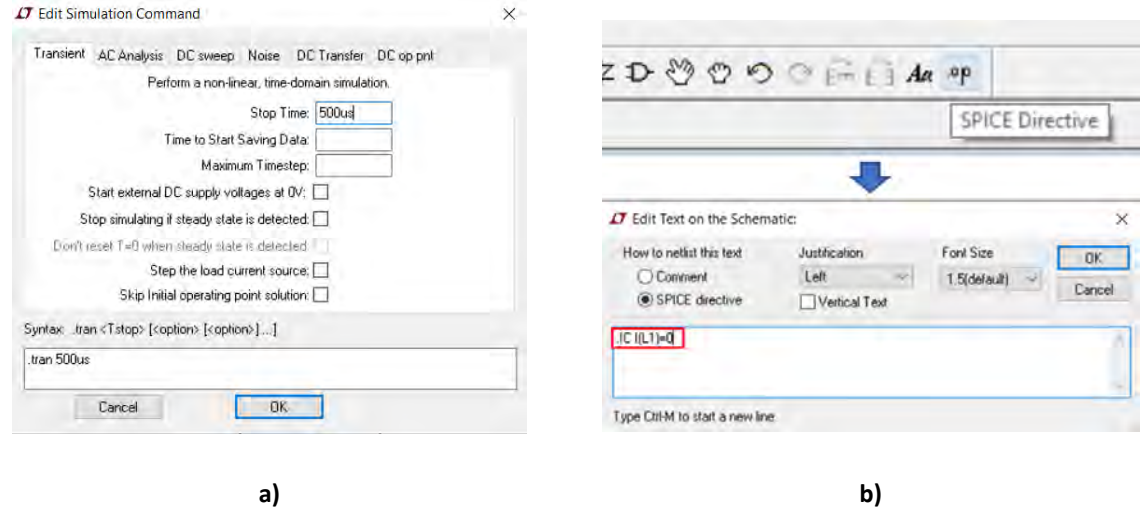

<span id="page-67-1"></span>**Figura 29 a) Editarea simulării, b) Definirea unei directive Spice pentru impunerea condițiilor inițiale ".IC I(L1)=0".**

IV. Să se reprezinte variația curentului și a tensiunii simulate cu ajutorul LTSpice în [Figura](#page-67-2)  [30](#page-67-2) (exemplu de captură din LTSpice conform instrucțiunilor de la paragraful [2.14.3\)](#page-41-0).

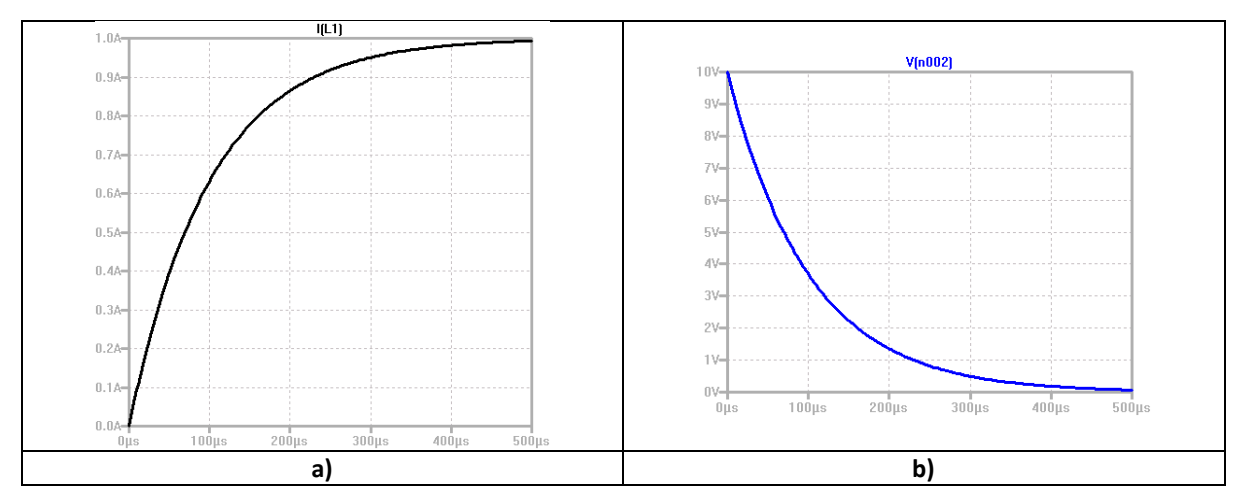

<span id="page-67-2"></span>**Figura 30 Simulare LTSpice: a) a variației curentului prin bobină și b) a variației tensiunii la bornele bobinei, la închiderea comutatorului K.**

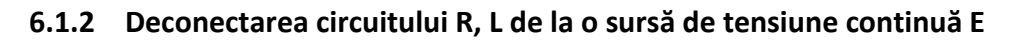

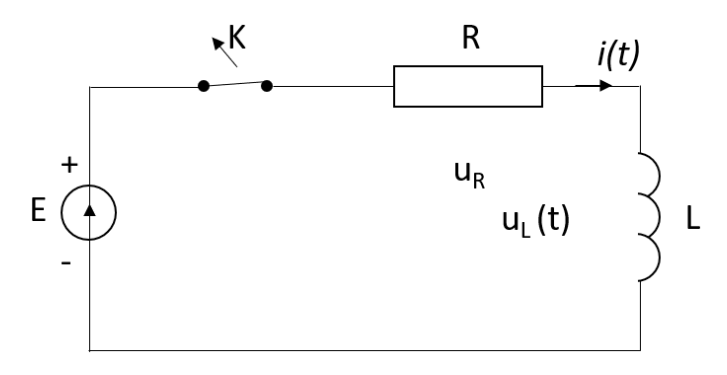

**Figura 31 Deconectarea circuitului R, L de la sursa de tensiune.**

<span id="page-68-0"></span>După stabilirea regimului de lucru permanent ( $t > \tau$ ), la deschiderea comutatorului K, al circuitului din [Figura 31](#page-68-0), curentul prin bobină este  $i_0 = \frac{E}{R}$  $\frac{2}{R}$ . Curentul de regim permanent se stabilește la  $i_p = i_{p0} = 0$ . Astfel, forma de variație a curentului prin bobină este dată de relația [\(13\):](#page-68-1)

<span id="page-68-1"></span>
$$
i(t) = \frac{E}{R}e^{-\frac{t}{\tau}}
$$
\n(13)

V. Să se reprezinte în [Figura 32](#page-68-2) variația curentului și a tensiunii prin bobină la deschiderea comutatorului K, pentru t=500μs, cu un pas de timp Δt =50 μs, utilizând programul MS Excel.

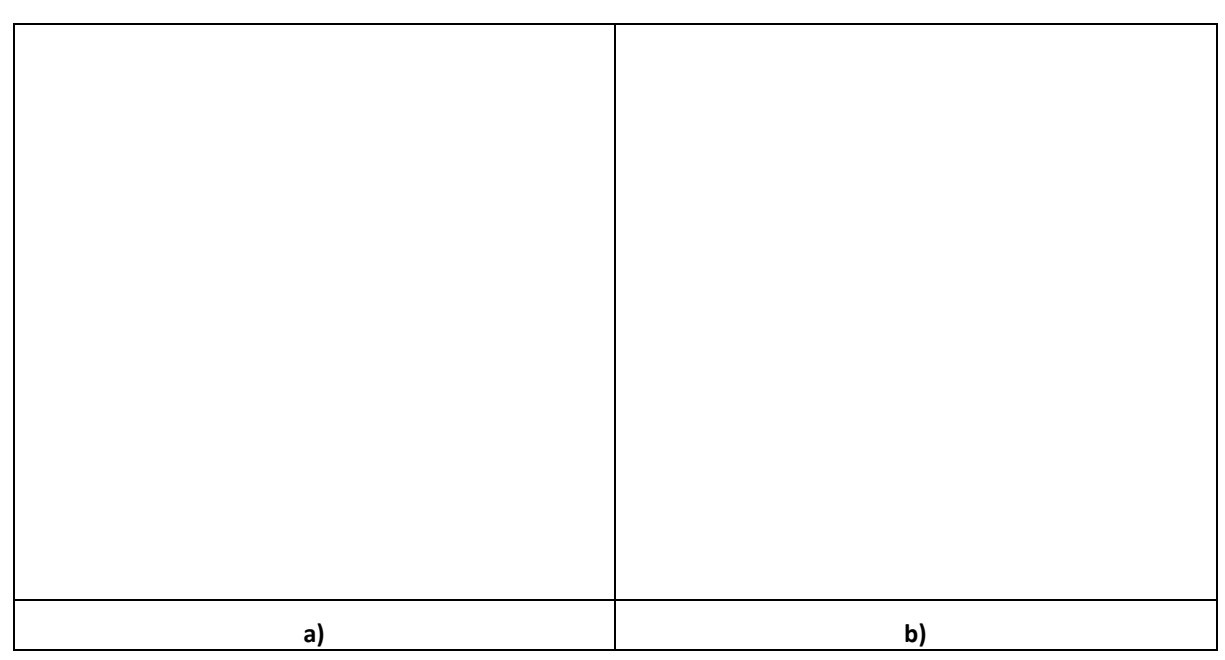

<span id="page-68-2"></span>**Figura 32 Reprezentare în MS Excel a) a variației curentului prin bobină și b) a variației tensiunii la bornele bobinei, la deschiderea comutatorului K.**

- VI. Să se compare rezultatele cu simularea circuitului în LTSpice.
- VII. Se definește directiva Spice: .IC I(L1)=1 pentru impunerea condițiilor inițiale la t =0, I(L1) =1, [Figura 33](#page-69-0) a).

VIII. Se rotește bobina pentru a stabili un curent pozitiv (de la 1 la 0A)[, Figura 33](#page-69-0) b). Regimului tranzitoriu rămâne neschimbat Stop Time = 500us

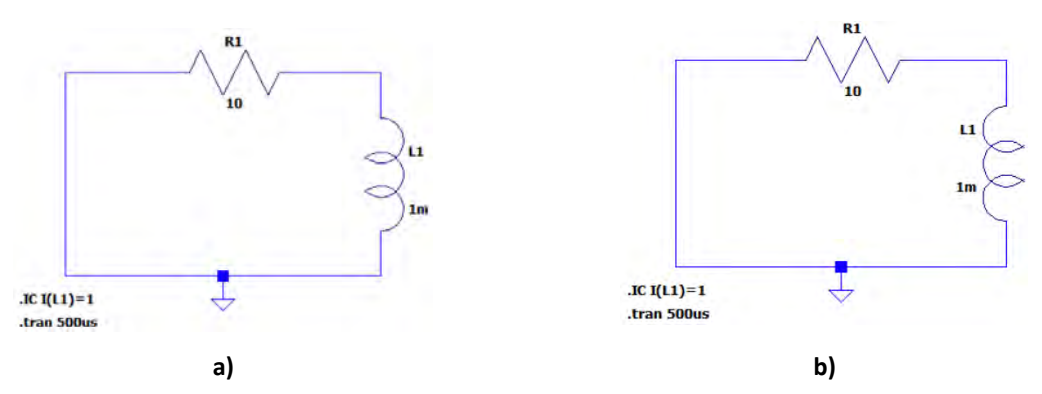

<span id="page-69-0"></span>**Figura 33 a) Circuitul R, L fără sursa de tensiune și curentul .IC I(L1)=1; b) circuitul cu bobina rotită pentru a avea o variație pozitivă a curentului.**

IX. Să se reprezinte variația curentului și a tensiunii simulate cu ajutorul LTSpice în [Figura 34.](#page-69-1)

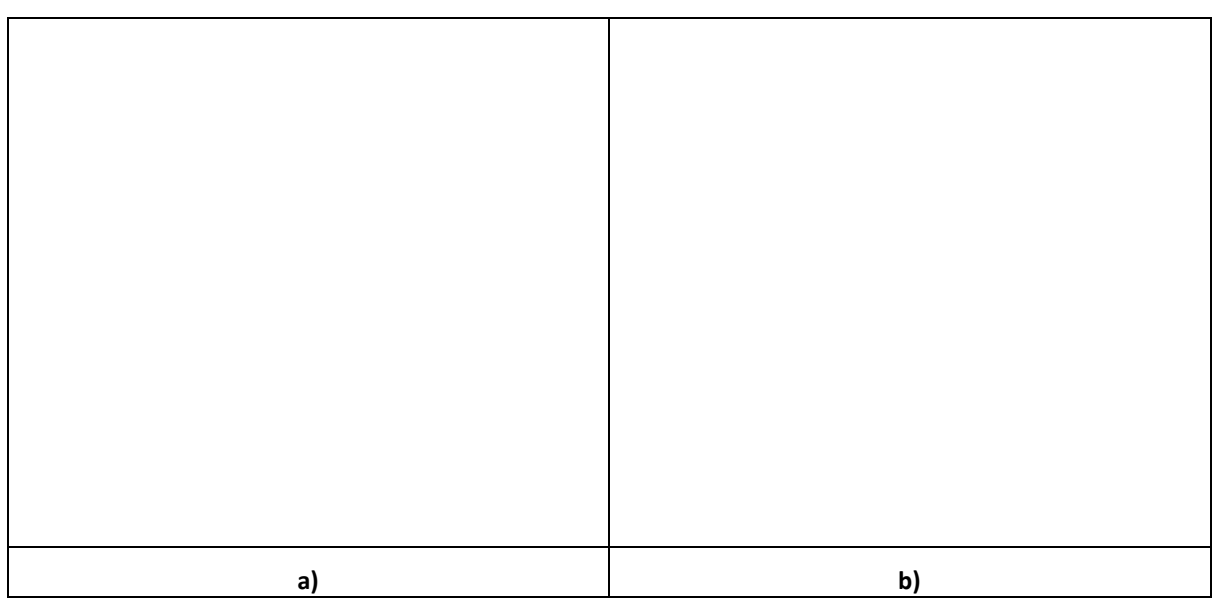

**Figura 34 Simulare LTSpice a) variației curentului prin bobină și b) a variației tensiunii la bornele bobinei, la deschiderea comutatorului K.**

### <span id="page-69-1"></span>**6.1.3 Supratensiunea la deconectarea circuitului R, L de la o sursă de tensiune continuă E**

La deschiderea lui K poate apare o scânteie (la bobine mai mari chiar arc electric) care se menține până când bobina se descarcă (toată energia magnetică se transformă in căldură prin R si arcul electric.

Fie *ρ* rezistența între contactele întreruptorului, ([Figura 35](#page-70-0)), care echivalează cu arcul electric (descărcarea) ce se produce la deschidere  $0 < \rho < \infty$ :

$$
i_p = \frac{E}{R+\rho} = i_{p0}, i_0 = \frac{E}{R} \Rightarrow i(t) = \frac{E}{R+\rho} + \frac{\rho E}{R(R+\rho)} e^{-\frac{R+\rho}{L}t}
$$
(14)

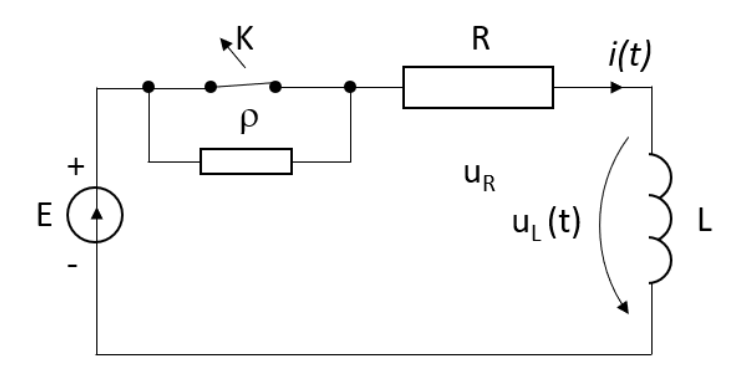

Figura 35 Rezistența arcului electric  $\rho$  la deconectarea circuitului R, L de la sursa de tensiune.

<span id="page-70-0"></span>Tensiunea pe bobină la momentul *t=0* (momentul deconectării) devine:

$$
u_L = L\frac{di}{dt} = -\frac{\rho}{R}E e^{-\frac{R+\rho}{L}t}
$$
\n(15)

Dacă  $\frac{\rho}{R} = 10$  și  $E = 10V \Rightarrow \frac{\rho}{R}$  $\frac{p}{R}E = 1000V$  , adică apare pericolul de supratensiune la deschiderea circuitelor cu bobine.

Dacă K nu este un întreruptor mecanic (ci unul electronic, static) trebuie să se prevadă în paralel cu K un circuit de stingere prin care să se descarce bobina. In paralel cu circuitul RL se prevede o diodă de fugă prin care se va închide curentul de descărcare a bobinei  $i_d(t)$  atunci când se decuplează de la sursă (se deschide K). Tensiunea la bornele bobinei va avea dinamica conform relație [\(16\)](#page-70-1) și [Figura 36:](#page-70-2)

<span id="page-70-1"></span>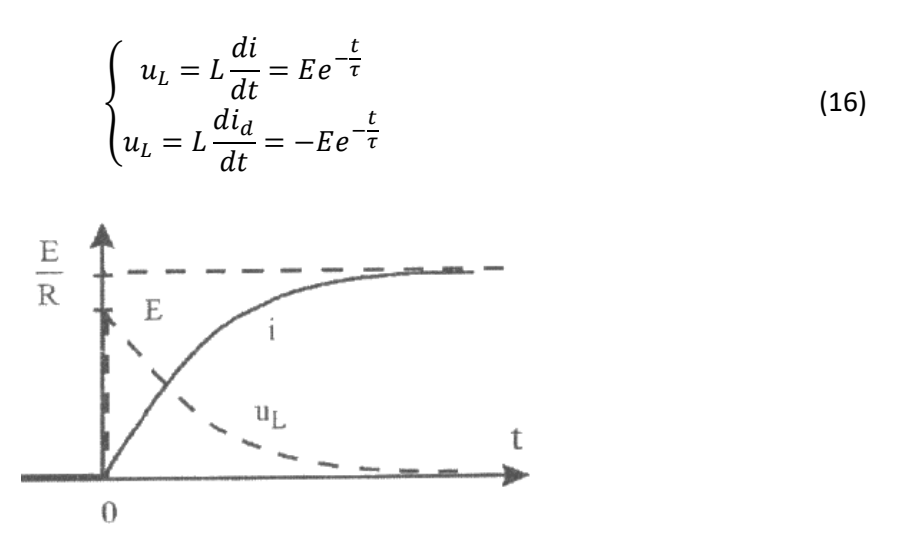

**Figura 36 Dinamica tensiunii la bornele bobinei cu circuit de stingere.**

<span id="page-70-2"></span>I. Să se realizeze in LTspice circuitul echivalent al deschideri întrerupătorului K in condiții de supratensiune, [Figura 37](#page-71-0) a), și atenuarea supratensiuni printr-un circuit de stingere cu ajutorul unei diode de fugă, [Figura 37](#page-71-0) b).

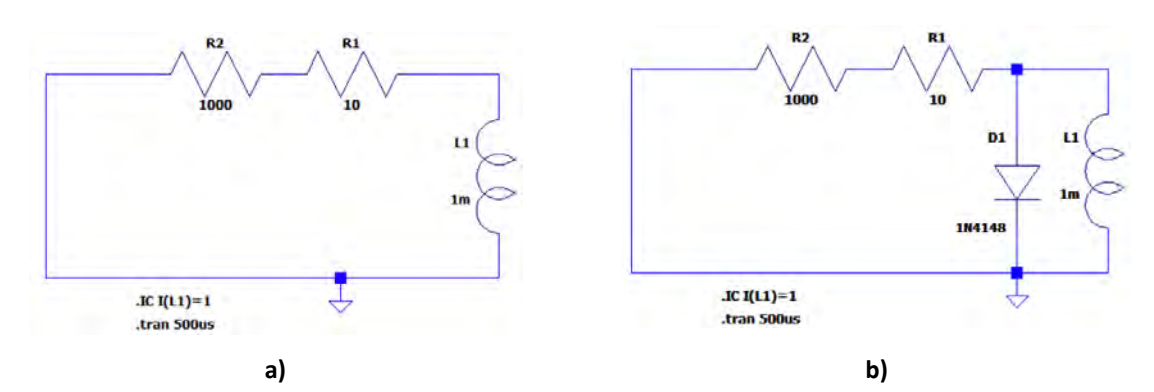

<span id="page-71-0"></span>**Figura 37 a) Schema echivalentă LTSpice a circuitului pentru simularea supratensiunii la deschiderea circuitului; b) schema echivalentă LTSpice a circuitului cu atenuarea supratensiunii printr-un circuit de stingere cu ajutorul unei diode de fugă.**

II. Să se reprezinte în [Figura 38](#page-71-1) variația tensiunii simulate cu ajutorul LTSpice pentru cazurile a) și b) descrise anterior.

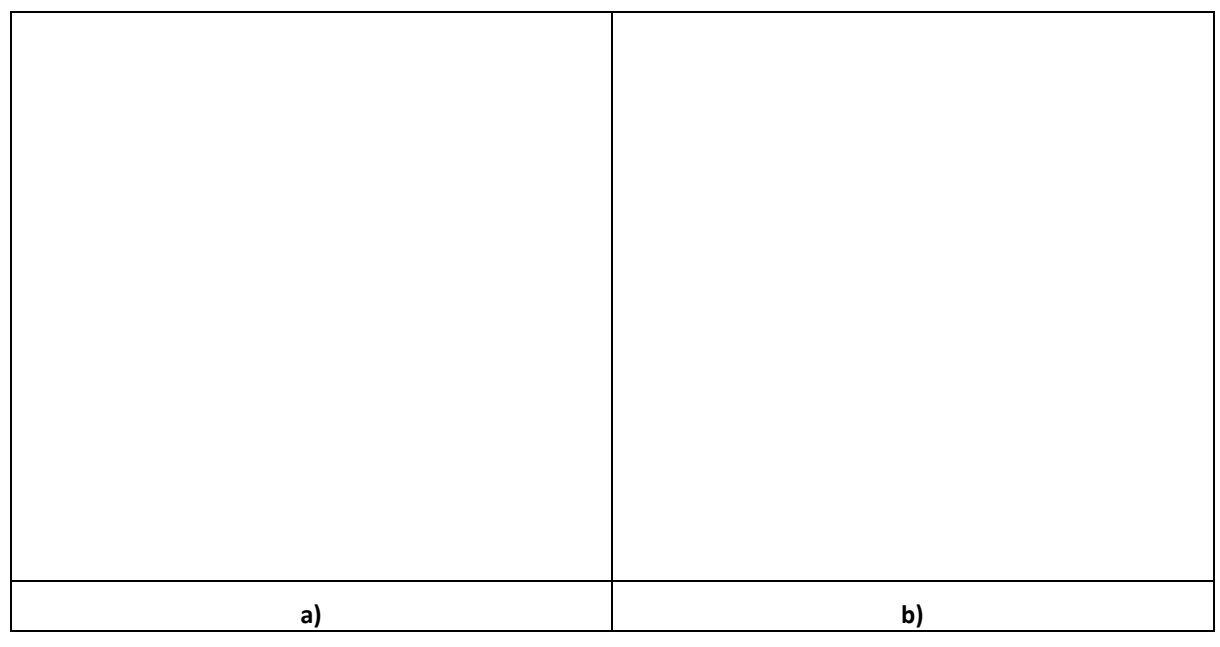

<span id="page-71-1"></span>**Figura 38 Simularea LTSpice a variației tensiunii la bornele bobinei la deschiderea comutatorului K: a) fără circuit de stingere, b) cu circuit de stingere.**

## **6.1.4 Definirea unui comutator in LTSpice pentru simularea unui circuit R, L serie in regim tranzitoriu**

Circuitele de încărcare și descărcare definite în [Figura 28](#page-67-0) și [Figura 33](#page-69-0) a) se definesc într-un singur circuit cu ajutorul unui comutator, sw, comandat în tensiune, conform [Figura 39.](#page-72-0)
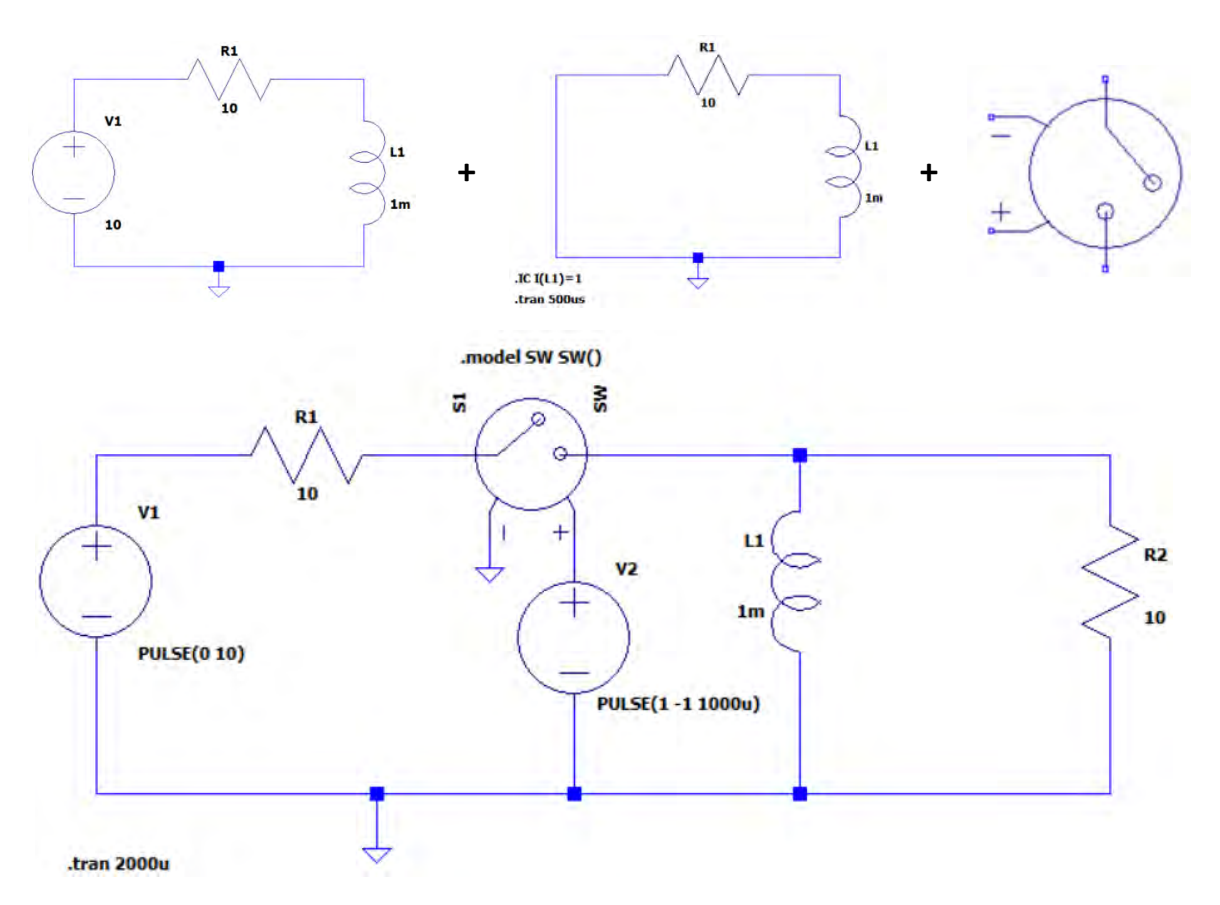

**Figura 39 Schema echivalentă a circuitului de încărcare cu comutator K de tip sw în LTSpice.** Comutatorul se găsește în biblioteca de componente sub numele de **sw.** Pentru funcționarea acestuia în circuitul spice, trebuie definită **Spice directive: .model SW SW(),** [Figura 40](#page-72-0)**.**

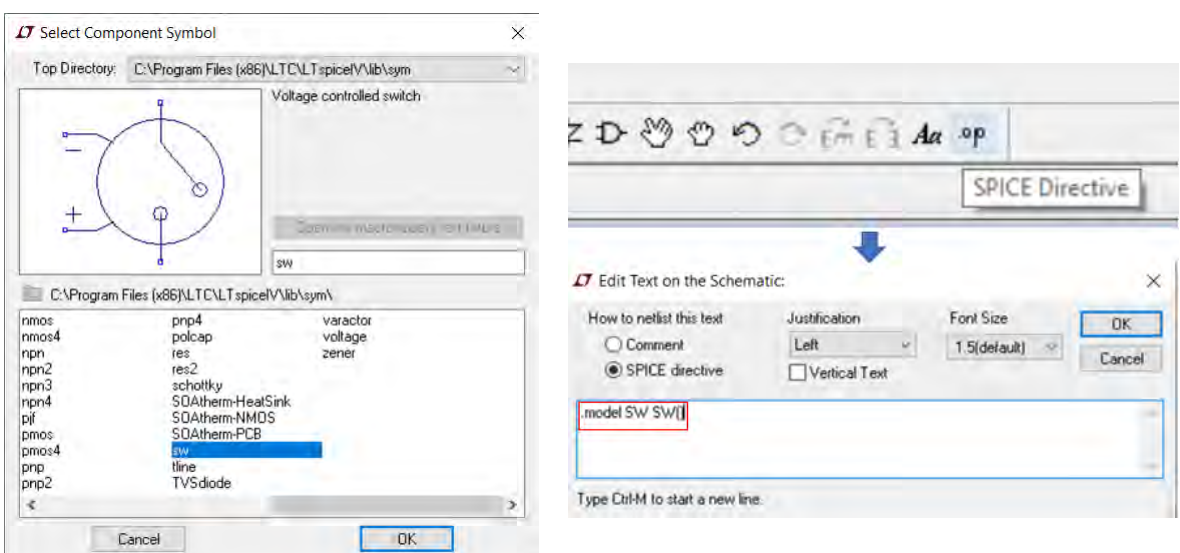

**Figura 40 Definirea comutatorului sw.**

<span id="page-72-0"></span>Bobina se încarcă printr-o sursă de curent continuu care se definește cu ajutorul unui puls, **PULSE(0 10)** cu o durată de 2000μs=2s.

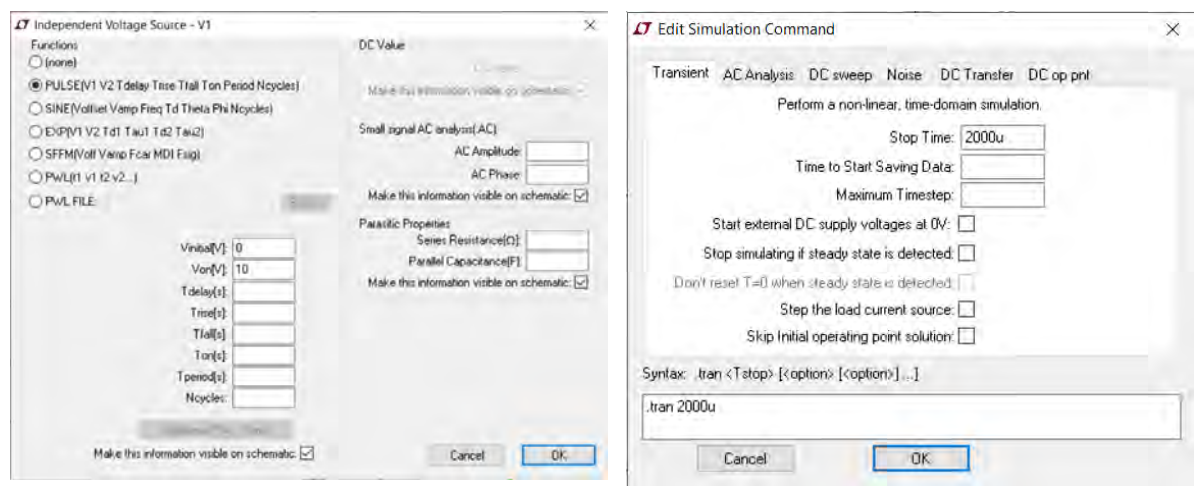

**Figura 41 Definirea sursei de încărcare.**

Comutatorul **sw** este comandat de o sursă de tensiune care basculează între 1 și -1 timp de 1000μs=1s, adică **PULSE(1 -1 1000u)**, [Figura 42](#page-73-0). Aceasta înseamnă că pentru încarcerarea bobinei stă pe poziția închis (1V)\* 1000μs iar apoi comută pe poziția deschis (-1V)\*.

\*Valoarea impusă nu contează. Trebuie doar să fie pozitivă pentru contactul normal închis și negativă pentru contactul normal deschis.

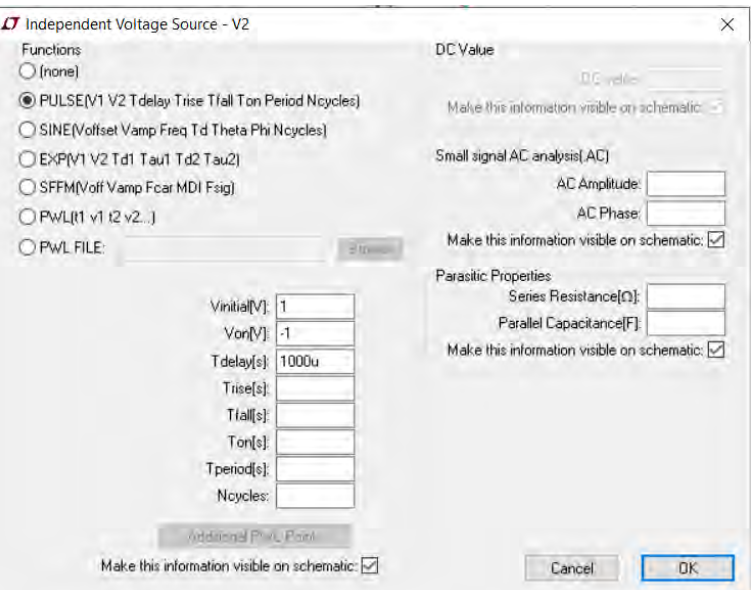

**Figura 42 Definirea sursei de comandă a comutatorului sw.**

<span id="page-73-0"></span>I. Să se reprezinte în [Figura 43](#page-74-0) a) variația curentului prin bobină și în [Figura 43](#page-74-0) b) variația tensiunii la bornele bobinei, simulate cu ajutorul LTSpice.

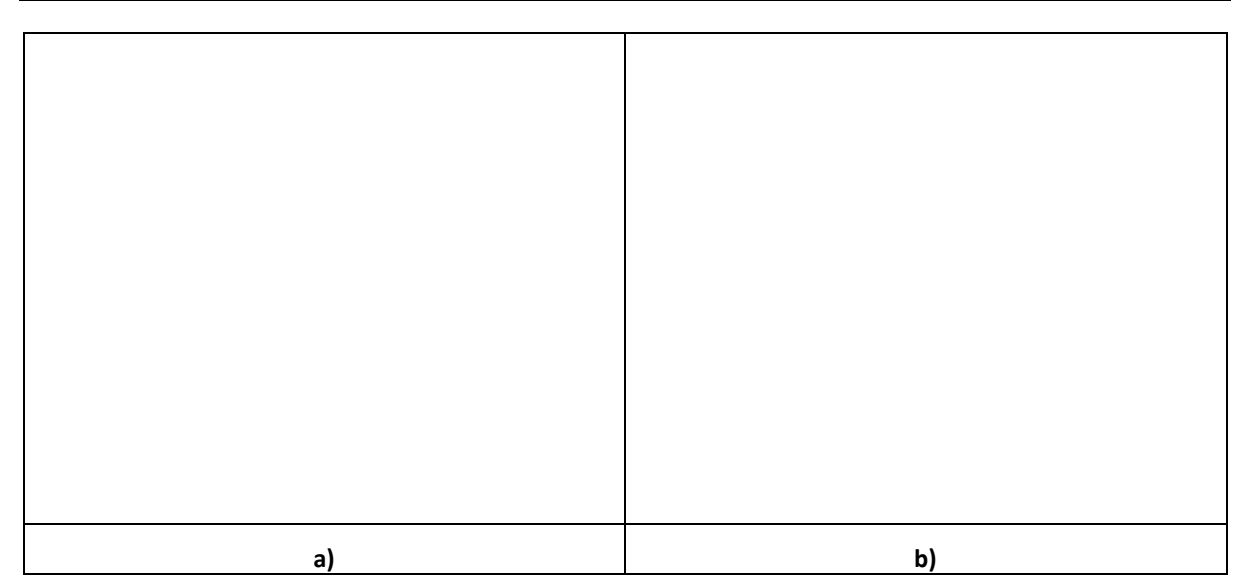

<span id="page-74-0"></span>**Figura 43 Simulare LTSpice: a) variația tensiunii la bornele bobinei, b) variația curentului prin bobină.**

II. De ce curentul prin bobină nu atinge valoarea de 10A calculată în cazurile anterioare [6.1.1](#page-65-0) și [6.1.2?](#page-68-0)

Valoarea implicită a lui Ron=1Ω, a se consulta **LTSpice -> Help -> Search -> sw**.

- III. Să se definească Spice directive: **.model SW SW(Ron=1m)**.
- IV. Să se reprezinte în [Figura 44](#page-74-1)a) variația curentului prin bobină pentru cazul .model SW SW()și în [Figura 44](#page-74-1) b) curentului prin bobină pentru cazul .model SW SW(Ron=1m).

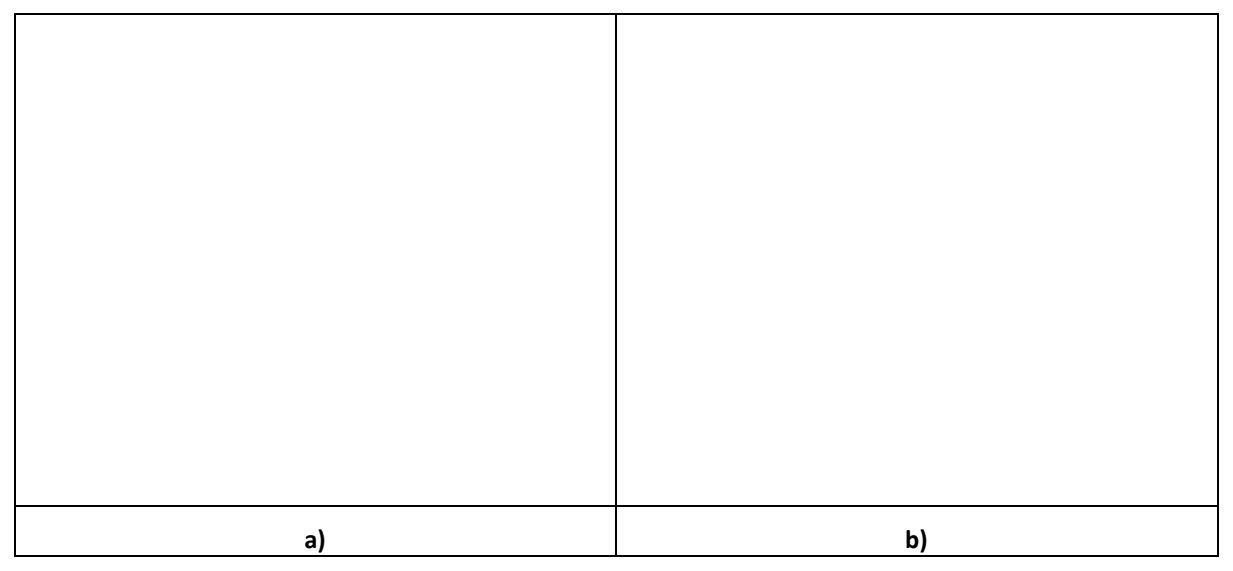

<span id="page-74-1"></span>**Figura 44 Simulare LTSpice: a) variația curentului prin bobină pentru .model SW SW(), b) variația curentului prin bobină pentru .model SW SW(Ron=1m).**

V. Să se simuleze circuitul echivalent al deschideri întrerupătorului K in condiții de supratensiune și atenuarea acesteia cu ajutorul unei diode de fugă.

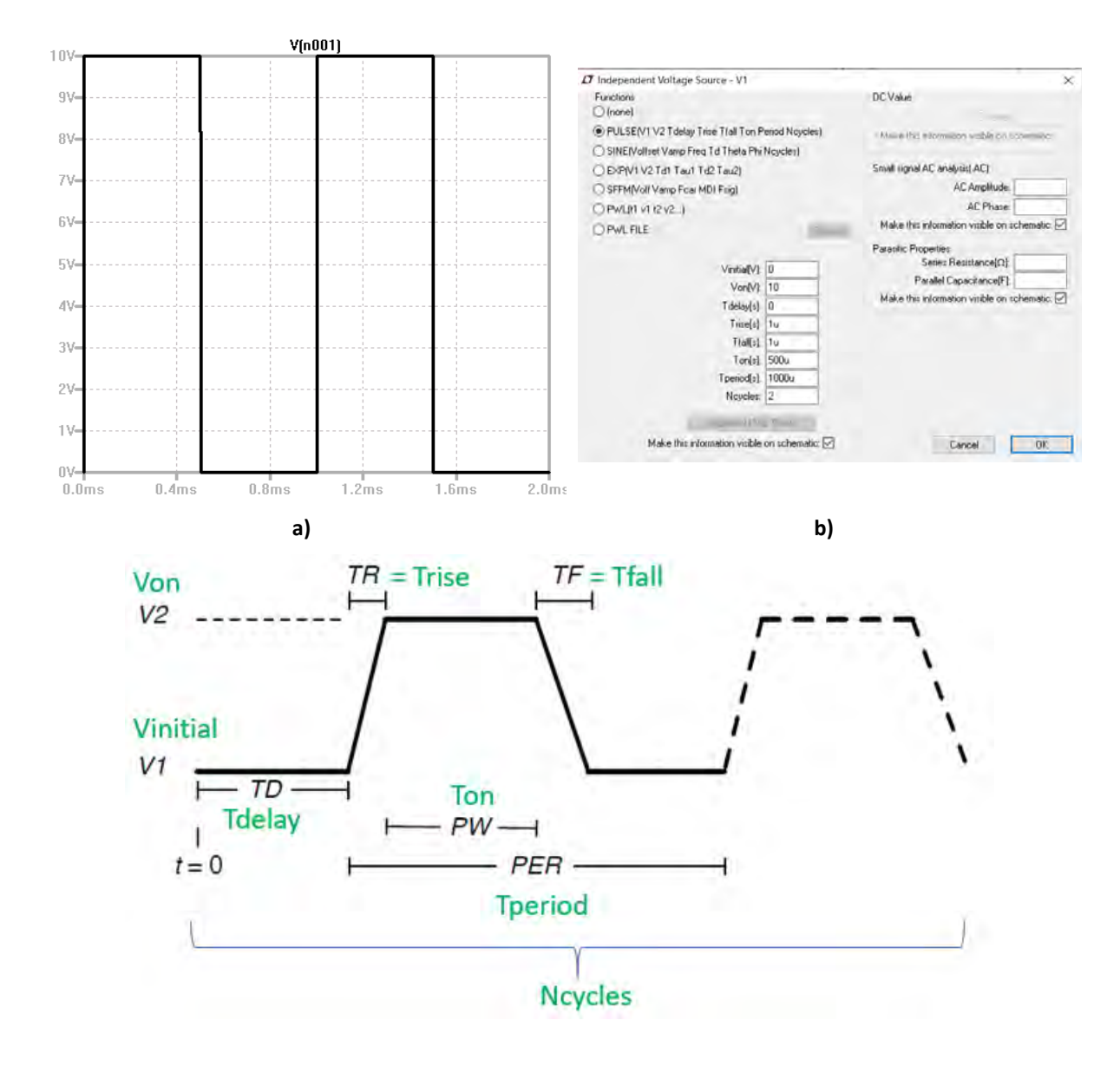

### **6.1.5 Definirea unei surse de tensiune cu semnal dreptunghiular**

**Figura 45 Definirea unei surse de semnal dreptunghiular.**

I. Să se realizează circuitul din [Figura 46.](#page-75-0)

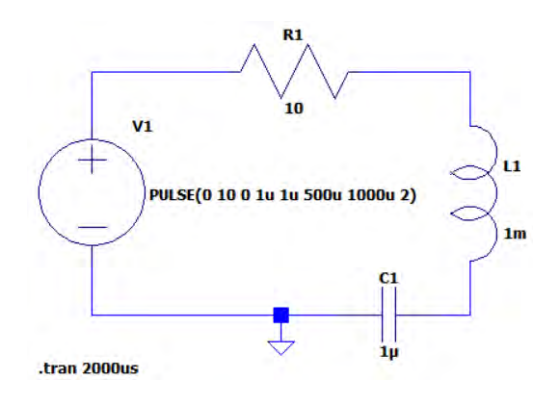

<span id="page-75-0"></span>**Figura 46 Circuitul de analiză.**

- II. Să se reprezinte în [Figura 47](#page-76-0) a) variația tensiunii la bornele sursei, bobinei și a condensatorului.
- III. Să se reprezinte în [Figura 47](#page-76-0) b) curentului prin circuit.

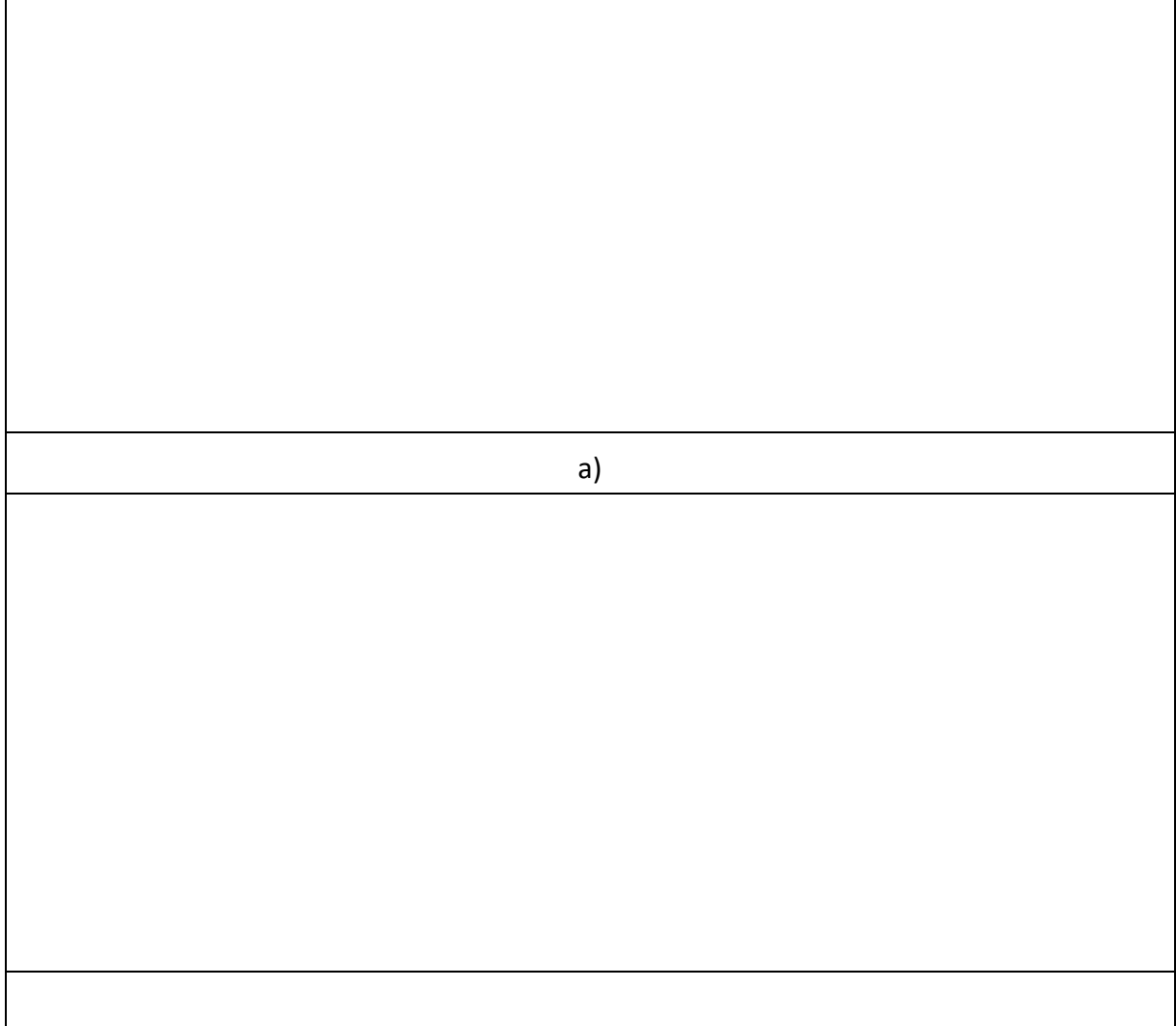

<span id="page-76-0"></span>**Figura 47 Simulare LTSpice: a) variația tensiunii la bornele sursei, bobinei și a condensatorului, b) curentului prin circuit.**

## **6.2 Circuitul R, C serie**

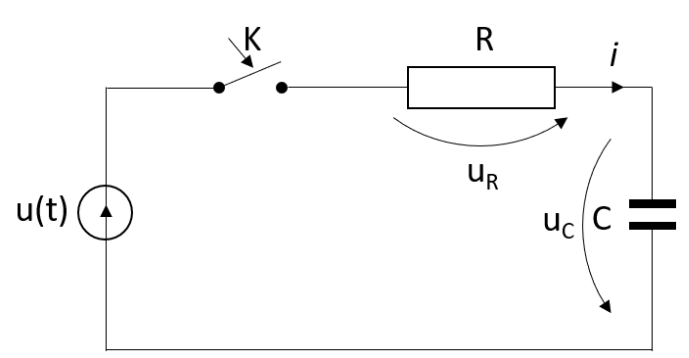

**Figura 48 Circuit R, C serie.**

<span id="page-77-1"></span>Regimul tranzitoriu se găsește din suprapunerea regimului liber (l) peste regimul permanent (p).

<span id="page-77-0"></span>
$$
q(t) = q_p + q_l \tag{17}
$$

Regimul permanenta este o soluție particulară a ecuației diferențiale [\(17\)](#page-77-0) corespunzătoare sarcinii acumulate de condensator la închiderea la închiderea întrerupătorului K din [Figura 48:](#page-77-1)

$$
R\frac{dq_p}{dt} + \frac{1}{C}q_p = u(t).
$$
\n(18)

Regimul liber este soluția generală a ecuației diferențiale:

$$
R\frac{dq_l}{dt} + \frac{1}{C}q_l = 0.
$$
 (19)

### **6.2.1 Conectarea circuitului R, C la o sursă de tensiune continuă E**

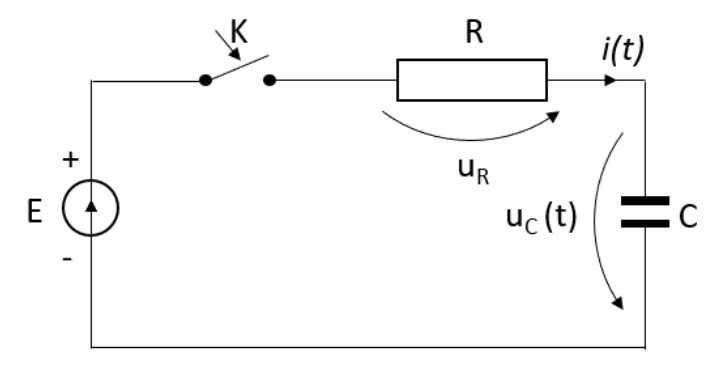

**Figura 49 Conectarea la o sursă de curent continuu.**

<span id="page-77-2"></span>La închiderea comutatorului K din [Figura 49](#page-77-2), se stabilește prin condensator o sarcină crescătoare  $q(t)$ :

$$
q = q_p + (q_0 - q_{p0}) e^{-\frac{t}{\tau}}, \tag{20}
$$

unde:

*q<sup>o</sup>* – este sarcina de pe armatura condensatorului **înainte** de a se produce comutația*;* 

*q<sup>p</sup>* – sarcina de regim permanent;

*qp0* – valoarea lui qp la momentul t=0;

 $\tau = RC[s]$  – constanta de timp a circuitului.

Curentului prin condensator este dată de relația [\(21\):](#page-78-0)

<span id="page-78-0"></span>
$$
i = \frac{dq}{dt} = \frac{E}{R}e^{-\frac{t}{\tau}},
$$
\n(21)

iar tensiunea la bornele condensatorului este dată de relația:

$$
u_c(t) = E\left(1 - e^{-\frac{t}{\tau}}\right).
$$
 (22)

II. Să se reprezinte în [Figura 50](#page-78-1) variația curentului și a tensiunii prin condensator la închiderea comutatorului K, considerând E=10V, R=10Ω, C=10μF, tfinal=0.5ms pentru un pas de timp Δt =0.05ms, utilizând programul MS Excel.

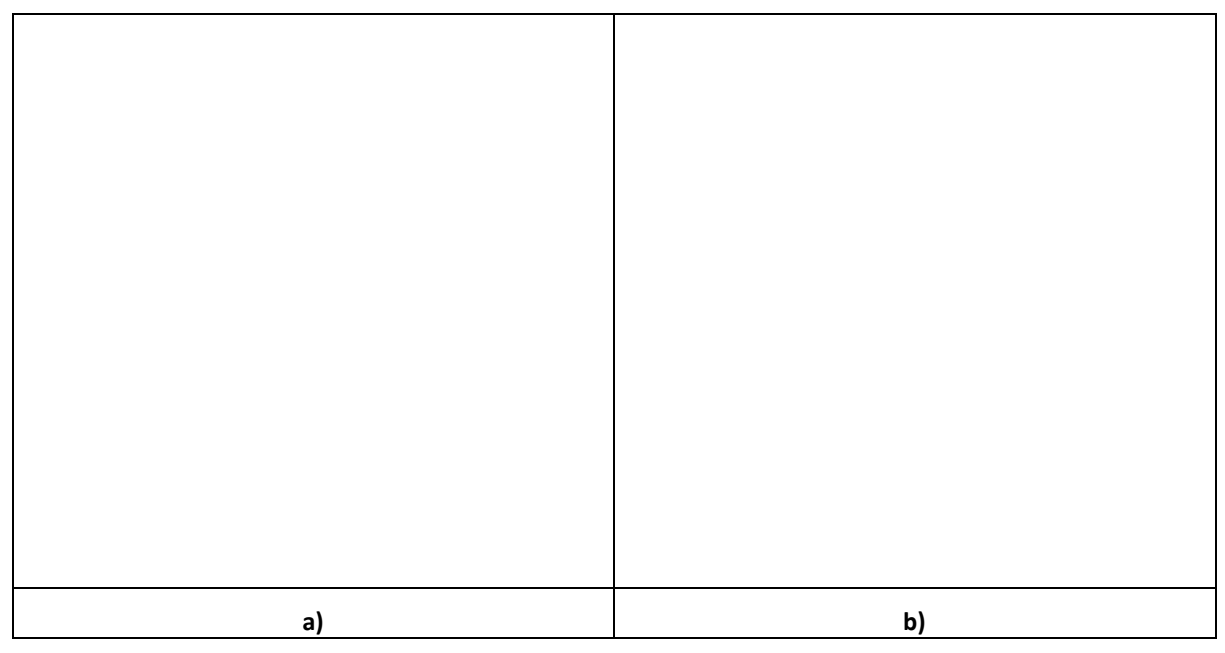

<span id="page-78-1"></span>**Figura 50 Reprezentare în MS Excel a) a variației curentului prin condensator și b) a variației tensiunii la bornele condensatorului, la închiderea comutatorului K.**

- III. Să se compare rezultatele cu simularea circuitului în LTSpice.
- IV. Să se definească circuitul din [Figura 51.](#page-79-0)

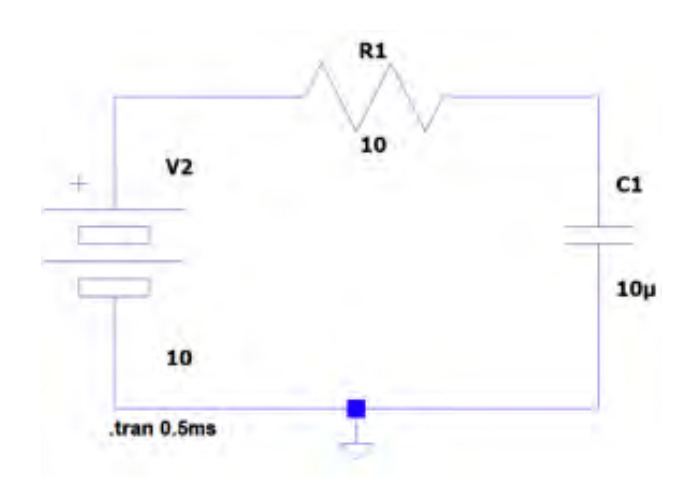

**Figura 51 Circuitul LTSpice de încărcare.**

<span id="page-79-0"></span>V. Se definește o sursă de curent continu sub forma unei baterii, Select Component Symbol -> Battery.

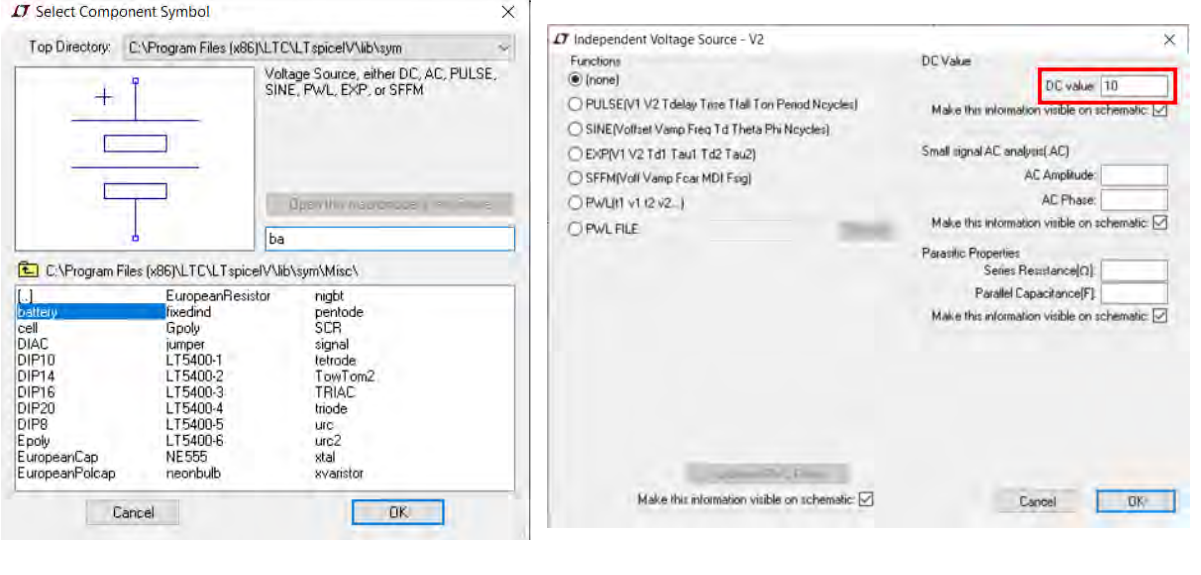

**a) b)**

**Figura 52 a) Definirea unsei surse de curent continuu (Battery) b) Setările unei surse de curent continuu.**

VI. Se setează regimului tranzitoriu, Stop Time = 0.5ms, [Figura 53](#page-80-0)a). Se definește directiva Spice: .IC V(n002)=0, pentru impunerea condițiilor inițiale la t =0, q(C) =0, [Figura 53b](#page-80-0)).

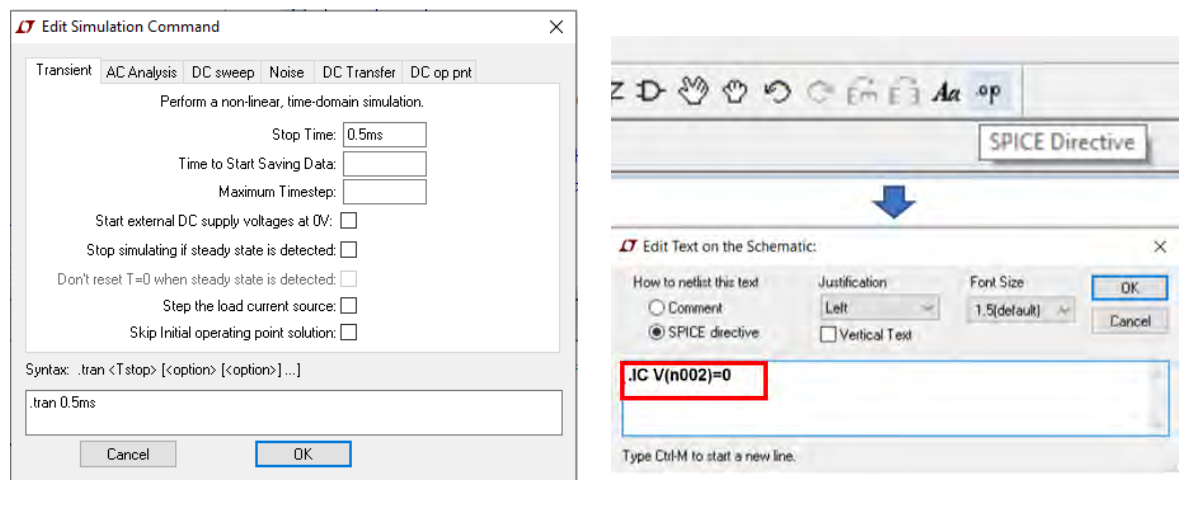

**a) b)**

<span id="page-80-0"></span>**Figura 53 a) Editarea simulării, b) Definirea unei directive Spice pentru impunerea condițiilor inițiale .IC V(n002)=0.**

**n002** este nodul de legătura dintre Condensator și Rezistor. Se determină fie făcând **Click** cu cursorul pe nodul respectiv [\(Figura 54](#page-80-1) a) sau prin vizualizarea listei de legătură, **SPICE Netlist**  [\(Figura 54](#page-80-1) b).

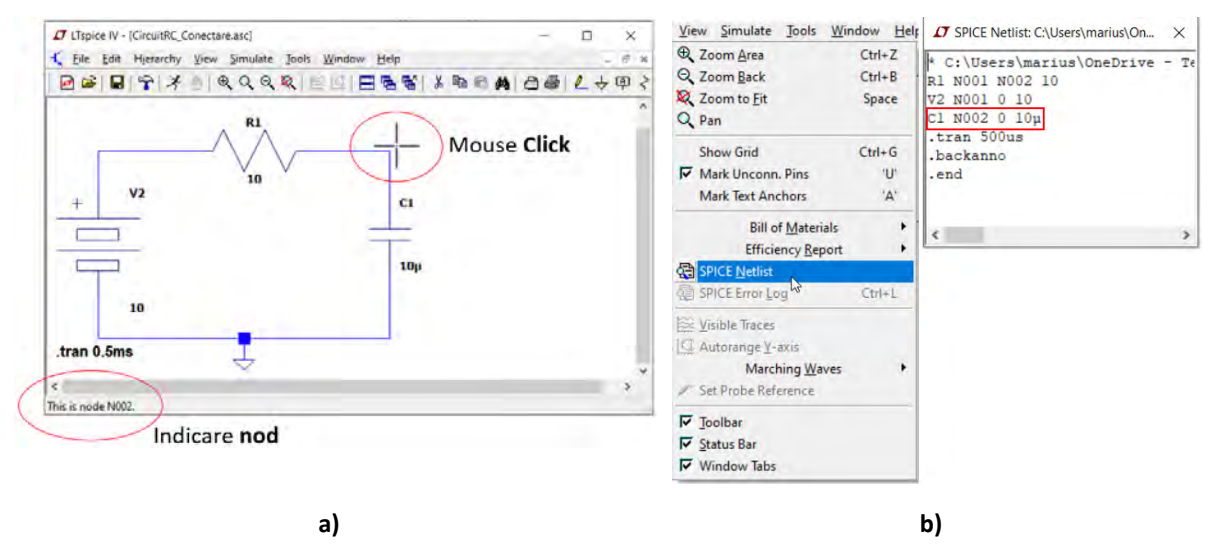

<span id="page-80-1"></span>**Figura 54 a) Determinarea numărului nodului prin Mouse Click, b) Determinarea nodului prin vizualizarea listei de legătură, SPICE Netlist.**

a. Să se reprezinte variația curentului și a tensiunii simulate cu ajutorul LTSpice în [Figura 30.](#page-67-0)

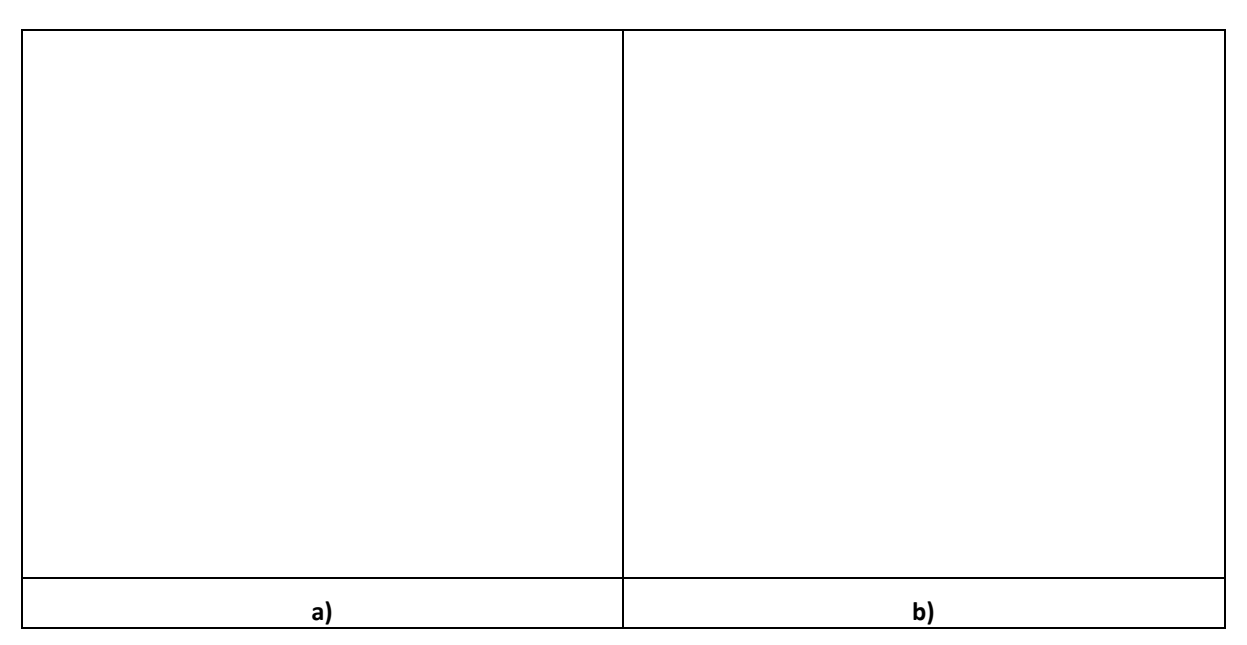

**Figura 55 Simulare LTSpice: a) a variației curentului prin condensator și b) a variației tensiunii la bornele condensatorului, la închiderea comutatorului K.**

## **6.3 Deconectarea circuitului R, C de la o sursă de tensiune continuă E**

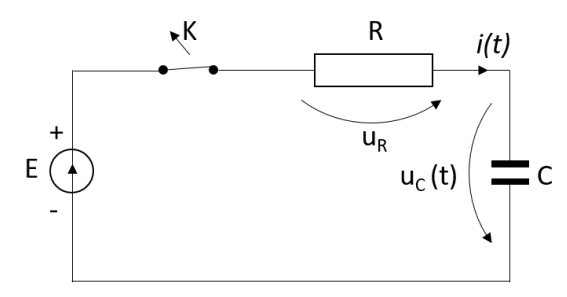

**Figura 56 Deconectarea circuitului R, C de la sursa de tensiune.**

<span id="page-82-0"></span>După stabilirea regimului de lucru permanent  $(t > \tau)$ , la deschiderea comutatorului K, al circuitului din [Figura 56](#page-82-0), sarcina acumulată este  $q_0 = EC$ . Sarcina de regim permanent se stabilește pentru  $q_p = q_{p0} = 0$ , iar variația sarcinii în timp este dată de relația

$$
q(t) = C E e^{-\frac{t}{\tau}}.
$$
 (23)

Astfel, forma de variație a curentului prin condensator este dată de relația [\(24\):](#page-82-1)

$$
i_d(t) = \frac{dq}{dt} = -\frac{E}{R}e^{-\frac{t}{\tau}},
$$
\n(24)

iar tensiunea la bornele condensatorului variază după relația:

<span id="page-82-1"></span>
$$
u_C = E e^{-\frac{t}{\tau}}.
$$
 (25)

I. Să se reprezinte în [Figura 57](#page-82-2) variația curentului și a tensiunii prin condensator la deschiderea comutatorului K, pentru t=0.5ms, cu un pas de timp Δt =0.05ms, utilizând programul MS Excel.

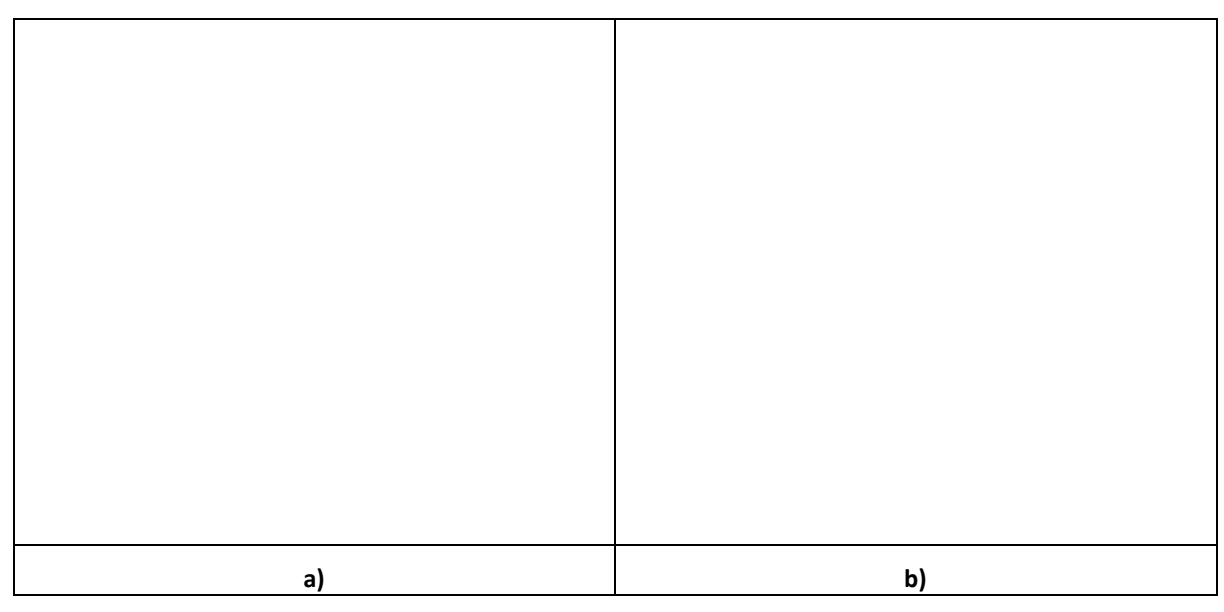

<span id="page-82-2"></span>**Figura 57 Reprezentare în MS Excel a) a variației curentului prin condensator și b) a variației tensiunii la bornele condensatorului, la deschiderea comutatorului K.**

II. Să se compare rezultatele cu simularea circuitului în LTSpice.

Se definește directiva Spice: .IC V(n001)=10 pentru impunerea condițiilor inițiale la t =0,  $V_c$ =10V $*$ [, Figura 58.](#page-83-0)

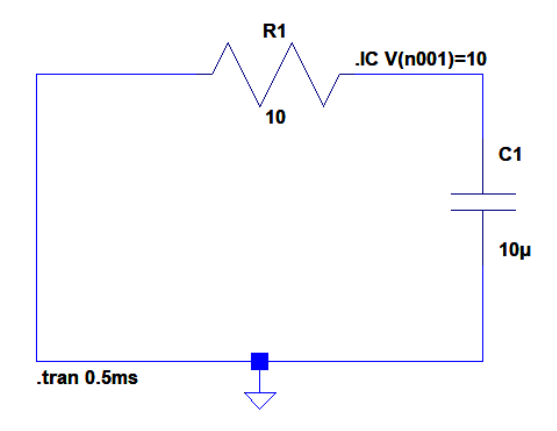

**Figura 58 a) Circuitul R, C fără sursa de tensiune și curentul și tensiunea impusă de .IC V(n001)=10.**

<span id="page-83-0"></span>\*Deoarece sursa de tensiune este complet eliminată din circuit, nodurile se renumerotează. Circuitul va avea doar două noduri: nodul zero de împământare (ground) și nodul N001 dintre rezistență și condensator.

III. Să se reprezinte variația curentului și a tensiunii simulate cu ajutorul LTSpice în [Figura 34.](#page-69-0)

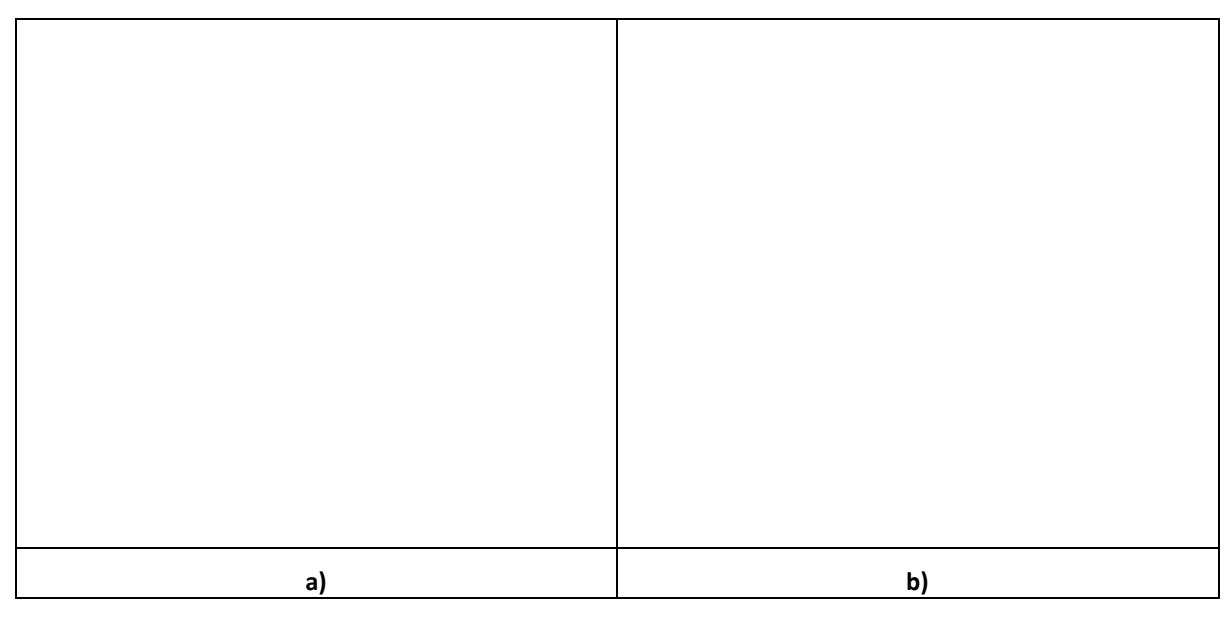

**Figura 59 Simulare LTSpice a) variației curentului prin condensator și b) a variației tensiunii la bornele condensatorului, la deschiderea comutatorului K.**

IV. Să reprezinte în același grafic forma de variație a tensiunii la bornele sursei și a condensatorului produse de circuitul LTSpice din [Figura 60](#page-84-0) .

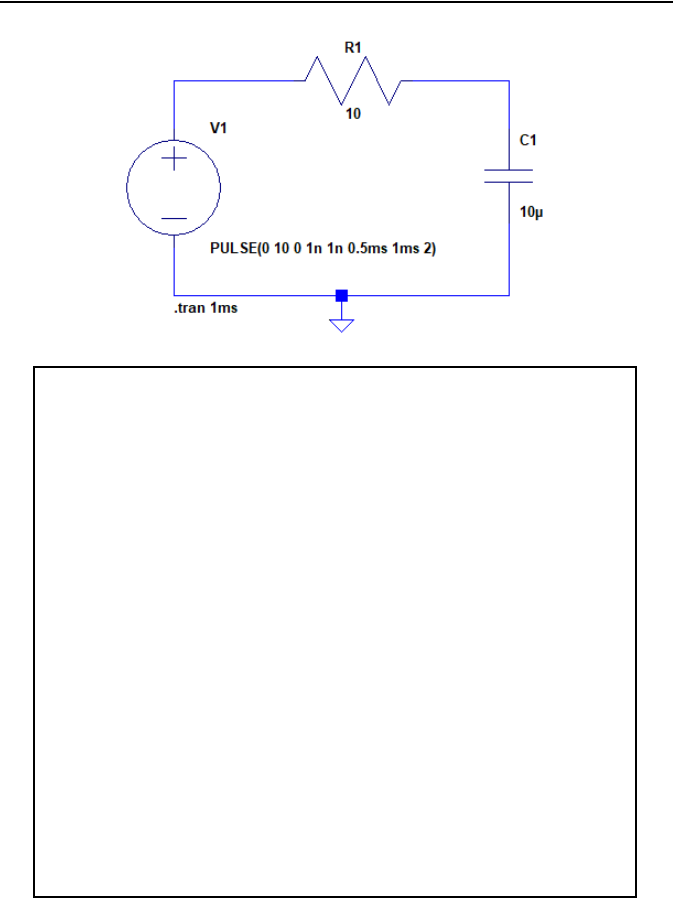

<span id="page-84-0"></span>**Figura 60 Simulare LTSpice a variației tensiunii la bornele sursei și a condensatorului pentru un semnal de tipul puls.**

## **6.4 Supratensiunea la deconectarea circuitului R, L de la o sursă de tensiune continuă E**

Curentul de încărcare este un impuls cu valoarea inițială **E/R.** Dacă **R** este mic (cum este cazul la cuplarea cablurilor de comunicații care sunt circuite RC cu **R<<**, poate deveni periculos pentru circuit. În acest caz, în serie cu circuitul RC se introduce o rezistență de valoare **R<sup>p</sup>** mare (rezistență de pornire) care va limita vârful impulsului de curent la **E/(R+ Rp)** iar după regimul de cuplare se închide contactul  $K_1$  pentru a scoate din  $R_p$  circuit, [Figura 61.](#page-84-1)

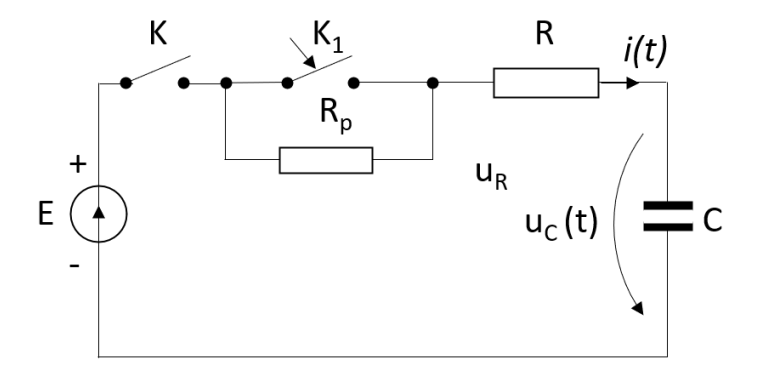

<span id="page-84-1"></span>**Figura 61 Circuitul de cuplare a unui condensator în circuit.**

Astfel curentul de încărcare se diminuează de la :

$$
i = \frac{E}{R}e^{-\frac{t}{\tau}},\tag{26}
$$

la

$$
i = \frac{E}{R + R_P} e^{-\frac{t}{\tau}},\tag{27}
$$

- I. Să se realizeze in LTspice circuitul echivalent de încărcare al condensatorului la tensiunea maximă, conform schemei din [Figura 61,](#page-84-1) pentru E=100V, R<sub>P</sub>=1kΩ și R=0.1Ω.
	- Sursa de tensiune va fi de tipul **PULSE(0 100)**,
	- Regimul de funcționare este de tipul **.tran 1ms**,
	- Comutatoarele vor fi de tipul **sw**, comandate în tensiune, conform [Figura 62.](#page-85-0)

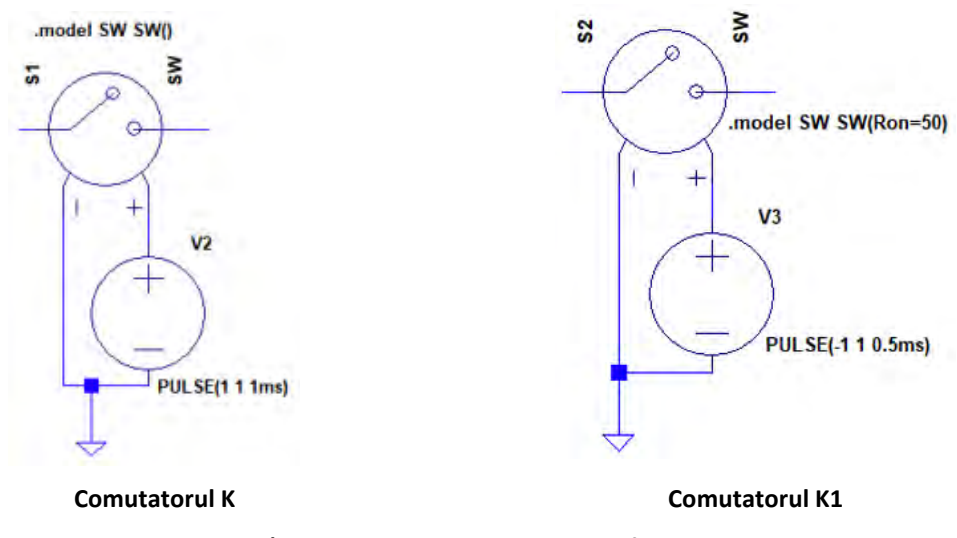

**Figura 62 a) Comutatoarele sw, comandate în tensiune.**

<span id="page-85-0"></span>II. Să se reprezinte în [Figura 63](#page-86-0) variația tensiunii și a curentului prin condensator (în același grafic) simulate cu ajutorul LTSpice pentru cazurile a) Ron=1 și b) Ron=5 (unde Ron este rezistența internă în Ω a comutatorului S2); care dintre aceste valori este recomandată pentru un curent de comutație prin tranzistor cât mai mic?

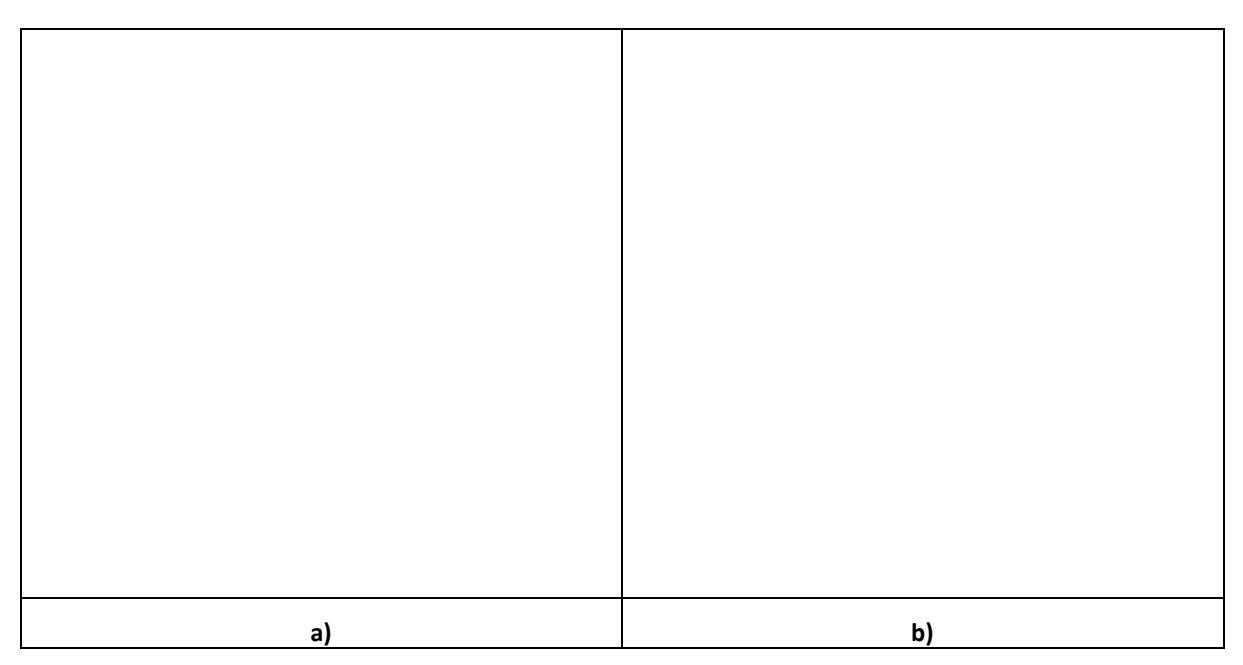

<span id="page-86-0"></span>**Figura 63 Simularea LTSpice a variației tensiunii la bornele condensatorului și a curentului de încărcare pentru: a) Ron=1Ω și b) Ron=50Ω.**

- III. Să se realizeze o analiză parametrică cu ajutorul LTSpice, a influenței rezistorului RP asupra variației tensiunii la bornele condensatorului și a curentului de încărcare (în același grafic).
	- $\bullet$  Pentru analiza parametrică rezistorul R<sub>P</sub> se definește conform [Figura 64;](#page-86-1) pentru funcționarea acestuia în circuitul LTSpice, trebuie definită **Spice directive: .step param R 1 1000 100**, unde **R** este numele variabilei asociate rezistorului **RP** prin **{R}**, în [Figura 64](#page-86-1) stânga, **1** este valoarea inițială, **1000** este valoarea finală și **100** pasul de incrementare.

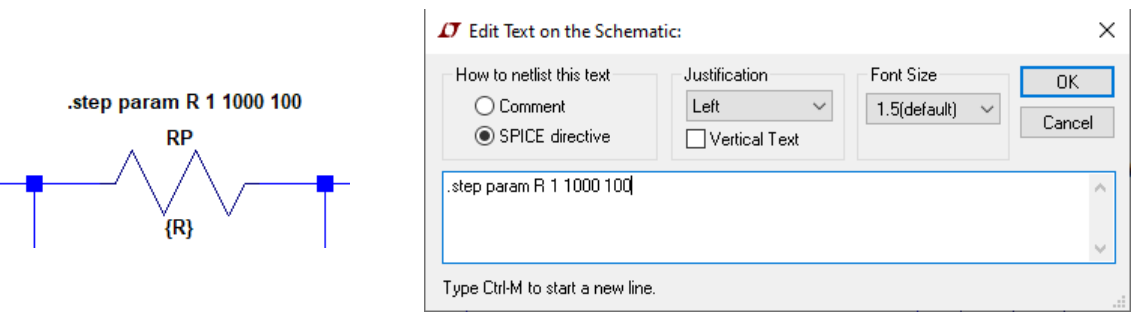

**Figura 64 Setarea analizei parametrice.**

<span id="page-86-1"></span>• Se vor face două reprezentări grafice a analizei parametrice (variația rezistenței R<sub>P</sub>,), pentru două valori ale rezistenței interne a comutatorului K1: Ron=1Ω în [Figura 65](#page-87-0) a) și Ron=50 $\Omega$  în [Figura 65](#page-87-0) b). De la ce valoare a lui R<sub>P</sub> curentul de încărcare scade sub 1A?

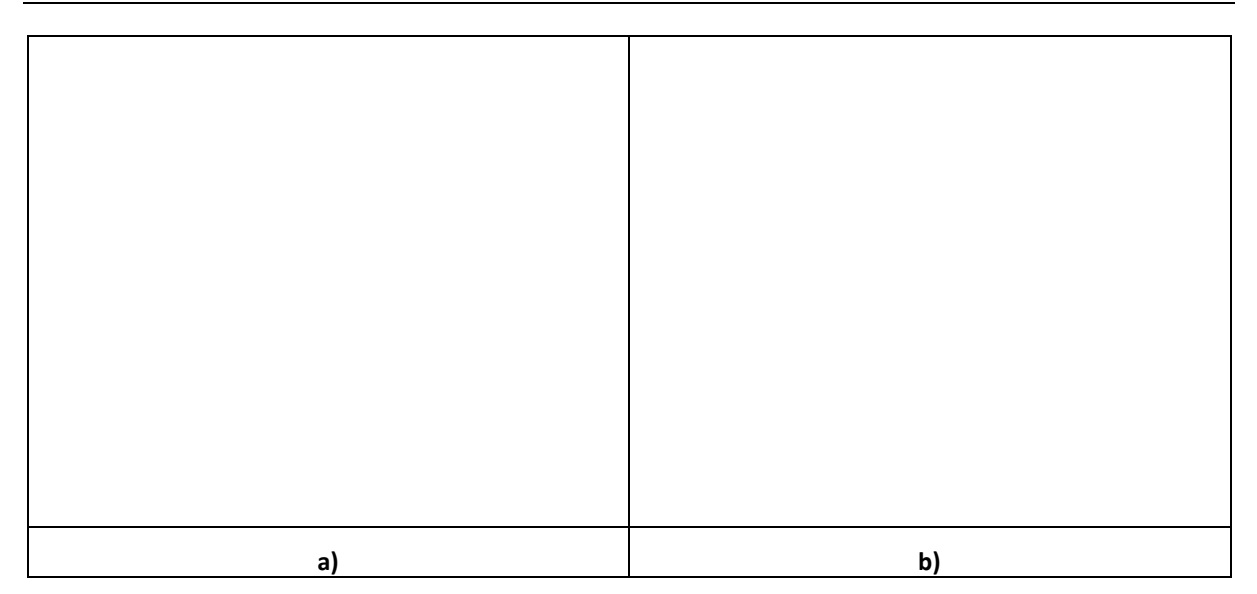

<span id="page-87-0"></span>**Figura 65 Analiza parametrică LTSpice a influenței rezistorului R<sup>P</sup> asupra variației tensiunii la bornele condensatorului și a curentului de încărcare pentru: a) Ron=1Ω și b) Ron=50Ω.**

# **7 Aplicații avansate: redresoare**

## **7.1 Redresor monofazat cu priza mediană**

Să se realizeze in LTSPice redresorul cu transformator cu priză mediană din [Figura 66.](#page-89-0)

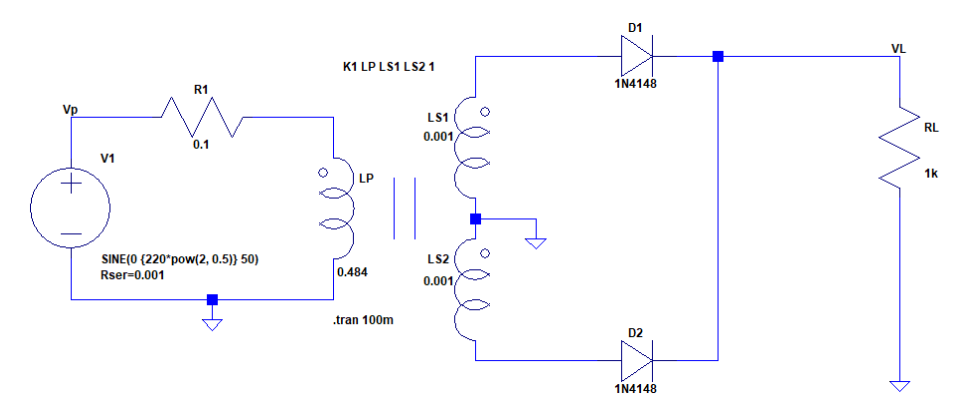

**Figura 66 Circuit redresor cu transformator cu priză mediană.**

<span id="page-89-0"></span>I. Să se reprezinte în [Figura 67](#page-89-1) tensiunea redresată pe rezistența de sarcină RL.

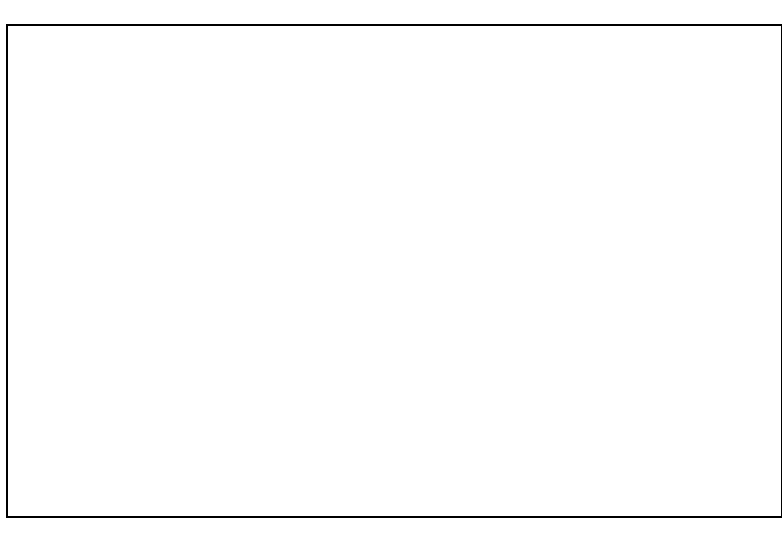

**Figura 67 Variația tensiunii redresate.**

<span id="page-89-2"></span><span id="page-89-1"></span>II. Să se introducă un condensator de netezire și să se determine prin simulare valoarea acestuia astfel încât factorul de ondulație să fie cât mai scăzut;

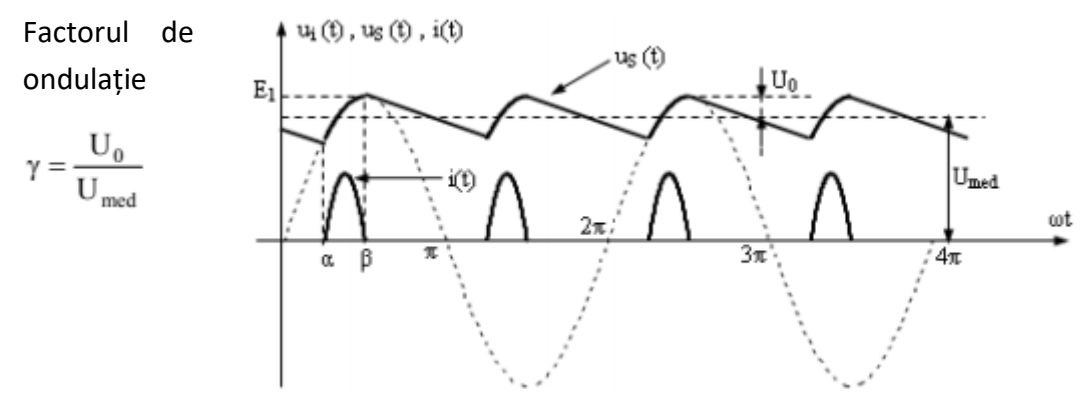

Scrieți în tabelul următor valoarea condensatorului de netezire:

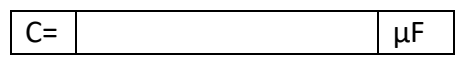

III. Să se reprezinte în [Figura 68](#page-90-0) tensiunea redresată pe rezistența de sarcină RL după adăugarea condensatorului de netezire.

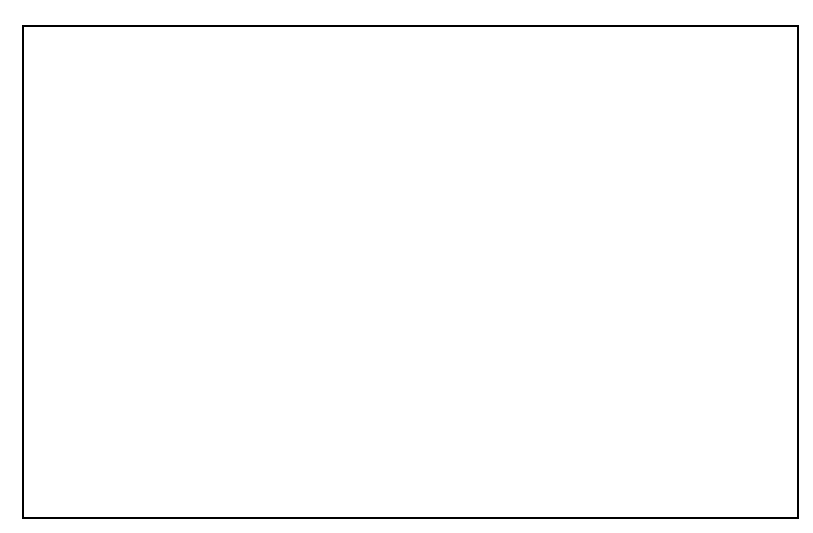

**Figura 68 Variația tensiunii redresate după adăugarea unui condensator de netezire.**

<span id="page-90-0"></span>IV. Pentru condensatorul calculat la punctul [II](#page-89-2)., să se determine prin simularea valoarea inductivităților LS1=LS2 astfel încât tensiunea medie să fie de U<sub>med</sub> = 10V. Scrieți în tabelul următor valoarea inductivităților:

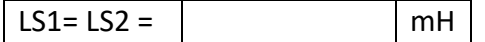

**7.2 Redresor monofazat cu punte de diode**

Să se repete problema 2.1 pentru cazul în care transformatorul din [Figura 66](#page-89-0) are doar o înfășurare secundară LS1 iar redresarea se face cu ajutorul unei punți de diode.

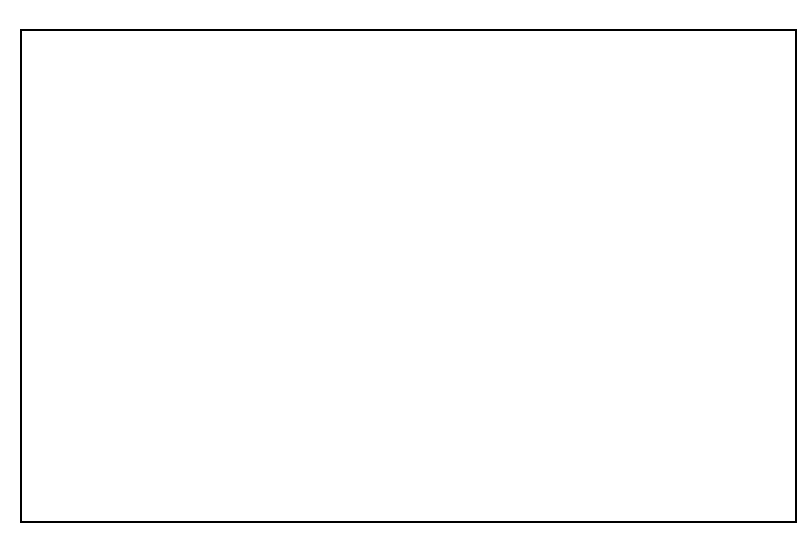

**Figura 69 Schema LTSpice a redresorului monofazat cu punte de diode.**

I. Să se reprezinte în [Figura 70](#page-91-0) tensiunea redresată pe rezistența de sarcină RL pentru redresorul în punte.

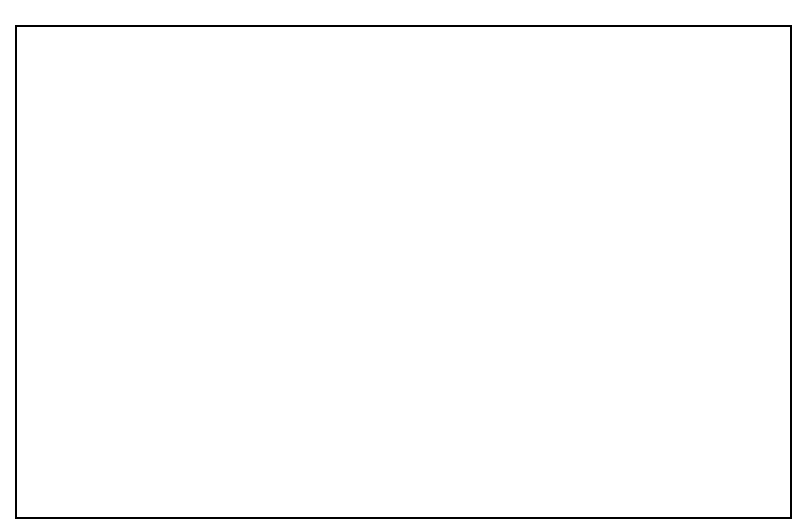

**Figura 70 Variația tensiunii redresate pentru redresorul în punte.**

<span id="page-91-0"></span>I. Să se introducă un condensator de netezire și să se determine prin simulare valoarea acestuia astfel încât factorul de ondulație să fie cât mai scăzut; Scrieți în tabelul următor valoarea condensatorului de netezire:

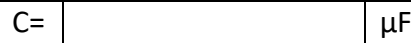

II. Să se reprezinte în [Figura 71](#page-91-1) variația tensiunii redresate după adăugarea unui condensator de netezire.

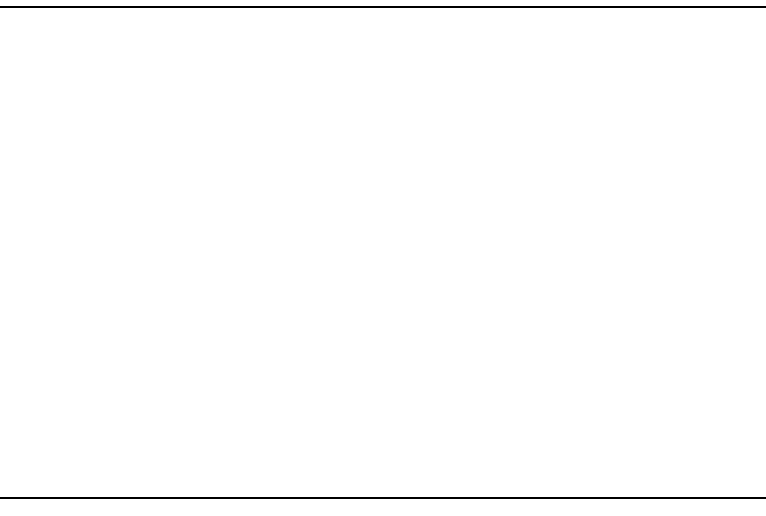

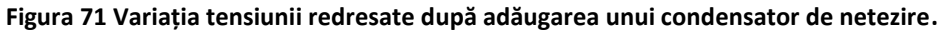

<span id="page-91-1"></span>III. Pentru condensatorul calculat la punctul [II](#page-89-2)., să se determine prin simularea valoarea inductivității LS1 astfel încât tensiunea medie să fie de U<sub>med</sub> = 10V. Scrieți în tabelul următor valoarea inductivității LS1:

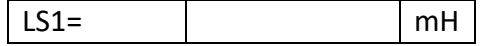

## **7.3 Redresor mono alternanță**

Să se repete problema 2.1 pentru cazul în care transformatorul din [Figura 66](#page-89-0) are doar o înfășurare secundară LS1 iar redresarea se face mono alternanță doar cu o diodă.

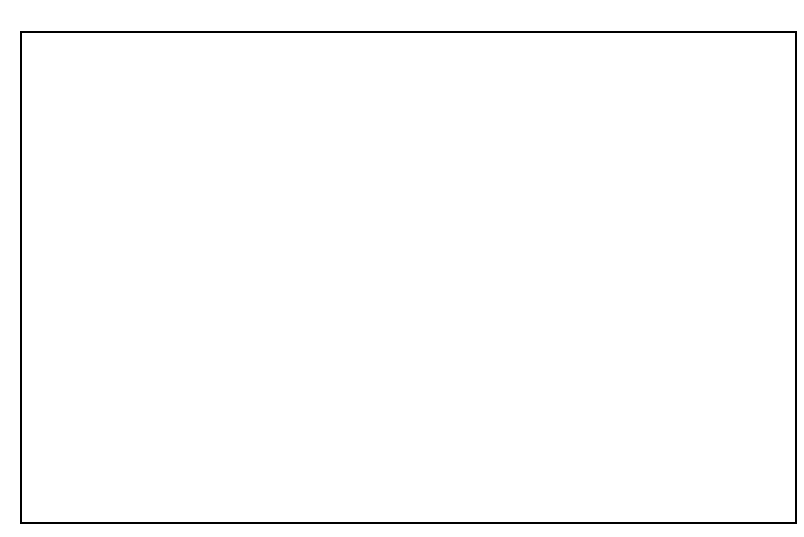

**Figura 72 Schema LTSpice a redresorului monofazat mono alternanță.**

I. Să se reprezinte î[n Figura 73](#page-92-0) tensiunea redresată pe rezistența de sarcină RL pentru redresorul în punte.

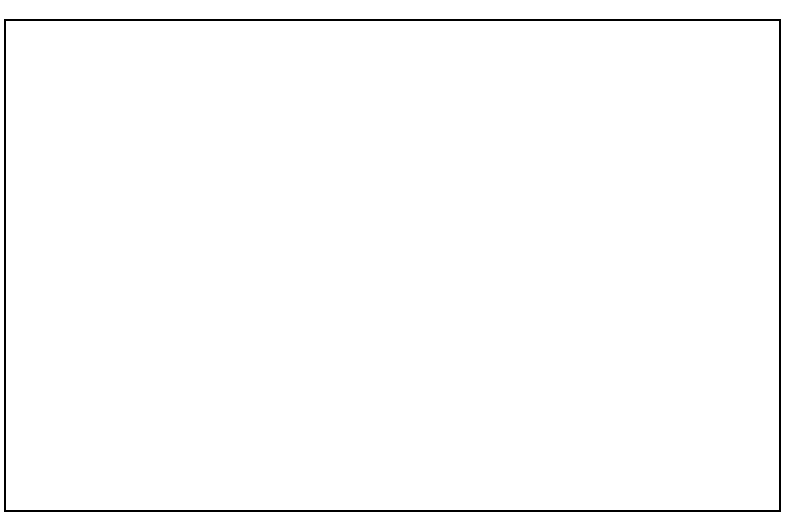

**Figura 73 Variația tensiunii redresate pentru redresorul în punte.**

<span id="page-92-0"></span>IV. Să se introducă un condensator de netezire și să se determine prin simulare valoarea acestuia astfel încât factorul de ondulație să fie cât mai scăzut; Scrieți în tabelul următor valoarea condensatorului de netezire:

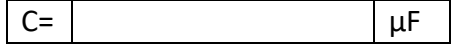

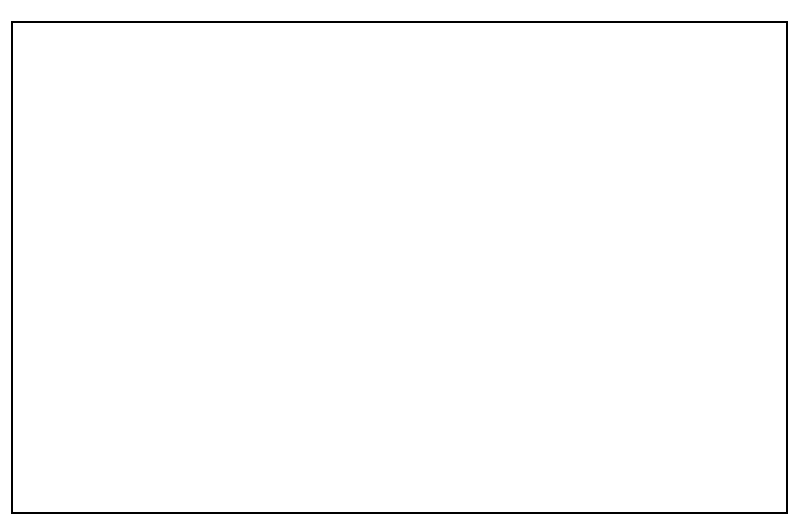

**Figura 74 Variația tensiunii redresate după adăugarea unui condensator de netezire.**

V. Pentru condensatorul calculat la punctul [II](#page-89-2)., să se determine prin simularea valoarea inductivităților LS1 astfel încât tensiunea medie să fie de U<sub>med</sub> = 10V. Scrieți în tabelul următor valoarea inductivității LS1:

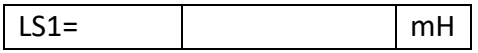

# **8 Modelarea numerică a filtrelor**

- **8.1 Filtrul trece jos**
	- I. Pentru filtrul trece jos, de ordinul I din [Figura 75](#page-95-0), cu următorii parametrii:

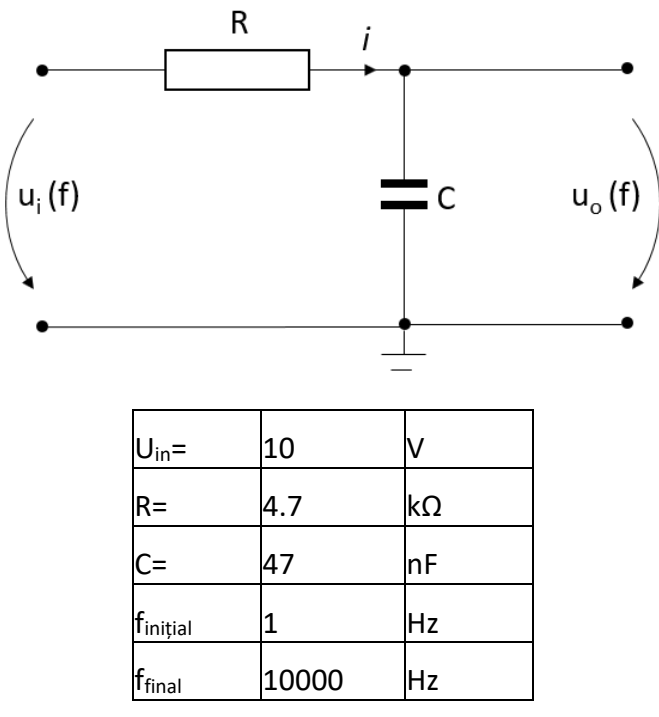

**Figura 75 Filtrul RC trece jos.**

<span id="page-95-0"></span>e) Să se traseze cu ajutorul LTSpice, în [Figura 76,](#page-95-1) diagrama Bode.

**Figura 76 Diagrama Bode a filtrului trece jos de ordinul I.**

<span id="page-95-1"></span>f) care este frecvența de tăiere?

Se va utiliza analiza de tip AC în frecvență conform definiției sursei LTSpice din [Figura 28.](#page-67-1)

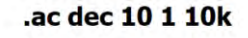

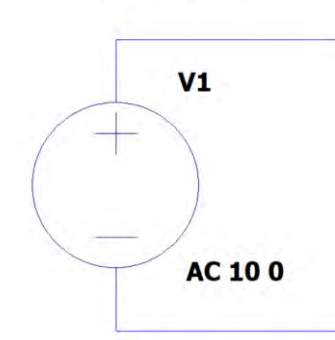

**Figura 77 Schema sursei de alimentare pentru analiza de tip AC in frecvență.**

- II. Să se transforme sursa de tensiune într-o sursă sinusoidală (conform [Figura 78](#page-96-0)) și să se reprezinte semnalul sinusoidal pe sursă și la ieșirea din filtru în [Figura 27.](#page-66-0)
	- a. Cum și cu cât sunt cele două semnale defazate?

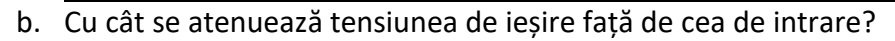

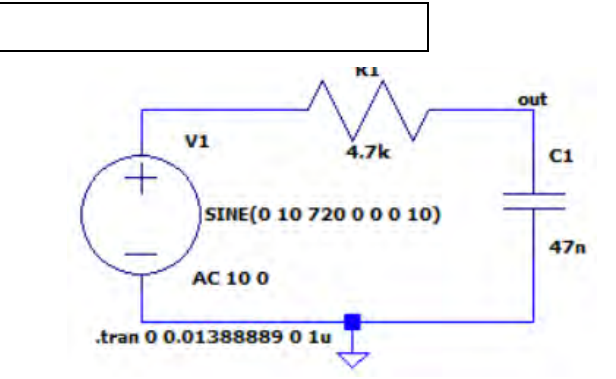

<span id="page-96-0"></span>**Figura 78 Schema LTSPice a unui filtru RC trece jos alimentat de la o sursă de tensiune sinusoidală.**

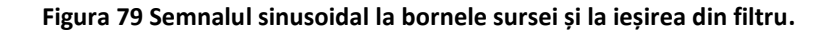

III. Din filtrul RC prezentat în [Figura 75](#page-95-0), să se realizeze în LTSPice un filtru de ordinul II și să se suprapună în diagrama Bode din [Figura 80](#page-97-0), ieșirea fiecărui etaj de filtrare.

**Figura 80 Diagrama Bode pentru Filtrul RC trece jos de ordinul II.**

<span id="page-97-0"></span>IV. Filtrul de ordinul II definit anterior să se transforme într-un circuit integrator prin aplicarea unui semnal dreptunghiular de tipul **PULSE(0 10 0 0.1u 0.1u 0.000694444 0.001388889 10)** și **.tran 0 0.01388889 0 1u**. Să se reprezinte semnalul de intrare suprapus pe semnalul de ieșire în [Figura 81.](#page-97-1)

<span id="page-97-1"></span>**Figura 81 Răspunsul circuitului integrator.**

### **8.2 Filtrul trece sus**

I. Pentru filtrul trece sus, de ordinul I din [Figura 82](#page-98-0), cu următorii parametrii:

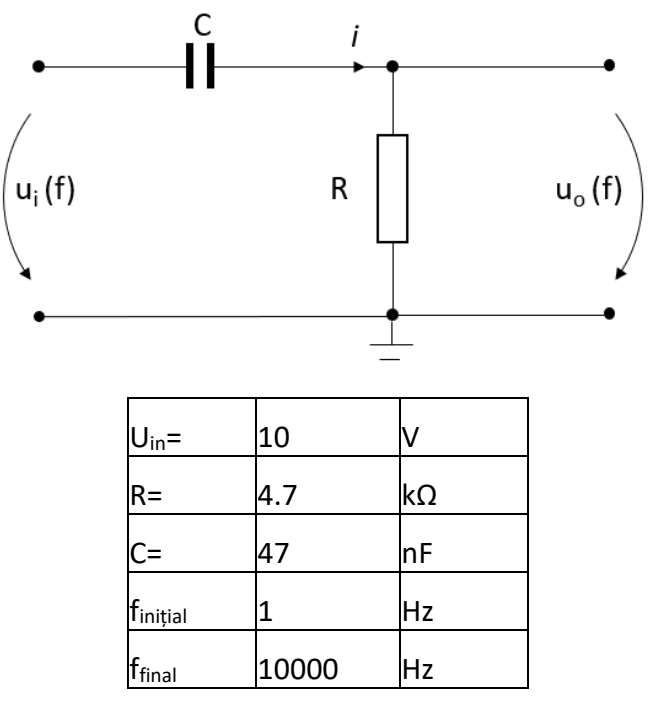

**Figura 82 Filtru RC trece sus.**

<span id="page-98-0"></span>a) să se traseze diagrama Bode cu ajutorul LTSpice în [Figura 83.](#page-98-1)

**Figura 83 Diagrama Bode a filtrului trece sus de ordinul I.**

<span id="page-98-1"></span>b) care este frecvența de tăiere?

Se va utiliza analiza de tip AC în frecvență conform definiției sursei LTSpice di[nFigura 84.](#page-99-0)

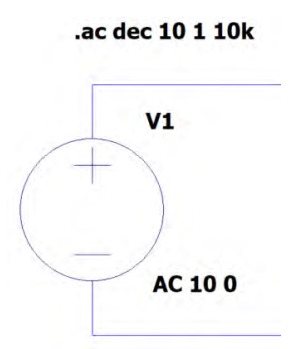

**Figura 84 Schema sursei de alimentare pentru analiza de tip AC in frecvență.**

- <span id="page-99-0"></span>II. Să se transforme sursa de tensiune într-o sursă sinusoidală (conform [Figura 85](#page-99-1)) și să se reprezinte semnalul sinusoidal pe sursă și la ieșirea din filtru în [Figura 86.](#page-99-2)
	- a. Cum și cu cât sunt cele două semnale defazate?

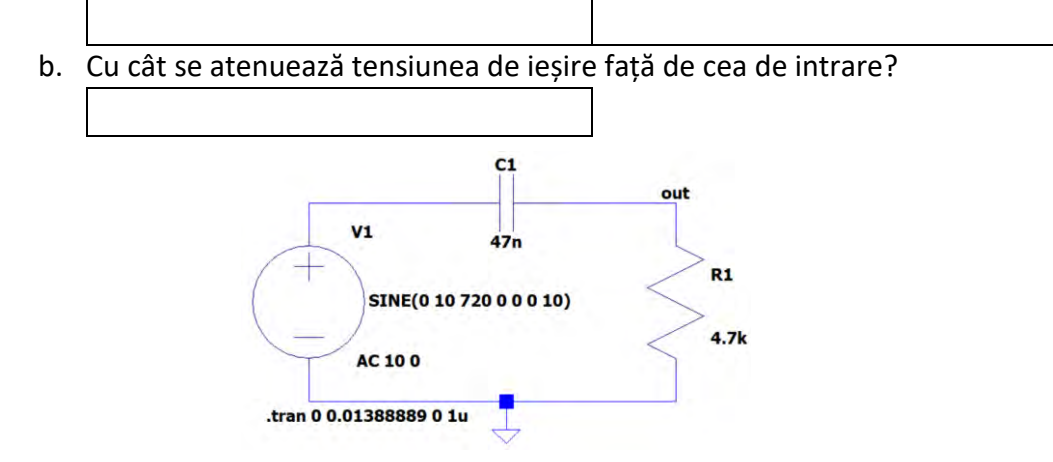

<span id="page-99-1"></span>**Figura 85 Schema LTSPice a unui filtru RC trece jos alimentat de la o sursă de tensiune sinusoidală.**

**Figura 86 Semnalul sinusoidal la bornele sursei și la ieșirea din filtru.**

<span id="page-99-2"></span>III. Din filtrul RC prezentat la [Figura 82](#page-98-0), să se realizeze în LTSPice un filtru de ordinul II și să se suprapună în diagrama Bode din [Figura 87](#page-100-0), ieșirea fiecărui etaj de filtrare.

**Figura 87 Diagrama Bode pentru Filtrul RC trece sus de ordinul II.**

<span id="page-100-0"></span>IV. Filtrul de ordinul II definit anterior să se transforme într-un circuit diferențial prin aplicarea unui semnal dreptunghiular de tipul **PULSE(0 10 0 0.1u 0.1u 0.000694444 0.001388889 10)** și **.tran 0 0.01388889 0 1u**. Să se reprezinte semnalul de intrare suprapus pe semnalul de ieșire în [Figura 88.](#page-100-1)

<span id="page-100-1"></span>**Figura 88 Răspunsul circuitului integrator.**

## **8.3 Filtrul trece bandă**

I. Pentru filtrul trece bandă din [Figura 82](#page-98-0), cu următorii parametrii:

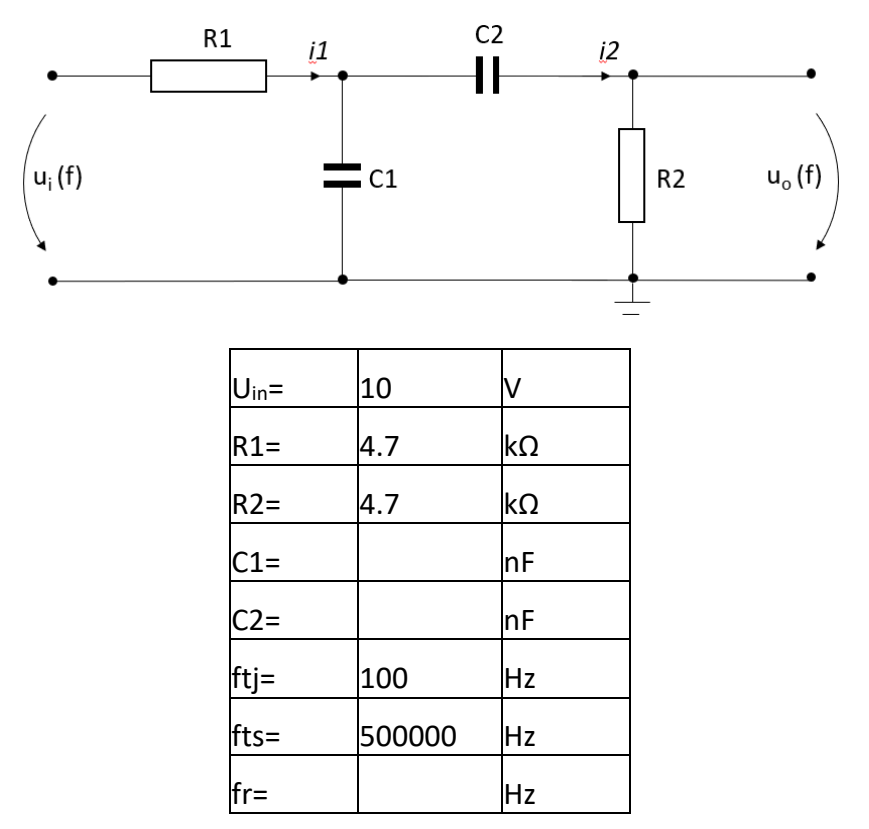

**Figura 89 Filtru RC trece bandă.**

- <span id="page-101-0"></span>a) Să se calculeze valorile C1 si C2 (în tabelul de mai sus) astfel încât frecvențele **ftj** și **fts** să fie cele din [Figura 89](#page-101-0). Să se calculeze valoarea frecvenței de rezonanță (în tabelul de mai sus).
- b) . Să se traseze diagrama Bode cu ajutorul LTSpice în [Figura 90.](#page-101-1)

#### **Figura 90 Diagrama Bode a filtrului trece bandă.**

<span id="page-101-1"></span>Se va utiliza analiza de tip AC în frecvență conform definiției sursei LTSpice din [Figura 91.](#page-102-0)

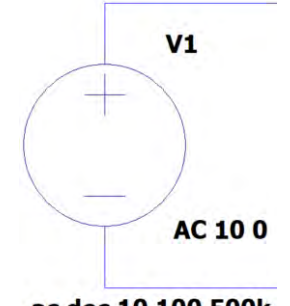

.ac dec 10 100 500k

#### **Figura 91 Schema sursei de alimentare pentru analiza de tip AC in frecvență.**

- <span id="page-102-0"></span>II. Să se transforme sursa de tensiune într-o sursă sinusoidală (conform [Figura 92](#page-102-1)) și să se reprezinte semnalul sinusoidal pe sursă și la ieșirea din filtru în.
	- a. Cum și cu cât sunt cele două semnale defazate?
	- b. Cu cât se atenuează tensiunea de ieșire față de cea de intrare?

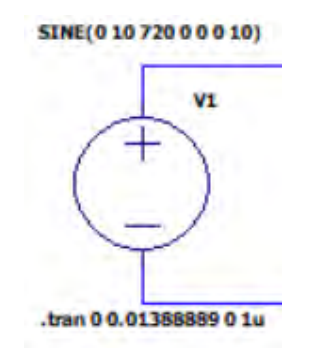

**Figura 92 Schema LTSPice a unei surse de tensiune sinusoidală.**

<span id="page-102-1"></span>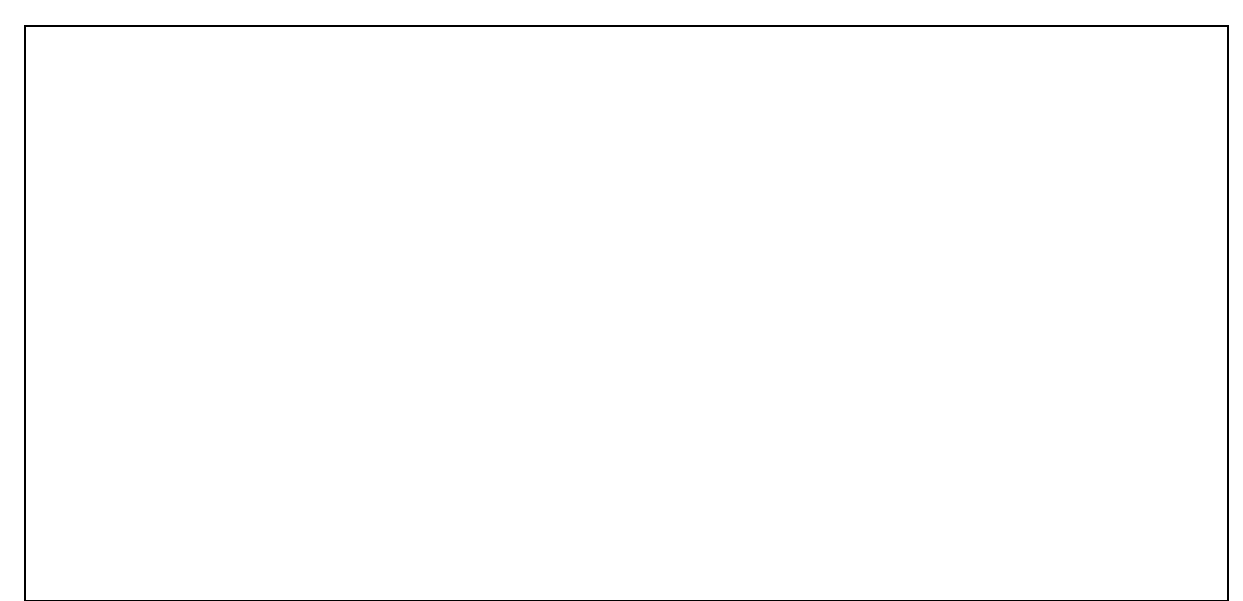

**Figura 93 Semnalul sinusoidal la bornele sursei și la ieșirea din filtru.**

# **8.4 Filtrul oprește bandă**

I. Pentru filtrul trece bandă din figura următoare să se traseze diagrama Bode în [Figura 95.](#page-103-0)

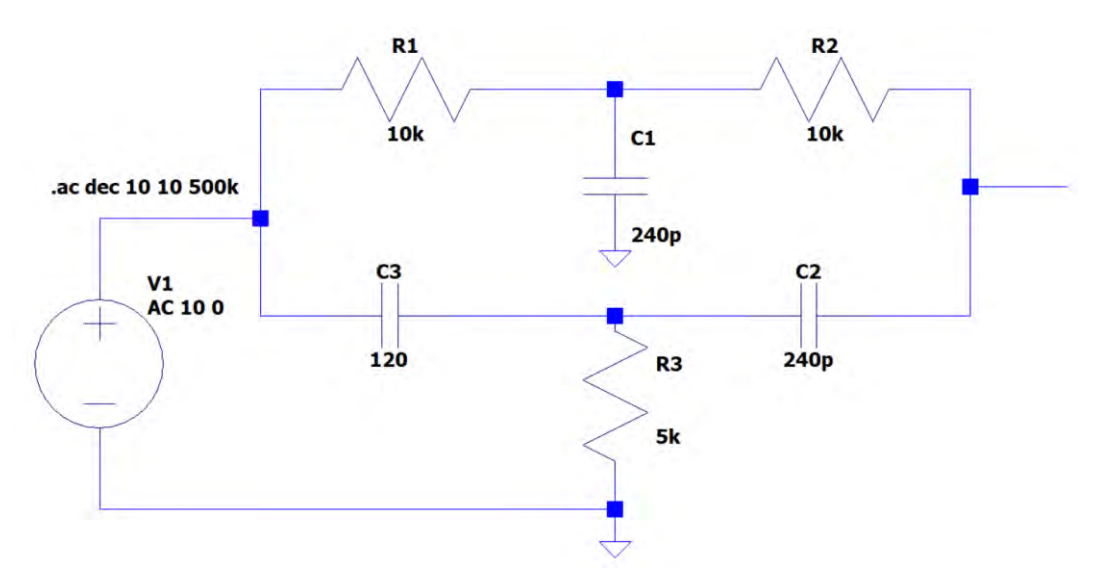

### **Figura 94 Filtru RC oprește bandă.**

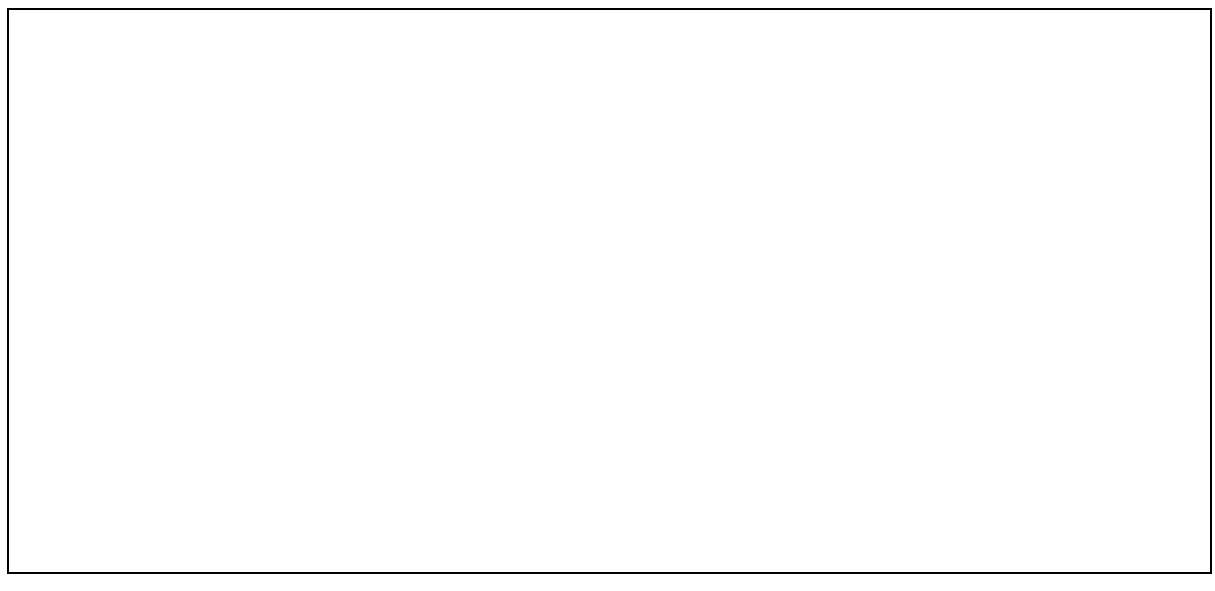

### **Figura 95 Diagrama Bode a filtrului oprește bandă.**

### <span id="page-103-0"></span>II. Să se determine din grafic, frecvența centrată sau de rezonanță

## III. și frecvențele de tăiere:

# **9 Linii de transmisie bifilare**

# **9.1 Reflexii pe liniile de transmisie bifilare**

La înaltă frecvență circuitele sunt de obicei închise pe impedanța caracteristică. Astfel impedanța generatorului (sursei) este egală cu impedanța caracteristică (Z<sub>0</sub>) a liniei de cuplaj (transmisie) cu receptorul (sarcina). Impedanța receptorului este de asemenea egală cu Z0.

În practică se utilizează cabluri cu impedanță standardizată, 50, 75, 100 Ω, etc.

Considerăm un receptor cu impedanța de sarcină  $R_R$  cuplat printr-un cablu coaxial cu impedanța caracteristică de  $Z_0$ =50 $\Omega$  la generator de semnal dreptunghiular cu impedanța de sarcină R<sub>G</sub>=50Ω[, Figura 96.](#page-105-0)

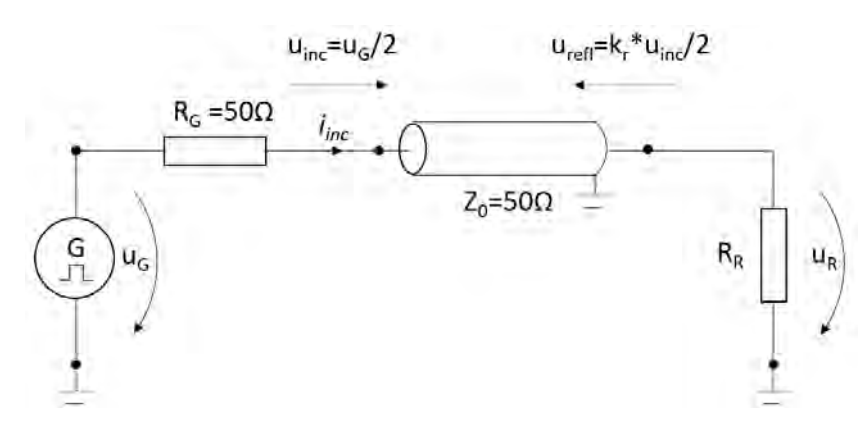

**Figura 96 Considerăm un generator de semnal dreptunghiular cuplat printr-un cablu coaxial la .**

<span id="page-105-0"></span>Deoarece impedanța cablului este egală cu cea a generatorului, acestea formează un divizor de tensiune, astfel tensiunea care intră în cablu (unda incidentă) este uinc=uG/2.

Când unda incidentă ajunge la receptor, aceasta este în totalitate "absorbită" dacă receptorul are impedanța de 50 Ω [\[10\]](#page-121-0). Altfel, surplusul de energie (unda reflectată u<sub>refl</sub>) este reflectat spre generator cu viteza undei pe cablu. Se definește coeficientul de reflexie:

$$
\underline{k}_r = \frac{U_{refl}}{\underline{U}_{inc}} = -\frac{I_{refl}}{I_{inc}} = \frac{Z_R - Z_0}{Z_r + Z_0}
$$
\n(28)

Tensiunea pe receptor este dată de:

<span id="page-105-2"></span><span id="page-105-1"></span>
$$
\underline{U}_r = \underline{U}_{inc} + \underline{U}_{refl} \tag{29}
$$

În fiecare punct din cablu este valabilă legea lui Ohm:

$$
\underline{I}_{inc} = \frac{U_{inc}}{\underline{Z}_0} \text{ și } \underline{I}_{refl} = \frac{U_{refl}}{\underline{Z}_0} \tag{30}
$$

I. Se consideră tensiunea generatorului de semnal este 20V, lățimea pulsului de 10ns si frecvența f=1kHz. Acesta este conectat la un receptor  $R_R$ =75 $\Omega$  printr-un cablu coaxial RG58 (Z<sub>0</sub>=50 $\Omega$  și lungimea  $l = 100m$ ).

Să se calculeze și să se reprezinte semnalele (incidente și reflectate) atât analitic cât și cu ajutorul LTSpice pentru următoarele situații:

- a. la intrarea in cablu,
- b. la mijlocul cablului și
- c. la sfârșitul cablului.

### **i. Rezolvare analitică**

Se consideră cablul fără pierderi, astfel Z<sub>0</sub> va fi o mărime reală. Din ecuația [\(28\)](#page-105-1) se calculează coeficientul de reflexie:

$$
k_r = \frac{75 - 50}{75 + 50} \Omega = +0.2
$$
\n(31)

Viteza cu care unda circulă prin cablu este:

$$
v = \frac{1}{\sqrt{\varepsilon_r \varepsilon_0 \mu_r \mu_0}} = \frac{1}{\sqrt{\varepsilon_r \mu_r} \sqrt{\varepsilon_0 \mu_0}} = \frac{c}{\sqrt{\varepsilon_r \mu_r}} = \frac{3 \times 10^8}{\sqrt{2.25}} = 2 \times 10^8 m/s
$$
 (32)

Unde  $\varepsilon_0$  și  $\mu_0$  sunt permitivitatea electrică și permeabilitatea magnetică a vidului  $c = \frac{1}{\sqrt{c}}$  $\sqrt{\varepsilon_0\mu_0}$ este viteza luminii în vid,  $\varepsilon_r = 2.25$  este permitivitatea electrică relativă și  $\mu_r = 1$  este permeabilitatea magnetică relativă a polietilenei utilizate în cablul RG58 ([Figura 97\)](#page-107-0).

Timpul necesar semnalului pentru parcurgerea cablului de lungime  $l = 100$ m:

$$
t = \frac{l}{\nu} = \frac{100}{2 \times 10^8} = 0.5 \times 10^{-6} s = 0.5 \,\mu s \tag{33}
$$

Amplitudinea undei incidente:

$$
u_{inc} = \frac{u_G}{2} = 10V\tag{34}
$$

Amplitudinea undei reflectate:

$$
u_{refl} = k_r u_{inc} = 2V
$$
 (35)

Amplitudinea tensiunii la receptor este dată de ecuația [\(29\):](#page-105-2)

$$
u_r = u_{inc} + u_{refl} = 12V
$$
\n(36)

## **Coaxial Cable Calculator**

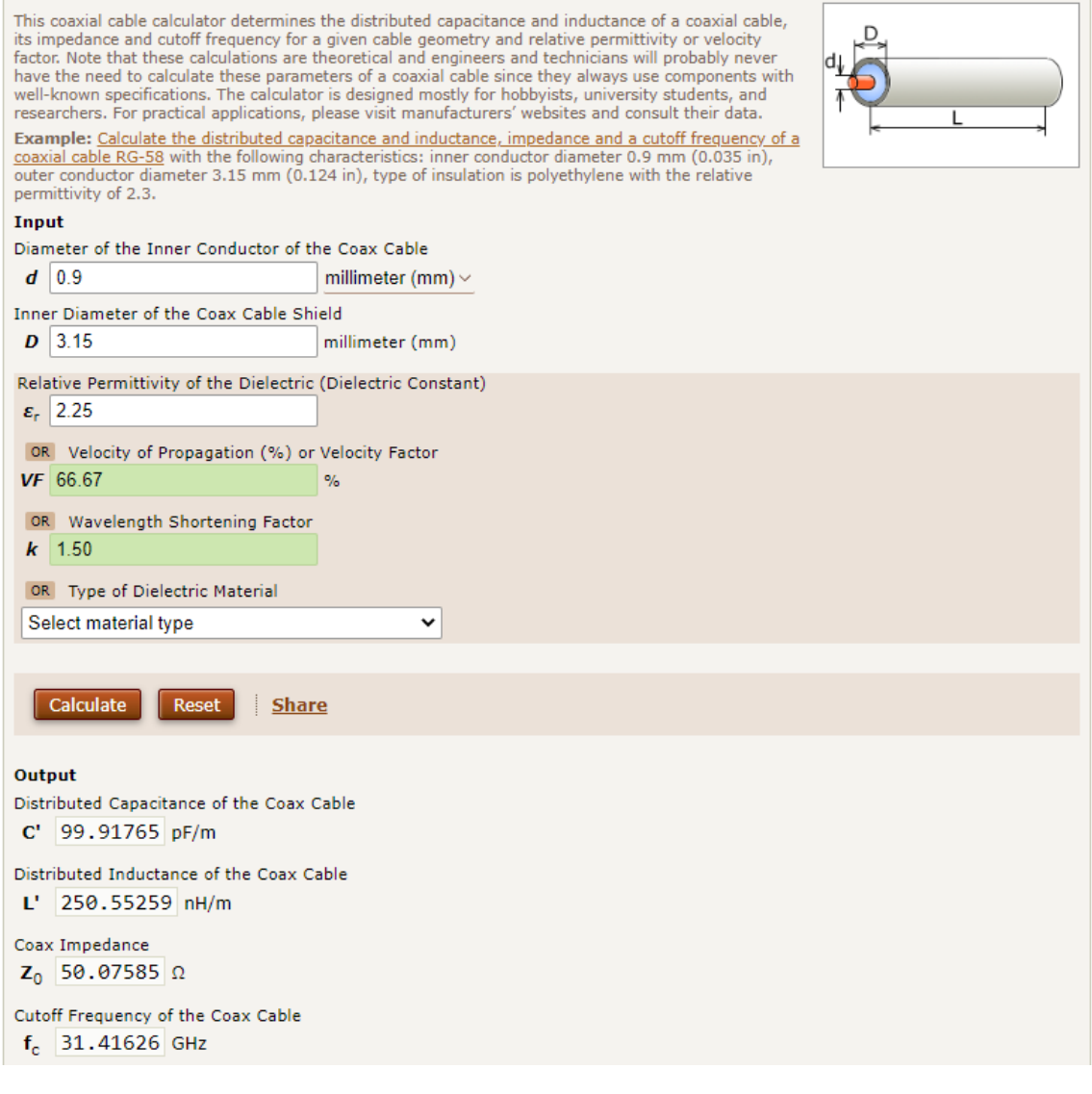

[https://www.translatorscafe.com/unit-converter/en/calculator/coaxial](https://www.translatorscafe.com/unit-converter/en/calculator/coaxial-cable/?wd=0.9&wdu=mm&sd=3.15&sdu=mm&mt=3)[cable/?wd=0.9&wdu=mm&sd=3.15&sdu=mm&mt=3](https://www.translatorscafe.com/unit-converter/en/calculator/coaxial-cable/?wd=0.9&wdu=mm&sd=3.15&sdu=mm&mt=3)

<span id="page-107-0"></span>**Figura 97 Date de catalog si calculul parametrilor unui cablu coaxial RG58 .**
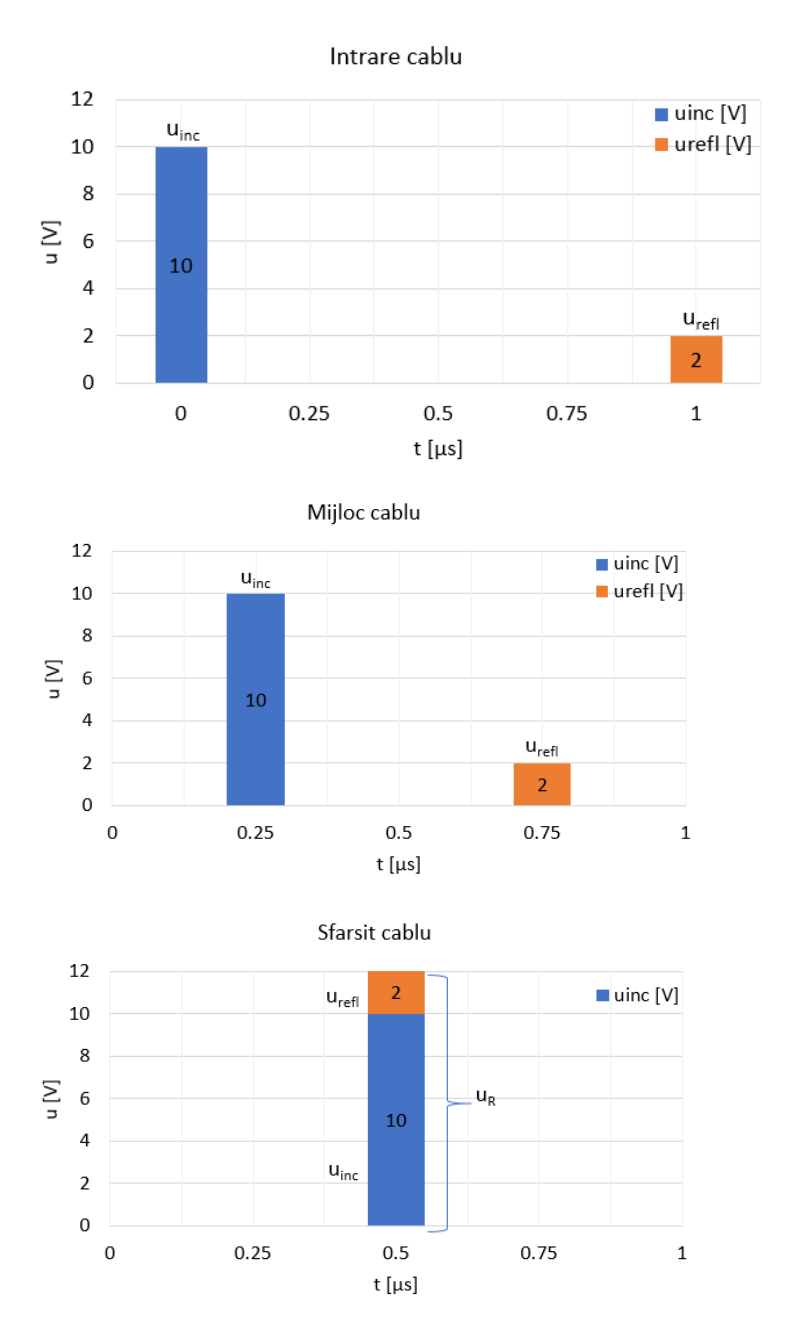

La intrarea cablului apare unda incidentă  $u_{inc} = u_G/2 = 10V$ . După propagarea de-a lungul cablului  $l = 100m$  timp de 0.5us. unda incidentă atinge receptorul și se propagă înapoi unda reflectată  $u_{refl} = k_r u_{inc} = 2V$ , prin cablul  $l =$  $100m$ , timp de 0.5µs. După 1µs, la începutul cablului apare  $u_{refl} = 2V$ .

**(a**

După 0.25µs, unda incidentă ajunge la mijlocul cablului (50m).

Unda reflectată ajunge la mijlocul cablului la 0.75µs, deoarece unda incidentă are nevoie de 0.5µs până la sfârșitul cablului și încă 0.25µs până la mijlocul cablului.

**b)**

După 0.5µs, unda incidentă ajunge la sfârșitul cablului (100m). Din cauza neacordării la receptor, o parte din energie este reflectată prin u<sub>refl</sub>. Astfel tensiunea măsurată la receptor este  $u_r = u_{inc} + u_{refl}$  = 12V.

**c)**

**Figura 98 Semnalele incidente și reflectate pentru cazurile a, v și c.**

## **ii. Rezolvarea numerică cu ajutorul LTSpice**

Se definește circuitul din [Figura 99:](#page-108-0)

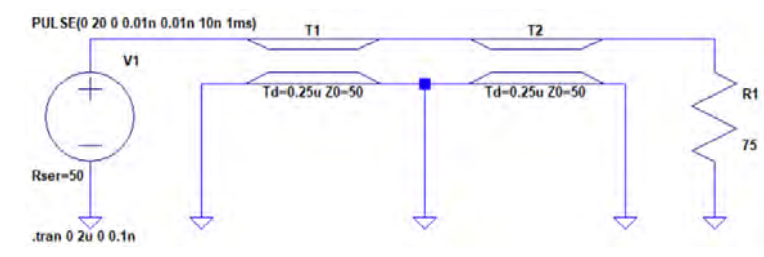

<span id="page-108-0"></span>**Figura 99 Circuit LTSpice pentru modelarea propagării unui semnal pe un cablu coaxial RG58.**

Pentru a măsura semnalul la mijlocul liniei de transmisie aceasta se definește din două porțiuni, T1 și T2.

În LTSpice se pot defini 2 tipuri de linii, linie de transmisie fără pierderi (Ideal Transmission line) **tline** și cu pierderi (Lossy Transmission Line) **ltline**, [Figura 100.](#page-109-0)

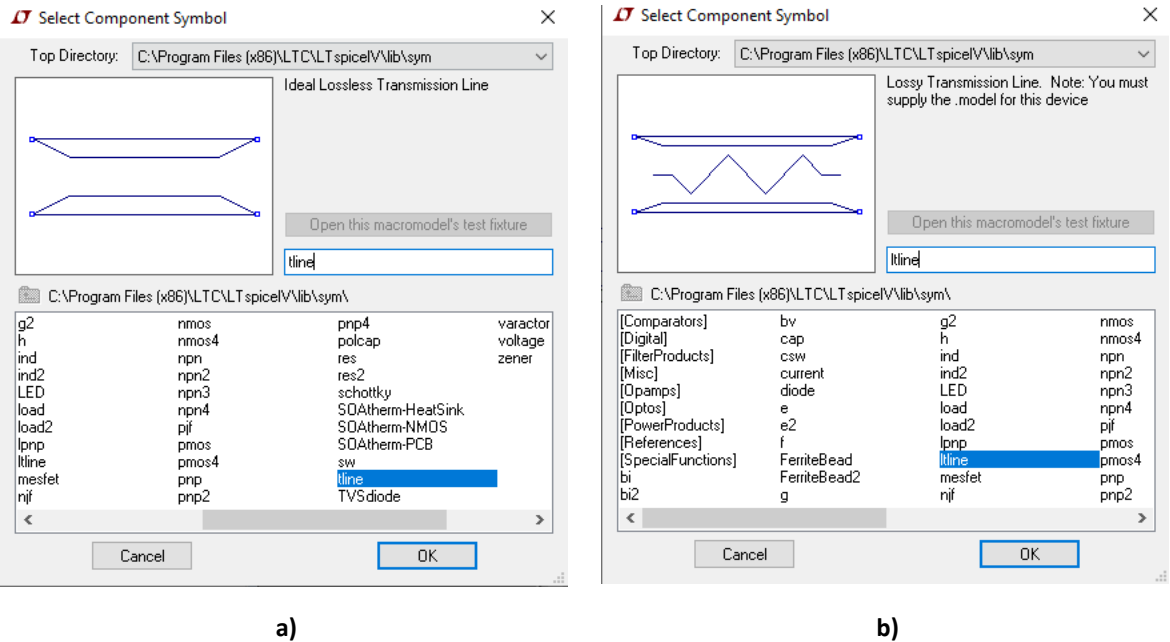

**Figura 100 Modelul a) tline și b) ltline din biblioteca LTSpice.**

<span id="page-109-0"></span>O linie de transmisie ideală **tline**, se poate defini în funcție de:

- 1. timpul de întârziere și impedanța proprie Z0 "**Td=50n Z0=50**", sau
- 2. impedanța proprie Z0, frecvența de lucru și lungimea liniei ca multiplu de lungimi de undă "**Z0=50 F=1MHz NL={wavelength}**".

Timpul de parcurgere a cablului de către unda incidentă,  $t = 0.5 \mu s$ , se împarte în mod egal între cele două linii. Astfel, parametri LTSpice pentru cele doua linii sunt: **T1 -> Td=0.25u Z0=50** și **T2 -> Td=0.25u Z0=50,** [Figura 99.](#page-108-0)

Se definește o sursă de tensiune cu amplitudinea de 20V, de tipul puls, cu durata de creștere și cădere de 0,01ns, durata impulsului de 10ns, perioadă de T=1/f=1/kHz=1ms și rezistența de 50Ω "**PULSE(0 20 0 0.01n 0.01n 10n 1ms)**", vezi [Figura 101a](#page-110-0)).

Se alege regimul de lucru tranzitoriul "**.tran 0 1.5u 0 0.1n**", vezi [Figura 101b](#page-110-0)).

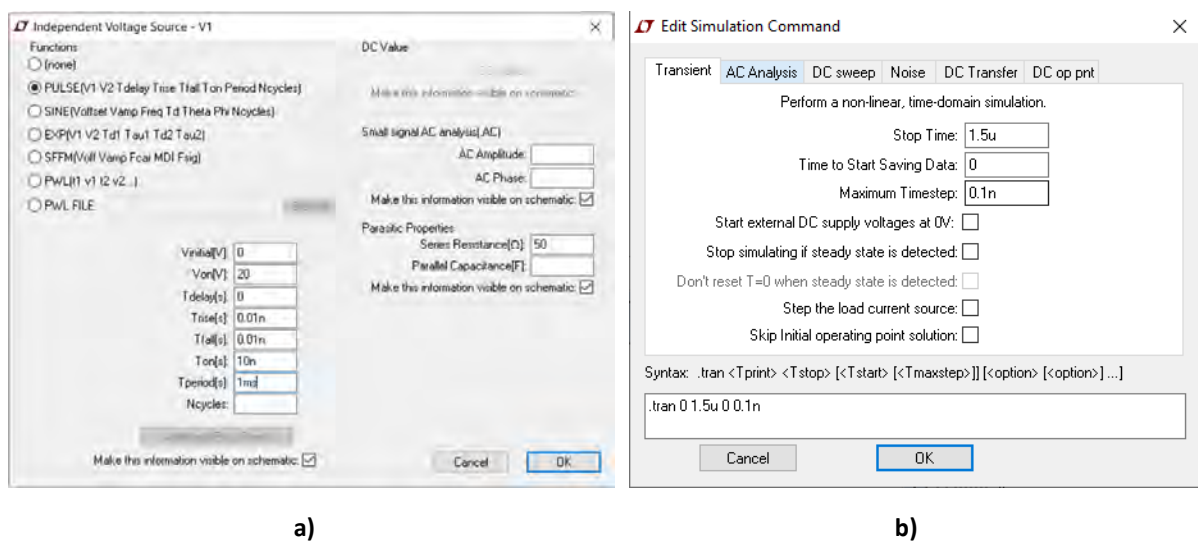

**Figura 101 a) Sursa de tensiune și b) regimul de lucru al acesteia.**

<span id="page-110-0"></span>Să se reprezinte în [Figura 102](#page-111-0)a), b) și c) variația tensiunii undelor incidente și reflecte la începutul, mijlocul și sfârșitul cablului coaxial.

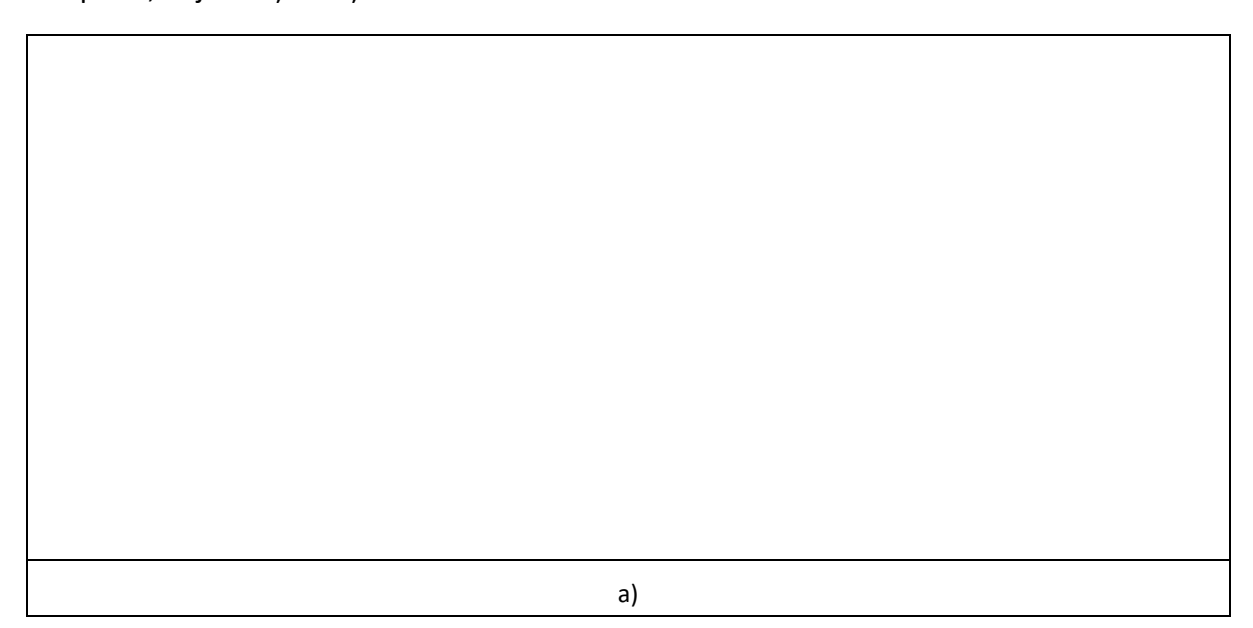

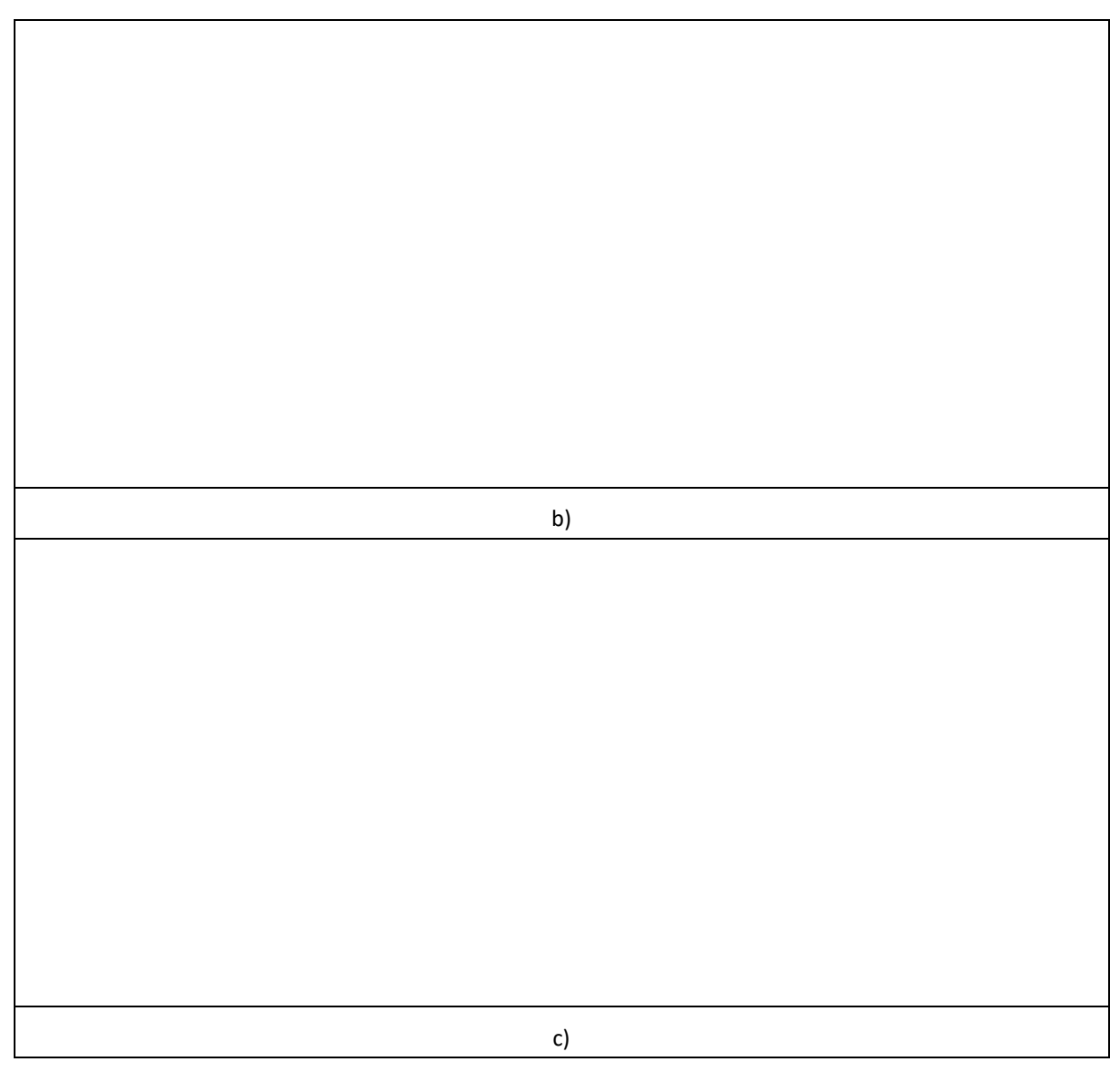

<span id="page-111-0"></span>**Figura 102 a) Variația tensiunii incidente și reflectate la a) începutul, b) mijlocul și c) sfârșitul cablului coaxial.**

Să se reprezinte în [Figura 103](#page-112-0)a), b) și c) variația curentului undelor incidente și reflecte la începutul, mijlocul și sfârșitul cablului coaxial.

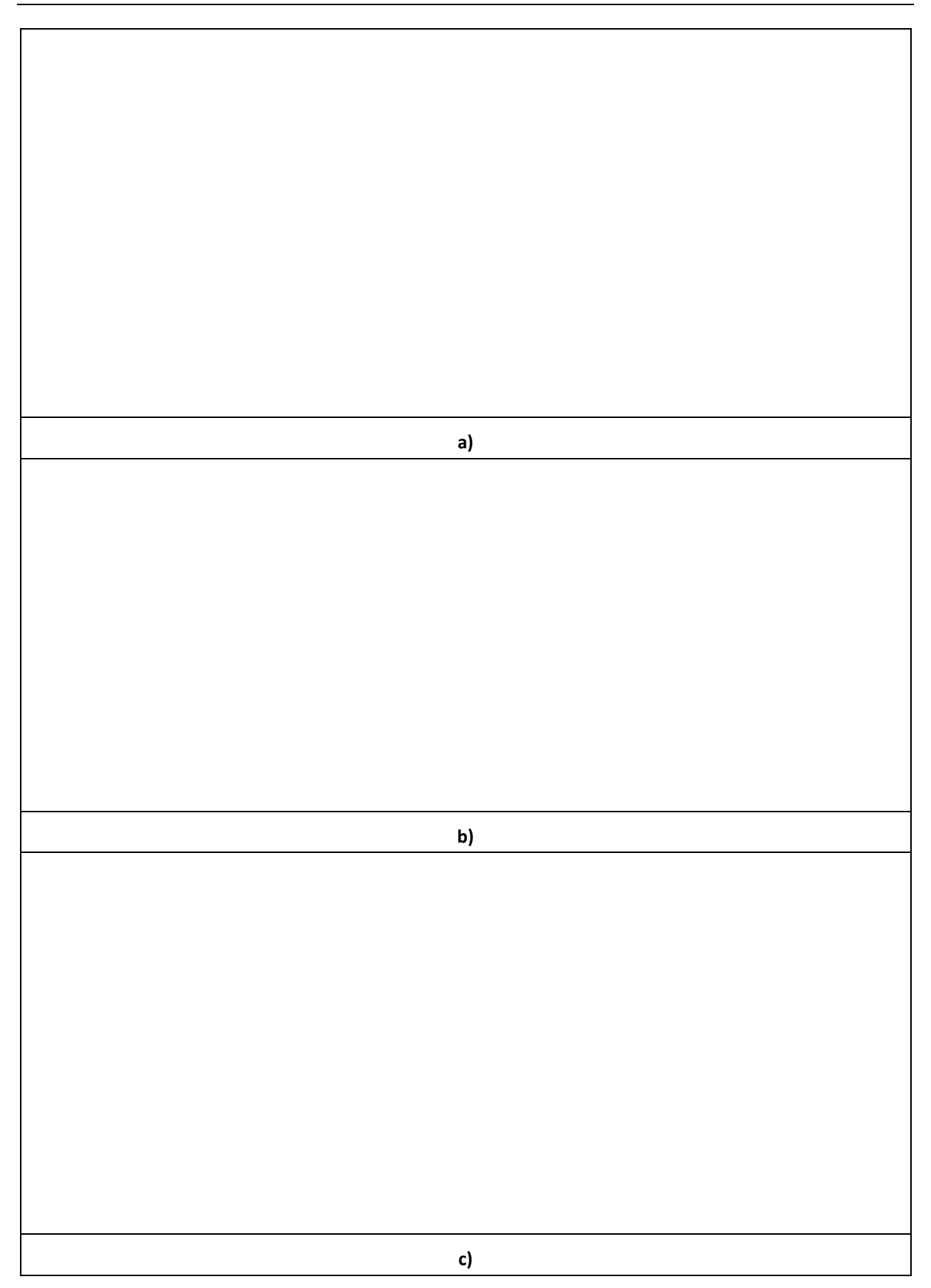

<span id="page-112-0"></span>**Figura 103 a) Variația curentului incident și reflectat la a) începutul, b) mijlocul și c) sfârșitul cablului coaxial.**

Să se explice care sunt diferențele dintre formele de undă ale tensiunii și cele ale curentului și care sunt cauzele acestora.

Să se reprezinte în [Figura 104](#page-113-0)a), b) și c) variația tensiunii undelor incidente și reflecte la începutul, mijlocul și sfârșitul cablului coaxial pentru R1=50Ω.

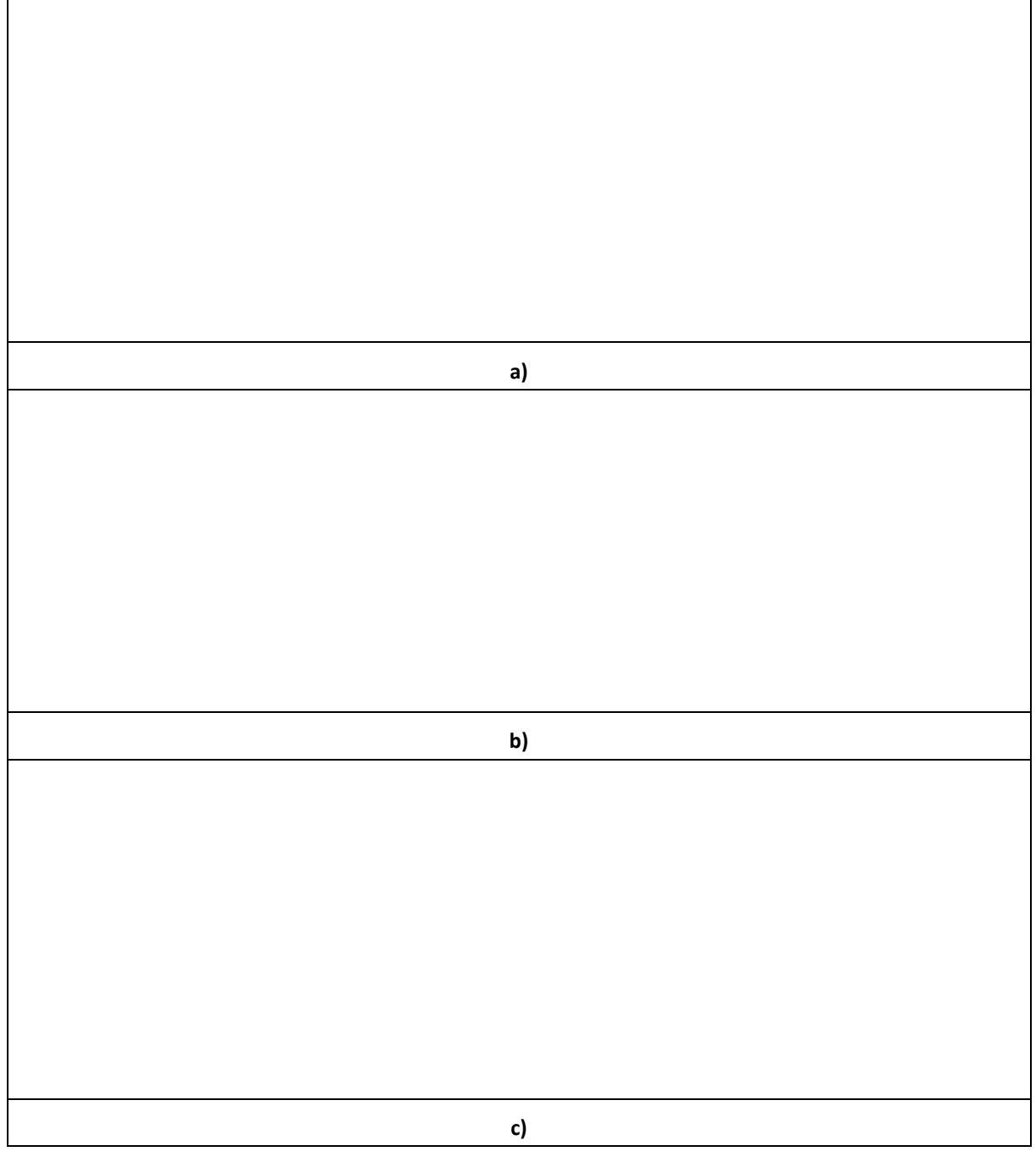

<span id="page-113-0"></span>**Figura 104 a) Variația tensiunii incidente și reflectate la a) începutul, b) mijlocul și c) sfârșitul cablului coaxial pentru R1=50Ω.**

Să se reprezinte în [Figura 105](#page-114-0) a), b) și c) variația curentului undelor incidente și reflecte la începutul, mijlocul și sfârșitul cablului coaxial pentru R1=50Ω.

| a) |
|----|
|    |
|    |
|    |
|    |
|    |
|    |
|    |
|    |
| b) |
|    |
|    |
|    |
|    |
|    |
|    |
|    |
| c) |

<span id="page-114-0"></span>**Figura 105 a) Variația curentului incident și reflectat la a) începutul, b) mijlocul și c) sfârșitul cablului coaxial pentru R1=50Ω.**

Să se explice care sunt diferențele dintre formele de undă ale tensiunii și cele ale curentului și care sunt cauzele acestora.

Să se reprezinte în [Figura 106](#page-116-0)a), b) și c) variația tensiunii undelor incidente și reflecte la începutul, mijlocul și sfârșitul cablului coaxial pentru sfârșitul liniei in scurt circuit, R1=1e-12Ω.

**a) b)**

**c)**

<span id="page-116-0"></span>**Figura 106 a) Variația tensiunii incidente și reflectate la a) începutul, b) mijlocul și c) sfârșitul cablului coaxial pentru sfârșitul liniei in scurt circuit, R1=1e-12Ω.**

Să se reprezinte în [Figura 105](#page-114-0) a), b) și c) variația curentului undelor incidente și reflecte la începutul, mijlocul și sfârșitul cablului coaxial pentru sfârșitul liniei in scurt circuit, R1=1e-12Ω.

**a)**

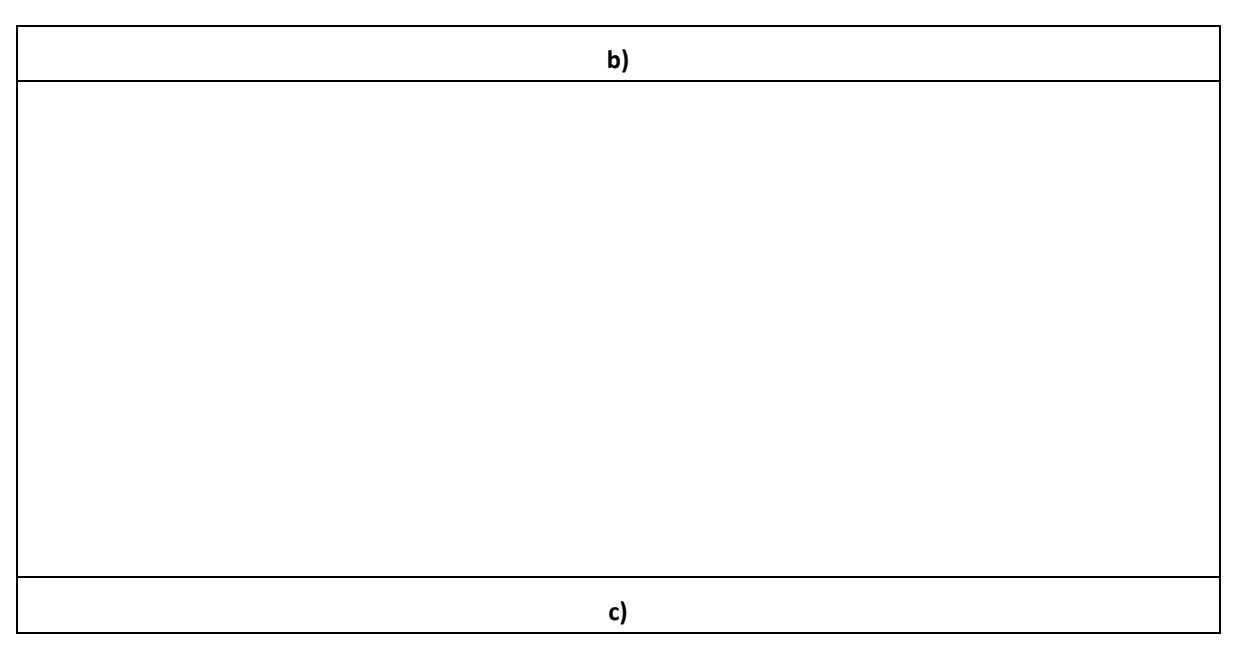

**Figura 107 a) Variația curentului incident și reflectat la a) începutul, b) mijlocul și c) sfârșitul cablului coaxial pentru sfârșitul liniei in scurt circuit, R1=1e-12Ω.**

Să se reprezinte în [Figura 108](#page-118-0)a), b) și c) variația tensiunii undelor incidente și reflecte la începutul, mijlocul și sfârșitul cablului coaxial pentru sfârșitul liniei in gol, R1=1e+12Ω.

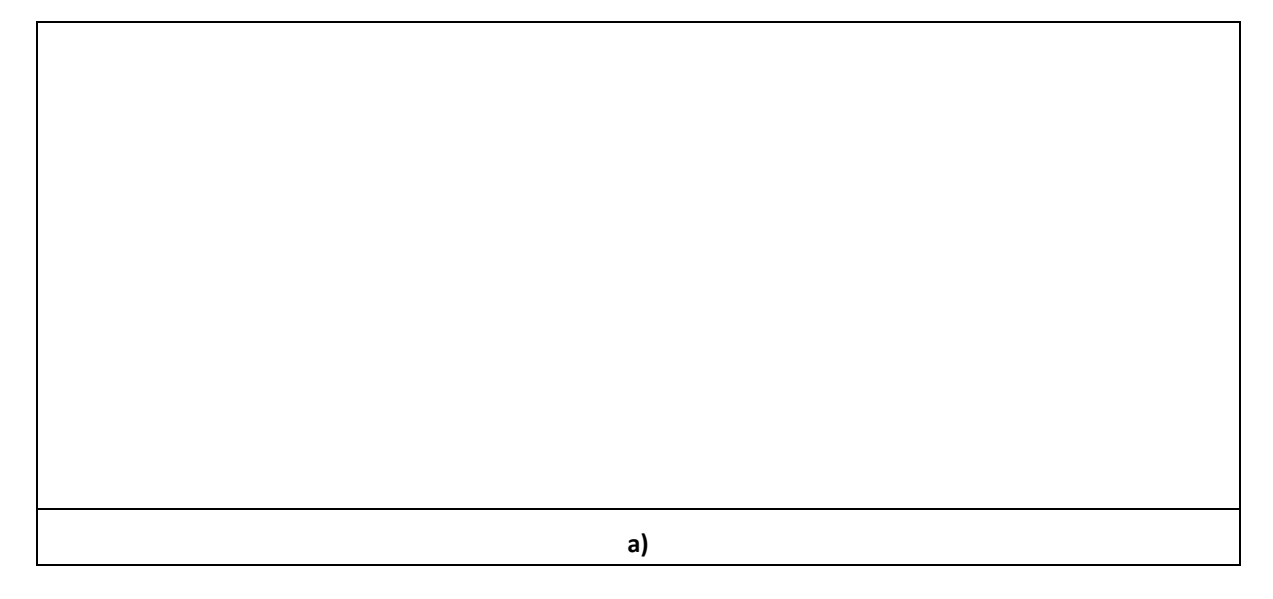

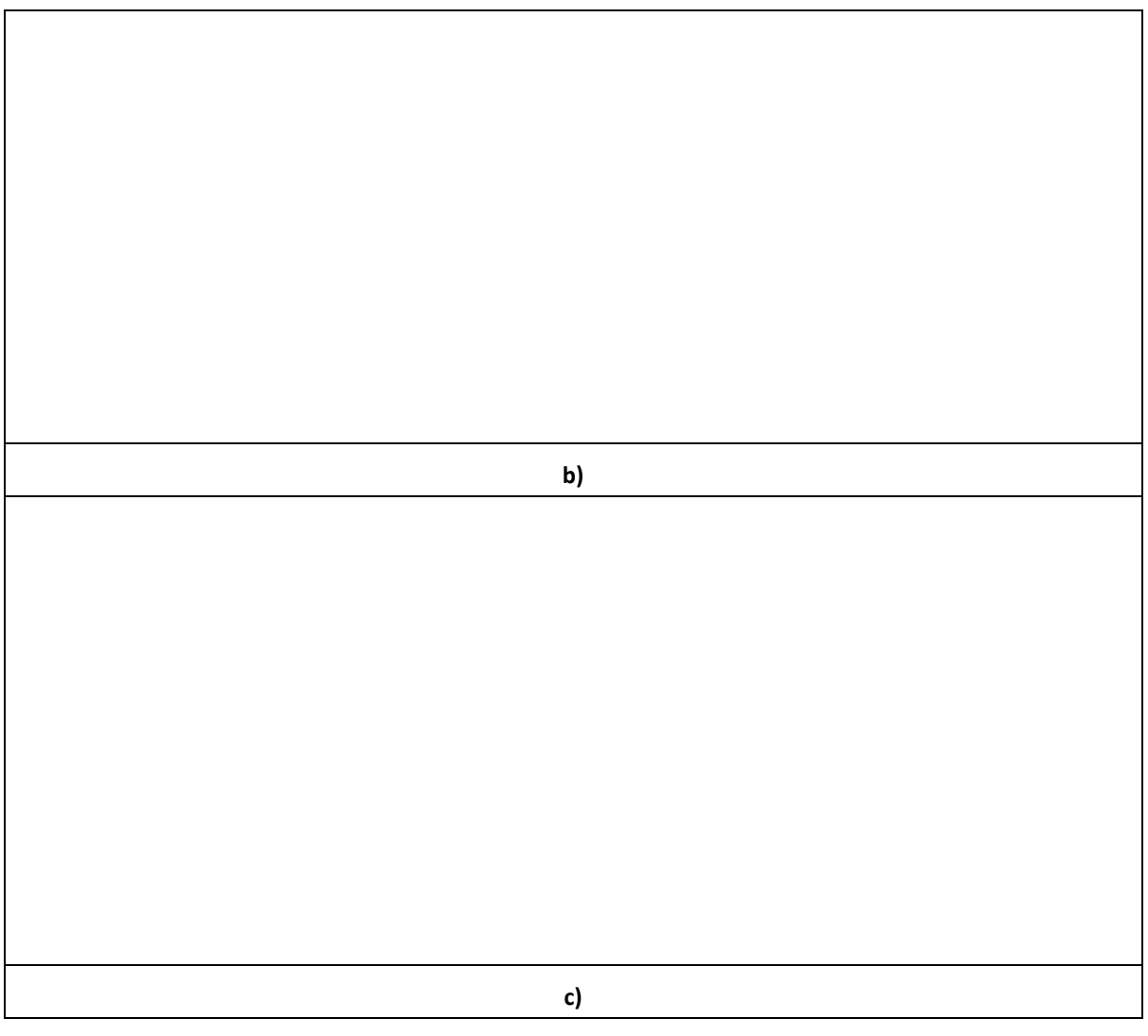

<span id="page-118-0"></span>**Figura 108 a) Variația tensiunii incidente și reflectate la a) începutul, b) mijlocul și c) sfârșitul cablului coaxial pentru sfârșitul liniei in gol, R1=1e+12Ω.**

Să se reprezinte în [Figura 109](#page-119-0)a), b) și c) variația curentului undelor incidente și reflecte la începutul, mijlocul și sfârșitul cablului coaxial pentru sfârșitul liniei in gol, R1=1e+12Ω.

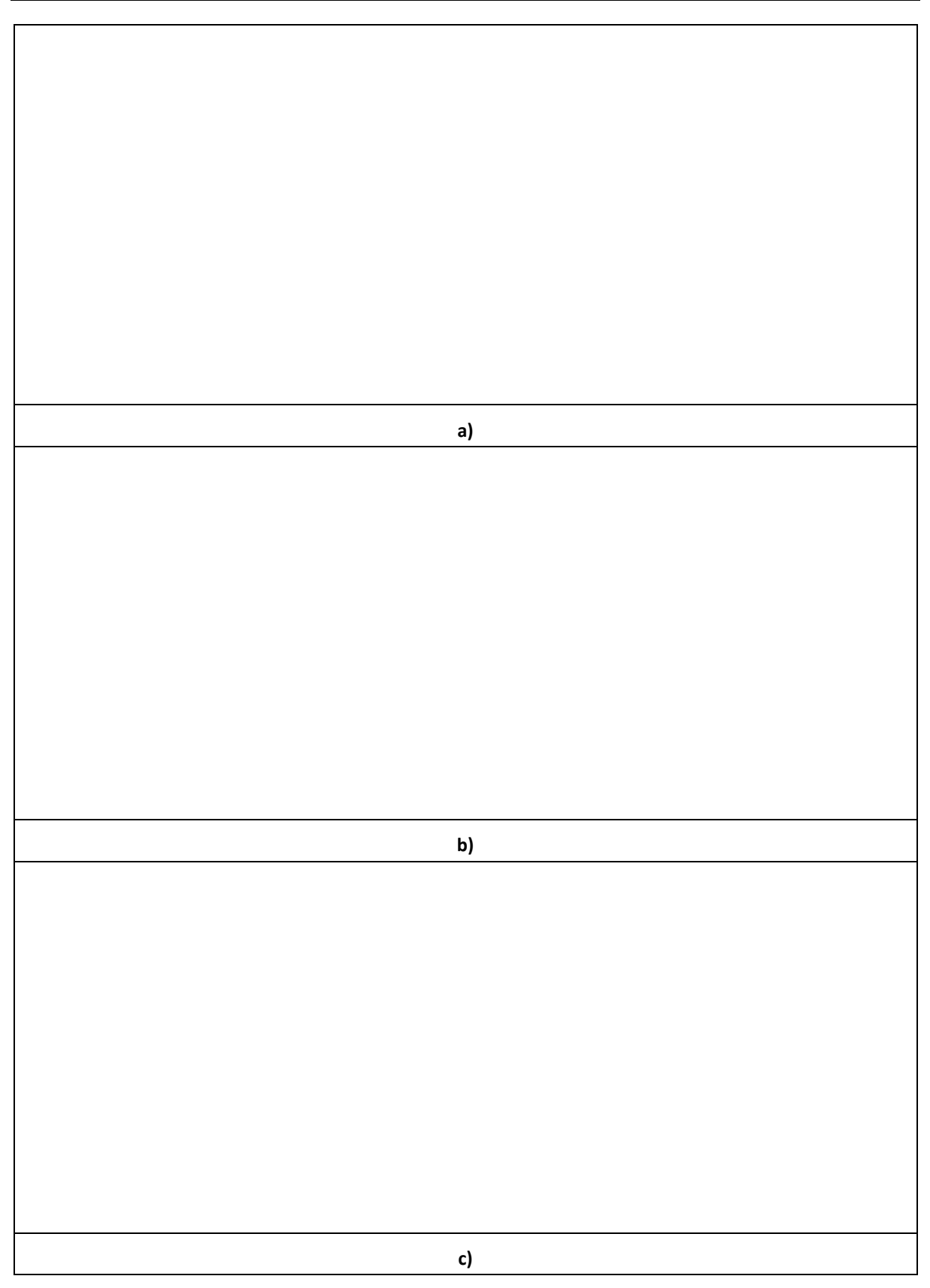

<span id="page-119-0"></span>**Figura 109 a) Variația curentului incident și reflectat la a) începutul, b) mijlocul și c) sfârșitul cablului coaxial pentru sfârșitul liniei in gol, R1=1e+12Ω.**

## **10 Bibliografie**

- [1] L. W. Nagel, "SPICE2: A computer program to simulate semiconductor circuits",PhD thesis, EECS department, University of California, Berkeley, Electronics Research Laboratory, Memorandum no. ERL-M520, 1975.
- [2] L. W. Nagel and R. Rohrer, "Computer Analysis of Nonlinear Circuits, Excluding Radiation", IEEE Journal of Solid-State Circuits, vol. SC-6, pp. 166{182, August 1971.
- [3] W.Weeks, A. Jimenez, G. Mahoney, D. Mehta, H. Qassemzadeh, and T. Scott, "Algorithms for ASTAP - A network-analysis program," IEEE Transactions on Circuits and Systems, vol. 20, no. 6, pp. 628-634, November 1973.
- [4] <https://www.analog.com/en/design-center/design-tools-and-calculators/ltspice-simulator.html>
- [5] <https://www.pspice.com/>
- [6] [http://ltwiki.org](http://ltwiki.org/)
- [7] PURCAR, M., Teoria circuitelor electrice, note de curs, Cursuri 3-4-5 Teoria Circuitelor.pdf.
- [8] CIUPA R. Bazele electrotehnicii Teorie și aplicații, Vol. 2, Editura Cărții de Știință, 276 pagini, 2006.
- [9] SIMION, E., MAGHIAR T., Electrotehnică, Editura didactică și pedagogică, București, 408 pagini, 1981.
- [10]John D. KRAUS, Electromagnetics, 4th Revised edition, McGraw-Hill Education Europe, 847 pagini, 1991.